# CTK-6000 WK-6500

## **BEDIENUNGSANLEITUNG**

Bitte bewahren Sie alle Informationen für spätere Referenz auf.

**Vorsichtsmaßregeln hinsichtlich der Sicherheit** Bevor Sie das Keyboard in Gebrauch nehmen, lesen Sie unbedingt die separaten "Vorsichtsmaßregeln hinsichtlich der Sicherheit".

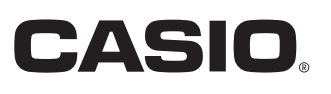

G

CTK6000/WK6500G1B

## *Wichtig!*

Bitte machen Sie sich mit den folgenden wichtigen Informationen vertraut, bevor Sie dieses Produkt benutzen.

- Bevor Sie den optionalen Netzadapter zur Stromversorgung dieses Geräts benutzen, kontrollieren Sie den Netzadapter bitte auf Beschädigungen. Kontrollieren Sie bitte das Netzkabel gründlich auf Bruchstellen, Schnitte, freiliegende Leiter und andere wesentliche Beschädigungen. Lassen Sie den Netzadapter auf keinen Fall von Kindern benutzen, wenn dieser wesentliche Beschädigungen aufweist.
- Versuchen Sie nicht, Batterien aufzuladen.
- Verwenden Sie keine wiederaufladbaren Batterien.
- Verwenden Sie nicht gleichzeitig alte und neue Batterien.
- Verwenden Sie nur die empfohlenen oder dazu gleichwertige Batterien.
- Vergewissern Sie sich stets, dass die Pole (+) und (–) der Batterien wie am Batteriefach angegeben ausgerichtet sind.
- Ersetzen Sie die Batterien umgehend, wenn Anzeichen für eine nicht mehr ausreichende Batterieladung auftreten.
- Schließen Sie die Batterieklemmen nicht kurz.
- Das Produkt ist nicht für Kinder unter 3 Jahren bestimmt.
- Verwenden Sie ausschließlich einen Netzadapter AD-A12150LW von CASIO.
- Der Netzadapter ist kein Spielzeug.
- Trennen Sie den Netzadapter unbedingt vom Produkt, bevor Sie dieses reinigen.

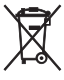

Diese Markierung trifft nur auf EU-Länder zu.

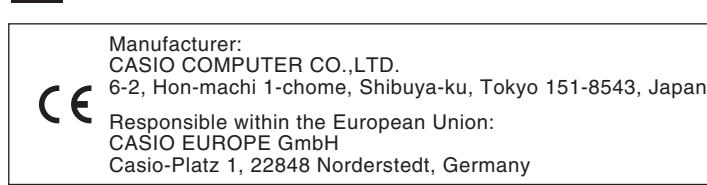

- Eine Vervielfältigung des Inhalts dieser Bedienungsanleitung, vollständig oder teilweise, ist untersagt. Eine von CASIO nicht genehmigte Verwendung von Inhalten dieser Bedienungsanleitung für andere Zwecke als den eigenen persönlichen Gebrauch ist durch das Urheberrecht untersagt.
- CASIO IST NICHT HAFTBAR FÜR ETWAIGE SCHÄDEN (EINSCHLIESSLICH, ABER NICHT BEGRENZT AUF, SCHÄDEN DURCH GEWINNAUSFALL, GESCHÄFTSUNTERBRECHUNGEN ODER DEN VERLUST VON INFORMATIONEN), DIE SICH AUS DER BENUTZUNG ODER NICHTBENUTZBARKEIT DIESER BEDIENUNGSANLEITUNG ODER DES PRODUKTS ERGEBEN KÖNNTEN, AUCH WENN CASIO AUF DIE MÖGLICHKEIT SOLCHER SCHÄDEN HINGEWIESEN WORDEN IST.
- Änderungen am Inhalt dieser Bedienungsanleitung bleiben ohne vorausgehende Ankündigung vorbehalten.
- Das tatsächliche Aussehen des Produkts kann vom Aussehen in den Illustrationen in dieser Bedienungsanleitung abweichen.
- In dieser Bedienungsanleitung genannte Firmen- und Produktnamen sind eventuell eingetragene Marken anderer Firmen.

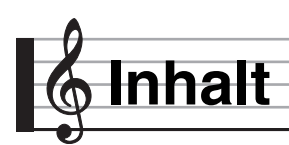

## *Allgemeine Anleitung.................G-4*

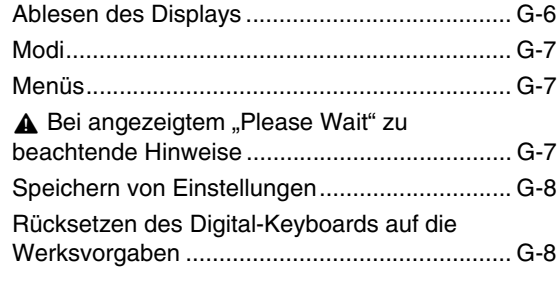

## *Vorbereitung zum Spielen .........G-9*

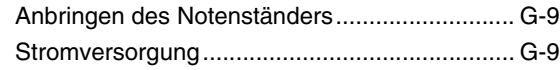

## *Anschlüsse ...............................G-11*

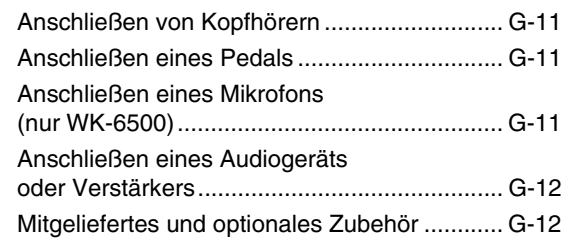

## *Wählen und Spielen einer*

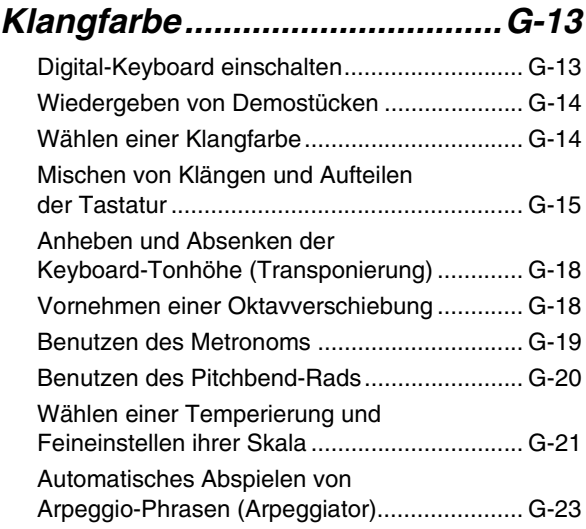

## *Benutzen der*

## *Begleitautomatik.......................G-24*

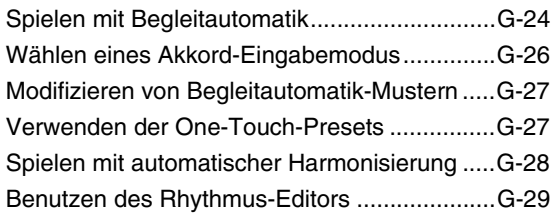

## *Auflegen von Effekten auf einen Klang .........................G-32*

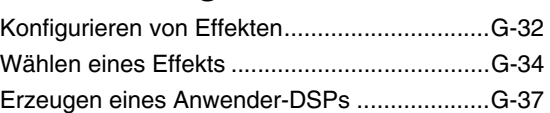

## *Benutzen des Mixers ................G-39*

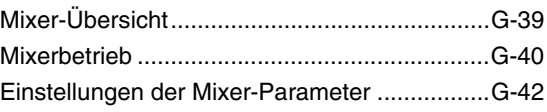

## *Benutzen des Klangeditors......G-45*

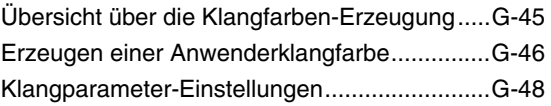

## *Musik-Presets............................G-50*

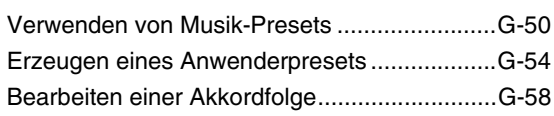

## *Digital-Keyboard-Setups im Registrationsspeicher*

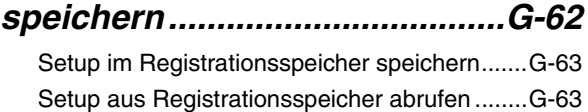

## *Benutzen des*

## *Songsequenzers.......................G-64*

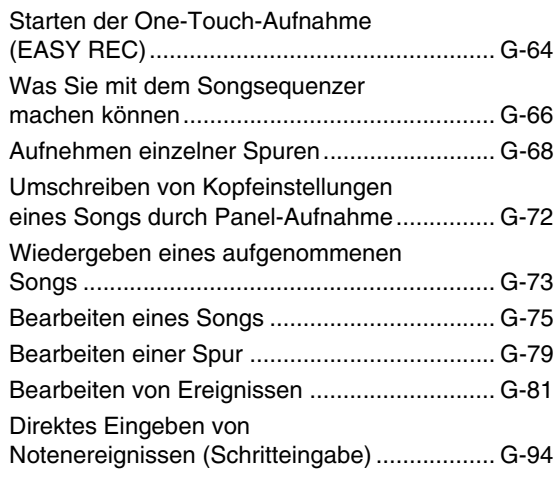

## *Benutzen des Funktionsmenüs.......................G-96*

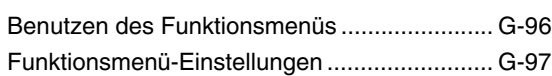

## *Benutzen einer Speicherkarte..........................G-102*

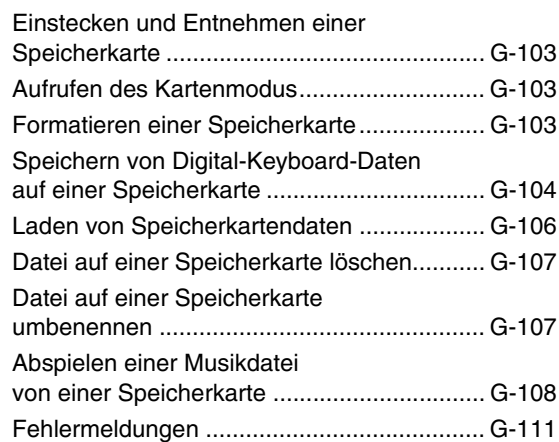

## *Anschließen an einen Computer.................................G-112*

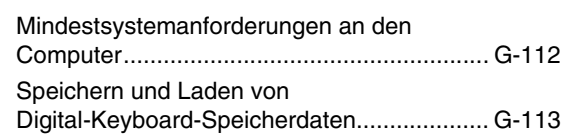

## *Referenz...................................G-114*

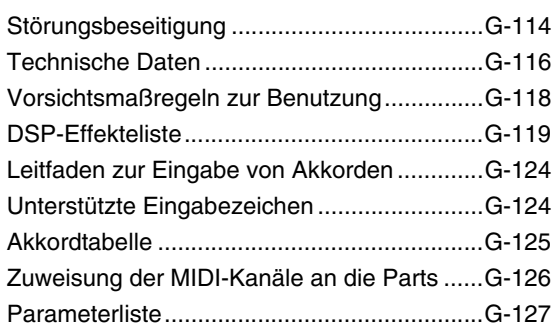

## *MIDI Implementation Chart*

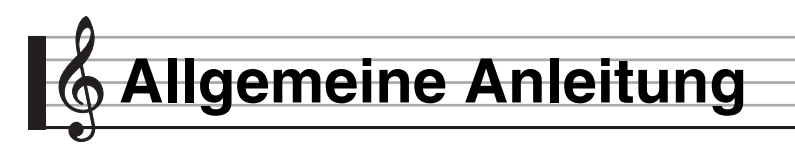

**• Die Illustrationen in dieser Bedienungsanleitung zeigen das WK-6500.**

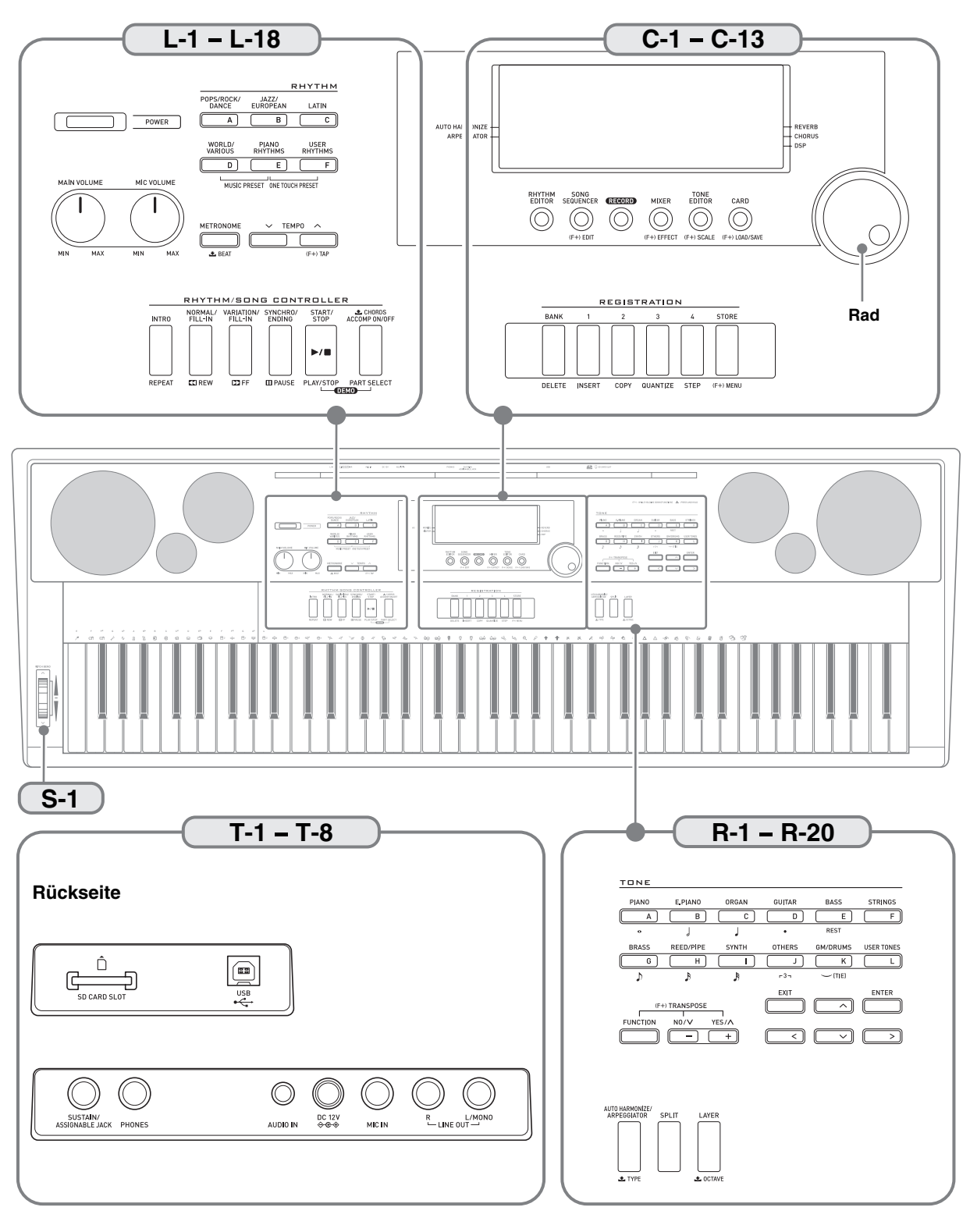

**Allgemeine Anleitung**

#### • In dieser Anleitung bezieht sich die Bezeichnung "Digital-Keyboard" auf das CTK-6000/WK-6500. • In dieser Bedienungsanleitung sind die Tasten und Regler mit den nachstehenden Nummern und Namen bezeichnet. Nachstehend ist die Bedeutung der Symbole (F+) und **£** beschrieben, die auf der Produktkonsole und mit den nachstehenden Tastennamen erscheinen. #: Bezeichnet eine Funktion, die durch Gedrückthalten von **R-13 (FUNCTION)** beim Drücken einer Taste aktiviert wird. Zum Beispiel bedeutet SONG SEQUENCER, (F+) EDIT, dass die EDIT-Funktion bei gedrückt gehaltener Taste R-13 (FUNCTION) aktiviert wird. \* : Bezeichnet eine Funktion, die durch anhaltendes Drücken der Taste aktiviert wird. Zum Beispiel bedeutet METRONOME, BEAT \*, dass die BEAT-Funktion durch längeres Gedrückthalten der Taste aktiviert wird. **L-1 POWER** (Stromtaste) . . . . . . . . . . . . . . . . . . . . . . . . . . . ☞13 **REGISTRATION (Registrierungstasten) L-2 VOLUME** (Lautstärkeregler) (CTK-6000) . . . . . . . . . . . . ☞13 **MAIN VOLUME** (Hauptlautstärkeregler) (WK-6500). . . . ☞13 **L-3 MIC VOLUME** (Mikrofonlautstärkeregler) (nur WK-6500) ☞11 **RHYTHM (Rhythmustasten) L-4 [A] POPS/ROCK/DANCE** (Pop-, Rock- & Tanzrhythmen-Taste) . . . . . . . . . ☞14, 24 **L-5 [B] JAZZ/EUROPEAN** (Jazz- & europäische Rhythmen-Taste) . . . . . . . . . . ☞24 **L-6 [C] LATIN** (Lateinische Rhythmen-Taste) . . . . . . . . . ☞24 **L-7 [D] WORLD/VARIOUS, MUSIC PRESET** (Welt/Verschiedene- & Musik-Preset-Taste) . . . . ☞24, 50 **L-8 [E] PIANO RHYTHMS, ONE TOUCH PRESET** (Piano-Rhythmen- & One-Touch-Preset-Taste) . . . . . . . . . . . . . . . ☞24, 27, 50 **L-9 [F] USER RHYTHMS** (Anwenderrhythmentaste) . . . . . . . . . . . . . . . . . . ☞24, 27 **L-10 METRONOME, LBEAT** (Metronom- & Schlagzahltaste). . . . . . . . . . . . . . . . . . . . ☞19 **L-11 TEMPO** w (Tempotaste) . . . . . . . . . . . . . . . . . . . . . . . . ☞19 **L-12 TEMPO**  $\Lambda$ **, (F+)TAP** (Tempo- & Antipptaste) . . . . . . . ☞19 **RHYTHM/SONG CONTROLLER (Rhythmus- & Song-Controller-Tasten) L-13 INTRO**, **REPEAT** (Wiederhol- & Intro-Taste) . . . . . . . . . . . . . . ☞27, 74, 108 **L-14 NORMAL/FILL-IN, 44REW** (Normal/Fill-In- & Rücklauftaste) . . . . . . ☞14, 27, 73, 108 L-15 VARIATION/FILL-IN, PPFF (Variation/Fill-In- & Vorlauftaste) . . . . . . ☞14, 27, 73, 108 **L-16 SYNCHRO/ENDING, PAUSE** (Synchro/Outro- & Pausetaste) . . . . . . . ☞24, 27, 73, 108 **L-17 START/STOP, PLAY/STOP, DEMO** (Start/Stopp-, Wiedergabe/Stopp- & Demotaste). . . . . ☞14, 24, 73, 108 L-18 ACCOMP ON/OFF, **上**CHORDS, **PART SELECT, DEMO** (Begleitung-Ein/Aus-, Akkorde-, Partwahl- & Demotaste) . . . . ☞14, 24, 26, 109 **C-1** Display. . . . . . . . . . . . . . . . . . . . . . . . . . . . . . . . . . . . . . . . ☞6 **C-2 RHYTHM EDITOR** (Rhythmus-Editor-Taste) . . . . . . . . . ☞29 **C-3** SONG SEQUENCER,  $(F+)$ EDIT (Songsequenzer- & Editiertaste) . . . . . . . . . . . . . . ☞7, 68, 75 **C-4 RECORD** (Recordertaste). . . . . . . . . . . . . . . . . . ☞64, 68, 69 **TONE (Klangfarbetasten) R-7 [G] BRASS, J R-8 [H] REED/PIPE,** 7 **R-10 [J] OTHERS,**, **R-11 [K] GM/DRUMS,**  $\sim$ (TIE) **R-14 NO/**y**/–, YES/**t**/+,**#**TRANSPOSE** (Nein/Abwärts/Minus-, Ja/Aufwärts/Plus & **R-15 EXIT** (Beenden-Taste) **R-16 ENTER** (Eingabetaste) **R-17**  $\lt$ ,  $\wedge$ ,  $\vee$ ,  $\gt$ **T-3 SUSTAIN/ASSIGNABLE JACK**

B

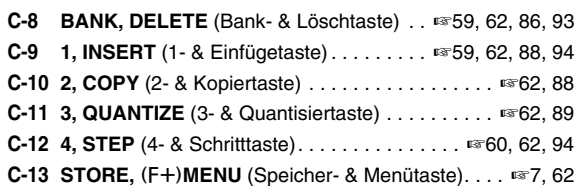

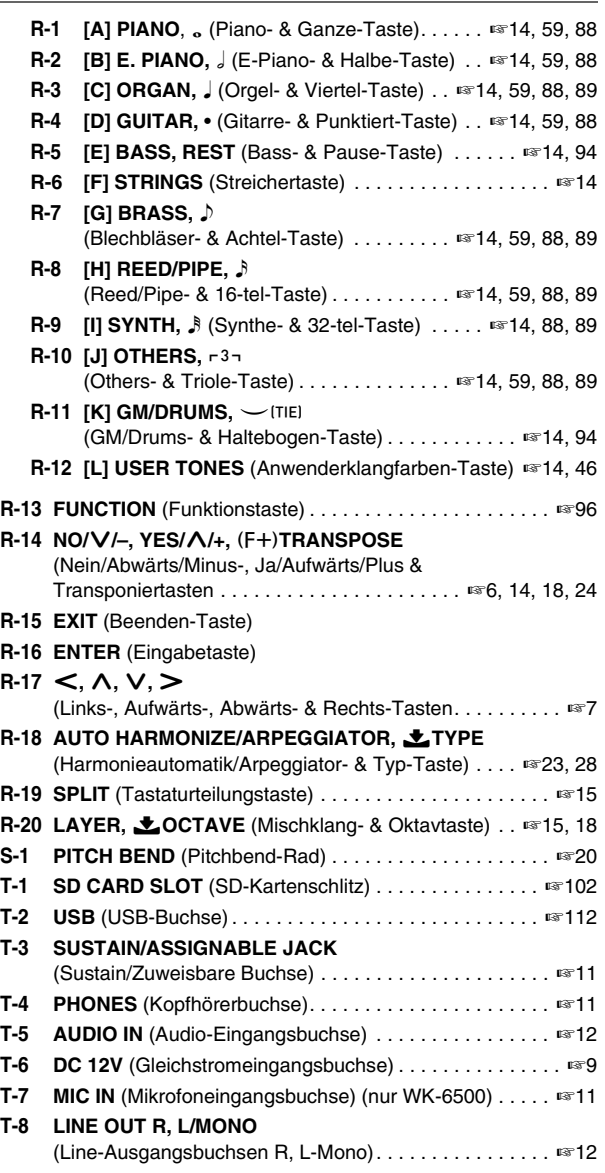

## **Ablesen des Displays**

Dieser Abschnitt erläutert die im Display des Digital-Keyboards angezeigten Inhalte.

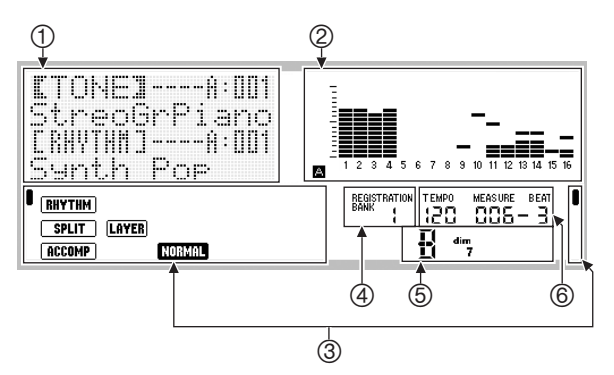

#### 1**Anzeigefeld für Detailinformationen**

Hier werden während während der Benutzung des Digital-Keyboards verschiedene nähere Informationen angezeigt. Dieses Feld dient zur Kontrolle beim Ändern von Werten, beim Wählen von Menüpunkten und bei anderen Vorgängen.

#### 2 **Pegelmeterfeld**

Beim Spielen auf der Tastatur und bei automatischer Begleitung zeigt dieses Pegelmeter den Lautstärkepegel der wiedergegebenen Noten an. Insgesamt sind 32 Parts vorhanden, je 16 in Gruppe A und Gruppe B. In der unteren linken Ecke wird bei Pegelanzeige für Parts der Gruppe A der Buchstabe **A** und bei Pegelananzeige für Parts der Gruppe B der Buchstabe B angezeigt. Näheres zu den Parts finden Sie unter "Wie Parts organisiert sind" (Seite G-39).

#### 3 **Anzeigenfeld**

Im Anzeigenfeld erscheinen Informationen zum aktuellen Modus (Seite G-7), zum Status von Einstellungen und der automatischen Begleitung und andere Informationen. Zur Anzeige werden zwei Arten von Anzeigeelementen verwendet: textgestützte Elemente wie (RHYTHM) und zeigerähnliche Elemente (1). Im Falle der zeigerähnlichen Elemente wird eine Einstellung oder ein Status durch die Lage von **I** neben dem festen Text an den Displayseiten angezeigt. Zum Beispiel zeigt im Beispiel unten die Lage des Zeigers ( $\blacksquare$ ) auf der rechten Seite des Displays REVERB an.

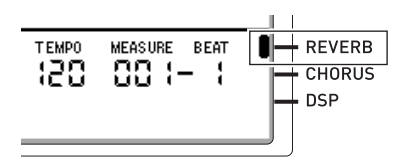

#### 4 **Registerbank-Feld**

Dieses Feld zeigt die Nummer der aktuell gewählten Registerbank (Seite G-62).

#### 5**Akkordfeld**

Dieses Feld zeigt bei Wiedergabe mit der Begleitautomatik (Seite G-24) oder Music Preset (Seite G-50) den aktuell gespielten Akkord an. Es kann auch "Fraction"-Akkorde anzeigen, indem es den Akkordgrundton (C, G usw.) und den Typ (m, Septime usw.) zeigt.

#### 6 **Tempo-, Takt- und Schläge-Feld**

Als Tempo wird die aktuell eingestellte Zahl der Schläge pro Minute angezeigt. Die Begleitautomatik, das Metronom (Seite G-19) und die sonstige Wiedergabe erfolgt mit Bezug auf das hier gezeigte Tempo. Die Werte von MEASURE und BEAT werden beim Fortschreiten eines Wiedergabevorgangs wie z. B. automatische Begleitung, Metronom usw. vorwärtsgezählt.

## **Anzeige des aktuell gewählten Gegenstands**

Der aktuell in einer Anzeige gewählte Gegenstand wird durch konkave Klammern ([ ]) oder einen großen Punkt ( $\bullet$ ) kenntlich gemacht. Der aktuell gewählte Gegenstand ist derjenige, der durch die Bedienung über eine Taste **R-14 (–, +)** oder das Rad beeinflusst wird.

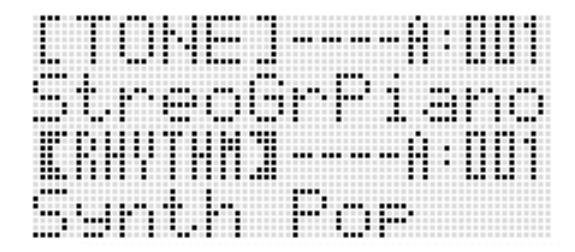

In dieser Anzeige ist "RHYTHM" gewählt, weil dieser Punkt in konkaven Klammern angezeigt ist. Dies bedeutet, dass die Rhythmus-Einstellung geändert werden kann.

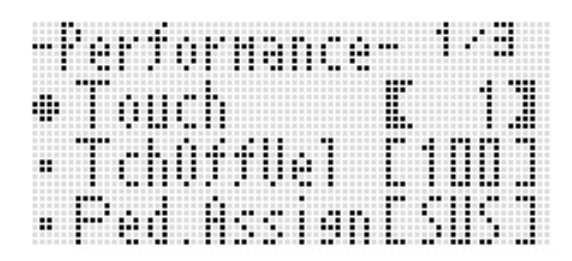

In dieser Anzeige ist "Touch" gewählt, weil  $\bullet$  daneben angezeigt ist. Dies bedeutet, dass der rechts von "Touch" stehende Wert, der in konkaven Klammern angezeigt ist, geändert werden kann.

## **Modi**

Das Digital-Keyboard besitzt drei Modi: einen Rhythmusmodus, einen Kartenmodus und einen Songsequenzermodus. Der aktuell gewählte Modus wird von einem Anzeigeelement im Display angezeigt.

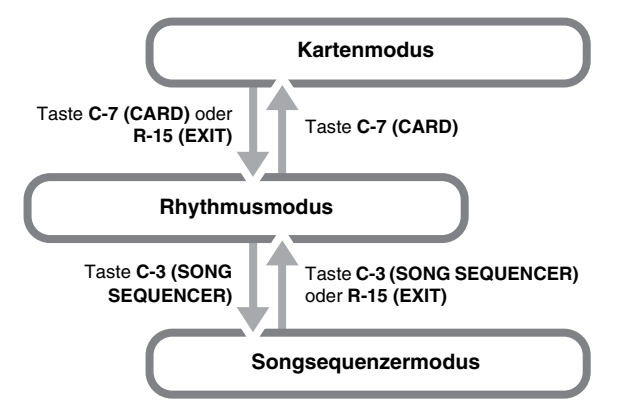

#### • Rhythmusmodus (**RHYTHM**) angezeigt)

Der Rhythmusmodus ist der nach dem Einschalten wirksame Modus der Anfangsvorgabe. Der Rhythmusmodus ist der Grundmodus, der stets aufgerufen werden sollte, wenn Sie auf dem Keyboard spielen oder die Begleitautomatik verwenden möchten.

#### **Kartenmodus (CARD)** angezeigt)

Rufen Sie den Kartenmodus auf, wenn Sie eine die Speicherkarte betreffende Bedienung vornehmen möchten. Näheres finden Sie unter "Benutzen einer Speicherkarte" (Seite G-102).

- Im Rhythmusmodus ruft das Drücken von Taste **C-7 (CARD)** den Kartenmodus auf.
- Im Kartenmodus schaltet das Drücken von Taste **C-7 (CARD)** oder **R-15 (EXIT)** in den Rhythmusmodus zurück.
- Songsequenzermodus (**SEQUENCER**) angezeigt) Rufen Sie den Sequenzermodus auf, wenn Sie Vorträge mit Verwendung der Tastatur und Begleitautomatik aufnehmen oder Songdaten abspielen möchten. Näheres siehe "Benutzen des Songsequenzers" (Seite G-64).
	- Im Rhythmusmodus ruft das Drücken von Taste **C-3 (SONG SEQUENCER)** den Songsequenzermodus auf.
	- Im Songsequenzermodus schaltet das Drücken von Taste **C-3 (SONG SEQUENCER)** oder **R-15 (EXIT)** in den Rhythmusmodus zurück.

## **V** WICHTIG!

- **Wenn Sie das Gerät in einem anderen Modus als dem Rhythmusmodus benutzt haben und der dortige Betrieb beendet ist, schalten Sie bitte unbedingt in den Rhythmusmodus zurück. Der Rhythmusmodus ist der nach dem Einschalten wirksame Modus der Anfangsvorgabe.**
- **Wenn nicht ausdrücklich anders angegeben, sind die nachstehend in dieser Bedienungsanleitung beschriebenen Vorgänge im Rhythmusmodus auszuführen.**

## **Menüs**

Die modus- und funktionsspezifischen Menüs können auf die gleiche Weise angezeigt werden. Drücken Sie zum Anzeigen eines Menüs bei gedrückt gehaltener Taste **R-13** 

**(FUNCTION)** die Taste **C-13 (MENU)**. Zum Beispiel erscheint das unten gezeigte "Performance"-Menü, wenn Sie die obige Bedienung im Rhythmusmodus ausführen. Dieses Menü bietet direkten Zugang zu Performance-Funktionen.

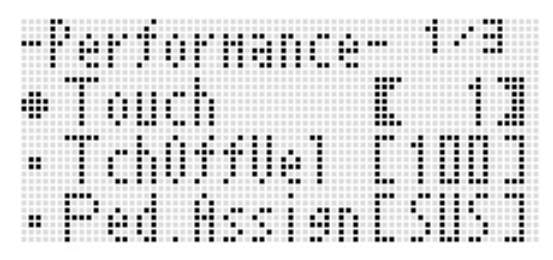

- Der aktuell gewählte Punkt ist durch die daneben angezeigte Markierung 0 gekennzeichnet. Mit **R-17 (**t**,** y**)** können Sie die Markierung 0 nach oben und unten bewegen. Weiterhin können Sie mit R-17 (<, >) durch die Menüseiten blättern.
- Zum Schließen eines angezeigten Menüs drücken Sie bitte die Taste **R-15 (EXIT)**. In bestimmten Fällen kann es erforderlich sein, die Taste **R-15 (EXIT)** mehr als einmal zu drücken.
- Die Menüpunkte und Vorgehen für bestimmte Modi und Funktionen sind in den betreffenden Abschnitten dieser Bedienungsanleitung beschrieben.

## $\triangle$  Bei angezeigtem "Please Wait" **zu beachtende Hinweise**

Nehmen Sie auf keinen Fall irgendeine Bedienung vor und versuchen Sie nicht , eine Speicherkarte einzusetzen oder zu entnehmen, während "Please Wait" im Display angezeigt ist. Warten Sie, bis die Meldung verschwindet.

- "Please Wait" zeigt an, dass das Digital-Keyboard eine Datenspeicherung ausführt. Wenn Sie das Digital-Keyboard ausschalten oder die Speicherkarte entnehmen, kann dies zur Folge haben, dass Digital-Keyboard-Daten gelöscht oder korrumpiert werden. Es kann auch dazu führen, dass sich das Digital-Keyboard nicht mehr einschaltet, wenn Sie **L-1 (POWER)** drücken.
- Lesen Sie in solchen Fällen bitte unter "Störungsbeseitigung" nach (Seite G-114).

## **Speichern von Einstellungen**

Das Digital-Keyboard ist mit einem Songsequenzer und anderen Funktionen ausgestattet, die zum Abspeichern der erzeugten Daten verwendet werden können. Die gespeicherten Daten bleiben auch erhalten, wenn das Digital-Keyboard ausgeschaltet wird.\*

Die auf der Konsole des Digital-Keyboards konfigurierten Klangfarbe-, Rhythmus- und anderen Einstellungen werden allerdings normalerweise mit jedem Ausschalten auf ihre Anfangsvorgaben zurückgesetzt.

Sie können das Digital-Keyboard so konfigurieren, dass das letzte Setup gespeichert bleibt oder mit jedem Einschalten ein vorprogrammiertes Vorgabe-Setup abgerufen wird. Näheres siehe "AutoResume (Automatische Fortsetzung)" (Seite G-100) und "Default (Vorgabe-Einstellungen)" (Seite G-100).

- \* Die folgenden Daten und Einstellungen bleiben stets gespeichert, auch wenn der Strom ausgeschaltet wird.
	- Registrierte Setup-Daten (Seite G-62)
	- Songsequenzer-Daten (Seite G-64)
	- Anwenderrhythmus-Daten (Seite G-29)
	- Anwenderpreset-Daten (Seite G-54)
	- Anwenderklangfarbe-Daten (Seite G-45)
	- Anwender-DSP-Daten (Seite G-37)
	- LCD-Kontrasteinstellung (Seite G-99)
	- Auto-Resume-Einstellung (Seite G-100)

## **Rücksetzen des Digital-Keyboards auf die Werksvorgaben**

Sie können alle Daten im Keyboardspeicher löschen und alle Keyboard-Parameter auf ihre anfänglichen Werksvorgaben zurücksetzen. Näheres siehe "Alle Daten und Einstellungen (oder nur Parameter-Einstellungen) initialisieren" (Seite G-101).

## **Vorbereitung zum Spielen**

## **Anbringen des Notenständers**

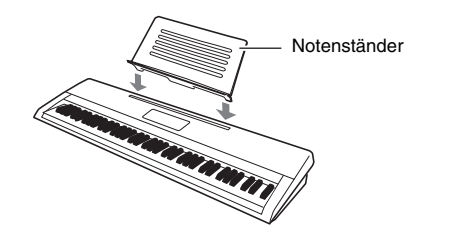

## **Stromversorgung**

Bitte bereiten Sie eine Haushaltsnetzdose oder Batterien vor.

## (V) WICHTIG!

- **Bitte beachten Sie unbedingt die getrennten "Vorsichtsmaßregeln hinsichtlich der Sicherheit". Bei unsachgemäßer Benutzung dieses Produkts besteht Stromschlag- und Brandgefahr.**
- **Stellen Sie sicher, dass das Produkt ausgeschaltet ist, bevor Sie den Netzadapter anschließen oder abtrennen oder Batterien einsetzen oder entnehmen.**

## **Benutzen einer Haushaltsnetzdose**

Verwenden Sie für dieses Produkt ausschließlich den dafür vorgeschriebenen Netzadapter (JEITA-Standard mit vereinheitlichter Steckerpolarität).Der Gebrauch eines anderen Netzadapters könnte einen Defekt verursachen.

#### **Vorgeschriebener Netzadapter: AD-A12150LW**

Schließen Sie den Netzadapter wie unten in der Illustration gezeigt über das mitgelieferte Netzkabel an.

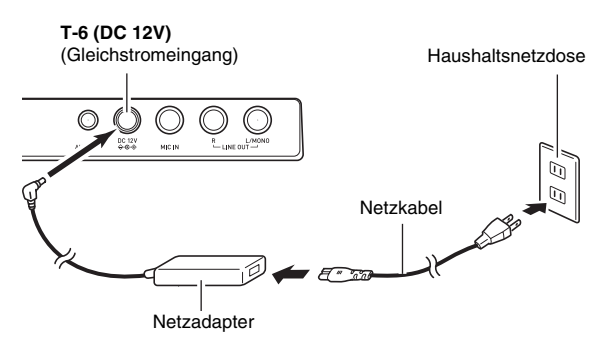

## <u> )</u> wichtig!

- **Bei langem Gebrauch wird der Netzadapter fühlbar warm. Dies ist normal und kein Hinweis auf ein Funktionsproblem.**
- **Um einem Drahtbruch vorzubeugen, sorgen Sie bitte dafür, dass keine Lasten jedweder Art auf das Netzkabel gestellt werden.**

**Nicht biegen! Nicht aufwickeln!**

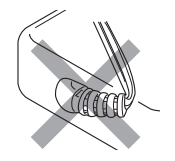

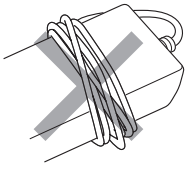

**• Stecken Sie auf keinen Fall metallische Objekte, Stifte oder irgendwelche anderen Objekte in die DC 12V-Buchse des Produkts. Dies könnte einen Unfall zur Folge haben.**

#### **Betrieb mit Batterien**

#### **Die Stromversorgung ist über sechs Monozellen (D) möglich.**

- Verwenden Sie Alkali- oder Zink-Kohle-Batterien. Verwenden Sie auf keinen Fall Oxyride-Batterien oder andere Batterien auf Nickelbasis.
- *1.* **Öffnen Sie den Batteriefachdeckel am Boden des Digital-Keyboards.**

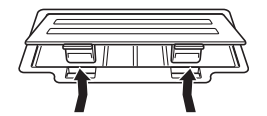

- *2.* **Legen Sie sechs Monozellen in das Batteriefach ein.**
	- Vergewissern Sie sich, dass die Batterien mit den Polen  $\oplus$  und  $\ominus$  wie in der Illustration gezeigt ausgerichtet sind.

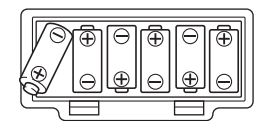

*3.* **Schieben Sie den Batteriefachdeckel mit den Zungen in die Löcher auf der Seite des Batteriefachs und schließen Sie den Deckel.**

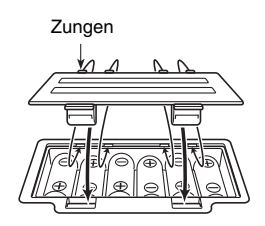

#### ■ **Batteriewarnanzeige**

Die nachstehende Angabe bezeichnet die ungefähre Batteriebetriebsdauer.

#### **4 Stunden**\*  **bei Alkalibatterien**

\* Die obigen Werte bezeichnen die Standard-Batteriebetriebsdauer bei mittelhoch eingestellter Lautstärke. Sehr hohe oder niedrige Temperaturen und eine hoch eingestellte Lautstärke können die Batteriebetriebsdauer verkürzen.

Die unten gezeigten Anzeigeelemente beginnen zu blinken, wenn die Batterieleistung nicht mehr ausreichend ist. Ersetzen Sie die Batterien durch neue.

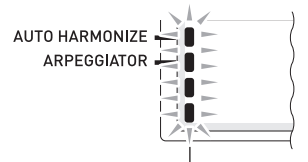

Batteriewarnanzeige (blinkt)

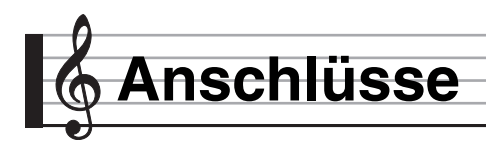

## **Anschließen von Kopfhörern**

Das Anschließen eines Kopfhörers schaltet die Tonausgabe über die eingebauten Lautsprecher stumm, so dass Sie auch spät nachts üben können, ohne andere zu stören.

• Bitte nehmen Sie vor dem Anschließen des Kopfhörers unbedingt die Lautstärke zurück.

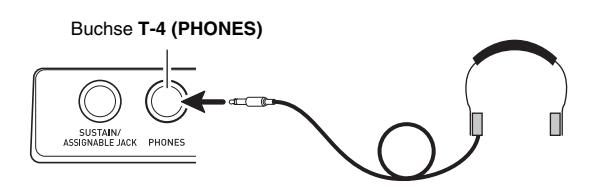

## **HINWEIS**

- Ein Kopfhörer ist im Zubehör des Digital-Keyboards nicht enthalten.
- Bitte besorgen Sie sich den gewünschten Kopfhörer im Handel.

## (V) WICHTIG!

- **Bitte hören Sie nicht über längere Zeit mit sehr hoher Lautstärke über Kopfhörer. Dies könnte eine Gehörschädigung zur Folge haben.**
- **Falls Sie einen Kopfhörer verwenden, für den ein Adapterstecker erforderlich ist, ziehen Sie beim Abtrennen des Kopfhörers bitte unbedingt auch den Adapterstecker aus der Buchse.**

## **Anschließen eines Pedals**

Durch Anschließen eines optional erhältlichen Pedals ist auch Pedalsteuerung möglich, die die Vielseitigkeit der Ausdrucksmöglichkeiten erweitert. Näheres zu den Effekten, die mit dem Pedal eingebracht werden können, finden Sie unter "Ped.Assign (Pedalzuweisung)" (Seite G-97).

#### Buchse **T-3 (SUSTAIN/ASIGNABLE JACK)**

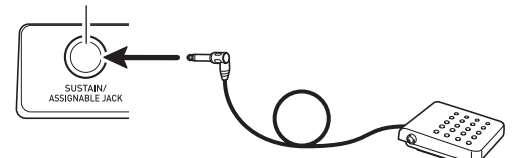

## **Anschließen eines Mikrofons (nur WK-6500)**

Sie können an das Digital-Keyboard ein dynamisches Mikrofon (ausschließlich) für Wiedergabe über die Lautsprecher des Digital-Keyboards anschließen.

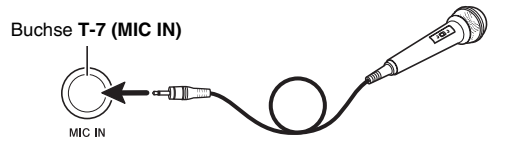

- Mit Knopf **L-3 (MIC VOLUME)** kann die Lautstärke des Mikrofoneingangs geregelt werden. Die Regelung des Mikrofonpegels ist von der Gesamtlautstärke des Keyboards unabhängig.
- Die integrierten Effekte (Hall, Chorus, DSP) sind auch auf den Mikrofoneingang wirksam. Am Mixer können Sie die Wirkung von Effekten, die Stereo-Panorama-Positionierung der Lautsprecher und andere Einstellungen anpassen. Näheres siehe "Wählen und Spielen einer Klangfarbe" (Seite G-13) und "Benutzen des Mixers" (Seite G-39).

## .) WICHTIG!

- **Stellen Sie vor dem Anschließen eines Mikrofons sicher, dass das Digital-Keyboard und das Mikrofon ausgeschaltet sind.**
- **Stellen Sie vor dem Anschließen eines Mikrofons die Regler L-2 (MAIN VOLUME) und L-3 (MIC VOLUME) auf eine niedrige Lautstärke ein. Stellen Sie die Lautstärke nach dem Anschließen des Mikrofons wieder passend ein.**

## **Anschließen eines Audiogeräts oder Verstärkers**

Sie können an das Digital-Keyboard ein Audiogerät oder einen Musikinstrument-Verstärker anschließen und den Ton über externe Lautsprecher wiedergeben lassen, was eine höhere Lautstärke und bessere Klangqualität ermöglicht.

## (V) WICHTIG!

- **Vor dem Anschließen eines Geräts an das Digital-Keyboard ist stets mit Regler L-2 (CTK-6000: VOLUME) (WK-6500: MAIN VOLUME) die Lautstärke niedrig zu stellen. Nach dem Anschließen kann die Lautstärke wieder wunschgemäß eingestellt werden.**
- **Wenn Sie an das Digital-Keyboard ein anderes Gerät anschließen, lesen Sie bitte unbedingt die dazugehörige Benutzerdokumentation.**

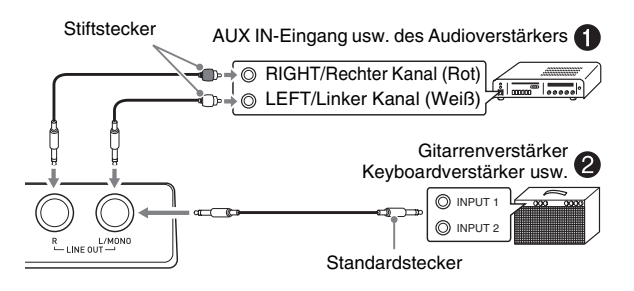

## **Ausgeben von Keyboard-Noten an Audiogeräte**  $\bullet$

Schließen Sie das externe Audiogerät über im Fachhandel erhältliche Anschlusskabel an die Buchsen **T-8 (LINE OUT)** des Digital-Keyboards an, wie dies in Abbildung  $\bullet$  gezeigt ist. Über die LINE OUT R-Buchse wird der Ton des rechten Kanals und über die LINE OUT L/MONO-Buchse der Ton des linken Kanals ausgegeben. Bitte beschaffen Sie sich zum Anschließen an das Audiogerät im Fachhandel die in der Illustration gezeigten Anschlusskabel. Normalerweise ist bei dieser Konfiguration der Eingangswähler des Audiogeräts auf den Eingang (z.B. AUX IN) zu schalten, an den das Digital-Keyboard angeschlossen ist. Stellen Sie mit Knopf **L-2 (**CTK-6000: **VOLUME) (**WK-6500: **MAIN VOLUME)** die Lautstärke ein.

## **Ausgeben von Keyboardnoten an einen Musikinstrument-Verstärker** 2

Schließen Sie den Verstärker über ein im Fachhandel erhältliches Anschlusskabel an eine der beiden Buchsen **T-8 (LINE OUT)** des Digital-Keyboards an, wie dies in Abbildung 2 gezeigt ist. Über die LINE OUT R-Buchse wird der Ton des rechten Kanals und über die LINE OUT L/MONO-Buchse der Ton des linken Kanals ausgegeben. Wenn nur die LINE OUT L/MONO-Buchse belegt wird, werden die beiden Kanäle zusammengemischt ausgegeben. Bitte beschaffen Sie sich zum Anschließen des Verstärkers im Fachhandel das in der Illustration gezeigte Anschlusskabel. Stellen Sie mit Knopf **L-2 (**CTK-6000: **VOLUME) (**WK-6500: **MAIN VOLUME)** die Lautstärke ein.

## **Externes Gerät über das Digital-Keyboard**  wiedergeben <sup>3</sup>

Schließen Sie das externe Audiogerät über ein im Fachhandel erhältliches Anschlusskabel an die Buchse **T-5 (AUDIO IN)** des Digital-Keyboards an, wie dies in Abbildung <sup>3</sup> gezeigt ist. Das Anschlusskabel muss an einem Ende einen Stereo-Ministecker und am anderen Ende einen für das jeweilige externe Gerät geeigneten Stecker besitzen. Stellen Sie mit Knopf **L-2 (**CTK-6000: **VOLUME) (**WK-6500: **MAIN VOLUME)** die Lautstärke ein.

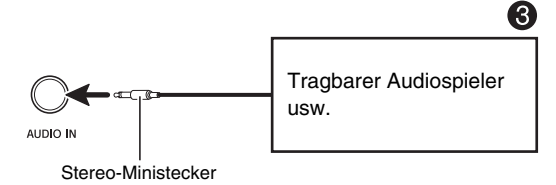

## **Mitgeliefertes und optionales Zubehör**

Bei Verwendung von nicht zulässigem Zubehör besteht Brand-, Stromschlag- und Verletzungsgefahr.

## **HINWEIS**

• Näheres über separat für dieses Produkt erhältliches Zubehör finden Sie im CASIO Katalog, der beim Fachhändler verfügbar ist, und auf der CASIO Website unter folgender Adresse (URL): **http://world.casio.com/**

# **Wählen und Spielen einer Klangfarbe**

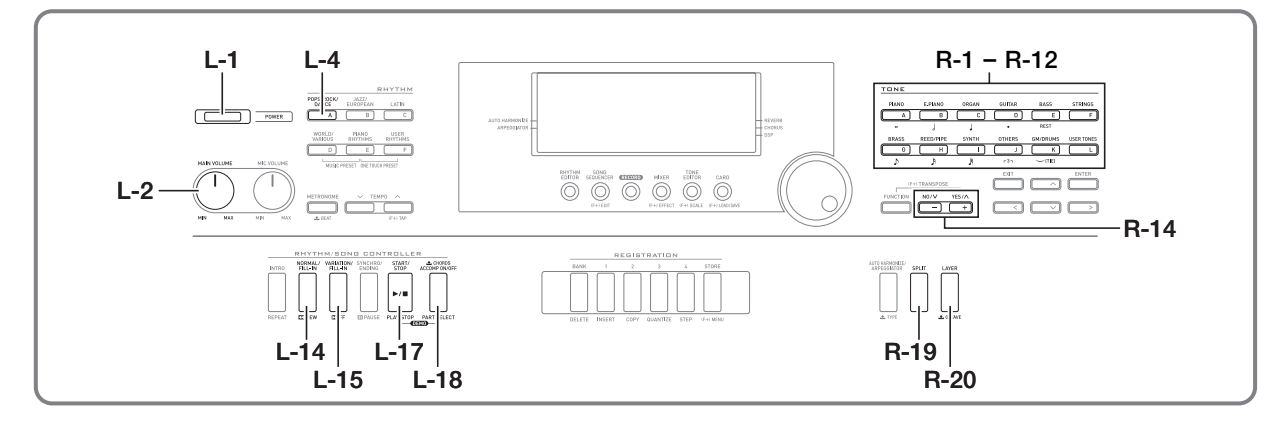

## **Digital-Keyboard einschalten**

- *1.* **Stellen Sie durch Drehen von Regler L-2 (CTK-6000: VOLUME) (WK-6500: MAIN VOLUME) in Richtung MIN eine niedrige Lautstärke ein.**
- **2.** Schließen Sie wie unter "Anschlüsse" (Seite **G-11) gezeigt Kopfhörer, Verstärker und andere Geräte an.**
- *3.* **Schalten Sie mit Taste L-1 (POWER) den Strom ein.**
	- Im Display des Digital-Keyboards erscheint die unten gezeigte Anzeige, womit das Gerät bereit zum Spielen mit einer Piano-Klangfarbe ist (gemäß Anfangsvorgaben nach dem Einschalten).

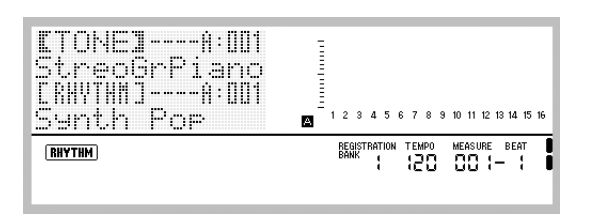

• Zum Ausschalten des Digital-Keyboards drücken Sie bitte erneut die Taste **L-1 (POWER)**.

B

## $\mathbb{O}$  wichtig!

- **Unter der Anfangskonfiguration stellt sich das Digital-Keyboard bei jedem Ausschalten auf seine Vorgaben zurück. Sie können die Anfangskonfiguration so ändern, dass das Digital-Keyboard bei jedem Einschalten das letzte Setup speichert oder ein vorprogrammiertes Setup abruft. Näheres siehe "AutoResume (Automatische**  Fortsetzung)" (Seite G-100) und "Default **(Vorgabe-Einstellungen)" (Seite G-100).**
- **Das Display zeigt die Meldung "Please Wait" an, solange der Speichervorgang noch andauert. Nehmen Sie keine andere Bedienung vor, solange diese Meldung angezeigt ist.**

**Wenn Sie das Digital-Keyboard ausschalten oder die Speicherkarte entnehmen, kann dies zur Folge haben, dass Digital-Keyboard-Daten gelöscht oder korrumpiert werden. Es kann auch dazu führen, dass sich das Digital-Keyboard nicht mehr einschaltet, wenn Sie L-1 (POWER) drücken. Lesen Sie in solchen Fällen bitte unter "Störungsbeseitigung" nach (Seite G-114).**

## **Ausschaltautomatik**

Um Strom zu sparen, besitzt das Digital-Keyboard eine Ausschaltautomatik, die den Strom ausschaltet, wenn eine bestimmte Zeitdauer ohne weitere Bedienung verstreicht. Die Ansprechzeit der Ausschaltautomatik beträgt sechs Minuten bei Batteriebetrieb und vier Stunden bei Betrieb über Netzadapter.

- Die Ausschaltautomatik ist aktiviert, wenn "on" für "AutoPower (Ausschaltautomatik)" gewählt ist (Seite G-99). Die Anfangsvorgabe ist "on". Zum Deaktivieren der Ausschaltautomatik wählen Sie bitte "oFF" für "AutoPower" (Ausschaltautomatik).
- Mit dem folgenden Vorgehen können Sie die Ausschaltautomatik auch vorübergehend außer Funktion setzen.

#### ■ **Ausschaltautomatik deaktivieren**

- *1.* **Drücken Sie bei eingeschaltetem Digital-Keyboard die Taste L-1 (POWER), um es auszuschalten.**
- *2.* **Halten Sie Taste L-4 ([A] POPS/ROCK/DANCE) gedrückt und schalten Sie das Digital-Keyboard dabei mit Taste L-1 (POWER) wieder ein.**

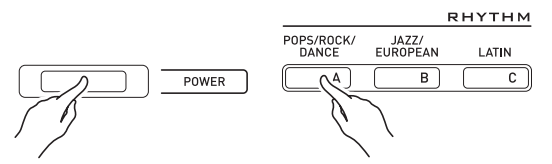

• Dies deaktiviert die Ausschaltautomatik.

#### HINWEIS-

• Wenn das Keyboard nach den obigen Schritten das nächste Mal ausgeschaltet wird, ist die Ausschaltautomatik danach wieder aktiviert.

## **Wiedergeben von Demostücken**

*1.* **Halten Sie die Taste L-18 (ACCOMP) gedrückt und drücken Sie dabei die Taste L-17 (PLAY/ STOP).**

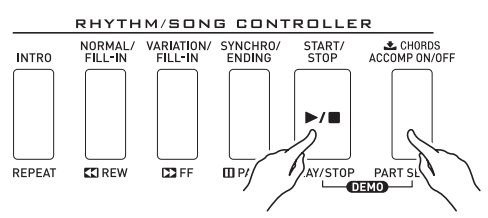

- Dies startet die Demostück-Wiedergabe.
- Das Digital-Keyboard besitzt insgesamt fünf Demostücke. Sie können auch die Tasten **R-14 (–, +)** zum Wählen eines Demostücks verwenden.
- Drücken von Taste L-15 (DDFF) bewirkt schnelle Vorwärts- und Drücken von Taste L-14 (<**REW)** schnelle Rückwärtswiedergabe des Demostücks. Wenn Sie die Taste L-14 (<**REW**) gedrückt halten, bis die Wiedergabe den Anfang des aktuellen Songs erreicht, stoppt die Wiedergabe dort. Auf Loslassen von Taste L-14 (<<**REW**) setzt wieder die normale Wiedergabe ein. Wenn Sie die Taste L-15 ( $\blacktriangleright$ FF) nach Erreichen eines Titelendes weiter gedrückt halten, wird die Vorwärts-Schnellwiedergabe fortgesetzt.
- Sie können bei der Demostück-Wiedergabe auf der Tastatur mitspielen. Bitte beachten Sie aber, dass die Klangfarbenbelegung der Tastatur nicht geändert werden kann. Während der Demostück-Wiedergabe wird nur die oben beschriebene Tastenbedienung unterstützt.
- *2.* **Drücken Sie die erneut die Taste L-17 (PLAY/ STOP), um die Demostück-Wiedergabe zu stoppen.**

## **Wählen einer Klangfarbe**

Die Klangfarben dieses Digital-Keyboards sind in Gruppen unterteilt, von denen jede einer der 12 **TONE**-Tasten zugeordnet ist. Sie können eine Klangfarbe über ihre Gruppe und Klangfarbennummer anweisen.

Gehen Sie nach der folgenden Anleitung vor, um eine einzige Klangfarbe für die ganze Tastatur zu wählen.

#### **Eine Klangfarbe wählen**

- **1.** Schlagen Sie im getrennten "Anhang" die **Gruppe und Nummer der gewünschten Klangfarbe nach.**
- *2.* **Vergewissern Sie sich, dass die Elemente GPLIT** und **LAYER** nicht im Display angezeigt **sind.**
	- Falls sie angezeigt sind, drücken Sie bitte Taste **R-19 (SPLIT)** und/oder **R-20 (LAYER)**, um die beiden Elemente aus dem Display zu löschen.
- *3.* **Wählen Sie mit den Tasten R-1 ([A] PIANO) bis R-12 ([L] USER TONES) eine Klangfarbengruppe.**

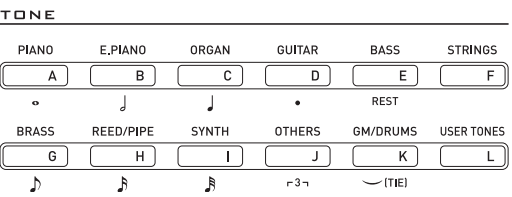

• Taste **R-12 ([L] USER TONES)** wählt die Gruppe der Anwenderklangfarben. Näheres siehe "Benutzen des Klangeditors" (Seite G-45).

#### *4.* **Scrollen Sie mit dem Rad durch die Klangfarbennummern, bis die gewünschte Nummer angezeigt ist.**

Beispiel: Gruppe [C], Nummer 004

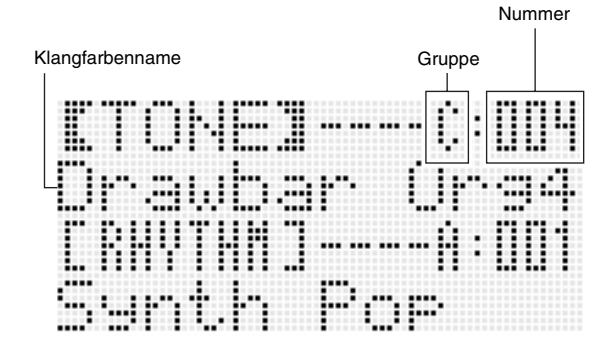

#### *5.* **Sie können die gewählte Klangfarbe jetzt auf der Tastatur spielen.**

## HINWEIS

• Sie können auch die Tasten **R-14 (–, +)** zum Wählen eines Demostücks verwenden. Anhaltendes Drücken der betreffenden Taste lässt die Klangfarbennummern im Schnelldurchgang durchlaufen. Gleichzeitiges Drücken der Tasten **R-14 (–, +)** wählt Klangfarbennummer 001 der aktuell gewählten Gruppe.

## **Mischen von Klängen und Aufteilen der Tastatur**

Sie können die Tastatur so konfigurieren, dass zwei Klangfarben gleichzeitig (Layer) oder verschiedene Klangfarben im linken und rechten Tastaturbereich (Split) gespielt werden. Sie können Layer und Split auch miteinander kombinieren und so gleichzeitig drei verschiedene Klangfarben spielen.

Zum Spielen einer einzigen Klangfarbe auf der Tastatur wird Part UPPER 1 allein verwendet. Zum Mischen von zwei Klangfarben (Layer) werden die Parts UPPER 1 und UPPER 2 verwendet. Wenn Sie die Tastatur auf zwei Klangfarben aufteilen, spielt der untere Tastaturbereich den Part LOWER.

**• Selbe Klangfarbe auf der gesamten Tastatur (Seite G-14)**

Diese Konfiguration verwendet nur Part UPPER 1 (Layer: Aus, Split: Aus).

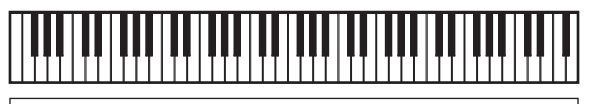

**UPPER 1**

**• Zwei Klangfarben als Mischklang auf der gesamten Tastatur (Seite G-16)**

Diese Konfiguration verwendet die Parts UPPER 1 und UPPER 2 (Layer: Ein, Split: Aus).

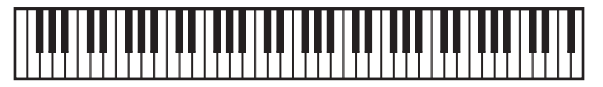

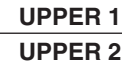

**• Zwei Klangfarben, eine im linken und die andere im rechten Tastaturbereich (Seite G-17)**

Diese Konfiguration verwendet die Parts UPPER 1 und LOWER (Layer: Aus, Split: Ein).

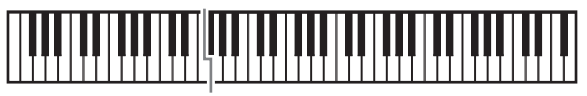

**LOWER UPPER 1**

**• Drei Klangfarben, zwei als Mischklang im rechten Bereich und die dritte im linken Bereich der Tastatur (Seite G-17)**

Diese Konfiguration verwendet die Parts UPPER 1, UPPER 2 und LOWER (Layer: Ein, Split: Ein).

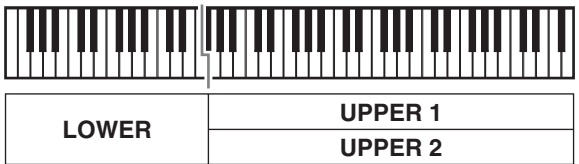

## HINWEIS<sup>2</sup>

• Beim Spielen mehrerer Klangfarben in Layer- und Split-Konfigurationen können Sie über die unten beschriebenen Einstellungen die einzelnen Parts variieren.

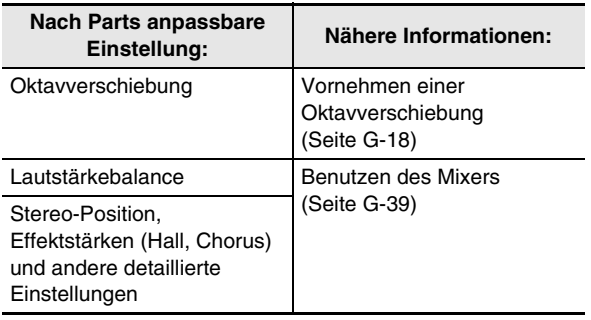

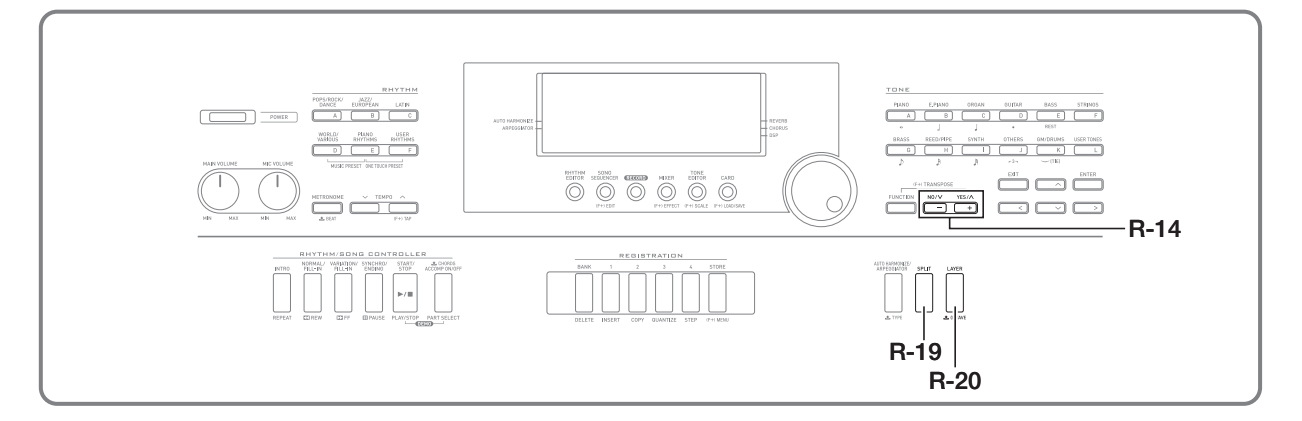

- **1.** Schlagen Sie im getrennten "Anhang" die **Gruppe(n) und Nummern der beiden zu verwendenden Klangfarben (Klang für Part UPPER 1 und Klang für Part UPPER 2) nach.**
- *2.* **Vergewissern Sie sich , dass die Elemente SPLIT** und **LAYER** nicht im Display angezeigt **sind.**
	- Falls sie angezeigt sind, drücken Sie bitte Taste **R-19 (SPLIT)** und/oder **R-20 (LAYER)**, um die beiden Elemente aus dem Display zu löschen. Wenn keines der beiden Elemente angezeigt ist, wird der gewählte Klang auf Part UPPER 1 gelegt.
- *3.* **Wählen Sie mit den TONE-Tasten und dem Rad den Klang für UPPER 1.**
- *4.* **Drücken Sie die Taste R-20 (LAYER).**
	- Dies zeigt das Element LAYER im Display an. Dies bezeichnet, dass die Klangfarbe, die Sie wählen, Part UPPER 2 zugewiesen wird.
- *5.* **Wählen Sie mit den TONE-Tasten und dem Rad den Klang für UPPER 2.**
- *6.* **Spielen Sie etwas auf der Tastatur, um zu kontrollieren, wie die Klangfarben zusammen klingen.**
- *7.* **Zum Abbrechen des Mischbetriebs drücken Sie bitte erneut R-20 (LAY ER), um das Element LAYER** aus dem Display zu löschen.

#### **Zwei Klangfarben mischen Tastatur auf zwei Klangfarben aufteilen**

- **1.** Schlagen Sie im getrennten "Anhang" die **Gruppe(n) und Nummern der zu verwendenden Klangfarben (für Part UPPER 1 und für Part LOWER) nach.**
- *2.* **Vergewissern Sie sich, dass die Elemente SPLIT** und **LAYER** nicht im Display angezeigt **sind.**
	- Falls sie angezeigt sind, drücken Sie bitte Taste **R-19 (SPLIT)** und/oder **R-20 (LAYER)**, um die beiden Elemente aus dem Display zu löschen. Wenn keines der beiden Elemente angezeigt ist, wird der gewählte Klang auf Part UPPER 1 gelegt.
- *3.* **Wählen Sie mit den TONE-Tasten und dem Rad den Klang für UPPER 1.**
- *4.* **Drücken Sie die Taste R-19 (SPLIT).**
	- Dies zeigt das Element **(SPLIT)** im Display an. Dies bezeichnet, dass die Klangfarbe, die Sie wählen, Part LOWER zugewiesen wird.
- *5.* **Wählen Sie mit den TONE-Tasten und dem Rad den Klang für LOWER.**
- *6.* **Spielen Sie etwas auf der linken und rechten Tastaturseite, um zu kontrollieren, ob die Klangfarben richtig zugewiesen sind.**
	- Sie können auch den Teilungspunkt anweisen, an dem die Tastatur in den linken und rechten Bereich aufgeteilt werden soll. Näheres siehe "Tastatur-Teilungspunkt festlegen" (Seite G-17).
- *7.* **Zum Aufheben der Tastaturteilung drücken Sie bitte R-19 (SPLIT), um das Element <b>SPLIT** aus **dem Display zu löschen.**

## **Tastatur-Teilungspunkt festlegen**

*1.* **Halten Sie Taste R-19 (SPLIT) gedrückt und drücken Sie dabei die Tastaturtaste, die die am weitesten links liegende Taste des rechten Tastaturbereichs (Part UPPER 1) sein soll.**

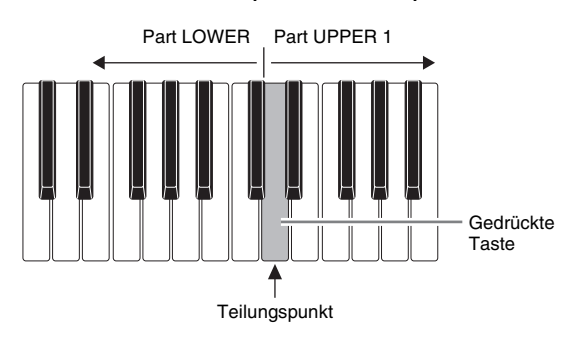

- Der Name der gedrückten Taste erscheint als Name der neuen Teilungspunkttaste im Display.
- Sie können auch mit den Tasten **R-14 (–, +)** für den Teilungspunkt einen anderen Tastennamen einstellen.

#### *2.* **Wenn Sie fertig sind, geben Sie die Taste R-19 (SPLIT) wieder frei.**

## HINWEIS

- Bei der Anfangsvorgabe liegt der Teilungspunkt auf Taste F#3.
- Beim Spielen mit Begleitautomatik (Seite G-24) dient der links vom Teilungspunkt liegende Tastaturbereich als Akkordtastatur.

## **Mischklänge und Tastaturteilung gemeinsam verwenden**

- *1.* **Führen Sie die Schritte 1 und 6 der Anleitung**  unter "Zwei Klangfarben mischen" (Seite G-16) **aus.**
- **2.** Schlagen Sie im getrennten "Anhang" die **Gruppe und Nummer der Klangfarbe nach, die Sie Part LOWER zuweisen möchten.**
- *3.* **Drücken Sie die Taste R-19 (SPLIT).**
	- Dies zeigt das Element **SPLIT** im Display an. Dies bezeichnet, dass die Klangfarbe, die Sie wählen, Part LOWER zugewiesen wird.
- *4.* **Wählen Sie mit den TONE-Tasten und dem Rad den Klang für LOWER.**
- *5.* **Spielen Sie etwas auf der linken und rechten Tastaturseite, um zu kontrollieren, ob die Klangfarben richtig zugewiesen sind.**
	- Der rechte Tastaturbereich gibt die Klangfarben von UPPER 1 und UPPER 2 als Mischklang wieder und der linke Tastaturbereich spielt die Klangfarbe von LOWER.
- *6.* **Zum Aufheben der Tastaturteilung drücken Sie bitte R-19 (SPLIT), um das Element SPLIT** aus **dem Display zu löschen.**
- *7.* **Zum Abbrechen des Mischbetriebs drücken Sie bitte erneut R-20 (LAYER), um das Element**  A **aus dem Display zu löschen.**

## **Anheben und Absenken der Keyboard-Tonhöhe (Transponierung)**

Mit der Transponierungsfunktion können Sie die Gesamttonhöhe des Keyboards in Halbtonschritten anheben und absenken. Diese Funktion kann dazu verwendet werden, die Tonhöhe des Keyboards an die Stimmlage eines Sängers oder an ein anderes Instrument usw. anzupassen.

#### *1.* **Drücken Sie bei gedrückt gehaltener Taste R-13 (FUNCTION) eine der Tasten R-14 (–, +).**

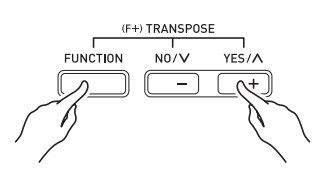

• Dies zeigt die nachstehende Transponierungsanzeige an.

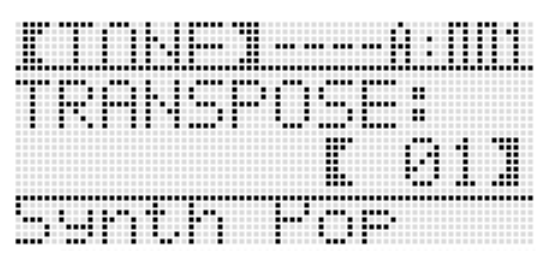

- *2.* **Stellen Sie bei gedrückt gehaltener Taste R-13 (FUNCTION) mit dem Rad oder den Tasten R-14 (–, +) den gewünschten Wert ein.**
	- Die Stimmung des Keyboards ist im Bereich von –12 bis 00 bis +12 einstellbar.

#### *3.* **Drücken Sie die Taste R-13 (FUNCTION).**

• Dies schließt die Transponierungsanzeige.

## **HINWEIS**

- Wenn ein anderer Transponierungswert als 00 einstellt wird, erscheint das Element (TRANSPOSE) im Display.
- Die aktuell eingestellte Transponierung gilt für alle Noten aller auf dem Keyboard gespielter Parts (UPPER 1, UPPER 2, LOWER, Begleitautomatik usw.). Auch die Notennummer der MIDI-Ausgabe beim Drücken einer Tastaturtaste ändert sich entsprechend der eingestellten Transponierung.

## **Vornehmen einer Oktavverschiebung**

Mit der Oktavverschiebung können die Oktaven der Parts UPPER 1, UPPER 2 und LOWER getrennt voneinander geändert werden. Mit der Oktavverschiebung können Sie die Oktave eines Songs anheben und absenken, bei Tastaturteilung den linken und rechten Tastaturbereichen unterschiedliche Oktaven zuweisen und bei Mischklängen zwei Noten in unterschiedlichen Oktaven zu spielen.

#### *1.* **Halten Sie Taste R-20 (OCTAVE) gedrückt, bis die unten gezeigte Oktavverschiebungsanzeige im Display erscheint.**

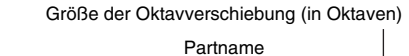

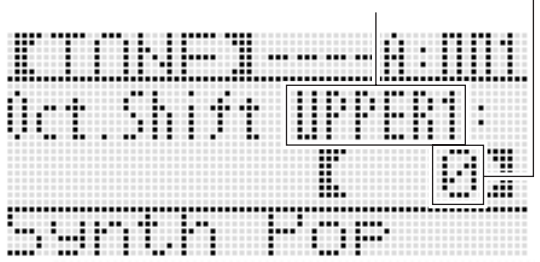

- Dies zeigt an, dass die Oktave von Part UPPER 1 geändert werden kann.
- *2.* **Stellen Sie mit dem Rad oder mit den Tasten R-14 (–, +) die Größe der Oktavverschiebung ein.**
	- Die Oktave ist im Bereich von –2 bis 0 bis +2 verstellbar.
- *3.* **Zum Ändern der Oktave von Part UPPER 2 ist die Taste R-20 (OCTAVE) zu drücken.**
	- Dadurch erscheint "UPPER 2" im Display und die Oktave von Part UPPER 2 kann geändert werden. Gehen Sie zum Eingeben der Oktavverschiebungsgröße wie unter Schritt 3 vor.

#### *4.* **Zum Ändern der Oktave von Part LOWER ist die Taste R-20 (OCTAVE) zu drücken.**

- Dadurch erscheint "LOWER" im Display und die Oktave von Part LOWER kann geändert werden. Gehen Sie zum Eingeben der Oktavverschiebungsgröße wie unter Schritt 3 vor.
- *5.* **Drücken Sie Taste R-20 (OCTAVE) oder Taste R-15 (EXIT).**
	- Dies schließt die Oktavverschiebungsanzeige.

## **Benutzen des Metronoms**

*1.* **Drücken Sie die Taste L-10 (METRONOME).**

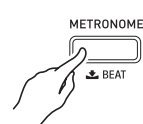

- Dies startet das Metronom.
- Dies zeigt das Tempo zusammen mit der Zahl der Takte und Schläge seit Start des Metronoms an.

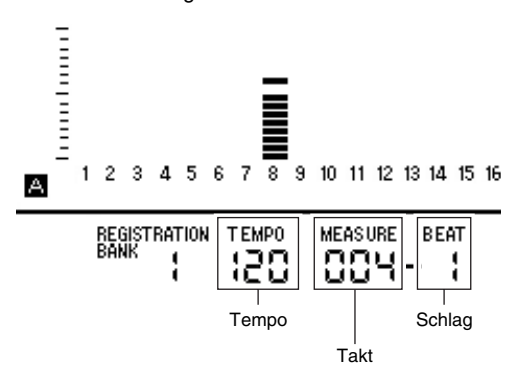

*2.* **Drücken Sie erneut die Taste L-10 (METRONOME), um das Metronom zu stoppen.**

## **Zahl der Schläge pro Takt ändern**

*1.* **Halten Sie Taste L-10 (BEAT) gedrückt, bis die unten gezeigte Metronom-Schlagzahlanzeige im Display erscheint.**

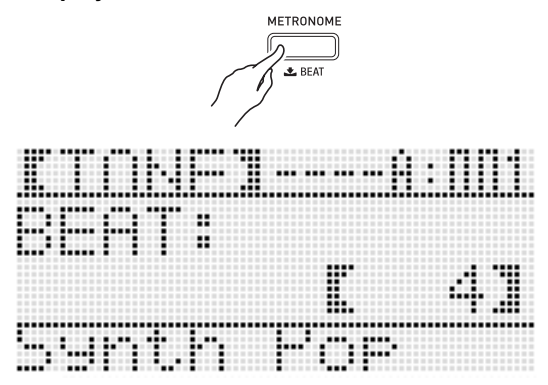

#### *2.* **Wählen Sie mit dem Rad oder den Tasten R-14 (–, +) eine Schlagzahl.**

- Sie können 0 oder einen Wert im Bereich von 2 bis 6 wählen. Wenn Sie 0 einstellen, wird auf jeden Schlag derselbe Sound ausgegeben (kein Klingeln zu Beginn der einzelnen Takte).
- *3.* **Drücken Sie die Taste L-10 (BEAT) oder R-15 (EXIT).**
	- Dies schließt die Metronom-Schlagzahlanzeige.

## **Tempo-Einstellung ändern**

Die Tempoeinstellung kann auf zwei verschiedene Weisen geändert werden: mit den TEMPO-Tasten oder durch Eintippen eines Beats.

- **Tempo mit den TEMPO-Tasten ändern**
- *1.* **Drücken Sie Taste L-11 (TEMPO** w**) (langsamer) oder L-12 (TEMPO** q**) (schneller).**

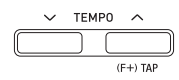

• Dies zeigt die nachstehende Tempoanzeige an.

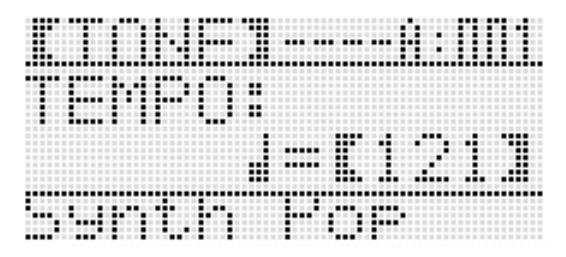

• Wenn einige Sekunden lang keine weitere Bedienung erfolgt, wechselt das Display auf die vorherige Anzeige zurück.

#### **2.** Verwenden Sie die Tasten L-11 (TEMPO  $\vee$ ) **und L-12 (TEMPO** q**) zum Ändern des Tempos (Schläge pro Minute).**

- Auf anhaltendes Drücken der Taste ändern sich die Werte im Schnelldurchgang.
- Sie können einen Tempowert im Bereich von 30 bis 255 einstellen.

#### *3.* **Drücken Sie die Taste R-15 (EXIT).**

• Dies schließt die Tempoanzeige.

#### ■ **Tempo durch Antippen einstellen**

*1.* **Halten Sie Taste R-13 (FUNCTION) gedrückt und tippen Sie dabei mit der gewünschten Geschwindigkeit (Tempo) viermal auf die Taste L-12 (TAP).**

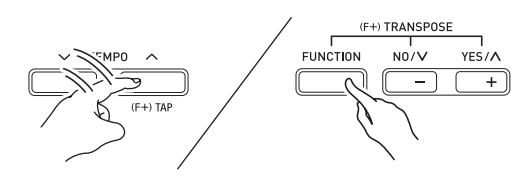

• Beim dem ersten Tippen auf Taste **L-12 (TAP)** erscheint die unten gezeigte Anzeige.

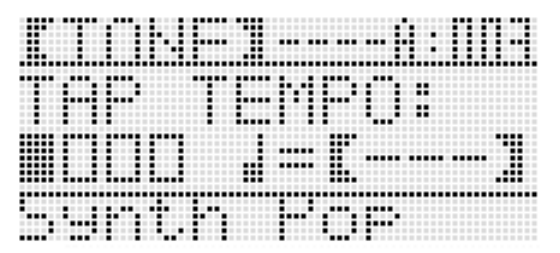

- Sobald Sie viermal auf die Taste getippt haben, ändert sich die Tempo-Einstellung entsprechend der Antippgeschwindigkeit.
- Die Einstellung wird abgebrochen, wenn Sie Taste **R-13 (FUNCTION)** loslassen, bevor Sie viermal auf Taste **R-12 (TAP)** getippt haben.
- *2.* **Nach dem Eintippen des Tempos können Sie nach der Anleitung unter "Tempo mit den TEMPO-Tasten ändern" (Seite G-19) noch Feineinstellungen vornehmen.**

## **Benutzen des Pitchbend-Rads**

Mit dem PITCH BEND-Rad (**S-1**) können Sie die Tonhöhe der gespielten Noten variieren, indem Sie das Rad nach vorn oder hinten verstellen. Drehen von sich weg hebt die Tonhöhe an und Drehen zu sich hin senkt sie ab. Durch Loslassen des Rads wechseln die Noten automatisch auf ihre normale Tonhöhe zurück.

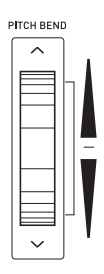

## **WICHTIG!**

**• Schalten Sie das Keyboard nicht bei gedrehtem Pitchbend-Rad ein.**

#### HINWEIS

• Sie können auch den Bereich des Pitchbend-Rads (Bendbereich) für alle Parts gleichzeitig oder für nur einen bestimmten Part verändern. Näheres siehe "BendRange (Bendbereich)" (Seite G-97) und "Part-Parameter" (Seite G-44).

## **Wählen einer Temperierung und Feineinstellen ihrer Skala**

Mit der Skalenfunktion können Sie eine von 17 vorprogrammierten Temperierungen (Stimmungen) für die interne Klangquelle wählen. Es ist auch eine Feinstimmung der einzelnen Noten einer Skala (von C bis B) in 1-Cent-Schritten möglich. Nach dem Wählen einer vorprogrammierten Temperierung können Sie diese somit den jeweiligen Erfordernissen anpassen.

Sie können anweisen, ob die aktuelle Skaleneinstellung (Temperierung und Feinstimmung) auf die automatische Begleitung (Accomp Scale) angewandt werden soll.

## **HINWEIS**

• Die mit der Skalenfunktion konfigurierten Einstellungen werden auch beim Ausschalten des Digital-Keyboards aufrechterhalten.

## **Eine Preset-Skala wählen**

*1.* **Halten Sie Taste R-13 (FUNCTION) gedrückt und drücken Sie dabei die Taste C-6 (SCALE), um die Skalenanzeige aufzurufen, in der die Markierung ● auf Option "Preset" steht.** 

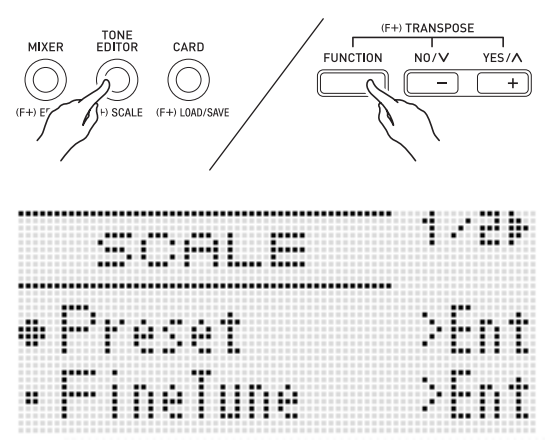

#### *2.* **Drücken Sie die Taste R-16 (ENTER).**

• Dies zeigt eine Temperierungswahlanzeige wie unten an.

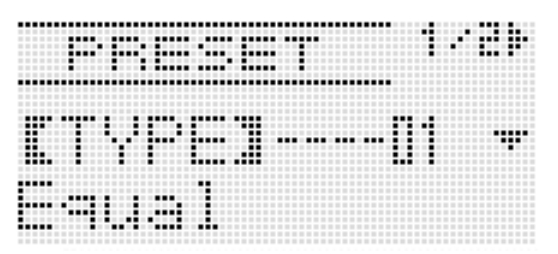

- *3.* **Wählen Sie mit dem Rad oder den Tasten R-14 (–, +) eine Temperierung.**
	- Wählen eine anderen Temperierung als 01: Equal zeigt das Element (SCALE) im Display an.
	- Nachstehend sind die Nummern und Namen der im Display erscheinenden Temperierungen gezeigt.

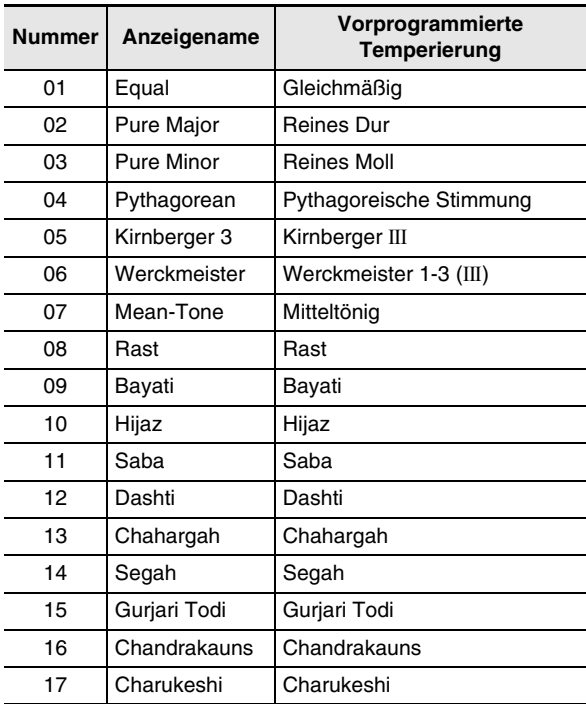

- *4.* **Führen Sie zum Eingeben des Grundtons einer Stimmung die folgenden Schritte aus.** (1) Drücken Sie die Taste **R-17 (**i**)**.
	- Dies zeigt die Grundton-Einstellanzeige an.

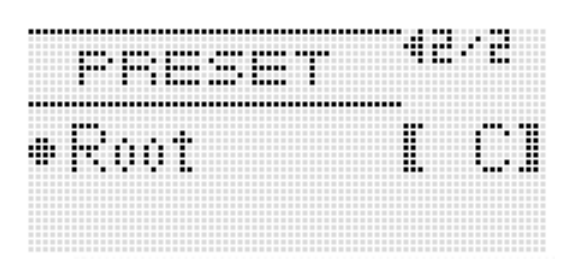

- (2) Stellen Sie mit dem Rad oder mit den Tasten **R-14 (–, +)** den Grundton ein (C bis B).
	- Sie können den Grundton auch über die Tastatur eingeben.
- *5.* **Wenn Sie fertig sind, drücken Sie bitte zweimal die Taste R-15 (EXIT).**
	- Die schaltet auf die Anzeige zurück, die vor dem Aufrufen der Skalenanzeige angezeigt war.

## HINWEIS<sup>®</sup>

• Der hier eingegebene Grundton wird beibehalten, auch wenn Sie später auf eine andere vorprogrammierte Temperierung wechseln.

## **Feineinstellen einer Skala**

- *1.* **Falls erforderlich, wählen Sie bitte nach dem Vorgehen unter "Eine Preset-Skala wählen" (Seite G-21) eine vorprogrammierte Temperierung.**
- *2.* **Halten Sie Taste R-13 (FUNCTION) gedrückt und drücken Sie dabei die Taste C-6 (SCALE) zum Aufrufen der Skalenanzeige.**

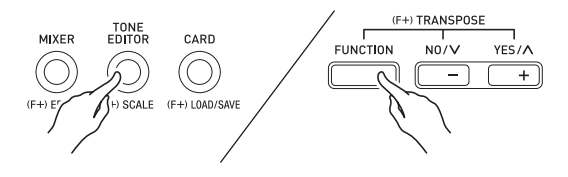

- *3.* **Stellen Sie mit Taste R-17 (**y**) die Markierung**  0 **auf "FineTune" und drücken Sie dann die Taste R-16 (ENTER).**
	- Dies zeigt eine Skalen-Feineinstellanzeige wie unten an.

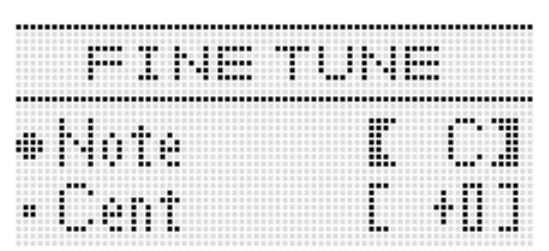

- *4.* **Sie können das Tuning jeder einzelnen Note der Skala anpassen.**
	- (1) Stellen Sie mit Taste **R-17 (**t**)** die Markierung 0 auf "Note" und wählen Sie dann mit dem Rad oder den Tasten **R-14 (–, +)** den Namen der feineinzustellenden Note.
		- Sie können zum Eingeben einer Note auch eine Tastaturtaste drücken.
	- (2) Stellen Sie mit Taste **R-17 (**y**)** die Markierung 0 auf "Cent" und nehmen Sie dann mit dem Rad oder den Tasten **R-14 (–, +)** die Feineinstellung der gewählten Note vor. Die Noten sind im Bereich von –99 bis +99 Cent feineinstellbar.
		- Wenn alle Noten in der Skala auf 0 eingestellt werden, wechselt die gewählte Temperierung auf gleichtemperierte Stimmung. Im Display wird das Element (SCALE) angezeigt, wenn eine der Noten der Skala nicht den Wert 0 hat.

#### *5.* **Wenn die Feineinstellung beendet ist, drücken Sie bitte zweimal die Taste R-15 (EXIT).**

• Die schaltet auf die Anzeige zurück, die vor dem Aufrufen der Skalenanzeige angezeigt war.

**Festlegen, ob die aktuelle Skaleneinstellung auf die automatische Begleitung angewandt werden soll (Accomp Scale)**

- *1.* **Halten Sie Taste R-13 (FUNCTION) gedrückt und drücken Sie dabei die Taste C-6 (SCALE) zum Aufrufen der Skalenanzeige.**
- *2.* **Stellen Sie mit Taste R-17 (**i**) die Markierung**  ● auf ..AcmpScale".

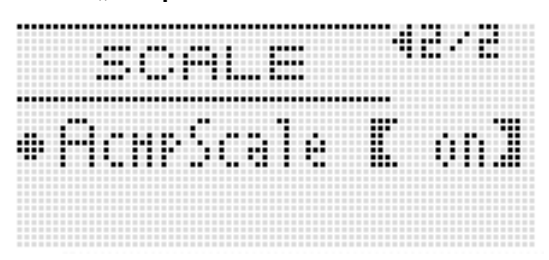

*3.* **Ändern Sie mit dem Rad oder den Tasten R-14 (–, +) den eingestellten Wert.**

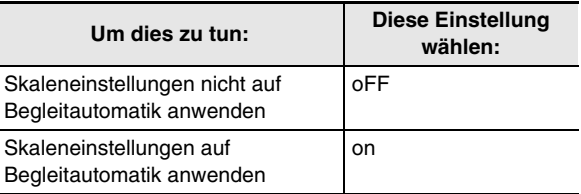

- *4.* **Wenn die Einstellung wunschgemäß erfolgt ist, drücken Sie bitte die Taste R-15 (EXIT).**
	- Die schaltet auf die Anzeige zurück, die vor dem Aufrufen der Skalenanzeige angezeigt war.

## HINWEIS

• Die obige Skalen-Ein/Aus-Einstellung ist für den Basspart und die Akkordparts Akkord 1 bis Akkord 5 (A11 bis A16) der Begleitautomatik wirksam. Sie können die Skaleneinstellungen mit dem Part-Parameter (Seite G-44) "Scale (Part Skala aktivieren)" auch getrennt für die einzelnen Parts ein- und ausschalten.

## **Automatisches Abspielen von Arpeggio-Phrasen (Arpeggiator)**

Mit dem Arpeggiator können Sie verschiedene Arpeggios und andere Phrasen durch einfaches Drücken von Tasten in der Tastatur abspielen. Dabei stehen verschiedene Arpeggiator-Optionen zur Wahl, darunter das Spielen von Arpeggios aus einem Akkord und automatisches Abspielen verschiedener Phrasen.

*1.* **Halten Sie Taste R-18 (AUTO HARMONIZE/ ARPEGGIATOR) gedrückt, bis die Typwahlanzeige im Display erscheint.**

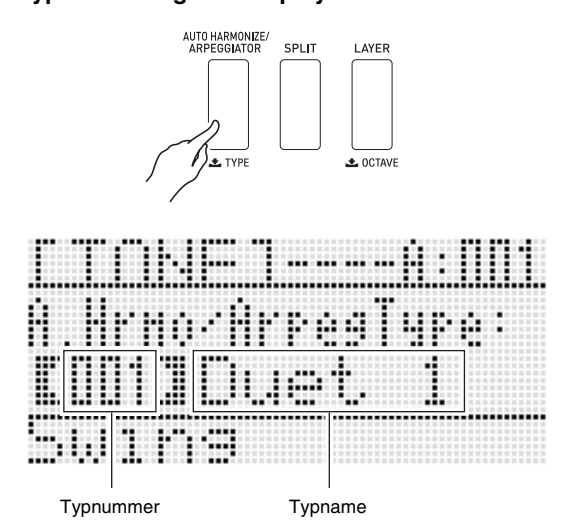

#### *2.* **Wählen Sie mit dem Rad oder den Tasten R-14 (–, +) den zu verwendenden Arpeggiator-Typ.**

- Sie können einen der Arpeggiatortypen wählen (013 bis 162). Näheres zu den unterstützten Arpeggiatortypen finden Sie im getrennten "Anhang".
- Beim Wählen des Arpeggiatortyps können Sie die für den aktuell angezeigten Typ empfohlene Klangfarbe als Tastaturklangfarbe anweisen, indem Sie die Taste **R-18 (AUTO HARMONIZE/ARPEGGIATOR)** gedrückt halten, bis im Display ein Zeigerelement neben ARPEGGIATOR zu blinken beginnt.

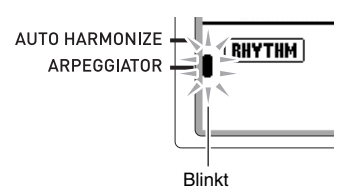

• Näheres über die Typnummern 001 bis 012 finden Sie unter "Spielen mit automatischer Harmonisierung" (Seite G-28).

#### *3.* **Drücken Sie die Taste R-15 (EXIT).**

• Dies schließt die Typwahlanzeige.

- *4.* **Drücken Sie die Taste R-18 (AUTO HARMONIZE/ARPEGGIATOR).**
	- Dies zeigt im Display ein Zeigerelement neben ARPEGGIATOR an.

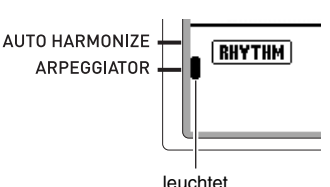

#### *5.* **Nehmen Sie die gewünschten Arpeggiator-Einstellungen vor.**

• Die möglichen Einstellungen sind in der nachstehenden Tabelle beschrieben. Näheres zum Konfigurieren der Einstellungen finden Sie unter "Einstellung eines Punktes im Funktionsmenü ändern" (Seite G-96).

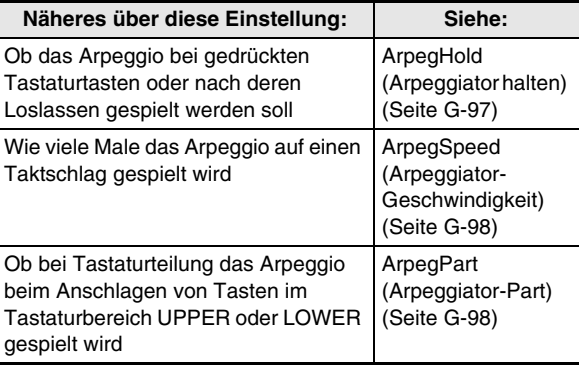

- *6.* **Spielen Sie auf der Tastatur einen Akkord oder eine einzelne Note.**
	- Das gespielte Arpeggio richtet sich nach dem aktuell gewählten Arpeggiatortyp und den gespielten Noten.
- *7.* **Zum Ausschalten des Arpeggiators ist noch einmal die Taste R-18 (AUTO HARMONIZE/ ARPEGGIATOR) zu drücken.**
	- Damit erlischt das Zeigerelement neben ARPEGGIATOR im Display.

**Benutzen der Begleitautomatik**

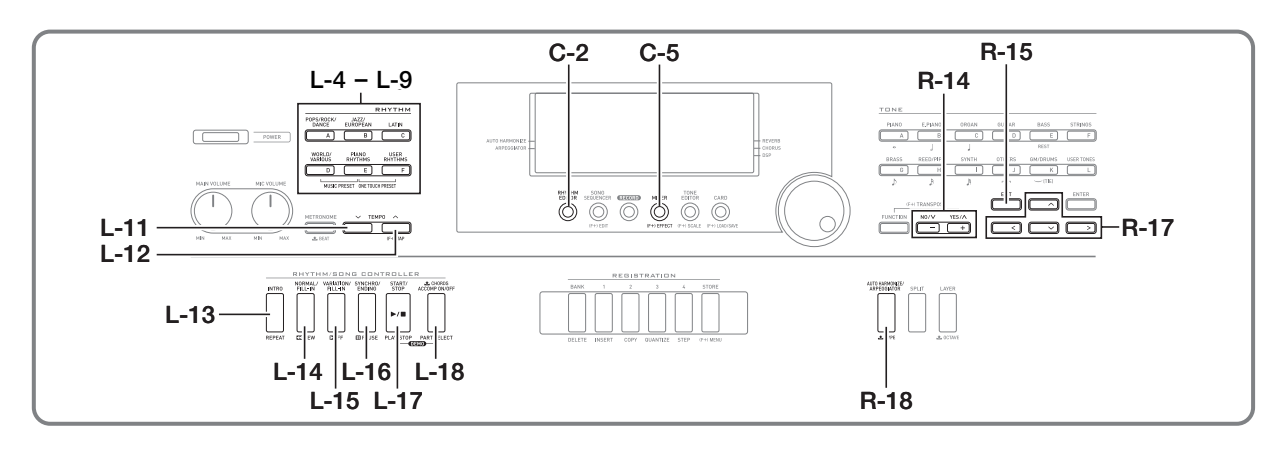

Die Begleitautomatik gibt Ihnen die Möglichkeit, einfach den Begleitrhythmus zu wählen, woraufhin automatisch eine geeignete Begleitung (Drums, Gitarre usw.) ertönt, wenn Sie mit der linken Hand einen Akkord spielen. Damit können Sie agieren, als ob Ihnen stets eine eigene Begleitgruppe zur Seite stünde.

Das Digital-Keyboard besitzt 200 vorinstallierte Muster für Begleitautomatik, die in fünf Gruppen unterteilt sind. Sie können vorinstallierte Rhythmen bearbeiten und so eigene Original-Rhythmen (als "Anwenderrhythmen" bezeichnet) kreieren, die Sie in einer sechsten Gruppe abspeichern können. Weitere Informationen finden Sie im getrennten "Anhang".

## **Spielen mit Begleitautomatik** Name des Rhythmus Gruppe

- **1.** Schlagen Sie im getrennten "Anhang" die **Gruppe und Nummer des gewünschten Rhythmus nach.**
- *2.* **Wählen Sie mit den Tasten von L-4 ([A] POPS/ ROCK/DANCE) bis L-9 ([F] USER RHYTHMS) eine Rhythmusgruppe.**
	- Die Taste **L-9 ([F] USER RHYTHMS)** dient für die Anwender-Rhythmusgruppe. Näheres siehe "Benutzen des Rhythmus-Editors" (Seite G-29).

*3.* **Scrollen Sie mit dem Rad durch die Rhythmusnummern, bis die gewünschte Nummer angezeigt ist.**

Beispiel: Gruppe B, Nummer 005

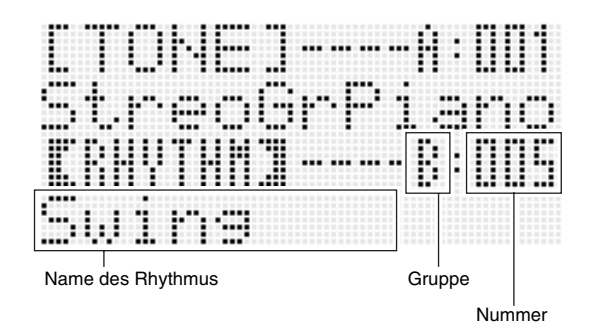

- Sie können auch die Tasten **R-14 (–, +)** zum Wählen einer Rhythmusnummer verwenden. Anhaltendes Drücken der betreffenden Taste lässt die Rhythmusnummern im Schnelldurchgang durchlaufen. Gleichzeitiges Drücken der Tasten **R-14 (–, +)** wählt Nummer 001 der aktuell gewählten Gruppe.
- *4.* **Verwenden Sie die Tasten L-11 (TEMPO** w**) und L-12 (TEMPO** q**) zum Anpassen der Tempo-Einstellung.**
- *5.* **Drücken Sie die Taste L-18 (ACCOMP ON/OFF),**  um das Element **ACCOMP** im Display anzuzeigen.
	- Mit jedem Drücken der Taste wechselt die Begleitung zwischen ein (**ACCOMP**)-Element angezeigt) und aus (Element nicht angezeigt).
	- Bei eingeschalteter Begleitung (**ACCOMP**-Element angezeigt) werden alle Instrumentparts der Begleitung wiedergeben, während bei ausgeschalteter Begleitung (Element nicht angezeigt) nur die Parts von Perkussionsinstrumenten (Drums usw.) wiedergegeben werden.

#### *6.* **Drücken Sie die Taste L-16 (SYNCHRO/ ENDING).**

• Dies schaltet auf Synchro-Bereitschaft (Begleitung NORMAL - Element bezeichnet, dass das normale wartet, bis Sie einen Akkord spielen) mit blinkendem NORMAL-Element im Display. Das blinkende Begleitautomatik-Muster in Bereitschaft ist.

#### *7.* **Sie können auch mit den nachstehend beschriebenen Tasten auf Intro- oder Variationsmuster-Bereitschaft wechseln.**

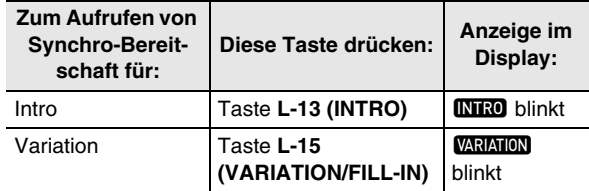

Näheres zu den Intro- und Variationsmustern finden Sie unter "Modifizieren von Begleitautomatik-Mustern" (Seite G-27).

#### *8.* **Spielen Sie den gewünschten Akkord auf der Akkordtastatur (linker Tastaturbereich).**

- Mit dem Spielen des Akkords startet automatisch die Begleitautomatik.
- Wenn Sie die Wiedergabe des Perkussionsparts ohne Spielen eines Akkords starten möchten, drücken Sie bitte die Taste **L-17 (START/STOP)**.

Beispiel: Spielen eines C-Akkords

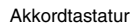

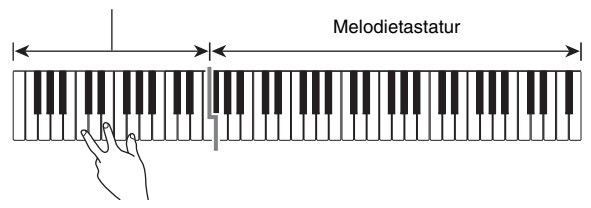

- Der den gedrückten Tasten entsprechende Akkordgrundton und Typ erscheinen im Akkordfeld des Displays.
- *9.* **Spielen Sie weitere Akkorde mit der linken Hand, während Sie mit der rechten Hand die Melodie spielen.**
	- Sie können die Akkorde auch mit "CASIO Chord" oder einem anderen Modus mit vereinfachten Fingersätzen spielen. Näheres siehe "Wählen eines Akkord-Eingabemodus" im folgenden Abschnitt.
	- Sie können Begleitungsmuster mit den Tasten **L-14 (NORMAL/FILL-IN)** und **L-15 (VARIATION/FILL-IN)** modifizieren. Näheres siehe "Modifizieren von Begleitautomatik-Mustern" (Seite G-27).
- *10.* **Wenn Sie fertig sind, drücken Sie bitte erneut die Taste L-17 (START/STOP), um die Begleitautomatik zu stoppen.**
	- Wenn Sie Taste **L-16 (SYNCHRO/ENDING)** anstelle von Taste **L-17 (START/STOP)** drücken, wird vor dem Stoppen der Begleitautomatik ein Ending/Outro-Muster wiedergegeben. Näheres zu den Ending/Outro-Mustern finden Sie unter "Modifizieren von Begleitautomatik-Mustern" (Seite G-27).

## **HINWEIS**

- Nach der folgenden Anleitung können Sie die Lautstärke der Begleitautomatik anpassen, ohne dadurch die Lautstärke der Digital-Keyboard-Ausgabe zu verändern. Näheres siehe "AccompVol. (Begleitautomatik-Lautstärke)" (Seite G-99).
- Durch Ändern des Teilungspunkts mit der Tastaturteilungsfunktion können Sie den Umfang der Akkordtastatur verändern (Seite G-17). Die links vom Teilungspunkts liegenden Tastaturtasten bilden die Akkordtastatur.

## **Wählen eines Akkord-Eingabemodus**

Bei laufender automatischer Begleitung können Sie über die Akkordtastatur den Akkord-Grundton und Typ eingeben. Als Akkordtastatur dient der links vom Teilungspunkt (Seite G-17) liegende Tastaturbereich. Die nachstehende Illustration zeigt den Akkordtastaturbereich unter den Anfangsvorgaben des WK-6500.

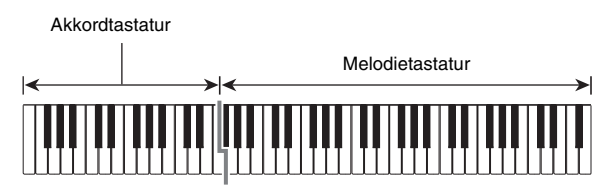

Sie können zwischen den folgenden fünf Modi zum Anschlagen von Akkorden wählen.

- 1: Fingered 1
- 2: Fingered 2
- 3: Fingered 3
- 4: CASIO Chord
- 5: Full Range

## **Einen Akkord-Eingabemodus wählen**

*1.* **Halten Sie Taste L-18 (ACCOMP ON/OFF) gedrückt, bis die unten gezeigte Akkordeingabemodus-Wahlanzeige im Display erscheint.**

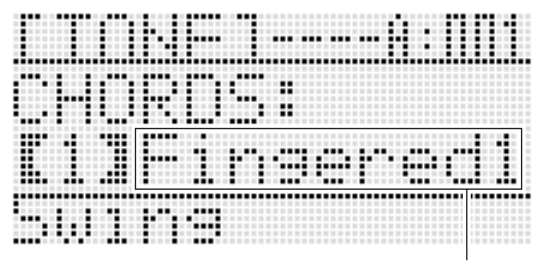

Akkord-Eingabemodus

*2.* **Wählen Sie mit dem Rad oder den Tasten R-14 (–, +) einen Akkord-Eingabemodus.**

#### *3.* **Drücken Sie Taste L-18 (ACCOMP ON/OFF) oder Taste R-15 (EXIT).**

• Dies schließt die Akkordeingabemodus-Wahlanzeige.

#### ■ **Fingered 1, 2, 3**

Bei diesen drei Eingabemodi spielen Sie im Akkordbereich der Tastatur Akkorde mit den normalen Akkord-Fingersätzen. Einige Akkordformen sind verkürzt und können mit nur einem oder zwei Fingern gespielt werden. Näheres zu den eingebbaren Akkordtypen und deren Fingersätzen finden Sie unter "Leitfaden zur Eingabe von Akkorden" (Seite G-124).

- Fingered 1 : Schlagen Sie die Noten des Akkords auf der Tastatur an.
- Fingered 2 : Im Unterschied zu "Fingered 1" können keine Sexten eingegeben werden.
- Fingered 3 : Im Unterschied zu "Fingered 1" können "Fraction"-Akkorde (bitonale Akkorde) mit der untersten Tastaturnote als Bassnote eingegeben werden.

## ■ **CASIO Chord**

Mit "CASIO Chord" können Sie die nachstehend beschriebenen vier Akkordtypen mit vereinfachten Fingersätzen spielen.

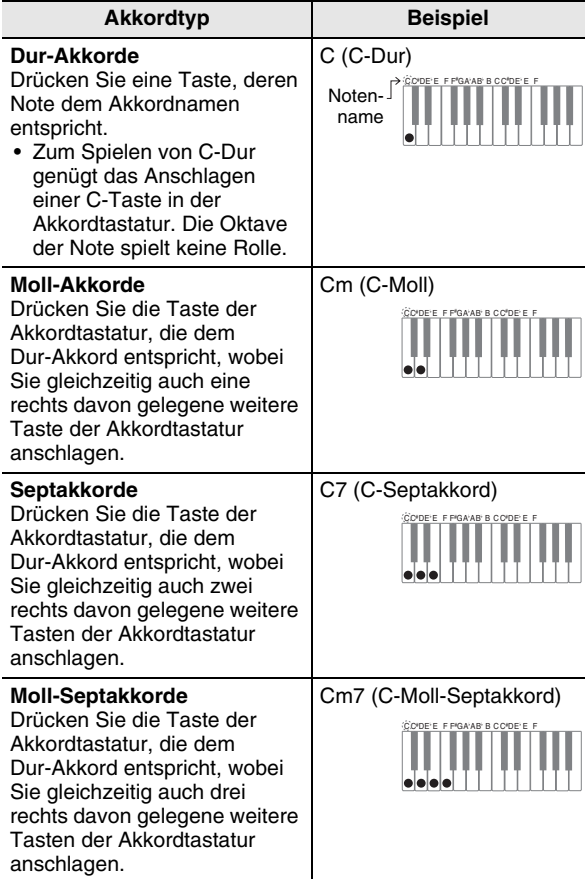

Beim Drücken mehrerer Tasten in der Akkordtastatur spielt es keine Rolle, ob die zusätzlich angeschlagenen Tasten weiß oder schwarz sind.

#### ■ **Full Range Chord (Vollbereich)**

In diesem Akkord-Eingabemodus können Sie den gesamten Umfang der Tastatur zum Spielen von Akkorden und Melodie verwenden. Näheres zu den eingebbaren Akkordtypen und deren Fingersätzen finden Sie unter "Leitfaden zur Eingabe von Akkorden" (Seite G-124).

## **Modifizieren von Begleitautomatik-Mustern**

Die Begleitautomatik umfasst die unten gezeigten sechs Begleitmuster. Sie können das Muster während der Begleitungswiedergabe umschalten und die Muster sogar modifizieren. Wählen Sie mit den Tasten **L-13** bis **L-16** das gewünschte Muster.

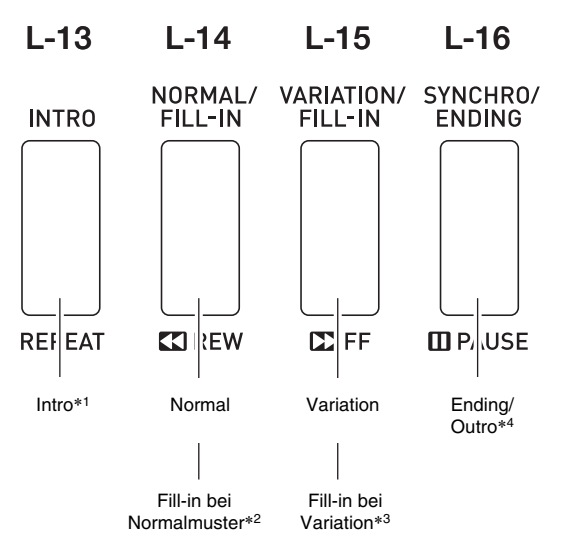

- \*1 Zu Beginn eines Songs drücken. Nach Ende des Intro-Musters beginnt die Begleitung mit dem Normalmuster. Durch Drücken von **L-15 (VARIATION/ FILL-IN)** vor dem Drücken dieser Taste erfolgt die Begleitung nach Ende des Intro-Musters mit dem Variationsmuster.
- \*2 Während der Wiedergabe eines Normalmusters drücken, um ein Fill-in-Muster einzufügen.
- \*3 Während der Wiedergabe eines Variationsmusters drücken, um ein Fill-in-Variationsmuster einzufügen.
- \*4 Am Ende eines Songs drücken. Dies startet das Ending/ Outro, wonach die automatische Begleitung stoppt.

## **Verwenden der One-Touch-Presets**

Über "One-Touch Preset" können Sie mit einem einfachen Tastendruck Klangfarben- und Tempo-Einstellungen abrufen, die zum aktuell gewählten Rhythmusmuster der Begleitautomatik passen.

#### **One-Touch-Preset beim Spielen einsetzen**

- *1.* **Falls ein Rhythmus läuft, stoppen Sie diesen mit Taste L-17 (START/STOP).**
- *2.* **Wählen Sie den zu verwendenden Rhythmus (außer Anwenderrhythmen).**
- *3.* **Halten Sie die Taste L-8 ([E] PIANO RHYTHMS) gedrückt und drücken Sie dabei die Taste L-9 ([F] USER RHYTHMS).**

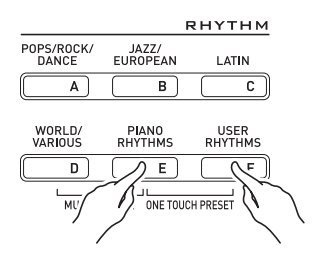

- Die folgenden Punkte werden passend auf den in Schritt 1 gewählten Rhythmus eingestellt.
	- Klangfarben für die Parts UPPER 1, UPPER 2 und LOWER
	- Oktavverschiebung für die Parts UPPER 1, UPPER 2 und LOWER
	- Mischklang (Layer) und Tastaturteilung (Split) ein/ aus
	- Begleitung ein/aus
	- Hall ein/aus und Typ
	- **Chorustyp**
	- Harmonieautomatik oder Arpeggiator ein/aus und Typ
	- Tempo
- Weiterhin blinkt das **NORMAL**-Element im Display, was anzeigt, dass das Begleitautomatik-Normalmuster in Bereitschaft ist.

#### *4.* **Beginnen Sie auf der Tastatur zu spielen.**

• Führen Sie ab Schritt 7 das Vorgehen von "Spielen mit Begleitautomatik" auf Seite G-24 und G-27 aus.

## HINWEIS<sup>®</sup>

- Für Anwenderrhythmen (F:001 bis F:010) werden die One-Touch-Presets nicht unterstützt.
- Durch Ausführen von Schritt 3 der obigen Anleitung können Sie One-Touch-Preset-Einstellungen auch abrufen, wenn bereits ein Rhythmus wiedergegeben wird. In diesem Falle wird die Rhythmus-Wiedergabe fortgesetzt, ohne vorher auf Synchro-Bereitschaft zu wechseln.

## **Spielen mit automatischer Harmonisierung**

Bei automatischer Harmonisierung (Harmonieautomatik) werden Harmonien zu den Melodienoten ergänzt, die Sie mit der rechten Hand spielen. Sie können für die automatische Harmonisierung zwischen 12 Einstellungen wählen.

## **Mit Harmonieautomatik spielen**

*1.* **Halten Sie Taste R-18 (AUTO HARMONIZE/ ARPEGGIATOR) gedrückt, bis die Typwahlanzeige im Display erscheint.**

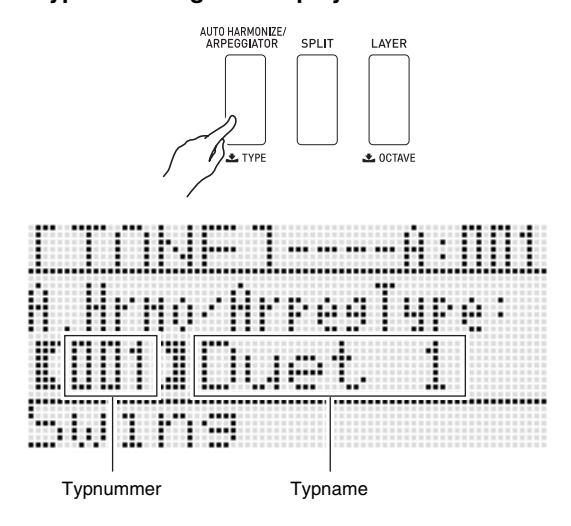

#### *2.* **Wählen Sie mit dem Rad oder den Tasten R-14 (–, +) den gewünschten Harmonisierungstyp.**

• Sie können eine der in der nachstehenden Tabelle beschriebenen Typnummern (001 bis 012) wählen.

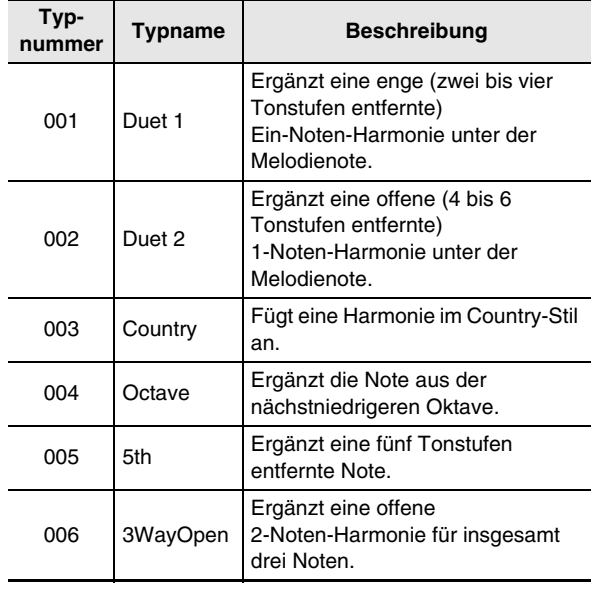

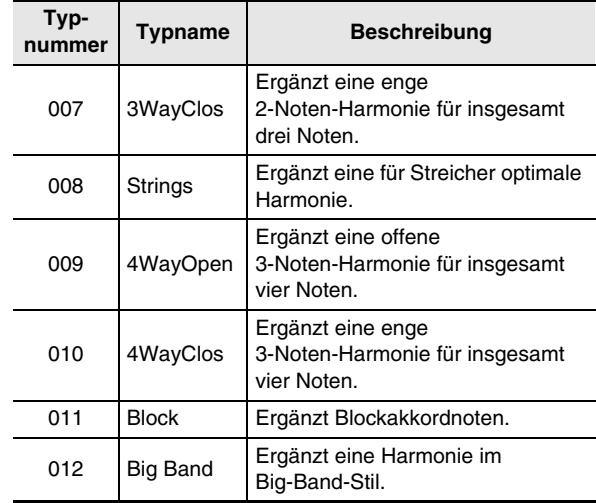

- Näheres zu den Typnummern über 012 finden Sie unter "Automatisches Abspielen von Arpeggio-Phrasen (Arpeggiator)" (Seite G-23).
- *3.* **Drücken Sie die Taste R-15 (EXIT).**
	- Dies schließt die Typwahlanzeige.

#### *4.* **Drücken Sie die Taste R-18 (AUTO HARMONIZE/ARPEGGIATOR).**

• Dies zeigt im Display ein Zeigerelement neben AUTO HARMONIZE an.

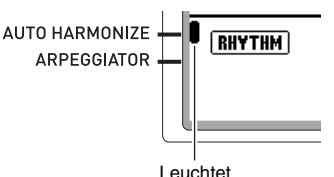

#### *5.* **Spielen Sie Akkorde und die Melodie auf der Tastatur.**

• Zu den gespielten Melodienoten wird automatisch eine auf die gespielten Akkorde bezogene Harmonie ergänzt.

#### *6.* **Zum Ausschalten der automatischen Harmonisierung ist noch einmal die Taste R-18 (AUTO HARMONIZE/ARPEGGIATOR) zu drücken.**

• Damit erlischt das Zeigerelement neben AUTO HARMONIZE.

## **Benutzen des Rhythmus-Editors**

Mit dem Rhythmus-Editor können Sie einen vorinstallierten Begleitautomatik-Rhythmus modifizieren und auf diese Weise einen eigenen Original-"Anwenderrhythmus" erzeugen. Dazu können Sie z.B. einen Part (Drums, Bass usw.) eines Normal-, Intro- oder anderen Musters (Seite G-27) wählen und ein- oder ausschalten, seine Lautstärke anpassen und weitere Einstellungen vornehmen.

## **Anwenderrhythmen-Nummern**

Die Rhythmusbereiche von F:001 bis F:010 dienen zum Speichern von Anwenderrhythmen. Im Speicher können bis zu 10 Anwenderrhythmen gleichzeitig gespeichert sein. Sie können einen gespeicherten Anwenderrhythmus mit Taste **L-9 ([F] USER RHYTHMS)** abrufen. Näheres finden Sie unter "Spielen mit Begleitautomatik" (Seite G-24).

#### **Einen Anwenderrhythmus erzeugen und speichern**

- *1.* **Wählen Sie den Rhythmus, den Sie zum Erzeugen Ihres Anwenderrhythmus bearbeiten möchten.**
- *2.* **Drücken Sie die Taste C-2 (RHYTHM EDITOR).**

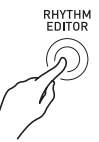

• Dies zeigt die Rhythmus-Editor-Anzeige an.

In Bearbeitung befindlicher Instrumentpart

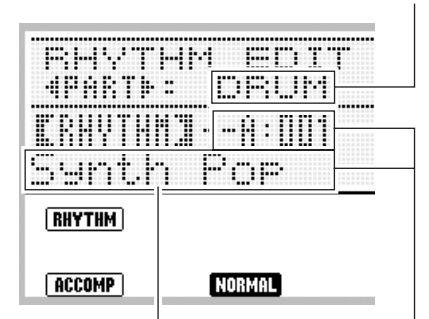

In Bearbeitung befindliches Begleitungsmuster

Rhythmusnummer und Rhythmusname für Instrumentpart des in Bearbeitung befindlichen Begleitungsmusters (Vorgabe: Nummer und Name aus Schritt 1)

*3.* **Wählen Sie mit den Tasten L-13 (INTRO) bis L-16 (SYNCHRO/ENDING) das zu bearbeitende Begleitungsmuster. Um z.B. das Intro-Begleitungsmuster zu bearbeiten, ist Taste L-13 (INTRO) zu drücken.**

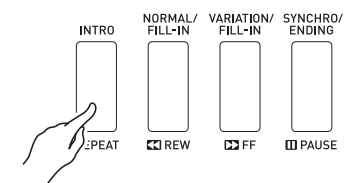

- Drücken von **L-14 (NORMAL/FILL-IN)** schaltet um zwischen Normal und Fill-in bei Normalmuster und Drücken von **L-15 (VARIATION/FILL-IN)** schaltet um zwischen Variation und Fill-in bei Variation.
- Das Anzeigeelement des aktuell gewählten Begleitungsmusters blinkt im Display.

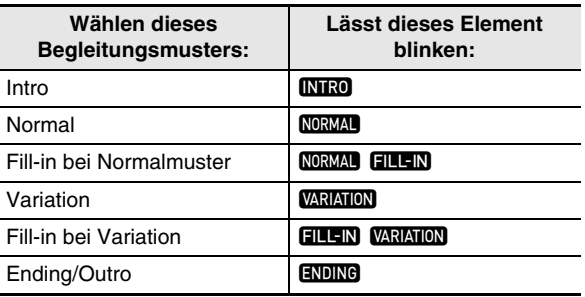

- **4.** Wählen Sie mit den Tasten R-17 (<, >) den zu **bearbeitenden Instrumentpart.**
	- Der Name des gewählten Instrumentparts erscheint im Display.

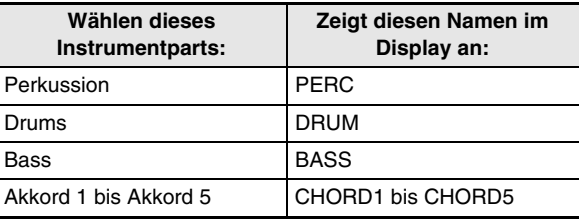

#### *5.* **Bearbeiten Sie den gewählten Instrumentpart des Begleitungsmusters.**

- Beim nachstehenden Vorgehen können Sie das in Bearbeitung befindliche Begleitungsmuster mit Taste **L-17 (START/STOP)** wiederholt getrennt abspielen. Mit jedem Drücken von Taste **L-17 (START/STOP)** startet bzw. stoppt die Wiedergabe.
	- (1) Geben Sie während der Anzeige von [RHYTHM] in Zeile drei der Rhythmus-Editor-Anzeige eine Nummer zum Anweisen eines Rhythmus für den Instrumentpart des gewählten Begleitungsmusters ein.

Die Einstellungen werden in gleicher Weise konfiguriert wie bei der Rhythmuswahl. Führen Sie die Schritte 1, 2 und 3 der Anleitung unter "Spielen mit Begleitautomatik" auf Seite G-24 aus.

(2) Stellen Sie die Mixer-Einstellungen des gewählten Begleitungsmuster-Instrumentparts wunschgemäß ein.

Drücken Sie Taste **C-5 (MIXER)**, wählen Sie mit den Tasten **R-17 (**t**,** y**)** einen der oben in der Tabelle beschriebenen Punkte und ändern Sie dann mit dem Rad oder den Tasten **R-14 (–, +)** die Einstellung.

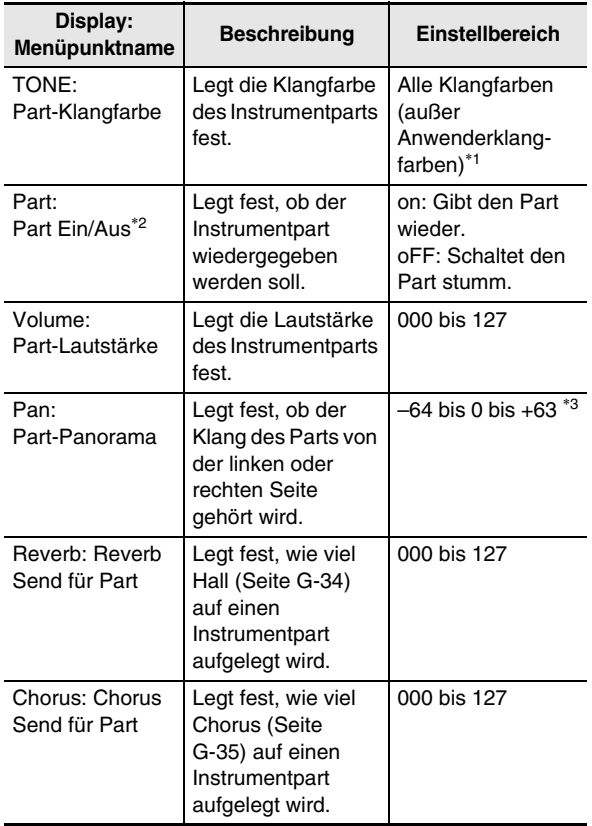

- \*1 Für Drum- und Perkussion-Parts können nur Drum-Set-Sounds (Klangfarben-Nr. K:129 bis K:145) gewählt werden. Für den Basspart und die Akkordparts 1 bis 5 können keine Drum-Set-Sounds gewählt werden.
- \*2 Zusätzlich zu "on" und "oFF" besitzt "Part" auch eine "Sol" (Solo)-Einstellung, die durch gleichzeitiges Drücken der Tasten R-14 (-, +) bei gewähltem "Part" gewählt werden kann. Wenn die Einstellung "Sol" gewählt ist, gibt das Digital-Keyboard nur die Noten des Parts wieder, der aktuell für Bearbeitung gewählt ist.
	- Wenn Sie mit den Tasten **R-17 (<, >)** einen anderen Instrumentpart wählen, wechselt "Part" von "Sol" zurück auf "on" oder "oFF".
	- Bitte beachten Sie, dass "Sol" eine Spezialeinstellung zur Datenvorschau bei der Bearbeitung ist und beim Speichern des Anwenderrhythmus nicht berücksichtigt wird.
- \*3 Ein kleinerer Wert verschiebt die Panorama-Position nach links und ein kleinerer Wert nach rechts. Der Wert Null bezeichnet die Mitte.
	- (3) Zum Beenden des Mixers drücken Sie bitte Taste **C-5 (MIXER)** oder **R-15 (EXIT)**.
		- Dies schaltet auf die Anzeige [RHYTHM] von Schritt (1) zurück.

## (V) WICHTIG!

- **Mit der Rhythmus-Zuweisung im obigen Schritt (1) wechselt automatisch auch die Mixer-Einstellung auf die Anfangsvorgaben für den zugewiesenen Rhythmus. Dadurch werden nach dem Konfigurieren von Mixer-Einstellungen in Schritt (2) die konfigurierten Mixer-Einstellungen durch die Vorgaben des neu gewählten Rhythmus ersetzt.**
- **Bei Wahl von Intro oder Ending/Outro als Begleitungsmuster ist allen acht Instrumentparts stets derselbe Rhythmus zugewiesen. Dadurch ändert eine Rhythmus-Zuweisung in Schritt (1) an ein Intro oder Ending/Outro gleichzeitig den Rhythmus aller Instrumentparts.**
- *6.* **Wiederholen Sie die Schritte 3 bis 5 zum Bearbeiten anderer Begleitungsmuster und Instrumentparts.**
- *7.* **Stellen Sie nach Ende der Bearbeitung das Tempo des Rhythmus wunschgemäß ein.**
	- Das hier eingestellte Tempo wird zum Tempo der Anfangsvorgabe.
- *8.* **Um einen Rhythmus nach der Bearbeitung zu speichern, drücken Sie bitte bei gedrückt gehaltener Taste R-13 (FUNCTION) die Taste C-13 (MENU).**
	- Dies zeigt das Rhythmus-Editor-Menü mit  $\bullet$  auf "Store" an.

#### *9.* **Wenn alles wunschgemäß eingestellt ist, drücken Sie bitte die Taste R-16 (ENTER).**

• Dies zeigt eine Anzeige zum Eingeben von Anwenderrhythmus-Nummer und Rhythmusnamen für das Speicherziel an.

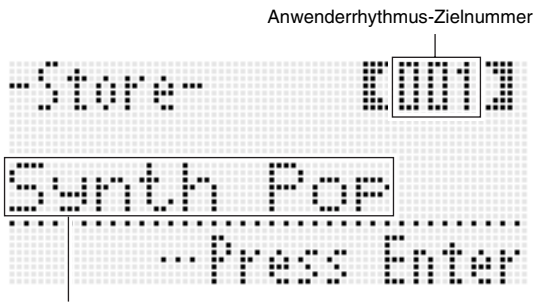

Name des Rhythmus

- *10.* **Wählen Sie mit dem Rad oder den Tasten R-14 (–, +) die Anwenderrhythmus-Nummer für das Speicherziel.**
- *11.* **Bewegen Sie den Cursor mit den Tasten R-17 (**u**,** i**) zum zu ändernden Zeichen im Namen und wählen Sie mit dem Rad oder den Tasten R-14 (–, +) das gewünschte Zeichen.**
	- Näheres zu den in Namen verwendbaren Zeichen finden Sie unter "Unterstützte Eingabezeichen" (Seite G-124).
	- Zum Eingeben eines Leerzeichens drücken Sie bitte gleichzeitig die beiden Tasten **R-14 (–, +)**.

#### *12.* **Drücken Sie die Taste R-16 (ENTER).**

- Dies speichert die Daten.
- Falls unter der zum Speichern verwendeten Rhythmusnummer bereits Daten abgespeichert sind, erscheint im Display eine Abfrage (Replace?), ob die bereits vorhandenen Daten tatsächlich durch die neuen Daten ersetzt werden sollen. Drücken Sie Taste **R-14 (YES)**, um die bereits vorhandenen Daten mit den neuen Daten zu überschreiben, oder Taste **R-14 (NO)**, um abzubrechen und zur Anzeige von Schritt 9 zurückzukehren.

## (V) WICHTIG!

• Das Display zeigt die Meldung "Please Wait" an, **solange der Speichervorgang noch andauert. Nehmen Sie keine andere Bedienung vor, solange diese Meldung angezeigt ist.**

**Wenn Sie das Digital-Keyboard ausschalten oder die Speicherkarte entnehmen, kann dies zur Folge haben, dass Digital-Keyboard-Daten gelöscht oder korrumpiert werden. Es kann auch dazu führen, dass sich das Digital-Keyboard nicht mehr einschaltet, wenn Sie L-1 (POWER) drücken. Lesen Sie in solchen Fällen bitte unter "Störungsbeseitigung" nach (Seite G-114).**

## HINWEIS<sup>2</sup>

• Wenn Sie anstelle von Schritt 8 die Taste **R-15 (EXIT)** drücken, erscheint die unten gezeigte Bestätigungsabfrage. Wenn Sie jetzt **R-14 (YES)** drücken, wird die Anwenderrhythmus-Speicheranzeige in Schritt 9 angezeigt.

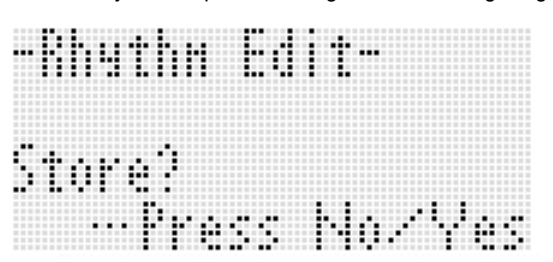

Wenn Sie die Bearbeitung abbrechen möchten, ohne deren Resultat zu speichern, ist dazu Taste **R-14 (NO)** zu drücken.

• Falls das Datenvolumen des Begleitungsmusters oder Instrumentpart für die Bearbeitung zu groß ist, erscheint im Display eine Speicher-voll-Meldung (Memory Full). Wählen Sie in solchen Fällen ein anderes Begleitungsmuster oder einen anderen Instrumentpart zum Bearbeiten.

## **Anwenderrhythmus-Daten löschen**

- *1.* **Drücken Sie Taste C-2 (RHYTHM EDITOR) zum Anzeigen der Rhythmus-Editor-Anzeige.**
- *2.* **Drücken Sie bei gedrückt gehaltener Taste R-13 (FUNCTION) die Taste C-13 (MENU).**
	- Dies zeigt das Rhythmus-Editor-Menü an.
- *3.* **Stellen Sie mit Taste R-17 (**y**) die Markierung**  ● auf ..Clear" und drücken Sie dann die Taste **R-16 (ENTER).**
	- Dies zeigt eine Eingabeanzeige für die Nummer des zu löschenden Rhythmus an.
- *4.* **Stellen Sie mit dem Rad oder den Tasten R-14 (–, +) die Nummer des zu löschenden Rhythmus ein.**
- *5.* **Drücken Sie die Taste R-16 (ENTER).**
- **6.** Beantworten Sie die Abfrage "Sure?" mit Taste **R-14 (YES), um zu löschen, oder mit Taste R-14 (NO), um abzubrechen.**

# **Auflegen von Effekten auf einen Klang**

Sie können in die vom Digital-Keyboard erzeugten Sounds verschiedene akustische Effekte einbringen. Die vorinstallierten Effekte umfassen vielfältige Variationen, die Ihnen eine Reihe genereller digitaler Effekte verfügbar machen.

## **HINWEIS**

• Beim WK-6500 können Sie Effekte auch auf das von Mikrofonbuchse **T-7 (MIC IN)** eingehende Signal auflegen.

## **Konfigurieren von Effekten**

Nachstehend ist gezeigt, wie die Effekte des Digital-Keyboards konfiguriert sind.

## **EHINWEIS**

- Alle mit dem Symbol  $\rightarrow$  angezeigten Punkte wie "Reverb Send" sind Mixer-Einstellungen. Näheres siehe "Benutzen des Mixers" (Seite G-39).
- Chorus und DSP können nicht gleichzeitig verwendet werden.

#### ■ Konfiguration des Choruseffekt-Modus

Der Choruseffekt-Modus ist aktiviert, wenn "Chorus" für den Effektparameter "Chorus/DSP" gewählt ist. Chorus und Hall können im Choruseffekt-Modus verwendet werden.

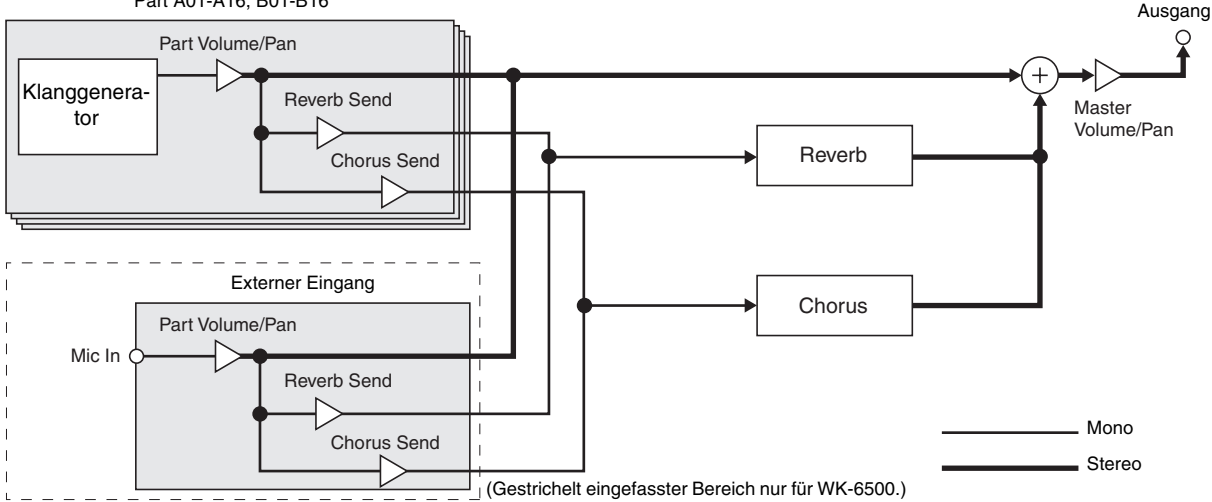

Part A01-A16, B01-B16

• Näheres über "Chorus/DSP" finden Sie unter "Wählen eines Effekts" (Seite G-34).

#### ■ **Konfiguration des DSP-Effekt-Modus**

Der DSP-Effekt-Modus ist aktiviert, wenn "DSP" für den Effektparameter "Chorus/DSP" gewählt ist. DSP und Hall können im DSP-Effekt-Modus verwendet werden.

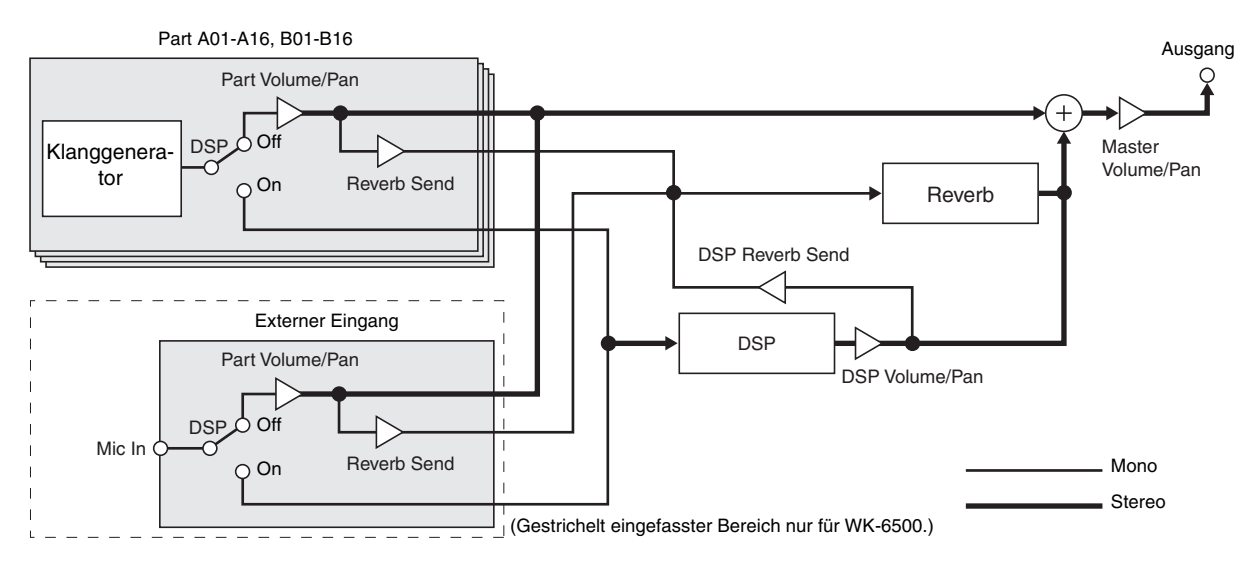

#### **• Hall (Reverb)**

Dieser Effekttyp simuliert akustische Räume. Insgesamt stehen 10 verschiedene Halleffekte zur Verfügung, darunter Zimmer und Saal.

#### **• Chorus**

Dieser Effekttyp verleiht den Noten zusätzliche Tiefe und gibt zu den Noten Vibrato hinzu. Es stehen fünf verschiedene Choruseffekte zur Verfügung.

#### **• DSP**

Die Effekte dieses Typs werden zwischen der Klangquelle und dem Ausgang eingebracht. Insgesamt stehen 100 verschiedene DSP-Effekte zur Verfügung, darunter Verzerrung und Modulation. Sie können auch DSP-Effekte von einem Computer übertragen oder DSP-Daten auf dem Digital-Keyboard erzeugen und bis zu 100 Anwender-DSP-Effekte im Speicher des Digital-Keyboards abspeichern. Näheres siehe "Erzeugen eines Anwender-DSPs" (Seite G-37) und "Anschließen an einen Computer" (Seite G-112).

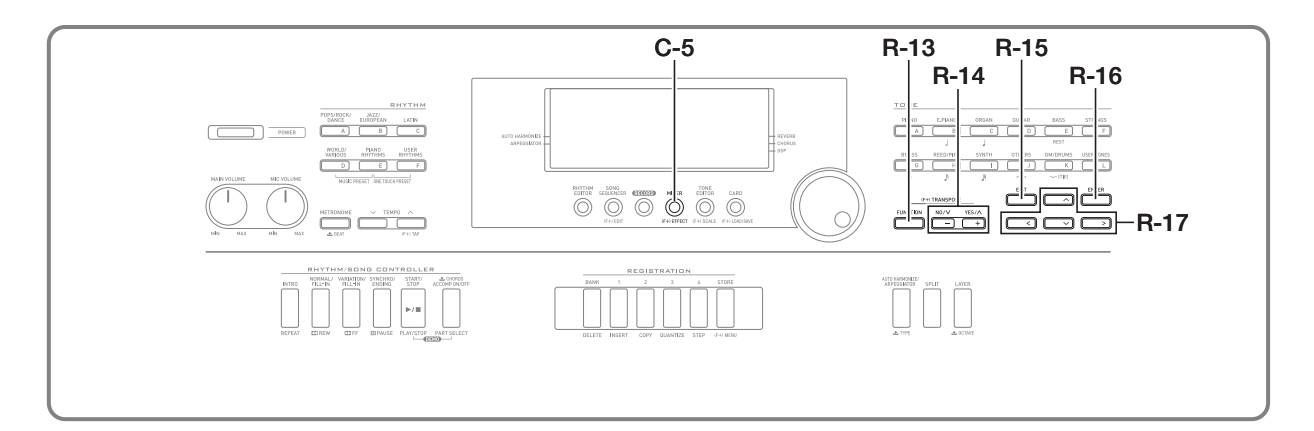

## **Wählen eines Effekts**

Die Effekte unterteilen sich in verschiedene Typen (Hall, Chorus, DSP), weshalb zunächst nach der folgenden Anleitung ein Effekttyp zu wählen ist.

## **Halleffekt zu Klängen zugeben**

*1.* **Drücken Sie bei gedrückt gehaltener Taste R-13 (FUNCTION) die Taste C-5 (EFFECT).**

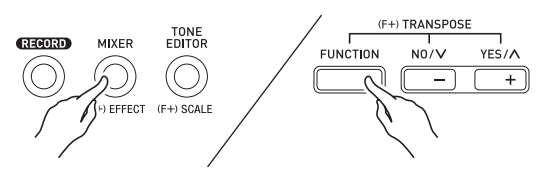

• Dies zeigt die nachstehende Effekt-Einstellanzeige an.

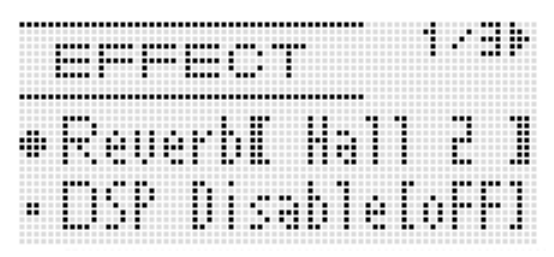

- *2.* **Wählen Sie mit dem Rad oder den Tasten R-14 (–, +) den zu verwendenden Halltyp.**
	- Näheres zu den unterstützten Halltypen finden Sie im getrennten "Anhang".
	- Zum Ausschalten des Halls ist hier "oFF" zu wählen.

#### *3.* **Drücken Sie Taste C-5 (EFFECT) oder Taste R-15 (EXIT).**

• Dies schließt die Effekt-Einstellanzeige.

#### **HINWEIS**

- Neben REVERB wird ein Zeigerelement angezeigt, wenn für den Halltyp eine andere Einstellung als "oFF" gewählt ist. Das Zeigerelement neben REVERB erscheint nicht, wenn "oFF" gewählt ist.
- Mit Reverb Send können Sie anpassen, wie der Halleffekt auf die jeweilige Klangfarbe der Tastatur- oder Begleitautomatik-Parts aufgelegt wird. Näheres siehe "Benutzen des Mixers" (Seite G-39).

## **Choruseffekt zu Klängen zugeben**

*1.* **Halten Sie Taste R-13 (FUNCTION) gedrückt und drücken Sie dabei die Taste C-5 (EFFECT) zum Aufrufen der Effekt-Einstellanzeige.**

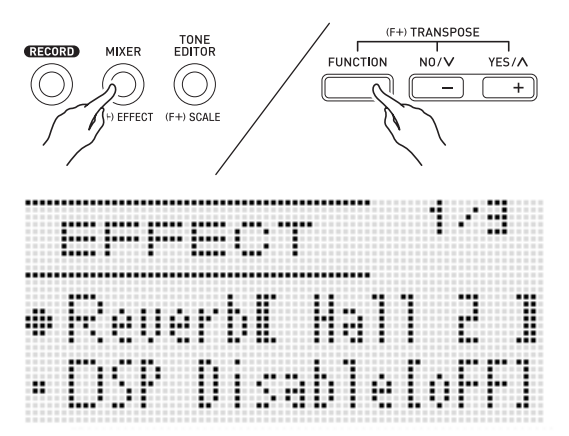

- *2.* **Falls Sie möchten, können Sie mit den Tasten R-17 (**t**,** y**) die konkaven Klammern (**%**) auf "DSP Disable" stellen und die Einstellung mit**  den Tasten R-14 (-, +) auf "on" setzen.
	- Näheres über diese Einstellung finden Sie unten unter dem Hinweis ..Wichtig!".
	- Wenn Sie "DSP Disable" einschalten, sollten Sie die nachstehenden Schritte 3 und 4 überspringen.
- *3.* **Bewegen Sie mit den Tasten R-17 (∧, ∨) die konkaven Klammern (**%**) zur Einstellung "Chorus/DSP".**
- *4.* Wählen Sie mit R-14 (-, +) den Punkt "Chorus". • Dies ruft den Choruseffekt-Modus auf, der die Verwendung des Choruseffekts aktiviert.
- **5.** Bewegen Sie mit den Tasten R-17 (∧, ∨) die **konkaven Klammern (**%**) zur Einstellung "Chorus".**

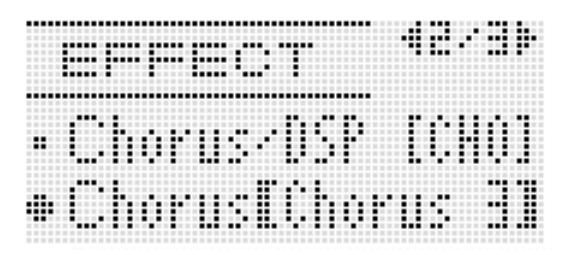

- *6.* **Wählen Sie mit dem Rad oder den Tasten R-14 (–, +) den zu verwendenden Chorustyp.**
	- Näheres zu den unterstützten Chorustypen finden Sie im getrennten "Anhang".
- *7.* **Drücken Sie Taste C-5 (EFFECT) oder Taste R-15 (EXIT).**
	- Dies schließt die Effekt-Einstellanzeige.
- *8.* **Verwenden Sie den Mixer zum Einstellen von Chorus Send für den Part, auf den Sie Chorus auflegen möchten.**
	- Mit "Cho.Send" (Chorus Send für Part, Seite G-44) können Sie anpassen, wie der Choruseffekt auf die jeweilige Klangfarbe der Tastatur- oder Begleitautomatik-Parts aufgelegt wird. Bei allen Parts ist die Anfangsvorgabe für Chorus Send 0, weshalb die Einstellungen aller Parts, auf die der Choruseffekt aufgelegt werden soll, auf einen Chorus-Send-Wert über 0 zu ändern sind. Näheres siehe "Benutzen des Mixers" (Seite G-39).

## (V) WICHTIG!

**• Durch Wählen einer Klangfarbe mit DSP wechselt die**  Einstellung "Chorus/DSP" automatisch auf "DSP" **(DSP-Effekt-Modus), wodurch der Choruseffekt nicht mehr verfügbar ist. Wenn der Choruseffekt stets**  verfügbar sein soll, ist "DSP Disable" auf "on" **einzustellen. Dadurch bleibt das Digital-Keyboard im Choruseffekt-Modus.**

## HINWEIS<sup>®</sup>

- Neben CHORUS wird ein Zeigerelement angezeigt, wenn "Chorus" für die Einstellung "Chorus/DSP" gewählt ist. Das Zeigerelement wird nicht neben CHORUS angezeigt, wenn für Chorustyp "oFF" gewählt ist oder "DSP" als Einstellung von "Chorus/DSP" gewählt ist.
- Durch Wählen von "Chorus" für "Chorus/DSP" wechselt die Einstellung von "DSP Line" (Part DSP-Linie, Seite G-44) für alle Parts auf ..oFF".
#### **Einen DSP verwenden**

*1.* **Halten Sie Taste R-13 (FUNCTION) gedrückt und drücken Sie dabei die Taste C-5 (EFFECT) zum Aufrufen der Effekt-Einstellanzeige.**

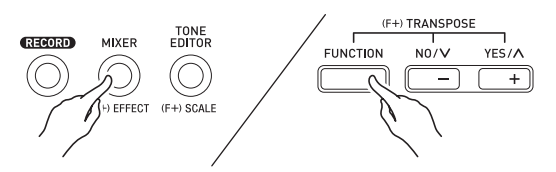

- Kontrollieren Sie, dass "DSP Disable" auf "oFF" eingestellt ist. Falls die Einstellung "on" ist, ändern Sie sie in "oFF".
- **2.** Bewegen Sie mit den Tasten R-17 (∧, V) die konkaven Klammern ([ ]) zu "Chorus/DSP".
- **3.** Wählen Sie mit R-14 (-, +) den Punkt "DSP".
- **4.** Bewegen Sie mit den Tasten R-17 (∧, ∨) die **konkaven Klammern (**%**) zur Einstellung "DSP".**
	- Dadurch erscheinen Nummer und Name des aktuell gewählten Preset-DSPs in den konkaven Klammern  $(I \quad I)$  im Display.

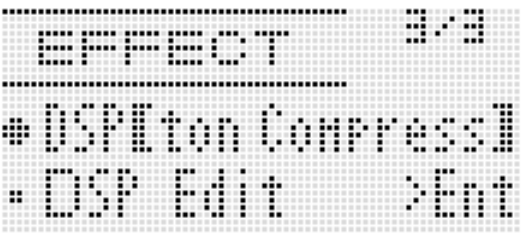

#### *5.* **Wählen Sie mit dem Rad oder den Tasten R-14 (–, +) den zu verwendenden Preset-DSP.**

- DSPs mit den Anfangsnummern 001 bis 100 (und "ton") sind vorinstallierte Preset-DSPs. Näheres zu den Nummern und Namen der Preset-DSPs finden Sie unter "Liste der Preset-DSPs" aus Seite G-119.
- DSP-Typen mit den Anfangsnummern 101 bis 200 sind Anwender-DSPs. Näheres siehe "Erzeugen eines Anwender-DSPs" (Seite G-37).

#### *6.* **Drücken Sie Taste C-5 (EFFECT) oder Taste R-15 (EXIT).**

• Dies schließt die Effekt-Einstellanzeige.

### HINWEIS<sup>2</sup>

- Neben DSP wird ein Zeigerelement angezeigt, wenn "DSP" für die Einstellung "Chorus/DSP" gewählt ist.
- Sie können auch anpassen, wie ein DSP aufgelegt wird (DSP-Ausgabe aktiviert/deaktiviert, Lautstärke und Panorama-Positionierung der DSP-Ausgabe usw.). Näheres hierzu finden Sie unter "Benutzen des Mixers" (Seite G-39).

# **Erzeugen eines Anwender-DSPs**

Sie können einen Anwender-DSP erzeugen, indem Sie einen der vorinstallierten Preset-DSPs bearbeiten.

### **Anwender-DSP-Nummern**

Zum Speichern von Anwender-DSPs dienen die DSP-Bereiche 101 bis 200. Im Speicher können bis zu 100 Anwender-DSPs gleichzeitig gespeichert sein. Für das Abrufen eines gespeicherten Anwender-DSPs gilt das Gleiche wie für das Abrufen eines Preset-DSPs. Näheres finden Sie unter "Einen DSP verwenden" (Seite G-36).

#### **Einen Anwender-DSP erzeugen und speichern**

- *1.* **Wählen Sie anhand der Beschreibungen unter "Liste der DSP-Typen" (Seite G-120) den DSP-Typ, den Sie zur Erzeugung des Anwender-DSPs bearbeiten möchten.**
- *2.* **Bewegen Sie mit den Tasten R-17 (**y**) die Markierung ● zu "DSP Edit".**

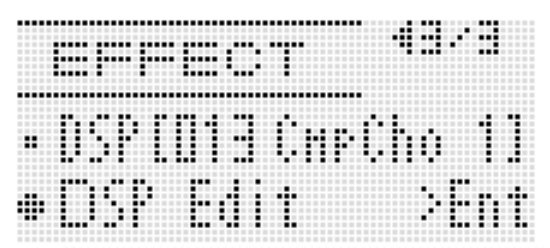

#### *3.* **Drücken Sie die Taste R-16 (ENTER).**

• Dies zeigt Seite eins der DSP-Editor-Anzeige an. Wählen Sie in dieser Anzeige den DSP-Typ.

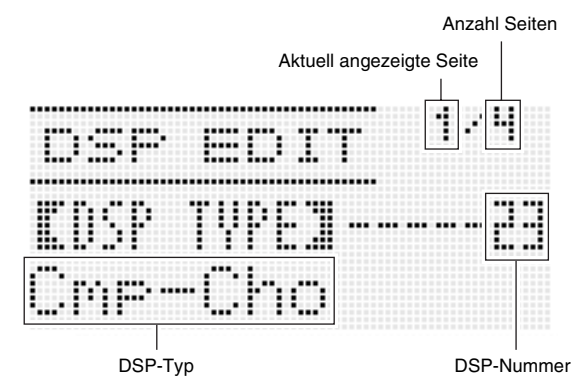

- Sie können mit den Tasten R-17 (<, >) die Seite wechseln.
- *4.* **Wählen Sie mit dem Rad oder den Tasten R-14 (–, +) einen DSP-Typ.**

*5.* **Bewegen Sie mit den Tasten R-17 (∧, ∨) die konkaven Klammern (**%**) zum zu ändernden Parameter.**

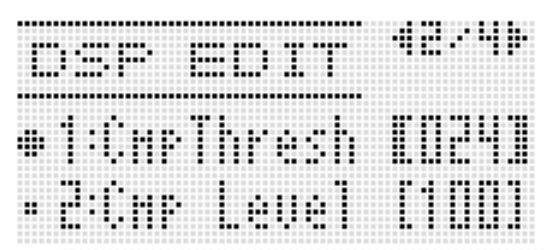

#### *6.* **Ändern Sie mit dem Rad oder den Tasten R-14 (–, +) den eingestellten Wert.**

- Gleichzeitiges Drücken von **R-14 (–, +)** stellt den betreffenden Parameter auf seine Anfangsvorgabe zurück.
- Nachstehend sind die einzelnen Parameter beschrieben.

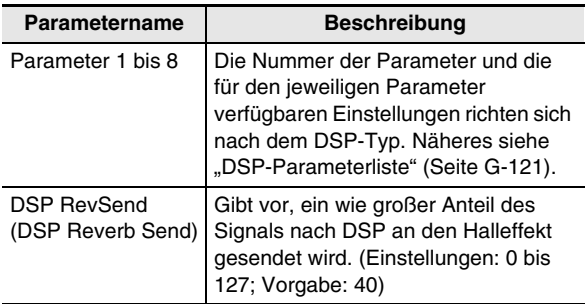

• Wenn der DSP-Parameter geändert wird, während das Digital-Keyboard eine Note ausgibt, kann dies Rauschen verursachen. Dies ist kein Anzeichen für eine Störung.

#### *7.* **Wiederholen Sie erforderlichenfalls die Schritte 5 und 6 zum Konfigurieren anderer Parameter.**

#### *8.* **Drücken Sie die Taste R-15 (EXIT).**

• Dies zeigt die nachstehende Bestätigungsanzeige an.

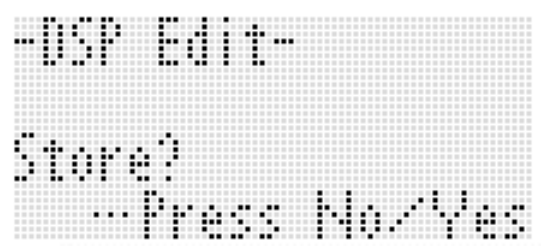

Wenn Sie die Bearbeitung abbrechen möchten, ohne deren Resultat zu speichern, ist dazu Taste **R-14 (NO)** zu drücken.

#### *9.* **Drücken Sie die Taste R-14 (YES).**

• Dies zeigt eine Anzeige zum Eingeben der Anwender-DSP-Nummer und des DSP-Namens für das Speicherziel an.

Anwender-DSP-Nummer des Speicherziels

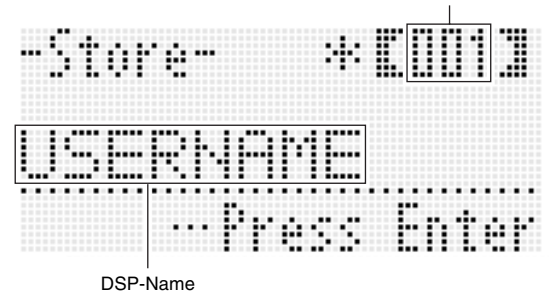

- *10.* **Wählen Sie mit dem Rad oder den Tasten R-14 (–, +) die gewünschte Anwender-DSP-Nummer für das Speicherziel.**
- *11.* **Bewegen Sie den Cursor mit den Tasten R-17 (**u**,** i**) zum zu ändernden Zeichen im Namen und wählen Sie mit dem Rad oder den Tasten R-14 (–, +) das gewünschte Zeichen.**
	- Näheres zu den in Namen verwendbaren Zeichen finden Sie unter "Unterstützte Eingabezeichen" (Seite G-124).
	- Zum Eingeben eines Leerzeichens drücken Sie bitte gleichzeitig die beiden Tasten **R-14 (–, +)**.

#### *12.* **Wenn alles wunschgemäß eingestellt ist, drücken Sie bitte die Taste R-16 (ENTER).**

• Im Display erscheint eine Abfrage (Replace?) zur Bestätigung, ob die vorhandenen Daten tatsächlich durch die neuen Daten ersetzt werden sollen. Drücken Sie Taste **R-14 (YES)**, um die bereits vorhandenen Daten mit den neuen Daten zu überschreiben, oder Taste **R-14 (NO)**, um abzubrechen und zur Anzeige von Schritt 9 zurückzukehren.

# (V) WICHTIG!

• Das Display zeigt die Meldung "Please Wait" an, **solange der Speichervorgang noch andauert. Nehmen Sie keine andere Bedienung vor, solange diese Meldung angezeigt ist.**

**Wenn Sie das Digital-Keyboard ausschalten oder die Speicherkarte entnehmen, kann dies zur Folge haben, dass Digital-Keyboard-Daten gelöscht oder korrumpiert werden. Es kann auch dazu führen, dass sich das Digital-Keyboard nicht mehr einschaltet, wenn Sie L-1 (POWER) drücken. Lesen Sie in solchen Fällen**  bitte unter "Störungsbeseitigung" nach (Seite G-114).

# **Benutzen des Mixers**

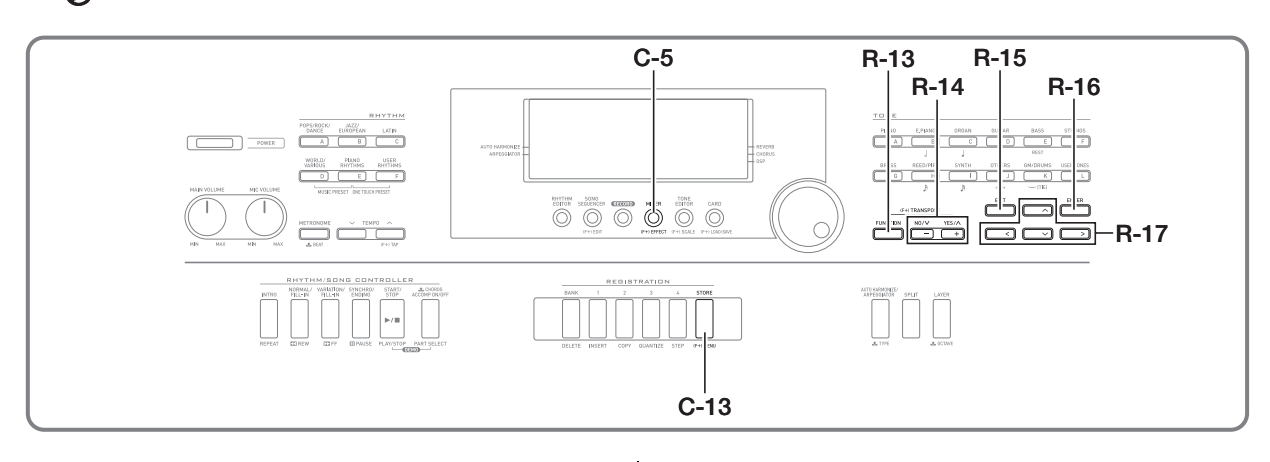

# **Mixer-Übersicht**

Die Klangquelle dieses Digital-Keyboards kann gleichzeitig bis zu 32 getrennte Parts erzeugen. Jeder einzelne Part ist getrennt regelbar und die Parts können so konfiguriert werden, dass jeder ein anderes Musikinstrument wiedergibt. Bei Verwendung von Mischklängen (Layer) und der Tastaturteilung (Split) kann jedem Part eine andere Klangfarbe zugewiesen werden und mit der Begleitautomatik können mehrere Instrumente gleichzeitig erzeugt werden. Der Mixer kann zum Zuweisen dieser Klangfarben, zum Vornehmen anderer getrennter Einstellungen für die einzelnen Parts und zum Konfigurieren von Gesamteinstellungen verwendet werden, die alle Parts übergreifen. Der Mixer gibt Ihnen die Möglichkeit, Feineinstellungen für eine breite Spanne an Einstellungen vorzunehmen, die sich von der Notenerzeugung bis hin zur Notenausgabe erstrecken.

# **Wie Parts organisiert sind**

Dieses Digital-Keyboard verfügt über insgesamt 32 Parts: A01 bis A16 und B01 bis B16. Jeder Part dient einem speziellen Zweck. Machen Sie sich anhand der nachstehenden Tabelle mit dem jeweiligen Zweck des Parts vertraut, wenn Sie mit dem Mixer Einstellungen für einen Part vornehmen.

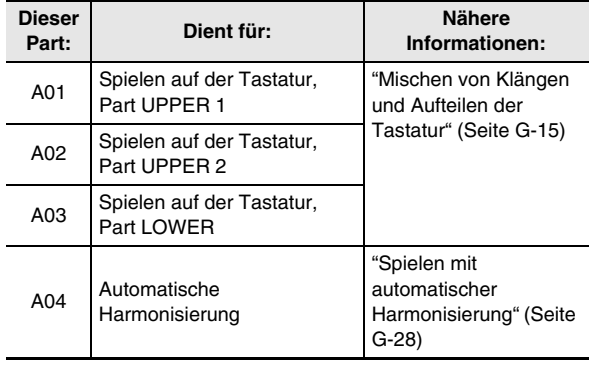

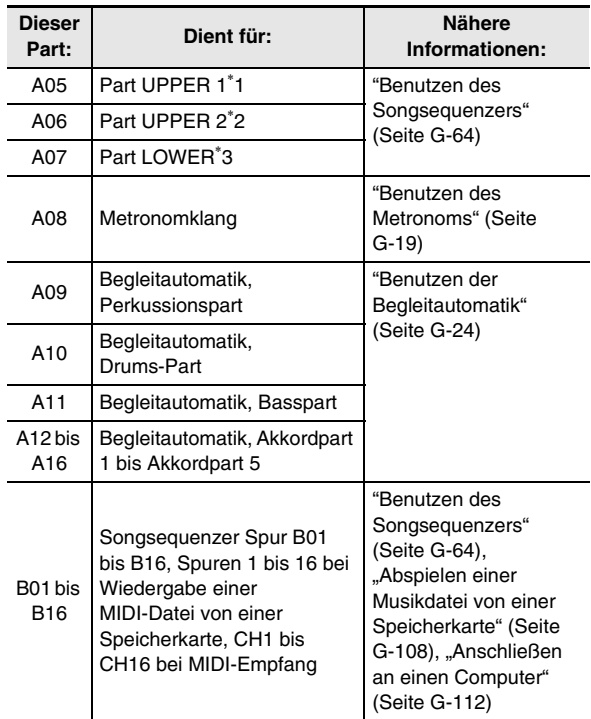

- \*1 Part UPPER 1 auf Songsequenzer-Systemspur aufgezeichnet.
- \*2 Part UPPER 2 auf Songsequenzer-Systemspur aufgezeichnet.
- \*3 Part LOWER auf Songsequenzer-Systemspur aufgezeichnet.

# **Mixerbetrieb**

#### **Mixer-Parameter ändern**

#### *1.* **Drücken Sie die Taste C-5 (MIXER).**

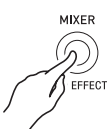

• Die Mixeranzeige erscheint.

#### Aktuell gewählte Einstellung

(MASTER, DSP, MIC oder A01 bis A16/B01 bis B16)

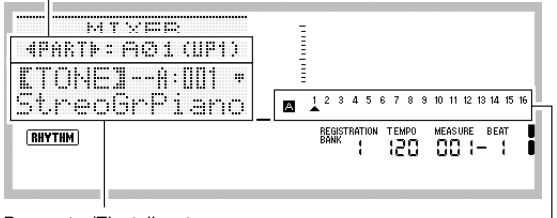

Parameter/Einstellwert

Part der aktuell gewählten Einstellung (wenn die aktuell gewählte Einstellung A01 bis A16/B01 bis B16 ist)

#### **2.** Wählen Sie mit den Tasten R-17 ( $\lt$ ,  $\gt$ ) den zu **ändernden Mixer-Parameter.**

- Gewählt werden können Master (MASTER), Effekt (DSP), der Mikrofoneingang (MIC) oder ein Part (A01 bis A16, B01 bis B16). Die aktuell gewählte Einstellung wird in Zeile zwei des Displays angezeigt.
- Wenn ein Part gewählt ist, kann durch gleichzeitiges Drücken der Tasten **R-17 (**u**,** i**)** zwischen Gruppe A und Gruppe B umgeschaltet werden.

#### *3.* **Bewegen Sie mit den Tasten R-17 (∧, ∨) die konkaven Klammern (**%**) zum zu ändernden Parameter.**

• Welche Parameter einstellbar sind, ist von der aktuell gewählten Einstellung abhängig. Näheres finden Sie in den in nachstehender Tabelle genannten Abschnitten.

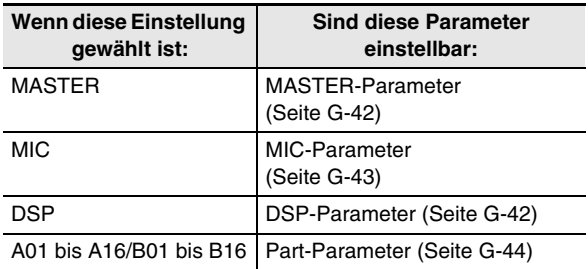

Wenn Sie die konkaven Klammern ([ ]) auf einen Einstellwert eines Part-Parameters stellen, werden die Werte aller Part-Parameter der Gruppe (A oder B), zu der der Part gehört, durch schwarze Säulen im Pegelmeter angezeigt.

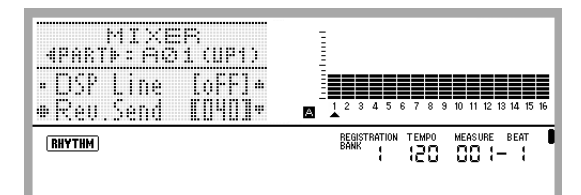

#### *4.* **Ändern Sie mit dem Rad oder den Tasten R-14 (–, +) den eingestellten Wert.**

- Gleichzeitiges Drücken von **R-14 (–, +)** stellt den betreffenden Parameter auf seine Anfangsvorgabe zurück.
- Beim Vornehmen der Einstellung "Part" (Part ein/aus) eines Part-Parameters setzt gleichzeitiges Drücken der beiden Tasten R-14 (-, +) die Einstellung auf "Sol" (Solo). Näheres siehe "Part-Parameter" (Seite G-44).
- *5.* **Wiederholen Sie erforderlichenfalls die Schritte 2 bis 4 zum Konfigurieren anderer Parameter.**

#### *6.* **Zum Beenden des Mixers drücken Sie bitte Taste C-5 (MIXER) oder R-15 (EXIT).**

• Dies schließt die Mixeranzeige.

### **HINWEIS**

- Während im obigen Schritt 2 Master (MASTER), Effekt (DSP) oder Mikrofoneingang (MIC) zur Einstellung gewählt ist, ist auch normales Spielen auf der Tastatur (Spielen mit Mischklang, Tastaturteilung und Begleitautomatik) möglich.
- Wenn im obigen Schritt 2 ein einzelner Part (A01 bis A16, B01 bis B16) gewählt wurde, ertönen beim Anschlagen von Tastaturtasten nur Noten des gewählten Parts. Alle anderen Vortragsarten (Layer, Split, Begleitautomatik usw.) sind deaktiviert.

### HINWEIS

- Die Details der Einstellungen der Anfangsvorgabe, die durch Ausführung des folgenden Vorgangs abgerufen werden, finden Sie in der "Parameterliste" (Seite G-127).
- *1.* **Halten Sie bei angezeigter Mixeranzeige die Taste R-13 (FUNCTION) gedrückt und drücken Sie dabei die Taste C-13 (MENU).**
	- Dies zeigt die Mixer-Menüanzeige mit  $\bullet$  neben "Initialize" an.

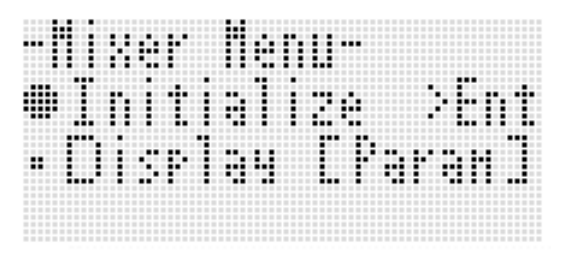

- *2.* **Drücken Sie die Taste R-16 (ENTER).**
- **3. Beantworten Sie die Abfrage "Sure?" mit Taste R-14 (YES), um alle Mixer-Parameter zu initialisieren, oder mit Taste R-14 (NO), um abzubrechen.**

#### **Alle Mixer-Parameter initialisieren Vom Pegelmeter beim Konfigurieren von Part-Parameter-Einstellungen angezeigte Informationen ändern**

- *1.* **Halten Sie bei angezeigter Mixeranzeige die Taste R-13 (FUNCTION) gedrückt und drücken Sie dabei die Taste C-13 (MENU).**
	- Dies zeigt das Mixermenü an.
- *2.* **Stellen Sie mit Taste R-17 (**y**) die Markierung**  0 **auf "Display" und drücken Sie dann die Taste R-16 (ENTER).**
- *3.* **Ändern Sie mit dem Rad oder den Tasten R-14 (–, +) die Einstellung.**

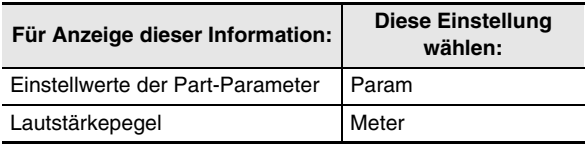

*4.* **Drücken Sie nach Vornahme der gewünschten Einstellung die Taste R-15 (EXIT), um das Menü zu schließen.**

# **Einstellungen der Mixer-Parameter**

Die nachstehenden Tabellen zeigen die Parameter, die in der Mixeranzeige konfiguriert werden können. Die in der Spalte "Einstellbereich" mit einem Sternchen (\*) gekennzeichneten Einstellungen sind Anfangsvorgaben.

## **MASTER-Parameter**

Zu den MASTER-Parametern gehören Einstellungen wie Lautstärkepegel und Panorama-Positionierung, die generell für alle Parts gelten.

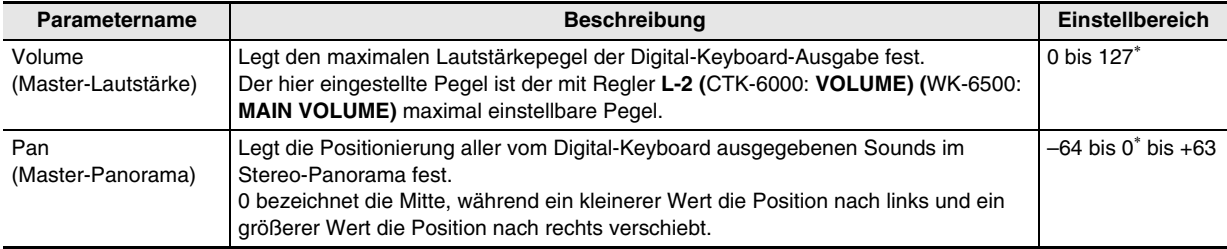

### **DSP-Parameter**

DSP-Parameter sind DSP-bezogene Einstellungen, die generell für alle Parts gelten.

# (V) WICHTIG!

• Die Einstellung eines DSP-Parameters kann nicht geändert werden, wenn "on" für die Effekt-Einstellung "DSP Disable" gewählt ist. Siehe "Choruseffekt zu Klängen zugeben" (Seite G-35) für Informationen über "DSP Disable". Wenn Sie DSP-Parameter-Einstellungen ändern möchten, ändern Sie bitte die Einstellung von "DSP Disable" auf "oFF".

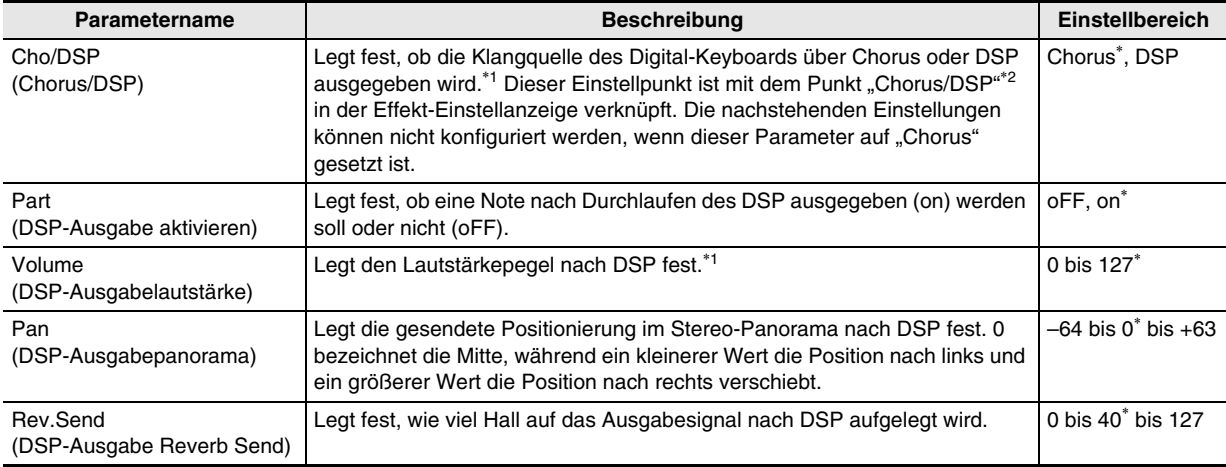

\*1 Siehe Blockdiagramm unter "Konfigurieren von Effekten" (Seite G-32).

\*2 Siehe "Choruseffekt zu Klängen zugeben" (Seite G-35) und "Einen DSP verwenden" (Seite G-36).

### **MIC-Parameter (nur WK-6500)**

B

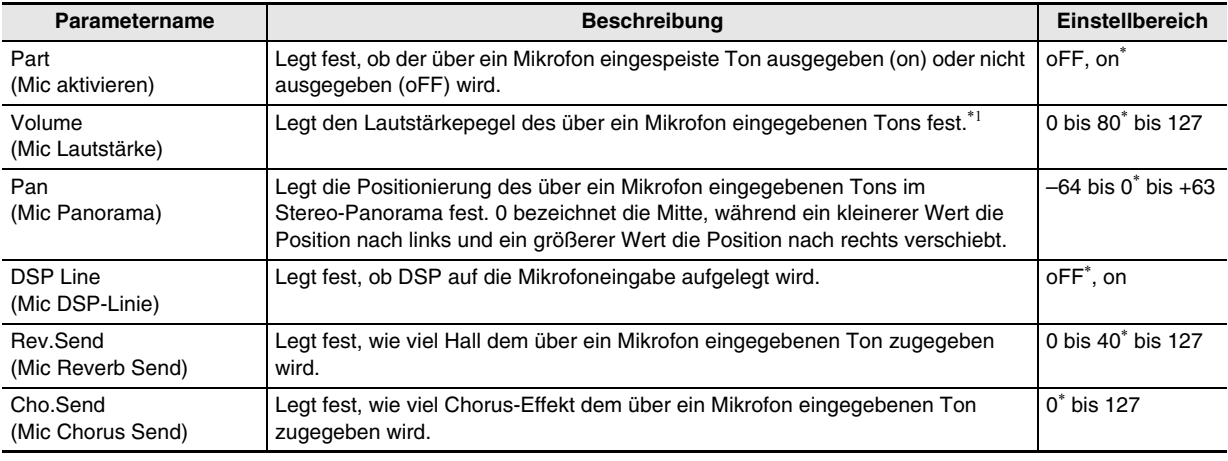

Die MIC-Parameter umfassen Einstellungen zur Mikrofoneingabe (über die **T-7 (MIC IN)**-Buchse).

\*1 Siehe Blockdiagramm unter "Konfigurieren von Effekten" (Seite G-32).

### **Part-Parameter**

Die Part-Parameter umfassen Punkte, die für die Parts A01 bis A16 und B01 bis B16 eingestellt werden können.

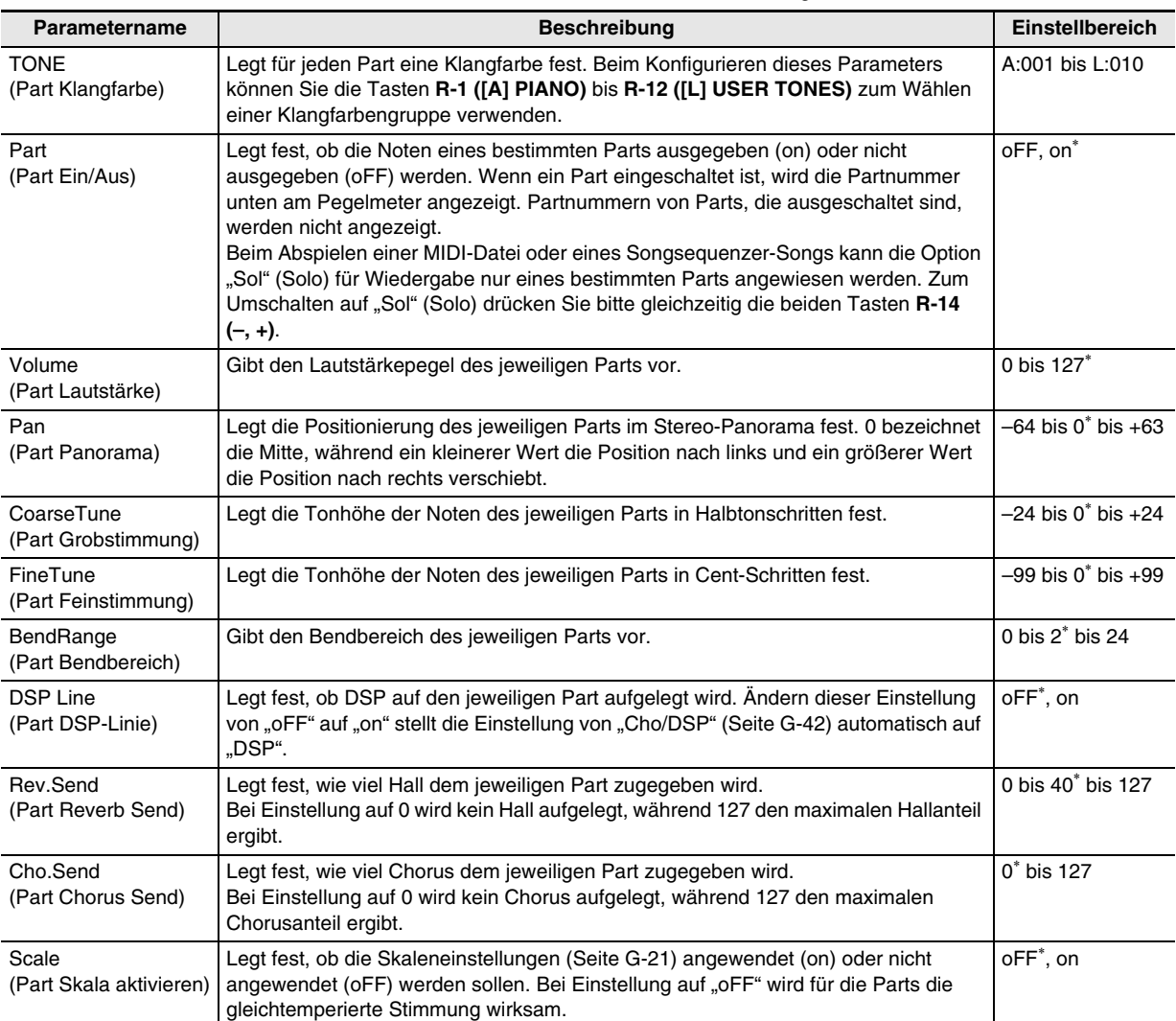

# **Benutzen des Klangeditors**

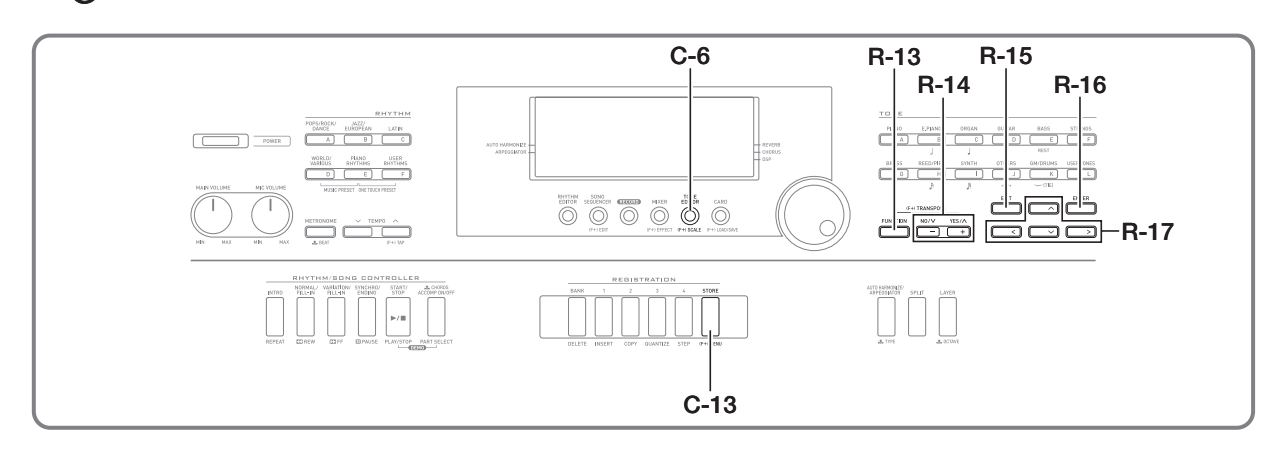

Sie können eine Anwenderklangfarbe erzeugen, indem Sie eine der vorinstallierten Klangfarben bearbeiten.

# **Übersicht über die Klangfarben-Erzeugung**

Die vorinstallierten Preset-Klangfarben dieses Digital-Keyboards umfassen eine Reihe von Parametern. Zum Erzeugen einer Anwenderklangfarbe rufen Sie bitte zunächst eine Preset-Klangfarbe (A:001 bis K:128) ab und kreieren Sie dann durch Abwandeln der Parameter den eigenen Klang.

Bitte beachten Sie, dass Anwenderklangfarben nicht aus Drumset-Sounds (K:129 bis K:145) erzeugt werden können. Die Illustration zeigt, aus welchen Parametern die Preset-Klangfarben bestehen und welche Funktionen diese Parameter erfüllen. Wie die Illustration zeigt, unterteilen sich die Parameter in vier Gruppen, die nachstehend näher beschrieben sind.

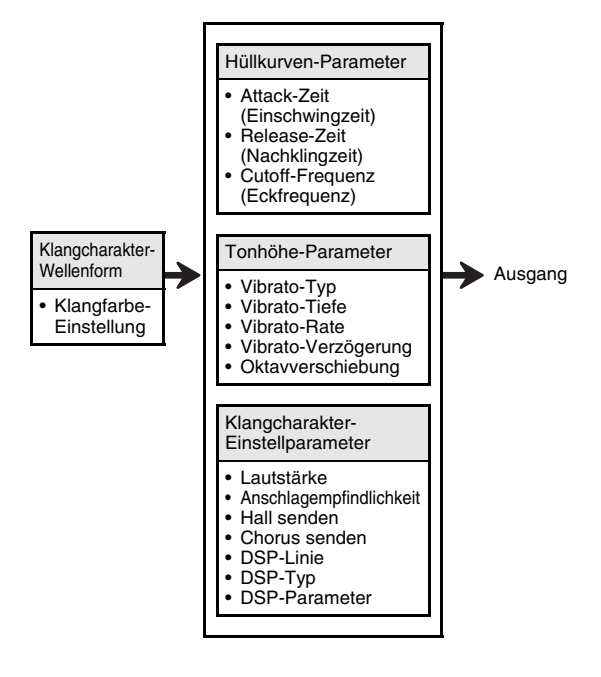

#### **(1) Klangcharakter-Wellenform**

#### **• Klangfarbe-Einstellung**

Legt fest, welche der Preset-Klangfarben als Original-Klangfarbe verwendet werden soll.

#### **(2) Hüllkurven-Parameter**

Diese Parameter geben vor, wie sich die Lautstärke im Zeitverlauf zwischen dem Anschlagen der Tastaturtaste bis zum Abklingen verändert. Sie können Änderungen am Lautstärke- und am Klangverhalten vornehmen.

#### **• Attack-Zeit (Einschwingzeit)**

Dies ist die Geschwindigkeit bzw. die Zeit, die der Klang benötigt, um seine höchste Lautstärke zu erreichen. Sie können eine schnelle Geschwindigkeit, bei der Klang sofort seine höchste Lautstärke erreicht, eine langsame Geschwindigkeit für einen allmählichen Anstieg oder eine dazwischen liegende Einstellung vorgeben.

#### **• Release-Zeit (Nachklingzeit)**

Dies ist die Geschwindigkeit bzw. die Zeit, in der die Klanglautstärke nach dem Loslassen einer Tastaturtaste auf Null abfällt. Sie können eine Nachklingzeit im Bereich von einem spontanen Abfall bis hin zu einem allmählichen Absinken auf Null einstellen.

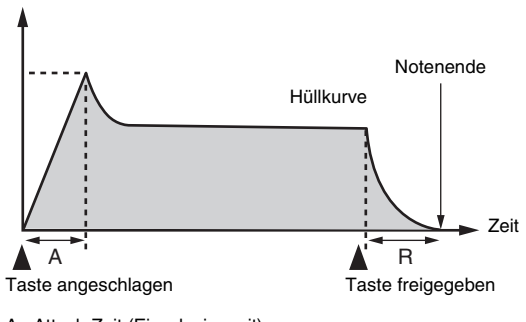

A : Attack-Zeit (Einschwingzeit) R : Release-Zeit (Nachklingzeit)

#### **Benutzen des Klangeditors**

#### **• Cutoff-Frequenz (Eckfrequenz)**

Die Cutoff-Frequenz ist ein Parameter zum Verändern des Timbres durch Ausfiltern aller Frequenzen oberhalb einer bestimmten Eckfrequenz. Ein größerer Wert für die Eckfrequenz ergibt ein helleres (härteres) Timbre, während ein kleinerer Wert ein dunkleres (weicheres) Timbre ergibt.

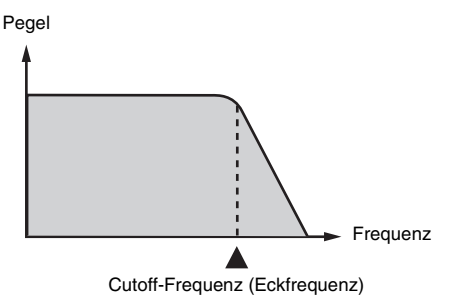

#### **(3) Tonhöhe-Parameter**

**• Vibrato-Typ, Vibrato-Verzögerung, Vibrato-Rate, Vibrato-Tiefe**

Diese Parameter steuern den Vibrato-Effekt, der periodische Schwankungen der Tonhöhe bewirkt.

#### **• Oktavverschiebung**

Dieser Parameter steuert die Oktave aller Klangfarben.

#### **(4) Klangcharakter-Einstellparameter**

#### **• Lautstärke**

Dieser Parameter legt die Gesamtlautstärke der Klangfarbe fest.

#### **• Anschlagempfindlichkeit**

Dieser Parameter steuert Lautstärke- und

Timbre-Änderungen in Abhängigkeit vom relativen Druck, der auf die Tastaturtasten ausgeübt wird. Sie können eine höhere Lautstärke für stärkeren Druck und niedrigere Lautstärke bei leichterem Druck oder eine vom Druck auf die Tasten unabhängige gleiche Lautstärke anweisen.

#### **• Reverb Send, Chorus Send, DSP-Linie , DSP-Typ, DSP-Parameter**

Diese Parameter steuern die den Klangfarben aufgelegten Effekte.

# **Erzeugen einer Anwenderklangfarbe**

#### **Anwenderklangfarbe-Nummern**

Die Klangfarbenbereiche von L:001 bis L:010 dienen zum Speichern von Anwenderklangfarben. Im Speicher können bis zu 10 Anwenderklangfarben gleichzeitig gespeichert sein. Sie können eine gespeicherte Anwenderklangfarbe mit Taste R-12 ([L] USER TONES) abrufen. Siehe "Eine Klangfarbe wählen" (Seite G-14).

#### **Eine Anwenderklangfarbe erzeugen und speichern**

- *1.* **Wählen Sie die Klangfarbe, die Sie zum Erzeugen Ihrer Anwenderklangfarbe bearbeiten möchten.**
- *2.* **Drücken Sie die Taste C-6 (TONE EDITOR).**

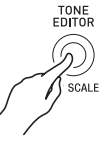

• Dies zeigt die Klangeditor-Anzeige an.

Anzahl Seiten

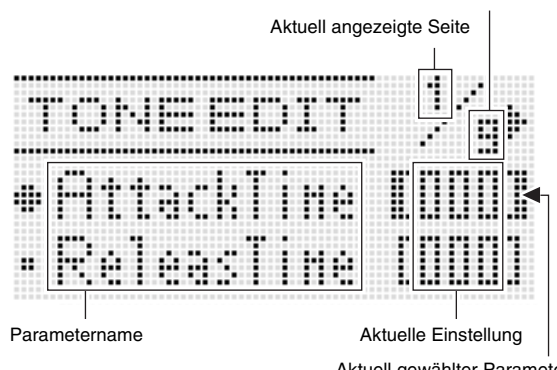

Aktuell gewählter Parameter (In konkaven Klammern [ ]).

- Sie können mit den Tasten R-17 (<, >) die Seite wechseln.
- *3.* **Bewegen Sie mit den Tasten R-17 (∧, ∨) die konkaven Klammern (**%**) zum zu ändernden Parameter.**
	- Näheres über die Bedienung und Einstellbereiche der einzelnen Parameter finden Sie unter "Klangparameter-Einstellungen" (Seite G-48).
- *4.* **Ändern Sie mit dem Rad oder den Tasten R-14 (–, +) den eingestellten Wert.**
	- Gleichzeitiges Drücken von **R-14 (–, +)** stellt den betreffenden Parameter auf seine Anfangsvorgabe zurück.
- *5.* **Wiederholen Sie erforderlichenfalls die Schritte 3 und 4 zum Konfigurieren anderer Parameter.**
- *6.* **Um einen Rhythmus nach der Bearbeitung zu speichern, drücken Sie bitte bei gedrückt gehaltener Taste R-13 (FUNCTION) die Taste C-13 (MENU).**
	- Dies zeigt das Klangeditor-Menü an.

#### *7.* **Drücken Sie die Taste R-16 (ENTER).**

• Dies zeigt eine Anzeige zum Eingeben der Anwender-DSP-Nummer und des DSP-Namens für das Speicherziel an.

Anwenderklang-Zielnummer

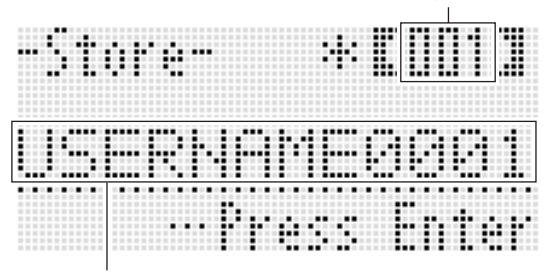

Klangfarbenname

- *8.* **Wählen Sie mit dem Rad oder den Tasten R-14 (–, +) die Anwenderklang-Nummer für das Speicherziel.**
- *9.* **Bewegen Sie den Cursor mit den Tasten R-17 (**u**,** i**) zum zu ändernden Zeichen im Namen und wählen Sie mit dem Rad oder den Tasten R-14 (–, +) das gewünschte Zeichen.**
	- Näheres zu den in Namen verwendbaren Zeichen finden Sie unter "Unterstützte Eingabezeichen" (Seite G-124).
	- Zum Eingeben eines Leerzeichens drücken Sie bitte gleichzeitig die beiden Tasten **R-14 (–, +)**.

#### *10.* **Wenn alles wunschgemäß eingestellt ist, drücken Sie bitte die Taste R-16 (ENTER).**

• Im Display erscheint eine Abfrage (Replace?) zur Bestätigung, ob die vorhandenen Daten tatsächlich durch die neuen Daten ersetzt werden sollen. Drücken Sie Taste **R-14 (YES)**, um die bereits vorhandenen Daten mit den neuen Daten zu überschreiben.

# (V) WICHTIG!

• Das Display zeigt die Meldung "Please Wait" an, **solange der Speichervorgang noch andauert. Nehmen Sie keine andere Bedienung vor, solange diese Meldung angezeigt ist.**

**Wenn Sie das Digital-Keyboard ausschalten oder die Speicherkarte entnehmen, kann dies zur Folge haben, dass Digital-Keyboard-Daten gelöscht oder korrumpiert werden. Es kann auch dazu führen, dass sich das Digital-Keyboard nicht mehr einschaltet, wenn Sie L-1 (POWER) drücken. Lesen Sie in solchen Fällen bitte unter "Störungsbeseitigung" nach (Seite G-114).**

### HINWEIS<sup>®</sup>

• Wenn Sie anstelle von Schritt 6 die Taste **R-15 (EXIT)** drücken, erscheint die unten gezeigte Bestätigungsabfrage. Wenn Sie daraufhin **R-14 (YES)** drücken, wird die Anwenderklang-Speicheranzeige in Schritt 9 angezeigt.

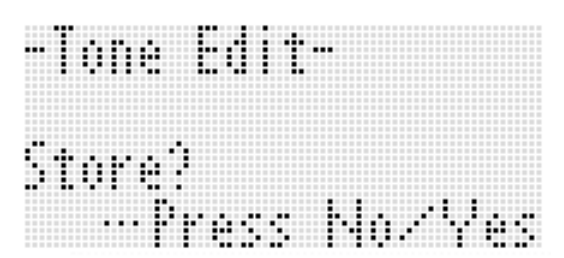

Wenn Sie die Bearbeitung abbrechen möchten, ohne deren Resultat zu speichern, ist dazu Taste **R-14 (NO)** zu drücken.

# **Klangparameter-Einstellungen**

Die nachstehende Tabelle zeigt die Parameter, die in der Klangeditor-Anzeige konfiguriert werden können. Informationen zu den einzelnen Parametern finden Sie auch unter "Übersicht über die Klangfarben-Erzeugung" (Seite G-45). Die in der Spalte "Einstellbereich" mit einem Sternchen (\*) gekennzeichneten Einstellungen sind Anfangsvorgaben.

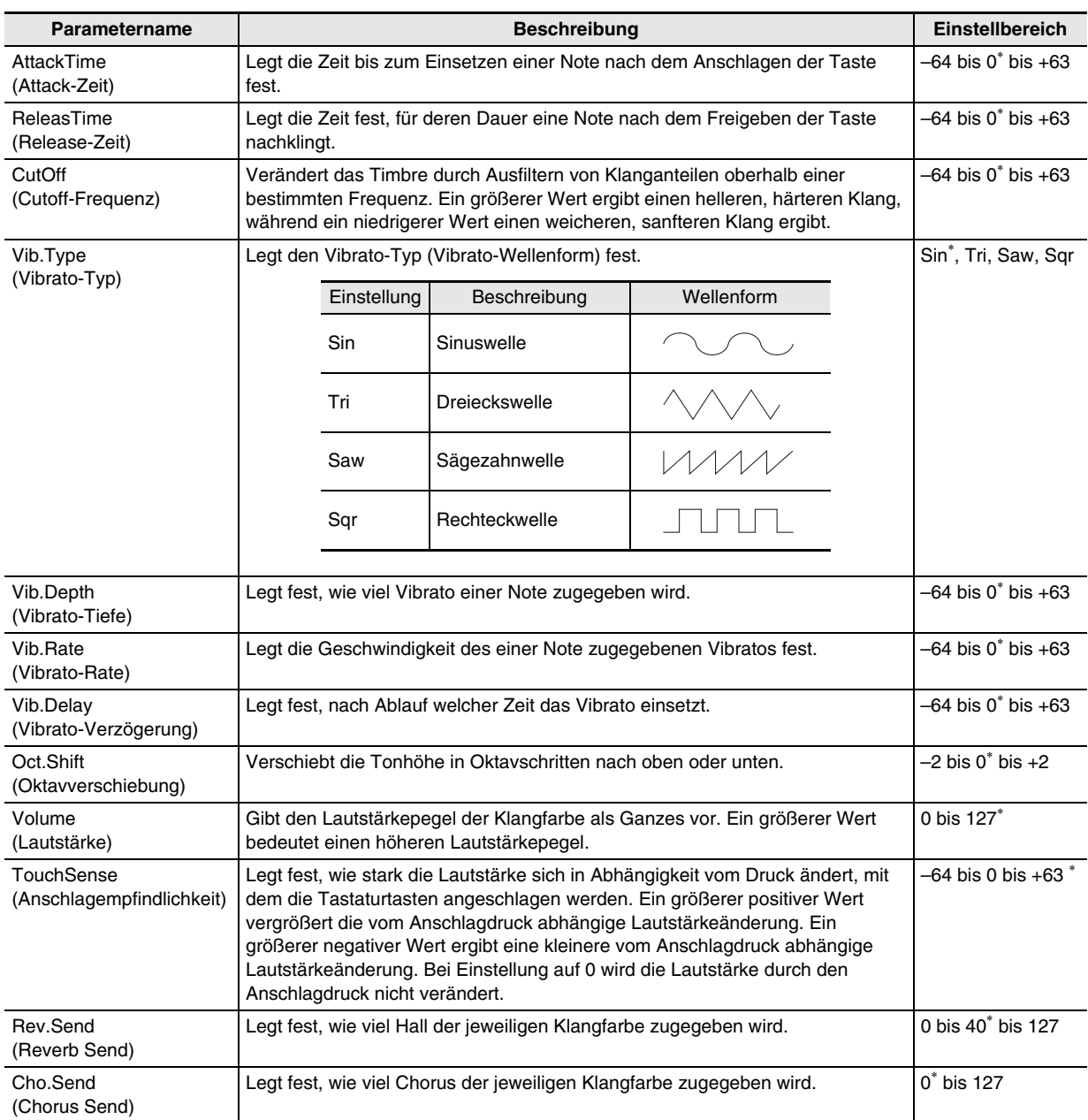

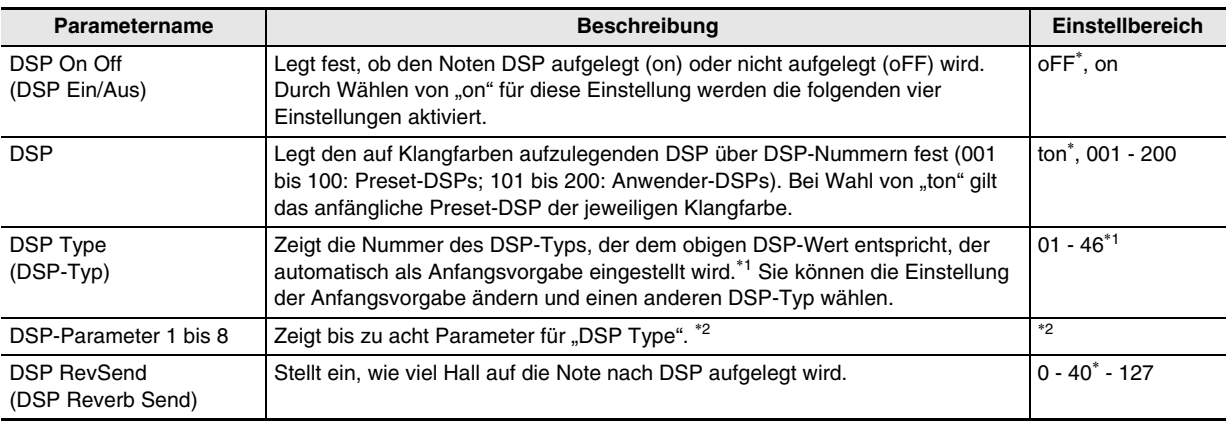

\*1 Näheres zu den DSP-Typen der einzelnen Preset-DSPs finden Sie unter "Liste der Preset-DSPs"(Seite G-119).

\*2 Die Zahl der DSP-Parameter, ihre Inhalte und ihre Einstellbereiche sind je nach DSP-Typ unterschiedlich. Näheres siehe "Liste der DSP-Typen" (Seite G-120) und "DSP-Parameterliste" (Seite G-121).

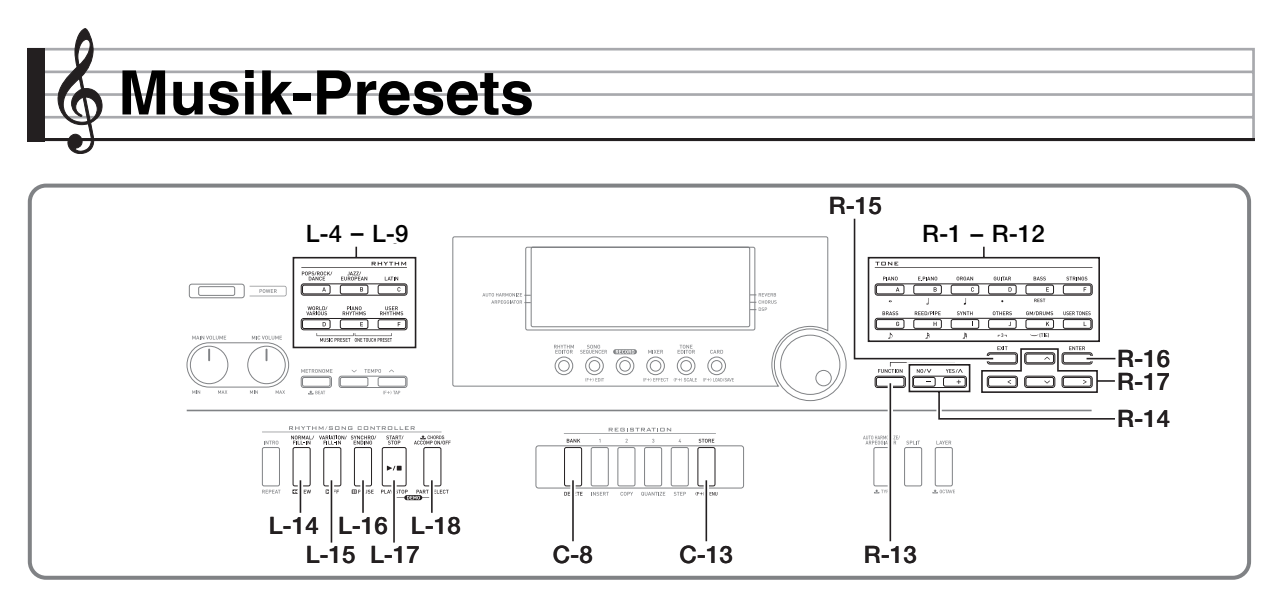

# **Verwenden von Musik-Presets**

Über die Musik-Presets sind Begleitung, Klangfarbe, Hall und anderen Einstellungen für vorgegebene Akkordfolgen mit einem einfachen Tastendruck abrufbar. Insgesamt 305 Presets ermöglichen einfaches Konfigurieren des Keyboards für eine breite Vielfalt an Musikstilen. Die Akkordfolgen umfassen sowohl kurze Schleifen aus einigen wenigen Takten, die sich hervorragend für Improvisationen eignen, als auch Abfolgen für ganze Songs. Es ist auch ein Vergnügen, die Akkordfolgen einfach nur anzuhören.

Ergänzend zu den vorinstallierten Presets besteht die Möglichkeit, eigene Original-Musik-Presets

(Anwender-Presets) zu kreieren. Sie können bis zu 999 Takte lange Akkordfolgen aufnehmen, was große Vielseitigkeit für lange Songs bietet.

Die Musik-Presets sind in sechs Gruppen unterteilt, von denen jede einer der **RHYTHM**-Tasten von [A] bis [F] zugewiesen ist. Die Gruppen [A] bis [E] sind vorinstallierte Preset-Gruppen, während Gruppe [F] für Anwenderpresets dient.

#### **Musik-Preset beim Spielen einsetzen**

**1.** Wählen Sie im getrennten "Anhang" das **gewünschte Preset aus und notieren Sie sich seine Gruppe und Nummer.**

*2.* **Halten Sie die Taste L-7 ([D] WORLD/VARIOUS) gedrückt und drücken Sie dabei die Taste L-8 ([E] PIANO RHYTHMS).**

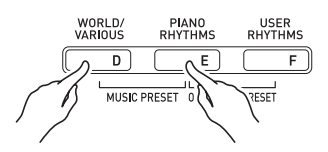

• Dies ruft eine Musik-Preset-Anzeige wie unten auf.

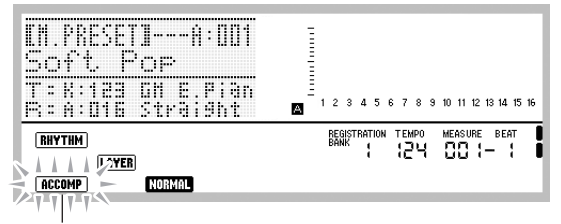

leuchtet

- Das **ACCOMP**-Element blinkt im Display. Dies zeigt an, dass Spielen mit einer vorprogrammierten Akkordfolge aktiviert ist.
- Abhängig vom gewählten Musik-Preset blinken oder leuchten eventuell auch **NORMAL**, LAYER oder andere Anzeigeelemente.

*3.* **Wählen Sie mit den Tasten von L-4 ([A] POPS/ ROCK/DANCE) bis L-9 ([F] USER RHYTHMS) eine Musik-Preset-Gruppe.**

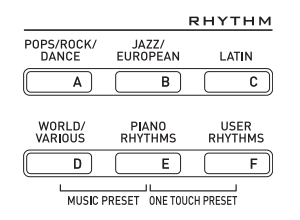

- Die Taste **L-9 ([F] USER RHYTHMS)** dient für die Anwenderpreset-Gruppe. Näheres siehe "Erzeugen eines Anwenderpresets" (Seite G-54).
- *4.* **Gehen Sie mit dem Rad oder den Tasten R-14 (–, +) durch die Musik-Preset-Nummern, bis die gewünschte Nummer angezeigt ist.**
	- Klangfarbe, Rhythmus und andere Einstellungen werden entsprechend dem gewählten Musik-Preset konfiguriert. Näheres über die von einem Musik-Preset konfigurierten Einstellungen finden Sie unter "Musik-Preset-Einstellungen" (Seite G-52).

#### *5.* **Was zu tun ist, bevor Sie zu spielen beginnen, ist wie unten beschrieben vom gewählten Musik-Preset abhängig.**

#### **Wenn das Element <b>NORMAL**, INTRO oder **VARIATION** im **Display blinkt:**

 $\rightarrow$  Das blinkende Element bedeutet, dass das Digital-Keyboard in Synchro-Bereitschaft ist. Drücken Sie eine links vom Teilungspunkt liegende Taste in der Akkordtastatur (Seite G-17). Dies startet die Begleitautomatik-Wiedergabe zusammen mit der Akkordfolge.

#### **Wenn das Element <b>NORMAL**, **INTRO** oder **VARIATION** nicht **im Display blinkt:**

**→ Drücken Sie die Taste L-17 (START/STOP)**. Dies startet die Begleitautomatik-Wiedergabe zusammen mit der Akkordfolge.

#### *6.* **Spielen Sie die Melodie zur automatischen Begleitung.**

- Die vorprogrammierte Akkordfolge wiederholt das gleiche Muster. Die Zahl der Takte in der Akkordfolge richtet sich nach dem gewählten Musik-Preset. Kürzere Folgen bestehen aus zwei bis vier Takten, während längere Folgen 30 bis 40 Takte lang sein können. Für bestimmte Akkordfolgen wird am Ende eines Folgemusters automatisch ein Fill-in-Muster eingefügt.
- Sie können bei laufender Wiedergabe der automatischen Begleitung sowie nach dem Stoppen des Vortrags im nachstehenden Schritt 7 auf ein anderes Musik-Preset wechseln. Führen Sie zum Wechseln auf ein anderes Musik-Preset die Schritte 3 und 4 dieses Vorgehens aus. Wenn Sie während der Wiedergabe auf ein anderes Musik-Preset wechseln, wird die Änderung bei Erreichen des Endes des Takts ausgeführt, in dem der Wechsel vorgenommen wurde.
- *7.* **Zum Stoppen der Wiedergabe drücken Sie bitte Taste L-16 (SYNCHRO/ENDING) oder Taste L-17 (START/STOP).**
	- Das **ACCOMP**-Element im Display blinkt auch noch nach dem Stoppen der Wiedergabe. Wenn Sie zu diesem Zeitpunkt die Taste **L-17 (START/STOP)** drücken, startet die Wiedergabe der automatischen Begleitung neu.

#### *8.* **Drücken Sie Taste R-15 (EXIT) zum Schließen der Musik-Preset-Anzeige.**

• Sie können die Taste **R-15 (EXIT)** auch bei noch laufender automatischer Begleitung drücken. In diesem Falle stoppt die Wiedergabe und die Musik-Preset-Anzeige wird geschlossen, sobald die Taste **R-15 (EXIT)** gedrückt wird.

# HINWEIS

• Anstatt eine der vorprogrammierten Akkordfolgen zu verwenden, können Sie auch Begleitautomatik-Akkorde auf der Akkordtastatur (Seite G-26) spielen oder nur mit dem Rhythmus spielen. Näheres siehe

"Musik-Preset-Begleitautomatik-Einstellungen ändern" (Seite G-53).

• Während der Wiedergabe mit Verwendung eines Presets können Sie Klangfarbe, Rhythmus, Tempo, Mixer, Effekt und andere Einstellungen ändern.

### **Musik-Preset-Einstellungen**

Wählen eines Musik-Presets ruft die in der nachstehenden Tabelle aufgelisteten Einstellungen ab.

- Außer der Akkordfolge können nach dem Abrufen eines Musik-Presets alle enthaltenen Einstellungen geändert werden. In der Spalte "Nähere Informationen" der Tabelle ist angegeben, wo Sie Näheres zum Ändern einer bestimmten Einstellung finden.
- Durch Wählen eines anderen Musik-Presets oder Schließen der Musik-Preset-Anzeige werden alle vorgenommenen Änderungen im aktuell gewählten Preset wieder gelöscht. Um geänderte Einstellungen für spätere Verwendung aufzuheben, können Sie auf ein Anwenderpreset abspeichern. Näheres siehe "Erzeugen eines Anwenderpresets" (Seite G-54).

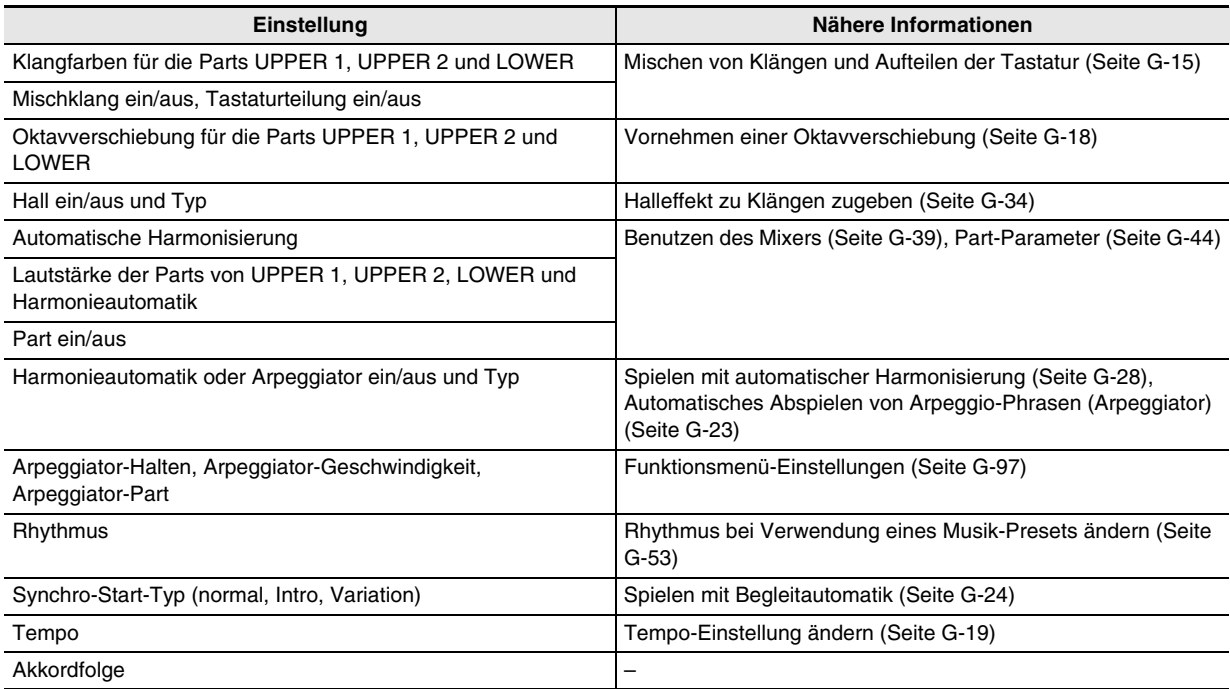

#### **HINWEIS**

• Falls Sie bei laufender Wiedergabe eines Musik-Presets auf ein anderes Musik-Preset wechseln, erfolgt die Umstellung von Rhythmus und Tempo, sobald der Takt beendet ist, in dem der Wechsel vorgenommen wurde.

• Die Akkordfolge eines Musik-Presets selbst kann nicht abgeändert werden, sie können eine geänderte Akkordfolge aber als Anwenderpreset speichern. Näheres siehe "Erzeugen eines Anwenderpresets" (Seite G-54).

#### **Musik-Preset-Begleitautomatik-Einstellungen ändern**

Wenn die Musik-Preset-Anzeige angezeigt ist, können Sie mit Taste **L-18 (ACCOMP ON/OFF)** die Begleitautomatik-Einstellungen ändern.

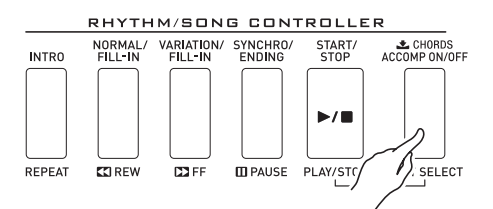

• Wiederholtes Drücken der Taste **L-18 (ACCOMP ON/OFF)** schaltet in der unten gezeigten Reihenfolge weiter.

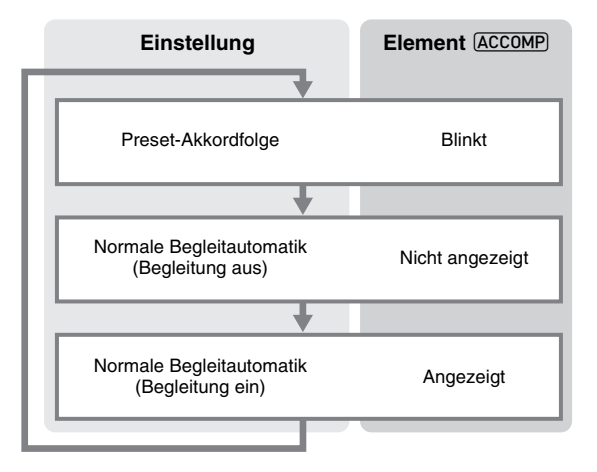

• Wenn eine Preset-Akkordfolge gewählt oder die Begleitung deaktiviert ist, kann das Keyboard zum Spielen von Melodien verwendet werden. Bei aktivierter Begleitung dient der linke Bereich der Tastatur als Akkordtastatur und der rechte Bereich als Melodietastatur.

### **Rhythmus bei Verwendung eines Musik-Presets ändern**

Bei angezeigter Musik-Preset-Anzeige dienen die Tasten von **L-4 ([A] POPS/ROCK/DANCE)** bis **L-9 ([F] USER RHYTHMS)** als Wahltasten für die Musik-Preset-Gruppen. Dadurch muss zum Ändern des Rhythmus der folgende Vorgang ausgeführt werden.

- *1.* **Drücken Sie zweimal die Taste R-17 (**y**).**
	- Dies zeigt eine Rhythmuswahlanzeige wie unten an.

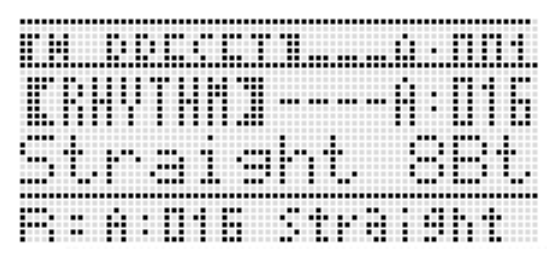

- *2.* **Wählen Sie mit den Tasten von L-4 ([A] POPS/ ROCK/DANCE) bis L-9 ([F] USER RHYTHMS) eine Rhythmusgruppe.**
- *3.* **Gehen Sie mit dem Rad oder den Tasten R-14 (–, +) durch die Rhythmusnummern, bis die gewünschte Nummer angezeigt ist.**
- *4.* **Drücken Sie nach dem Wählen des gewünschten Rhythmus die Taste R-15 (EXIT) oder drücken Sie zweimal Taste R-17 (**t**).**
	- Dies schließt die Rhythmuswahlanzeige.

#### **HINWEIS**

• Durch Drücken einer der Tasten von **R-1 ([A] PIANO)** bis **R-12 ([L] USER TONES)** während der Benutzung eines Musik-Presets erscheint die Klangwahlanzeige. Wenn Sie bei angezeigter Klangwahlanzeige einmal die Taste **R-17 (**y**)** drücken, wechselt das Display auf die im obigen Vorgang gezeigte Rhythmuswahlanzeige.

### **Anwenderpreset-Nummern**

Die Presetbereiche von F:001 bis F:050 dienen zum Speichern von Anwenderpresets. Im Speicher können bis zu 50 Anwenderpresets gleichzeitig gespeichert sein. Sie können ein gespeichertes Anwenderpreset nach Drücken von Taste **L-9 ([F] USER RHYTHMS)** abrufen. Näheres finden Sie unter "Musik-Preset beim Spielen einsetzen" (Seite G-50).

### **Ein Anwenderpreset erzeugen und speichern**

- *1.* **Führen Sie die Schritte 1 bis 4 von "Musik-Preset beim Spielen einsetzen" (Seite G-50) aus und wählen Sie das Musik-Preset, das Sie zum Erzeugen des Anwenderpresets bearbeiten möchten.**
- *2.* **Konfigurieren Sie die Klangfarbe und andere Einstellungen mit Bezug auf "Musik-Preset-Einstellungen" (Seite G-52).**
- *3.* **Drücken Sie bei gedrückt gehaltener Taste R-13 (FUNCTION) die Taste C-13 (MENU).**
	- Dies ruft eine MP (Musik-Preset)-Editor-Anzeige wie unten auf.

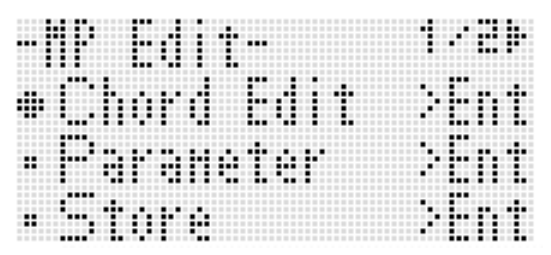

- Wenn Sie hier die Taste **R-16 (ENTER)** drücken, erscheint stattdessen eine Anzeige zum Bearbeiten der Akkordfolge. Näheres finden Sie unter "Bearbeiten einer Akkordfolge" (Seite G-58).
- **4.** Bewegen Sie mit Taste R-17 (∧, ∨) die **Markierung** 0 **zu "Parameter" und drücken Sie dann die Taste R-16 (ENTER).**
	- Dies zeigt das Parametermenü an.

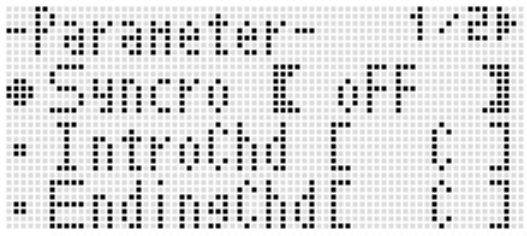

- *5.* **Sie können die einzelnen Parameter im Erzeugen eines Anwenderpresets Parametermenü wie erforderlich ändern.**
	- $(1)$  Bewegen Sie mit den Tasten **R-17 (** $\Lambda$ **,**  $V$ **,**  $\leq$ **,**  $\geq$ **)** die Markierung  $\bullet$  zum zu ändernden Parameter.
	- (2) Ändern Sie mit dem Rad oder den Tasten **R-14 (–, +)** den eingestellten Wert.
		- Gleichzeitiges Drücken von **R-14 (–, +)** stellt den betreffenden Parameter auf seine Anfangsvorgabe zurück.
		- Nachstehend sind die Bedeutungen und Einstellbereiche der angezeigten Punkte erläutert. Die in der Spalte "Einstellbereich" mit einem Sternchen (\*) gekennzeichneten Einstellungen sind Anfangsvorgaben.

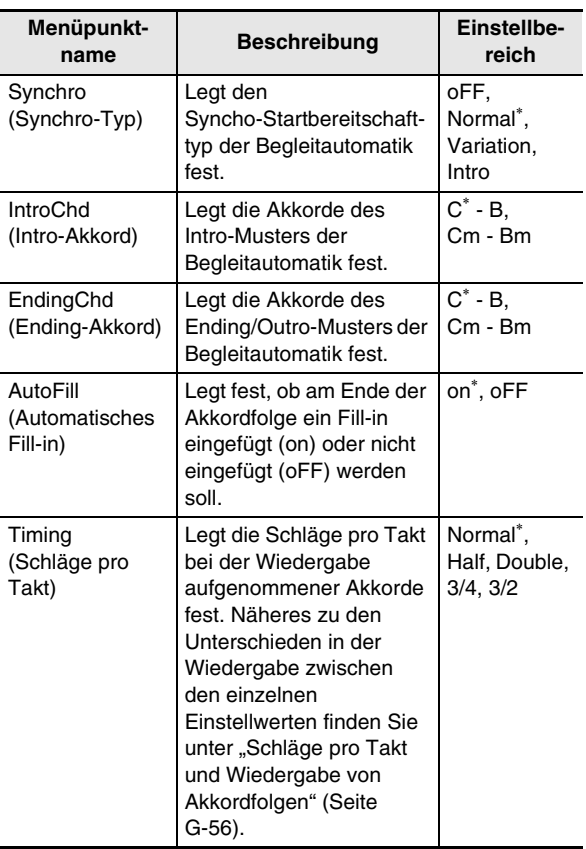

- (3) Wiederholen Sie erforderlichenfalls die Schritte (1) und (2).
- (4) Wenn die Einstellungen wunschgemäß erfolgt sind, drücken Sie bitte die Taste **R-15 (EXIT)**.
	- Dies ruft die MP-Editor-Anzeige zurück.

#### *6.* **Stellen Sie mit Taste R-17 (**y**) die Markierung**  0 **auf "Store" und drücken Sie dann die Taste R-16 (ENTER).**

• Dies zeigt eine Anzeige zum Eingeben der Anwenderpreset-Nummer und des Namens für das Speicherziel an.

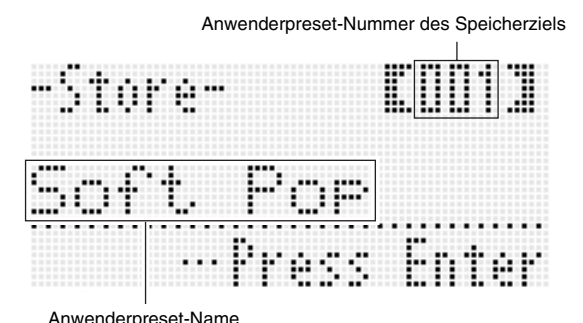

### *7.* **Wählen Sie mit dem Rad oder den Tasten R-14 (–, +) die gewünschte Anwenderpreset-Nummer für das Speicherziel.**

### *8.* **Bewegen Sie den Cursor mit den Tasten R-17 (**u**,** i**) zum zu ändernden Zeichen im Namen und wählen Sie mit dem Rad oder den Tasten R-14 (–, +) das gewünschte Zeichen.**

- Näheres zu den eingebbaren Zeichen finden Sie unter "Unterstützte Eingabezeichen" (Seite G-124).
- Zum Eingeben eines Leerzeichens drücken Sie bitte gleichzeitig die beiden Tasten **R-14 (–, +)**.

#### *9.* **Wenn alles wunschgemäß eingestellt ist, drücken Sie bitte die Taste R-16 (ENTER).**

• Falls unter der zum Speichern verwendeten Anwenderpreset-Nummer bereits Daten abgespeichert sind, erscheint im Display eine Abfrage (Replace?), ob die bereits vorhandenen Daten tatsächlich durch die neuen Daten ersetzt werden sollen. Drücken Sie Taste **R-14 (YES)**, um die bereits vorhandenen Daten mit den neuen Daten zu überschreiben, oder Taste **R-14 (NO)**, um abzubrechen und zur Anzeige von Schritt 6 zurückzukehren.

# (V) WICHTIG!

**• Das Display zeigt die Meldung "Please Wait" an, bis der Speichervorgang beendet ist. Nehmen Sie keine andere Bedienung vor, solange diese Meldung angezeigt ist. Wenn Sie das Digital-Keyboard ausschalten oder die Speicherkarte entnehmen, kann dies zur Folge haben, dass Digital-Keyboard-Daten gelöscht oder korrumpiert werden. Es kann auch dazu führen, dass sich das Digital-Keyboard nicht mehr einschaltet, wenn Sie L-1 (POWER) drücken. Lesen Sie in solchen Fällen bitte unter "Störungsbeseitigung" nach (Seite G-114).**

# HINWEIS<sup>2</sup>

• Wenn Sie anstelle von Schritt 6 die Taste **R-15 (EXIT)** drücken, erscheint die unten gezeigte Bestätigungsabfrage. Wenn Sie jetzt **R-14 (YES)** drücken, wird die Anwenderpreset-Speicheranzeige in Schritt 7 angezeigt.

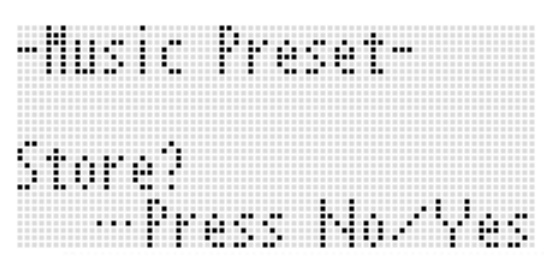

Wenn Sie die Bearbeitung abbrechen möchten, ohne deren Resultat zu speichern, ist dazu Taste **R-14 (NO)** zu drücken.

### **Anwenderpreset-Daten löschen**

- *1.* **Halten Sie Taste R-13 (FUNCTION) gedrückt und drücken Sie dabei die Taste C-13 (MENU) zum Aufrufen der MP (Musik-Preset)-Editor-Anzeige.**
- *2.* **Stellen Sie mit Taste R-17 (**y**) die Markierung**  0 **auf "Clear" und drücken Sie dann die Taste R-16 (ENTER).**
	- Dies zeigt eine Eingabeanzeige für die Nummer des zu löschenden Anwenderpresets an.
- *3.* **Stellen Sie mit dem Rad oder den Tasten R-14 (–, +) die Nummer des zu löschenden Anwenderpresets ein.**
- *4.* **Drücken Sie die Taste R-16 (ENTER).**
- *5. Beantworten Sie die Abfrage "Sure?" mit Taste* **R-14 (YES), um zu löschen, oder mit Taste R-14 (NO), um abzubrechen.**

#### **Schläge pro Takt und Wiedergabe von Akkordfolgen**

Dieser Abschnitt erläutert, wie Akkordfolgen mit den "Timing"-Einstellungen (Schläge pro Takt) von Schritt 5 unter "Ein Anwenderpreset erzeugen und speichern" (Seite G-54) gespielt werden. Bitte beachten Sie, dass diese Einstellungen nur die Wiedergabe betreffen. Die Daten der Akkordfolge werden nicht verändert.

#### **• Normal**

Spielt Akkorde mit der gleichen Zahl Schläge wie in der Aufnahme ab.

**• Half**

Spielt Akkorde Takt für Takt mit gegenüber der Aufnahme halbierter Zahl von Schlägen ab. Beispiel:

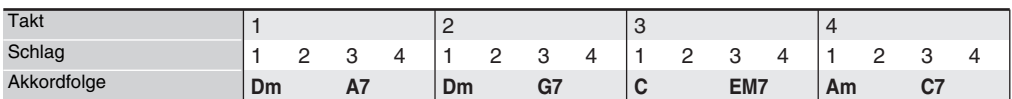

Nachstehend ist gezeigt, was geschieht, wenn die Einstellung "Half" zum Wiedergeben eines Anwenderpresets verwendet wird, das aus einem Musik-Preset mit einem Rhythmus im 4/4-tel-Takt erstellt wurde.

#### **Half-Wiedergabe eines Anwenderpresets mit Rhythmus im 4/4-tel-Takt**

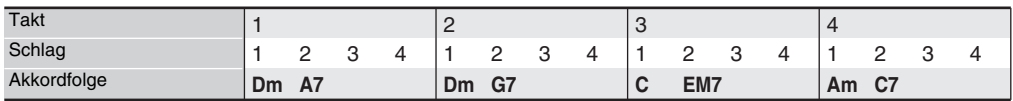

#### **Half-Wiedergabe eines Anwenderpresets mit Rhythmus im 2/4-tel-Takt**

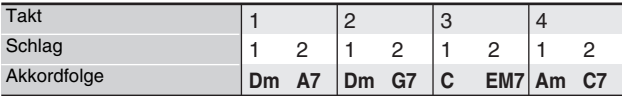

#### **• Double**

Spielt Akkorde Takt für Takt mit gegenüber der Aufnahme verdoppelter Zahl von Schlägen ab. Wiedergabe einer Akkordfolge wie oben unter "Half" mit der Einstellung "Double" ergibt die unten gezeichnete Abfolge.

#### **Double-Wiedergabe eines Anwenderpresets mit Rhythmus im 4/4-tel-Takt**

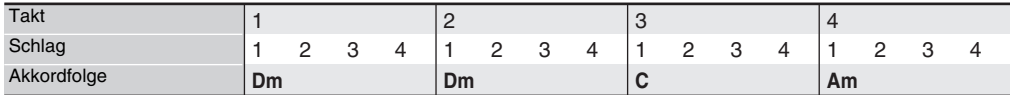

#### **Double-Wiedergabe eines Anwenderpresets mit Rhythmus im 8/4-tel-Takt**

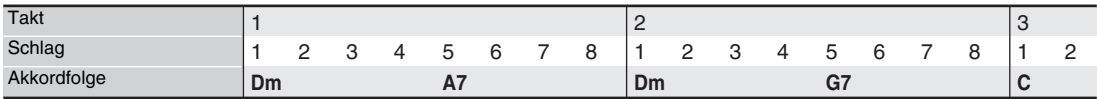

#### **• 3/4**

Spielt Akkorde Takt für Takt mit einer 3/4-tel der Aufnahme betragenden Zahl von Schlägen. Diese Einstellung eignet sich besonders für 6/8-tel-Rhythmen.

Wiedergabe einer Akkordfolge wie oben unter "Half" mit der Einstellung "3/4" ergibt die unten gezeichnete Abfolge.

#### **3/4-Wiedergabe eines Anwenderpresets mit Rhythmus im 4/4-tel-Takt**

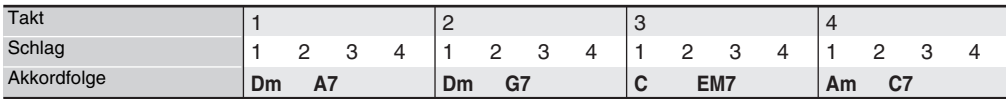

#### **3/4-Wiedergabe eines Anwenderpresets mit Rhythmus im 6/8-tel-Takt**

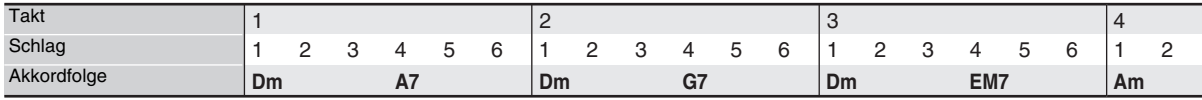

#### **• 3/2**

Spielt Akkorde Takt für Takt mit einer 3/2-tel der Aufnahme betragenden Zahl von Schlägen. Diese Einstellung eignet sich besonders für 6/4-tel-Rhythmen.

Wiedergabe einer Akkordfolge wie oben unter "Half" mit der Einstellung "3/2" ergibt die unten gezeichnete Abfolge.

#### **3/2-Wiedergabe eines Anwenderpresets mit Rhythmus im 4/4-tel-Takt**

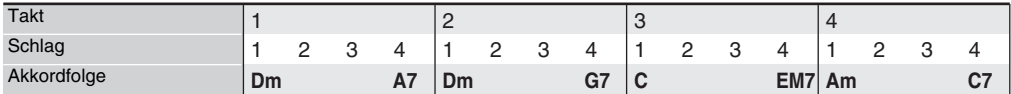

#### **3/2-Wiedergabe eines Anwenderpresets mit Rhythmus im 6/4-tel-Takt**

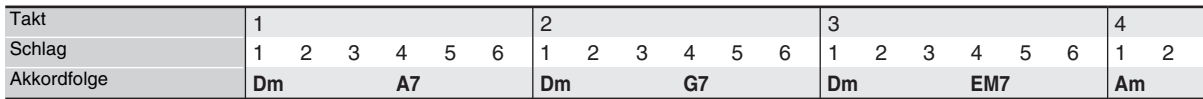

#### **HINWEIS**

• Wenn "Double" oder "3/2" gewählt wird, verschiebt sich der Akkordeinsatz nach hinten. Akkorde, die nicht in einen Takt passen, werden nicht wiedergegeben.

# **Bearbeiten einer Akkordfolge**

Sie können eine vorprogrammierte Akkordfolge abändern und als Anwenderpreset speichern oder eine von Grund auf neue Akkordfolge erstellen und speichern.

### **Ablauf der Bearbeitung von Akkordfolgen**

- *1.* **Führen Sie die Schritte 1 bis 4 von "Musik-Preset beim Spielen einsetzen" (Seite G-50) aus und wählen Sie das Musik-Preset, das Sie zum Erzeugen des Anwenderpresets bearbeiten möchten.**
- *2.* **Konfigurieren Sie die Klangfarbe und andere Einstellungen mit Bezug auf "Musik-Preset-Einstellungen" (Seite G-52).**
- *3.* **Drücken Sie bei gedrückt gehaltener Taste R-13 (FUNCTION) die Taste C-13 (MENU).**
	- Dies ruft wie unten gezeigt eine MP (Musik-Preset)-Editor-Anzeige mit der Markierung 0 neben "Chord Edit" auf.

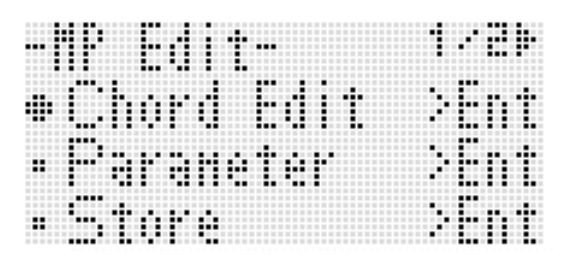

#### *4.* **Drücken Sie die Taste R-16 (ENTER).**

• Dies zeigt die nachstehende Akkord-Editor-Anzeige an. In dieser Anzeige können Sie die einzelnen Datenpunkte der Akkorde einer Akkordfolge direkt bearbeiten.

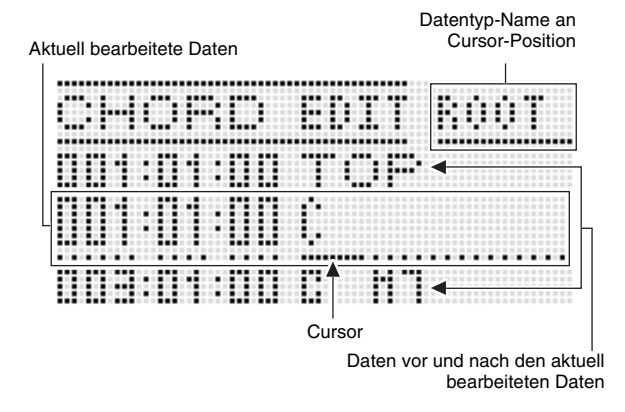

# *5.* **Nehmen Sie die folgenden**

- **Akkordfolge-Bearbeitungen vor.**
- Einen vorhandenen Akkord ändern ("Aufgenommene Akkorddaten ändern", Seite G-59)
- Einen vorhandenen Akkord löschen ("Aufgenommene Akkorddaten löschen", Seite G-59)
- Einen neuen Akkord einfügen ("Neuen Akkord einfügen", Seite G-59)
- Alle vorhandenen Akkorde löschen ("Initialize" unter Bedienung im Menü ausführen", Seite G-61)
- Eine Reihe von Akkorden eingeben ("Schritteingabe von Akkorden vornehmen", Seite G-60)
- Tonhöhe aller vorhandenen Akkorde verschieben ("Key Shift" unter "Bedienung im Menü ausführen", Seite G-61)
- Weitere Musik-Preset-Akkordfolge nach den Daten der Akkordfolge des aktuell bearbeiteten Presets einfügen ("Append Chord" unter "Bedienung im Menü ausführen", Seite G-61)
- Vorhandene Akkorde in einem bestimmten Takt löschen ("Delete Measure" unter "Bedienung im Menü ausführen", Seite G-61)
- Leere Takte an einer bestimmten Stelle einfügen ("Insert Measure" unter "Bedienung im Menü ausführen", Seite G-61)
- *6.* **Drücken Sie Taste R-15 (EXIT), wenn die Bearbeitung beendet ist.**
	- Dies ruft die MP-Editor-Anzeige zurück.
- **7. Führen Sie die Schritte 4 bis 9 von "Ein Anwenderpreset erzeugen und speichern" auf Seite G-54 aus.**
	- Die Schritte 4 und 5 können übersprungen werden, wenn sie nicht erforderlich sind.

### **Aufgenommene Akkorddaten ändern**

- *1.* **Führen Sie die Schritte 1 und 4 der Anleitung unter "Ablauf der Bearbeitung von Akkordfolgen" auf Seite G-58 aus.**
- **2.** Bewegen Sie mit den Tasten R-17 (∧, ∨) den **Cursor zum zu bearbeitenden Akkord.**
	- Mit den Tasten L-15 ( $\blacktriangleright$ FF) und L-14 (**<4REW**) können Sie den Cursor Takt um Takt weiterbewegen.
- **3.** Verwenden Sie die Tasten R-17 ( $\lt$ ,  $>$ ) zum **Verstellen des Cursors und dann das Rad oder die Tasten R-14 (–, +) zum Ändern des Wertes an der Cursor-Position.**
	- Der Cursor blinkt während des Wert-Einstellvorgangs.

Akkord-Grundton Takt:Schlag:Tick Akkordtyp i r. Curso

• Ein "Tick" ist eine Zeiteinheit, die kürzer als ein Schlag ist. Bei den Musik-Preset-Daten entfallen 12 Ticks auf einen Schlag. Dies bedeutet, dass Sie einen Tickwert im Bereich von 00 bis 11 anweisen können. Ein Tickwert von 12 führt zum nächsten Schlag. Im Falle eines 4/4-tel-Taktes kommen auf eine Viertelnote (J) 12 Ticks und auf eine Achtelnote  $(5)$  6 Ticks.

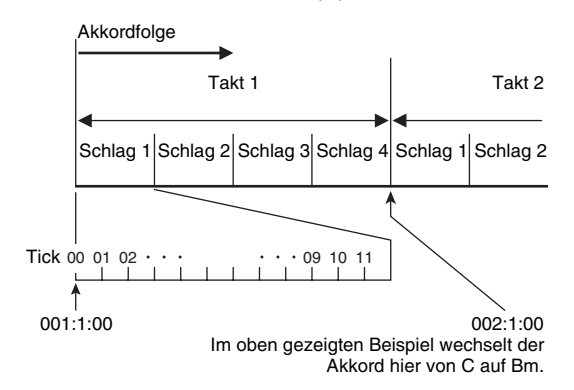

#### *4.* **Drücken Sie zum Anwenden des geänderten Wertes die Taste R-16 (ENTER).**

• Damit stoppt das Blinken des Cursors.

# (V) WICHTIG!

**• Die Zeitgabe (Takt:Schlag:Tick) des ersten Akkords der Anwenderpreset-Daten kann nicht verändert werden.**

### **Aufgenommene Akkorddaten löschen**

- *1.* **Führen Sie die Schritte 1 und 4 der Anleitung unter "Ablauf der Bearbeitung von Akkordfolgen" auf Seite G-58 aus.**
- **2.** Bewegen Sie mit den Tasten R-17 (∧, ∨) den **Cursor zum zu löschenden Akkord.**
- *3.* **Drücken Sie die Taste C-8 (DELETE).**
	- Mit dem Drücken von Taste **C-8 (DELETE)** wird der Akkord an der aktuellen Cursorposition gelöscht.

# .) WICHTIG!

**• Der erste Akkord der Anwenderpreset-Daten kann nicht gelöscht werden.**

### **Neuen Akkord einfügen**

- *1.* **Führen Sie die Schritte 1 und 4 der Anleitung unter "Ablauf der Bearbeitung von Akkordfolgen" auf Seite G-58 aus.**
- *2.* **Bewegen Sie den Cursor mit den Tasten R-17 (**t**,** y**) zum Akkord unmittelbar vor der Position, an der ein Akkord eingefügt werden soll.**

#### *3.* **Drücken Sie die Taste C-9 (INSERT).**

• Dies zeigt eine Anzeige wie unten an.

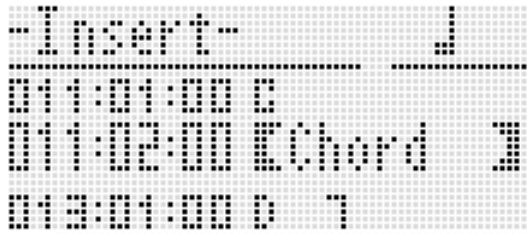

*4.* **Legen Sie die Stelle, an der der neue Akkord eingefügt werden soll, über die Zahl der Schläge nach der aktuellen Cursorposition fest.**

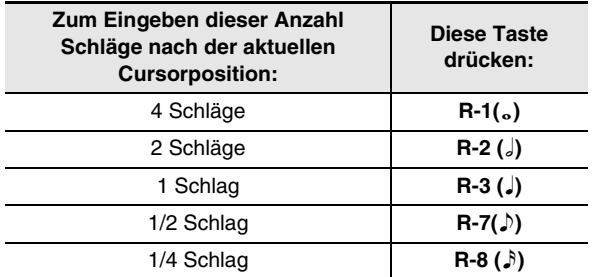

- Außer bei Taste **R-8 (**7**)** erhöht das Drücken von Taste **R-4 (** • **)** nach dem Drücken von einer der obigen Tasten die Zahl der Schläge auf das 1,5-fache.
- Drücken von Taste R-10 ( $-3$ ) nach dem Drücken von einer der obigen Tasten ändert die Zahl der Schläge um 2/3.
- Während dieses Schritts sind die Tasten **R-9 (**8**)** und  $R-11$  ( $\smile$  [TIE]) deaktiviert.

#### *5.* **Drücken Sie die Taste R-16 (ENTER).**

• Dies fügt den Akkord ein und lässt den Cursor an Position "ROOT" (Grundton) der Daten des eingefügten Akkords erscheinen. Die Anfangsvorgabe für den Grundton ist C.

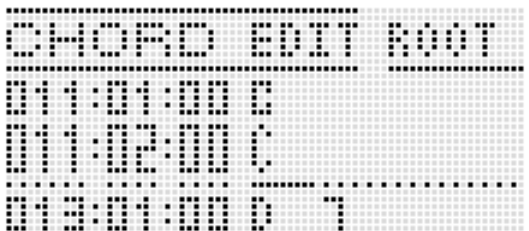

- *6.* **Wählen Sie mit dem Rad oder den Tasten R-14 (–, +) einen Grundton.**
- *7.* **Bewegen Sie den Cursor mit Taste R-17 (**i**) auf Position "TYPE" und stellen Sie dann mit dem Rad oder den Tasten R-14 (–, +) den Typ ein.**
	- Wenn der Cursor auf "ROOT" oder "TYPE" gestellt ist, können Sie über die Akkordtastatur den Grundton oder Typ anweisen.

#### *8.* **Drücken Sie zum Anwenden der Akkorddaten die Taste R-16 (ENTER).**

• Damit stoppt das Blinken des Cursors.

### **Schritteingabe von Akkorden vornehmen**

*1.* **Führen Sie die Schritte 1 und 4 der Anleitung unter "Ablauf der Bearbeitung von Akkordfolgen" auf Seite G-58 aus.**

#### *2.* **Drücken Sie die Taste C-12 (STEP).**

• Dies zeigt eine Schrittanzeige wie unten an.

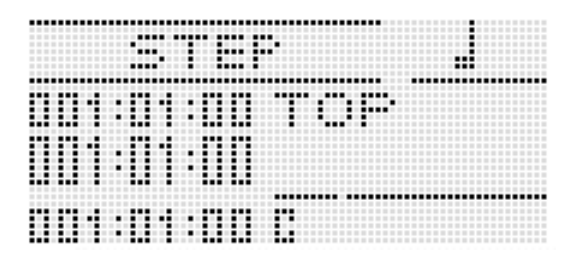

- *3.* **Bewegen Sie den Cursor mit den Tasten L-15**  (**▶▶FF**) und L-14 (◀◀REW) an die Stelle, von **der Sie die Schritteingabe vornehmen möchten.**
	- Der Cursor bewegt sich in Schritten von jeweils einem Takt.
- *4.* **Geben Sie die Länge des einzugebenden Akkords ein.**
	- Näheres hierzu finden Sie in der Tabelle von Schritt 4 unter "Ein Ereignis einfügen" (Seite G-88).
	- Die Taste **R-9 (**8**)** ist in diesem Schritt deaktiviert. Bitte beachten Sie, dass Sie keine punktierte 16-tel Note eingeben können.

#### *5.* **Drücken Sie die Tastaturtasten, die dem einzugebenden Akkord entsprechen.**

- Drücken Sie die für den aktuell eingestellten Eingabemodus geeigneten Tastaturtasten. Näheres siehe "Wählen eines Akkord-Eingabemodus" (Seite G-26).
- Mit dem Drücken der Tastaturtaste wird der Akkord eingegeben und der Cursor bewegt sich um die in Schritt 4 eingestellte Länge weiter zum nächsten Takt:Schlag:Tick. Von hier können Sie nun gegebenenfalls den nächsten Akkord eingeben.

# (V) WICHTIG!

**• Sie können hier nicht mehr als maximal 999 Takte eingeben.**

#### *6.* **Wiederholen Sie die Schritte 4 und 5 zum Eingeben der gewünschten Akkorde.**

- Bei Eingabe gleich langer Akkorde genügt es, Schritt 4 zu überspringen und nur Schritt 5 auszuführen.
- *7.* **Wenn Sie mit der Schritteingabe fertig sind, drücken Sie bitte zweimal die Taste R-15 (EXIT).**

#### **Bedienung im Menü ausführen**

- *1.* **Führen Sie die Schritte 1 und 4 der Anleitung unter "Ablauf der Bearbeitung von Akkordfolgen" auf Seite G-58 aus.**
- *2.* **Drücken Sie bei gedrückt gehaltener Taste R-13 (FUNCTION) die Taste C-13 (MENU).**
- *3.* **Dies zeigt eine Anzeige wie unten an.**

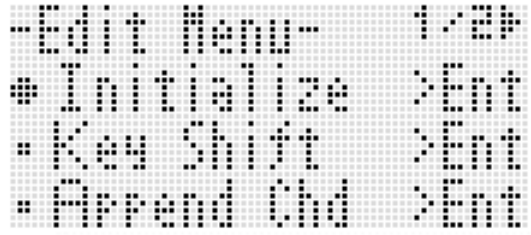

# *4.* **Führen Sie die gewünschte Menübedienung**

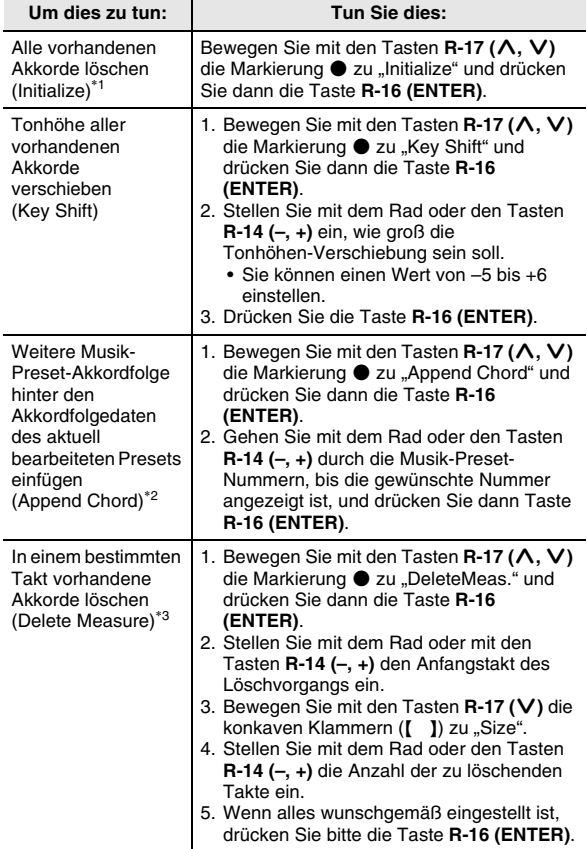

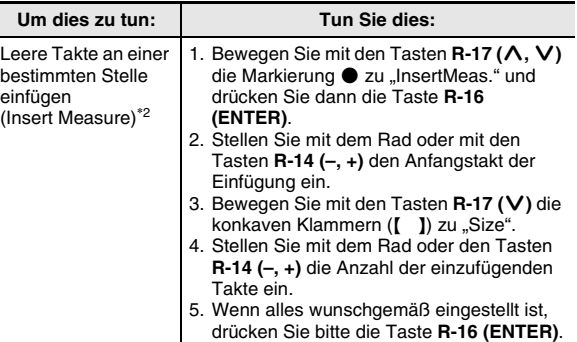

- \*1 Löscht alle vorhandenen Akkorde und ersetzt sie durch vier Datentakte mit einem C-Akkord auf dem ersten Schlag des ersten Taktes (Anwenderpreset-Anfangsdaten).
- \*2 Dieser Vorgang ist nicht ausführbar, wenn die Zahl der angewiesenen Takte über 999 beträgt.
- \*3 Sie können nicht sämtliche Takte löschen. Falls der angewiesene Bereiche sämtliche Takte umfasst, bleibt der erste Takt ungelöscht erhalten.
- **aus.** *5.* **Beantworten Sie die Abfrage "Sure?" mit Taste R-14 (YES), um den in Schritt 4 angewiesenen Vorgang auszuführen, oder mit Taste R-14 (NO), um abzubrechen.**
	- Drücken von Taste **R-14 (YES)** startet den Vorgang. Im Display wird die Meldung "Please Wait" angezeigt, wenn der Vorgang längere Zeit in Anspruch nimmt. Nehmen Sie keine Bedienung vor, solange diese Meldung angezeigt ist.

# **Digital-Keyboard-Setups im Registrationsspeicher speichern**

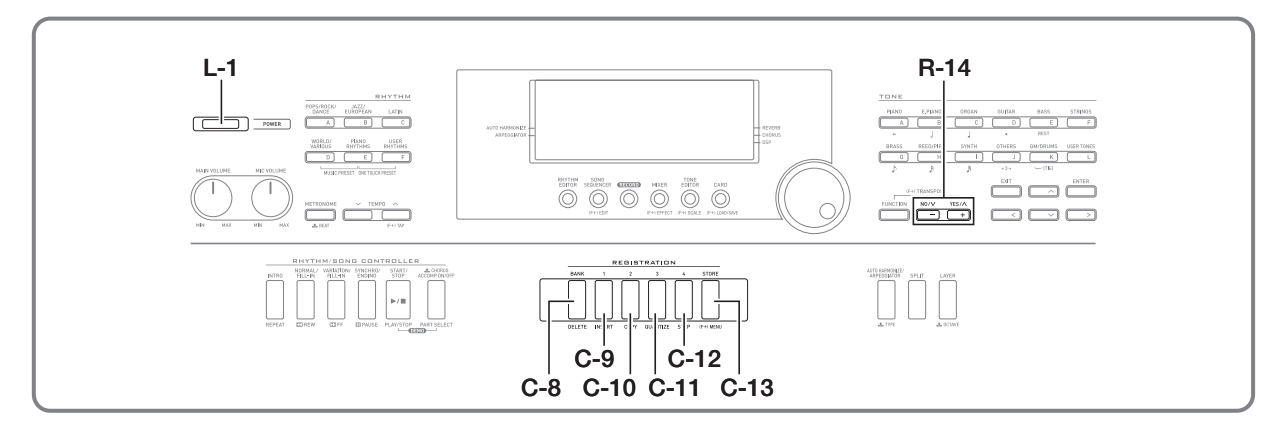

Im Registrationsspeicher können Sie Digital-Keyboard-Setups (Klangfarbe, Rhythmus usw.) speichern und danach bei Bedarf direkt wieder abrufen.

### **HINWEIS**

- Näheres über Punkte, die in einem registrierten Setup enthalten sein können, finden Sie in der "Parameterliste" (Seite G-127).
- Über registrierte Setups sind nur Einstellungen zu Begleitungen oder Einstellungen zu Skalen abrufbar. Näheres finden Sie unter "RegFltAcmp (Registrationsfilter: Begleitung)" (Seite G-98) und "RegFltScal (Registrationsfilter: Skala)" (Seite G-98).

#### Im Registrationsspeicher können bis zu 32

Anwenderrhythmen gleichzeitig gespeichert sein. Die Tasten **C-8 (BANK)** und **C-9 (1)** bis **C-12 (4)** dienen zum Wählen von Bank und Bereich.

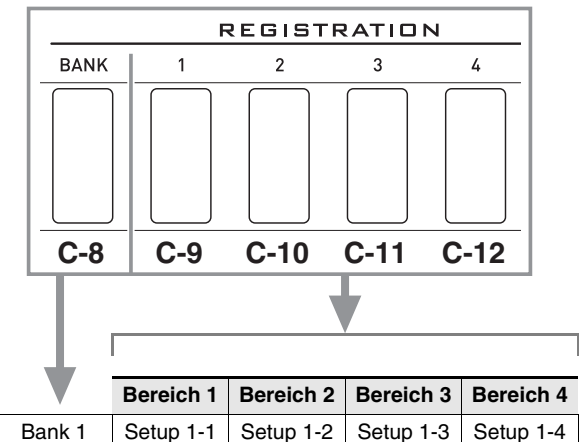

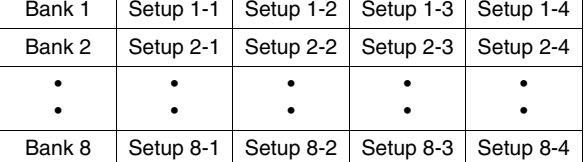

- Wiederholtes Drücken von Taste **C-8 (BANK)** schaltet der Reihe nach durch die Banknummern von 1 bis 8.
- Drücken einer der Tasten von **C-9 (1)** bis **C-12 (4)** wählt den entsprechenden Bereich der aktuell gewählten Bank.

#### ■ **Beispiel für Speichern einer Registrierung**

In diesem Beispiel werden die Daten der nachstehenden Tabelle unter den folgenden Setups in Bank 1 gespeichert.

- Anfängliches Melodie-Setup in Setup 1-1 gespeichert.
- Zweites Melodie-Setup in Setup 1-2 gespeichert.
- Drittes Melodie-Setup in Setup 1-3 gespeichert.

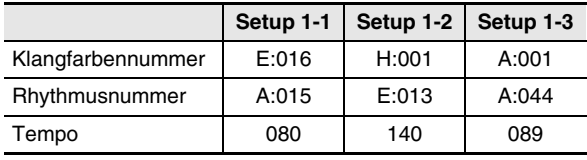

# **Setup im Registrationsspeicher speichern**

*1.* **Konfigurieren Sie Klangfarbe, Rhythmus und andere Einstellungen, die Sie in das Setup eingeben möchten.**

#### *2.* **Wählen Sie mit Taste C-8 (BANK) die gewünschte Bank.**

• Wiederholtes Drücken von **C-8 (BANK)** schaltet durch die Banknummern.

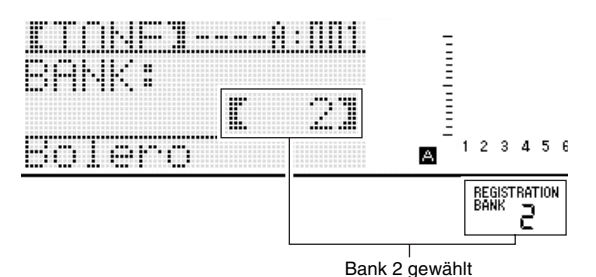

- Wählen Sie nach dem Drücken von Taste **C-8 (BANK)** während der Anzeige von "BANK" mit dem Rad oder mit den Tasten **R-14 (–, +)** die gewünschte Bank.
- Wenn einige Sekunden lang keine weitere Bedienung erfolgt, wechselt das Display auf die vorherige Anzeige zurück.

#### *3.* **Halten Sie die Taste C-13 (STORE) gedrückt und wählen Sie dabei mit den Tasten C-9 (1) bis C-12 (4) einen Bereich.**

- Dies speichert die in Schritt 1 konfigurierten Einstellungen im betreffenden Setup.
- Falls im Setup bereits Daten gespeichert sind, werden diese durch das neue Setup ersetzt (gelöscht).

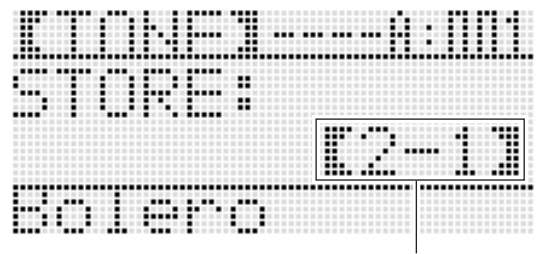

Registriert als Setup 2-1

# (V) WICHTIG!

**• Das Display zeigt die Meldung "Please Wait" an, bis der Speichervorgang beendet ist. Nehmen Sie keine andere Bedienung vor, solange diese Meldung angezeigt ist. Wenn Sie das Digital-Keyboard ausschalten oder die Speicherkarte entnehmen, kann dies zur Folge haben, dass Digital-Keyboard-Daten gelöscht oder korrumpiert werden. Es kann auch dazu führen, dass sich das Digital-Keyboard nicht mehr einschaltet, wenn Sie L-1 (POWER) drücken. Lesen Sie in solchen Fällen bitte unter "Störungsbeseitigung" nach (Seite G-114).**

# **Setup aus Registrationsspeicher abrufen**

- *1.* **Drücken Sie die Taste C-8 (BANK) zum Wählen der Bank mit dem abzurufenden Setup.**
- *2.* **Wählen Sie mit den Tasten C-9 (1) bis C-12 (4) den Bereich, in dem das abzurufende Setup gespeichert ist.**
	- Dies ruft das Setup aus dem Registrationsspeicher auf und konfiguriert die Digital-Keyboard-Einstellungen entsprechend.

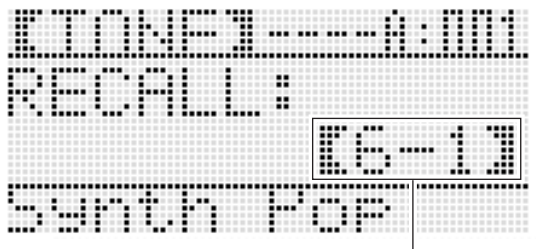

Setup 6-1 abgerufen

# HINWEIS<sup>®</sup>

• Die aktuell vom Keyboard wiedergegebenen Noten können abbrechen, wenn Sie ein Setup abrufen, das eine Änderung in der Oktavverschiebung verursacht (Seite G-18). Um dies zu verhindern, wählen Sie bitte ein Setup, das keine Änderung in der Oktavverschiebung-Einstellung bewirkt, oder halten Sie das Pedal gedrückt (wodurch die aktuell gespielte Note gehalten wird).

**Benutzen des Songsequenzers**

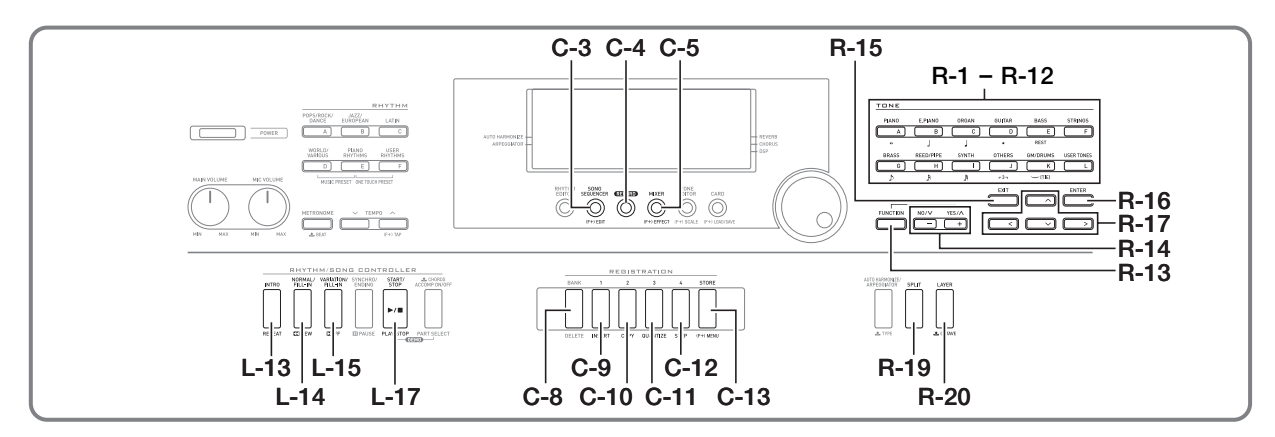

Mit dem Songsequenzer können Sie Ihr Spiel auf dem Keyboard (einschließlich Begleitautomatik) aufnehmen oder Parts getrennt einspielen (Multi-Track Recording) und hinterher zum kompletten Song kombinieren. Nach der Datenaufnahme kann jede einzelne Noten (Ereignis) bearbeitet werden. Im Speicher können bis zu fünf aufgenommene Songs (ca. 12.000 Noten gesamt) gleichzeitig gespeichert sein.

# (V) WICHTIG!

**• Das Display zeigt die Meldung "Please Wait" an, bis der Speichervorgang beendet ist. Nehmen Sie keine andere Bedienung vor, solange diese Meldung angezeigt ist. Wenn Sie das Digital-Keyboard ausschalten oder die Speicherkarte entnehmen, kann dies zur Folge haben, dass Digital-Keyboard-Daten gelöscht oder korrumpiert werden. Es kann auch dazu führen, dass sich das Digital-Keyboard nicht mehr einschaltet, wenn Sie L-1 (POWER) drücken. Lesen Sie in solchen Fällen bitte unter "Störungsbeseitigung" nach (Seite G-114).**

# **Starten der One-Touch-Aufnahme (EASY REC)**

EASY REC erlaubt es Ihnen, Ihr Spiel auf der Tastatur mit einem einfachen Tastendruck aufzunehmen.

### HINWEIS

- EASY REC ist eine Funktion des Songsequenzers. Näheres zur Benutzung des Songsequenzers finden Sie unter "Was Sie mit dem Songsequenzer machen können" (Seite G-66).
- EASY REC kann Ihr Spiel auf der Tastatur bei Verwendung eines Musik-Presets aufnehmen (Seite G-50). Näheres siehe "Mit EASY REC einen Vortrag mit Musik-Preset-Verwendung aufnehmen" (Seite G-66).

## **Mit EASY REC aufnehmen**

#### *1.* **Konfigurieren Sie die Digital-Keyboard-Einstellungen für Ihren Vortrag.**

- Konfigurieren Sie folgende Einstellungen: Klangfarbenund Rhythmuswahl, Tempo, Mischklang und Tastaturteilung, Synchro-Bereitschaft (bei Verwendung der Begleitautomatik) und Mixer etc. Näheres zu den möglichen Einstellungen finden Sie in "Aufnahmestart" unter "Gemeinsame Aufnahmeinhalte von Systemspur und den Spuren 01 bis 16" (Seite G-67) und "Auf Systemspur aufgenommene Inhalte" (Seite G-67).
- Ausführen des nachfolgenden Schritts 2 schaltet auf Aufnahmebereitschaft. Danach startet stets die Aufnahme, sobald Sie auf der Tastatur zu spielen beginnen. Achten Sie nach Schritt 2 darauf, nicht versehentlich eine Tastaturtaste zu drücken und dadurch unbeabsichtigt die Aufnahme zu starten.

#### *2.* **Drücken Sie die Taste C-4 (RECORD).**

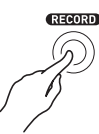

• Die Taste beginnt zu blinken und die unten gezeigte EASY REC-Anzeige erscheint im Display.

Songbereich-Nummer

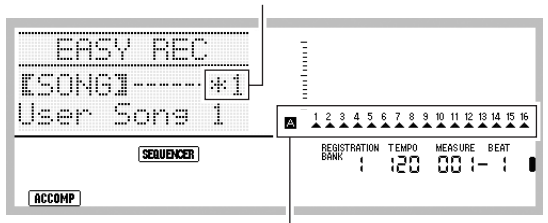

Alle Parts in Gruppe A sind mit Pfeilen  $(A)$  angezeigt. Dies bezeichnet, dass sich das Digital-Keyboard derzeit in Systemspur-Aufnahmebereitschaft befindet (Seite G-66).

• Ein Sternchen (\*) neben einer Songbereich-Nummer zeigt an, dass im betreffenden Bereich bereits Daten aufgezeichnet sind. Wenn Sie einen Songbereich wählen, in dem bereits Daten aufgenommen sind, und dann eine neue Aufnahme starten, werden die bereits vorhandenen Systemspurdaten dadurch gelöscht.

#### *3.* **Führen Sie zum Konfigurieren des Schlags (Beat) und anderer Einstellungen die folgenden Schritte aus.**

(1) Drücken Sie bei gedrückt gehaltener Taste **R-13 (FUNCTION)** die Taste **C-13 (MENU)**. Dies zeigt ein Menü wie das unten gezeigte Menü mit der Markierung  $\bullet$  neben "Beat" an.

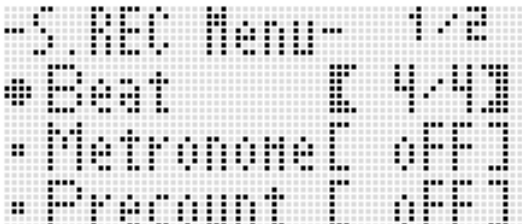

- (2) Ändern Sie mit dem Rad oder den Tasten **R-14 (–, +)** die Schlageinstellung. Sie können einen Schlag im Bereich 2/4 bis 8/4, 2/8 bis 16/8 einstellen.
- (3) Stellen Sie mit Taste **R-17 (**y**)** die Markierung 0 auf "Metronome" und schalten Sie das Metronom mit den Tasten **R-14 (–, +)** ein oder aus. Bei eingeschaltetem Metronom ertönt bei Aufnahme, nicht aber bei Wiedergabe, den Zähltakt des Metronoms.
- (4) Stellen Sie mit Taste **R-17 (**y**)** die Markierung 0 auf "Precount" und schalten Sie die Vorzählfunktion mit den Tasten **R-14 (–, +)** ein oder aus. Bei eingeschalteter Vorzählfunktion wird auf Drücken von Taste **L-17 (START/STOP)** in Schritt 4 einen Takt vorgezählt, bevor die Aufnahme startet.
- (5) Drücken Sie Taste **R-15 (EXIT)** zum Schließen des Menüs.

#### *4.* **Beginnen Sie auf der Tastatur zu spielen.**

- Die Aufnahme startet automatisch, wenn Sie eine der folgenden Bedienungen ausführen.
	- Spielen auf der Tastatur
	- Drücken von Taste **L-13 (INTRO)**, **L-14 (NORMAL/ FILL-IN)** oder **L-15 (VARIATION/FILL-IN)**
	- Drücken von Taste **L-17 (START/STOP)**. Wenn Sie eine oder mehr Pausen vor dem Aufnahmestart eingeben möchten, drücken Sie Taste **L-17 (START/ STOP)** zum Starten der Aufnahme und beginnen dann zur gewünschten Zeit mit dem Spielen auf der Tastatur.
- Durch Starten der Aufnahme wechselt die Taste **C-4 (RECORD)** von Blinken auf konstantes Leuchten. Während der Aufnahme zeigt das Display die aktuelle Takteinheit (MEASURE) und den Schlag (BEAT) an.
- Auch die Bedienung des **PITCH BEND**-Rads **(S-1)** und die Pedalbedienung werden aufgezeichnet.
- Wenn die Aufnahme einen Punkt erreicht, an dem die restliche Speicherkapazität weniger als 100 Noten beträgt, beginnen die Werte von aktueller Takteinheit (MEASURE) und Schlag (BEAT) zu blinken.

#### *5.* **Drücken Sie zum Stoppen der Aufnahme die Taste L-17 (START/STOP).**

• Wenn die Aufnahme gestoppt hat, erscheint wieder die Anfangsanzeige des Songsequenzermodus im Display.

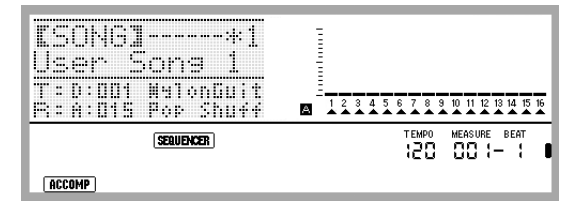

- Wenn Sie zu diesem Zeitpunkt Taste **L-17 (START/ STOP)** drücken, können Sie die gerade beendete Aufnahme kontrollieren. Näheres zum Wiedergeben von aufgenommenen Inhalten finden Sie unter "Wiedergeben eines aufgenommenen Songs" (Seite G-73).
- *6.* **Zum Beenden des Songsequenzers drücken Sie bitte Taste C-3 (SONG SEQUENCER) oder R-15 (EXIT).**

# **Mit EASY REC einen Vortrag mit**

- *1.* **Führen Sie die Schritte 1 bis 4 von "Musik-Preset beim Spielen einsetzen" (Seite G-50) aus.**
- *2.* **Drücken Sie die Taste C-4 (RECORD).**

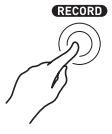

- Die Taste beginnt zu blinken und die EASY REC-Anzeige erscheint im Display.
- *3.* **Spielen Sie etwas mit Verwendung eines Musik-Presets. Näheres siehe "Musik-Preset beim Spielen einsetzen" (Seite G-50).**
	- Dies startet die Aufnahme zusammen mit der Begleitautomatik entsprechend der vorprogrammierten Akkordfolge.
	- Durch Starten der Aufnahme wechselt die Taste **C-4 (RECORD)** von Blinken auf konstantes Leuchten. Während der Aufnahme zeigt das Display die aktuelle Takteinheit (MEASURE) und den Schlag (BEAT) an.

#### *4.* **Drücken Sie zum Stoppen der Aufnahme die Taste L-17 (START/STOP).**

- Wenn die Aufnahme gestoppt hat, erschient wieder die Anfangsanzeige des Songsequenzermodus im Display.
- Wenn Sie zu diesem Zeitpunkt Taste **L-17 (START/ STOP)** drücken, können Sie die gerade beendete Aufnahme kontrollieren. Näheres zum Wiedergeben von aufgenommenen Inhalten finden Sie unter "Wiedergeben eines aufgenommenen Songs" (Seite G-73).

#### *5.* **Zum Beenden des Songsequenzers drücken Sie bitte Taste C-3 (SONG SEQUENCER) oder R-15 (EXIT).**

# **Musik-Preset-Verwendung aufnehmen Was Sie mit dem Songsequenzer machen können**

Die einfachste Nutzung des Songsequenzers ist das Aufnehmen des eigenen Vortrags beim Spielen. Näheres siehe "Mit EASY REC aufnehmen" (Seite G-64). Sie können praktisch alles, was Sie auf der Tastatur spielen, mit dem Songsequenzer aufnehmen.

Sie können den Songsequenzer auch für

Multi-Track-Aufnahme auf 17 verschiedenen Spuren nutzen und die Spuren dann zu einem Endsong kombinieren. Sie können zum Beispiel zuerst eine Pianospur aufnehmen, gefolgt von einer Bassspur und einer Spur mit Gitarre oder einem anderen Musikinstrument.

# **Songs, Spuren und Parts**

Ein einzelner Song kann aus bis zu 17 Spuren (Tracks) bestehen. Die nachstehende Tabelle zeigt, wie diese 17 Spuren zugewiesen sind.

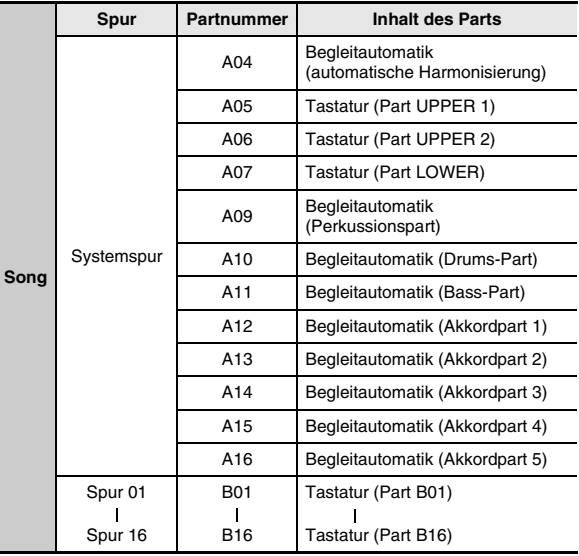

- Das Digital-Keyboard verwendet simultan mehrere Parts, um gleichzeitig die Begleitautomatik, einen Tastatur-Mischklang und die Klangfarbe bei Tastaturteilung wiederzugeben. Die Systemspur dient dazu, die Noten dieser Parts an einer Stelle zusammengefasst aufzuzeichnen.
- Die Spuren 01 bis 16 entsprechen jeweils einem einzelnen Musikinstrumentpart. Jede Spur dient zur Aufzeichnung der Noten des jeweiligen getrennten Parts.
- Die in der obigen Tabelle gezeigten Parts entsprechen Mixerparts. Näheres siehe "Benutzen des Mixers" (Seite G-39).
- Part B10 ist ein Nur-Drumsound-Part.

#### **Gemeinsame Aufnahmeinhalte von Systemspur und den Spuren 01 bis 16**

#### ■ Aufnahmestart

- Noteneinstellungen
- Rhythmuswahl
- Tempo-Einstellung
- Skalen-Einstellung
- Nachstehende Mixer-Einstellungen
	- Alle Part-Parameter von A04 bis A07 und B01 bis B16 (außer Part ein/aus)
	- Part-Parameter von A09 bis A16: Part ein/aus, Grobstimmung, Feinstimmung, Skalen-Aktivierung, DSP-Linie
	- DSP-Parameter: Lautstärke, Panorama, Reverb Send
- Effekteinstellungen
- Begleitungslautstärke
- **Während der Aufnahme**
- Spiel auf der Tastatur
- Pitchbend-Bedienung
- Pedalbetätigungen

#### **Auf Systemspur aufgenommene Inhalte**

#### ■ **Aufnahmestart**

- Klangfarben für die Parts UPPER 1, UPPER 2 und LOWER
- Mischklang (Layer) und Tastaturteilung (Split) ein/aus
- Tastaturteilungspunkt-Einstellung
- Oktavverschiebung für die Parts UPPER 1, UPPER 2, und LOWER
- Die nachstehenden Einstellungen im Funktionsmenü (Seite G-97)
	- Arpeggiator-Halten, Arpeggiator-Geschwindigkeit, Arpeggiator-Part
- Harmonieautomatik oder Arpeggiator ein/aus und Typ
- Synchro-Bereitschaft (normal, Variation, Intro)
- Musik-Preset (nur bei Benutzung von EASY REC.)

#### ■ **Während der Aufnahme**

- Rhythmuswahl
- Tempo-Einstellung
- Alle obigen Punkte von "Aufnahmestart" außer Einstellungen im Funktionsmenü und Tastaturteilungspunkt-Einstellung.
- Auf der Akkordtastatur gespielte Akkorde
- Die nachstehende Rhythmus-Controller-Bedienung Bedienung der Tasten **L-13 (INTRO)**, **L-14 (NORMAL/ FILL-IN)**, **L-15 (VARIATION/FILL-IN)** und **L-16 (SYNCHRO/ENDING)**
- Aus dem Registrationsspeicher abgerufene Einstellungen
- Mit One-Touch-Preset abgerufene Einstellungen

### **HINWEIS**

• Auf Grund der Konfiguration von Songparts werden Einstellungen, die durch Abrufen einer Registrierung vorgenommen werden, wie unten gezeigt auf Parts mit anderen Nummern als die Parts angewandt, denen sie beim Speichern des Setups zugeordnet waren.

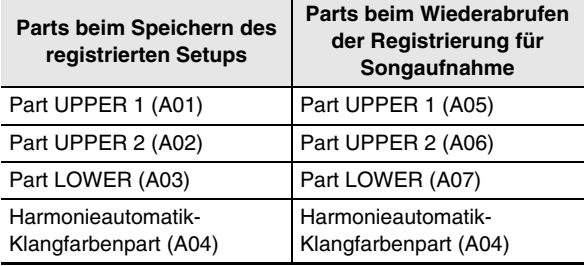

Näheres über die Konfiguration von Songparts finden Sie unter "Songs, Spuren und Parts" (Seite G-66).

• In dem Moment, in dem Sie bei der Aufnahme ein registriertes Setup oder One-Touch-Preset abrufen, werden die darin registrierten Einstellinformationen auf der Systemspur aufgenommen. Das registrierte Setup bzw. One-Touch-Preset selbst wird nicht aufgezeichnet.

#### **Aufnahmeinhalte von Spur 01 bis 16**

#### ■ **Aufnahmestart**

• Part-Klangfarbenwahl für die Spur

#### ■ **Während der Aufnahme**

- Part-Klangfarbenwahl für die Spur
- Nachstehende Mixer-Einstellungen
	- Alle Part-Parameter von B01 bis B16 (außer Part ein/ aus).

#### **Steuertafel- und Kopfeinstellungen**

Bevor Sie die Aufnahme mit dem Songsequenzer starten, müssen Sie Klangfarbe und Rhythmus wählen und andere Einstellungen wie Tempo, Mixer-Einstellungen usw. konfigurieren. Diese Einstellungen werden als "Panel-Einstellungen" bezeichnet, weil sie über die Steuertafel (das "Panel") des Digital-Keyboards vorgenommen werden. Beim Starten der Aufnahme werden die Panel-Einstellungen im Dateikopf (header) des Songs gespeichert. Einstellungen im Dateikopf eines Songs sind als "Kopfeinstellungen" bezeichnet.

- Die "Aufnahmestart"-Einstellungen von "Gemeinsame Aufnahmeinhalte von Systemspur und den Spuren 01 bis 16" (Seite G-67), "Auf Systemspur aufgenommene Inhalte" (Seite G-67) und "Aufnahmeinhalte von Spur 01 bis 16" (Seite G-67) werden als Kopfeinstellungen gespeichert.
- Nur Kopfeinstellungen können nach Ende der Songaufnahme geändert werden. Näheres siehe "Umschreiben von Kopfeinstellungen eines Songs durch Panel-Aufnahme" (Seite G-72).

# **Aufnehmen einzelner Spuren**

Dieser Abschnitt beschriebt, wie auf der Systemspur und auf den Spuren 01 bis 16 aufgenommen werden kann. Näheres zur Spurenkonfiguration und dazu, was auf den einzelnen Spuren aufgenommen wird, finden Sie unter "Was Sie mit dem Songsequenzer machen können" (Seite G-66).

### **Einen Vortrag auf der Systemspur aufnehmen**

*1.* **Drücken Sie Taste C-3 (SONG SEQUENCER) zum Aufrufen des Songsequenzer-Modus.**

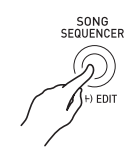

Songbereich-Nummer

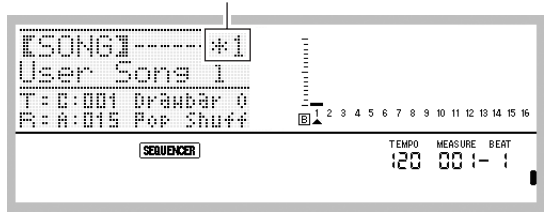

- Ein Sternchen (\*) neben einer Songbereich-Nummer zeigt an, dass im betreffenden Bereich bereits Daten aufgezeichnet sind.
- **A** im Pegelmeter gibt an, dass aktuell die Systemspur gewählt ist, während  $\boxed{B}$  anzeigt, dass eine der anderen Spuren (01 bis 16) gewählt ist. Im Falle von  $\boxed{B}$  gibt der Zeiger  $(A)$  an, welche Spur gewählt ist.
- Ein schwarzer Balken ( $\blacksquare$ ) im Pegelmeter über einer Spurnummer gibt an, dass auf der betreffenden Spur bereits Daten aufgezeichnet sind.

#### *2.* **Wählen Sie mit dem Rad oder den Tasten R-14 (–, +) eine Songbereich-Nummer.**

• Wenn Sie einen Songbereich wählen, der bereits Aufnahmedaten enthält, werden sofort die Kopfeinstellungen des Songs abgerufen (Seite G-67).

### *3.* **Drücken Sie die Taste C-4 (RECORD).**

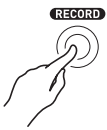

• Die Taste beginnt zu blinken und das Digital-Keyboard wechselt in Aufnahmebereitschaft, was bedeutet, dass die Aufnahme startet, sobald Sie etwas auf der Tastatur spielen. Achten Sie bis Schritt 7 darauf, nicht versehentlich eine Tastaturtaste zu drücken und dadurch unbeabsichtigt die Aufnahme zu starten.

#### *4.* **Wählen Sie mit den Tasten R-17 (**u**,** i**) die Systemspur.**

• Falls die Systemspur bereits Aufnahmedaten enthält, werden die aktuellen Systemspurdaten durch das Starten der Aufnahme in Schritt 7 gelöscht.

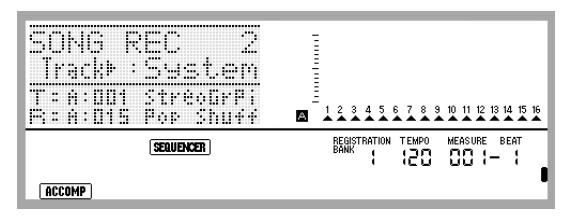

#### *5.* **Nehmen Sie die für den Vortrag geeigneten Panel-Einstellungen vor.**

• Konfigurieren Sie folgende Einstellungen: Klangfarbenund Rhythmuswahl, Tempo, Mischklang und Tastaturteilung, Synchro-Bereitschaft (bei Verwendung der Begleitautomatik) und Mixer etc. Näheres zu den möglichen Einstellungen finden Sie in "Aufnahmestart" unter "Gemeinsame Aufnahmeinhalte von Systemspur und den Spuren 01 bis 16" (Seite G-67) und "Auf Systemspur aufgenommene Inhalte" (Seite G-67). Näheres über Mixer-Einstellungen finden Sie unter "Mixer-Einstellungen im Songsequenzer-Modus" (Seite G-72).

#### *6.* **Führen Sie zum Konfigurieren des Schlags (Beat) und anderer Einstellungen die folgenden Schritte aus.**

(1) Drücken Sie bei gedrückt gehaltener Taste **R-13 (FUNCTION)** die Taste **C-13 (MENU)**.

Dies zeigt ein Menü wie das unten gezeigte Menü mit der Markierung  $\bullet$  neben "Beat" an.

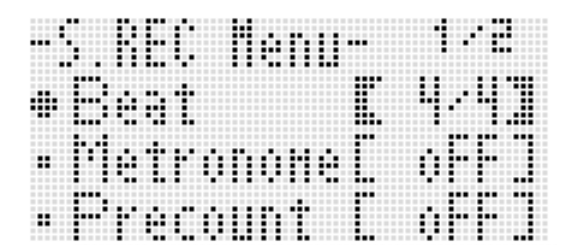

(2) Ändern Sie mit dem Rad oder den Tasten **R-14 (–, +)** die Schlageinstellung.

Sie können einen Schlag im Bereich 2/4 bis 8/4, 2/8 bis 16/8 einstellen.

(3) Stellen Sie mit Taste **R-17 (**y**)** die Markierung 0 auf "Metronome" und schalten Sie das Metronom mit den Tasten **R-14 (–, +)** ein oder aus.

Bei eingeschaltetem Metronom ertönt bei Aufnahme, nicht aber bei Wiedergabe, den Zähltakt des Metronoms.

(4) Stellen Sie mit Taste **R-17 (**y**)** die Markierung 0 auf "Precount" und schalten Sie die Vorzählfunktion mit den Tasten **R-14 (–, +)** ein oder aus.

Bei eingeschalteter Vorzählfunktion wird auf Drücken von Taste **L-17 (START/STOP)** in Schritt 7 einen Takt vorgezählt, bevor die Aufnahme startet.

(5) Drücken Sie Taste **R-15 (EXIT)** zum Schließen des Menüs.

### **HINWEIS**

• Seite 2 des Menüs enthält eine Einstellung "RecType", diese Einstellung ist beim Aufnehmen eines Vortrags auf der Systemspur aber nicht verwendbar.

#### *7.* **Beginnen Sie auf der Tastatur zu spielen.**

- Die Aufnahme startet automatisch, wenn Sie eine der folgenden Bedienungen ausführen.
	- Spielen auf der Tastatur
	- Drücken von Taste **L-13 (INTRO)**, **L-14 (NORMAL/ FILL-IN)** oder **L-15 (VARIATION/FILL-IN)**
	- Drücken von Taste **L-17 (START/STOP)**. Wenn Sie eine oder mehr Pausen vor dem Aufnahmestart eingeben möchten, drücken Sie Taste **L-17 (START/ STOP)** zum Starten der Aufnahme und beginnen dann zur gewünschten Zeit mit dem Spielen auf der Tastatur.
- Durch Starten der Aufnahme wechselt die Taste **C-4 (RECORD)** von Blinken auf konstantes Leuchten. Während der Aufnahme zeigt das Display die aktuelle Takteinheit (MEASURE) und den Schlag (BEAT) an.
- Auch die Bedienung des **PITCH BEND**-Rads **(S-1)** und die Pedalbedienung werden aufgezeichnet.
- Wenn die Aufnahme einen Punkt erreicht, an dem die restliche Speicherkapazität weniger als 100 Noten beträgt, beginnen die Werte von aktueller Takteinheit (MEASURE) und Schlag (BEAT) zu blinken.

#### *8.* **Drücken Sie zum Stoppen der Aufnahme die Taste L-17 (START/STOP).**

• Sie können jetzt mit Taste **L-17 (START/STOP)** die gerade beendete Aufnahme kontrollieren. Näheres zum Wiedergeben von aufgenommenen Inhalten finden Sie unter "Wiedergeben eines aufgenommenen Songs" (Seite G-73).

#### *9.* **Zum Beenden des Songsequenzers drücken Sie bitte Taste C-3 (SONG SEQUENCER) oder R-15 (EXIT).**

### **Auf den Spuren 01 bis 16 aufnehmen**

#### *1.* **Drücken Sie Taste C-3 (SONG SEQUENCER) zum Aufrufen des Songsequenzer-Modus.**

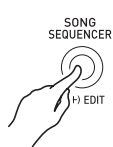

Songbereich-Nummer

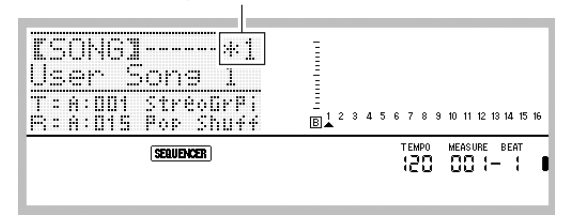

- Ein Sternchen (\*) neben einer Songbereich-Nummer zeigt an, dass im betreffenden Bereich bereits Daten aufgezeichnet sind.
- **A** im Pegelmeter gibt an, dass aktuell die Systemspur gewählt ist, während  $\boxed{B}$  anzeigt, dass eine der anderen Spuren (01 bis 16) gewählt ist. Im Falle von  $\boxed{B}$  zeigt die Position des Zeigers  $($   $\blacktriangle)$  an, welche Spur gewählt ist.
- Ein schwarzer Balken ( $\blacksquare$ ) im Pegelmeter über einer Spurnummer gibt an, dass auf der betreffenden Spur bereits Daten aufgezeichnet sind.

#### *2.* **Wählen Sie mit dem Rad oder den Tasten R-14 (–, +) eine Songbereich-Nummer.**

• Wenn Sie einen Songbereich wählen, der bereits Aufnahmedaten enthält, werden sofort die Kopfeinstellungen des Songs abgerufen (Seite G-67).

#### *3.* **Drücken Sie die Taste C-4 (RECORD).**

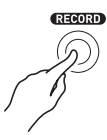

• Die Taste beginnt zu blinken und das Digital-Keyboard wechselt in Aufnahmebereitschaft, was bedeutet, dass die Aufnahme startet, sobald Sie etwas auf der Tastatur spielen. Achten Sie bis Schritt 7 darauf, nicht versehentlich eine Tastaturtaste zu drücken und dadurch unbeabsichtigt die Aufnahme zu starten.

#### **4.** Wählen Sie mit den Tasten R-17 (<, >) eine **Spur (Spur 01 bis Spur 16).**

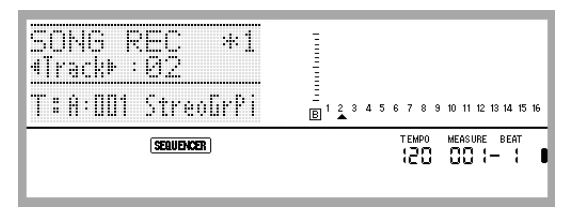

#### *5.* **Nehmen Sie die für den Vortrag geeigneten Panel-Einstellungen vor.**

• Konfigurieren Sie folgende Einstellungen: Klangwahl, Tempo, Mixer-Einstellungen usw. Näheres über die möglichen Einstellungen finden Sie in "Aufnahmestart" unter "Gemeinsame Aufnahmeinhalte von Systemspur und den Spuren 01 bis 16" (Seite G-67) und "Aufnahmeinhalte von Spur 01 bis 16" (Seite G-67). Näheres über Mixer-Einstellungen finden Sie unter "Mixer-Einstellungen im Songsequenzer-Modus" (Seite G-72).

#### *6.* **Führen Sie zum Konfigurieren des Schlags (Beat) und anderer Einstellungen die folgenden Schritte aus.**

(1) Drücken Sie bei gedrückt gehaltener Taste **R-13 (FUNCTION)** die Taste **C-13 (MENU)**. Dies zeigt ein Menü wie das unten gezeigte Menü mit der Markierung  $\bullet$  neben "Beat" an.

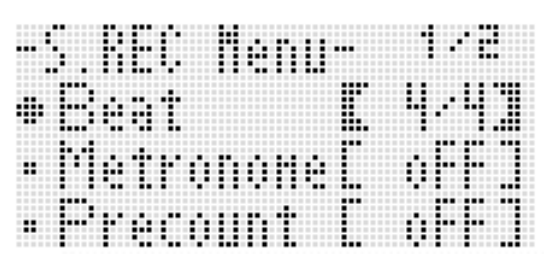

(2) Ändern Sie mit dem Rad oder den Tasten **R-14 (–, +)** die Schlageinstellung.

Sie können einen Schlag im Bereich 2/4 bis 8/4, 2/8 bis 16/8 einstellen.

(3) Stellen Sie mit Taste **R-17 (**y**)** die Markierung 0 auf "Metronome" und schalten Sie das Metronom mit den Tasten **R-14 (–, +)** ein oder aus.

Wenn Sie das Metronom einschalten, gibt es den Zähltakt bei der Aufnahme aus, nicht aber bei der Wiedergabe.

(4) Stellen Sie mit Taste **R-17 (**y**)** die Markierung 0 auf "Precount" und schalten Sie die Vorzählfunktion mit den Tasten **R-14 (–, +)** ein oder aus. Bei eingeschalteter Vorzählfunktion wird auf Drücken

von Taste **L-17 (START/STOP)** in Schritt 7 einen Takt vorgezählt, bevor die Aufnahme startet.

(5) Stellen Sie mit Taste **R-17 (**y**)** die Markierung 0 auf "RecType" und wählen Sie dann mit den Tasten **R-14 (-, +)** "REPL" oder "OVDB".

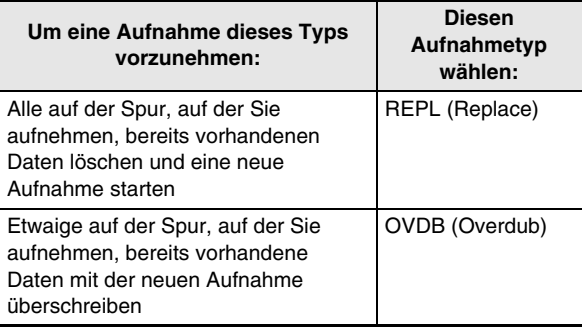

(6) Drücken Sie Taste **R-15 (EXIT)** zum Schließen des Menüs.

#### *7.* **Beginnen Sie auf der Tastatur zu spielen.**

- Dies startet die der Aufnahme und Taste **C-4 (RECORD)** wechselt von Blinken auf konstantes Leuchten. Während der Aufnahme zeigt das Display die aktuelle Takteinheit (MEASURE) und den Schlag (BEAT) an.
- Wenn Sie eine oder mehr Pausen vor dem Aufnahmestart eingeben möchten, drücken Sie Taste **L-17 (START/STOP)** zum Starten der Aufnahme und beginnen dann zur gewünschten Zeit mit dem Spielen auf der Tastatur.
- Auch die Bedienung des **PITCH BEND**-Rads **(S-1)** und die Pedalbedienung werden aufgezeichnet.
- Wenn die Aufnahme einen Punkt erreicht, an dem die restliche Speicherkapazität weniger als 100 Noten beträgt, beginnen die Werte von aktueller Takteinheit (MEASURE) und Schlag (BEAT) zu blinken.

#### *8.* **Drücken Sie zum Stoppen der Aufnahme die Taste L-17 (START/STOP).**

- Sie können jetzt mit Taste **L-17 (START/STOP)** die gerade beendete Aufnahme kontrollieren. Näheres zum Wiedergeben von aufgenommenen Inhalten finden Sie unter "Wiedergeben eines aufgenommenen Songs" (Seite G-73).
- *9.* **Zum Beenden des Songsequenzers drücken Sie bitte Taste C-3 (SONG SEQUENCER) oder R-15 (EXIT).**

### **Inhalt einer einzelnen Spur nach der Aufnahme sofort wieder löschen**

- *1.* **Halten Sie, solange nach dem Ende der Spuraufnahme noch die Anfangsanzeige des Songsequenzer-Modus im Display angezeigt ist, die Taste R-13 (FUNCTION) gedrückt und drücken Sie dabei Taste C-13 (MENU).**
	- Dies zeigt das Songsequenzer-Menü mit  $\bullet$  auf "ClearTrack" an.

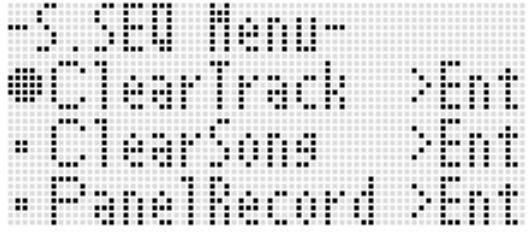

### *2.* **Drücken Sie die Taste R-16 (ENTER).**

• Die Anzeige "Clear Track" erscheint. Zu diesem Zeitpunkt ist die gerade aufgenommene Spur die Zielspur des Löschvorgangs.

### *3.* **Drücken Sie die Taste R-16 (ENTER).**

- Es erscheint jetzt die Bestätigungsabfrage "Sure?".
- *4.* **Drücken Sie Taste R-14 (YES), um die Spurdaten zu löschen, oder R-14 (NO), um abzubrechen.**

## **HINWEIS**

• Näheres zum Wählen einer bestimmten Spur und Löschen von derem Inhalt finden Sie unter "Eine einzelne Spur löschen" (Seite G-79).

### **Einen einzelnen Song nach der Aufnahme sofort wieder löschen**

- *1.* **Halten Sie, solange nach dem Ende der Spuraufnahme noch die Anfangsanzeige des Songsequenzer-Modus im Display angezeigt ist, die Taste R-13 (FUNCTION) gedrückt und drücken Sie dabei Taste C-13 (MENU).**
	- Dies zeigt das Songsequenzer-Menü an.
- **2.** Bewegen Sie mit Taste R-17 (∧, ∨) die **Markierung** 0 **zu "ClearSong" und drücken Sie dann die Taste R-16 (ENTER).**
	- Die Anzeige "Clear Song" erscheint. Zu diesem Zeitpunkt ist der gerade aufgenommene Song der Zielsong des Löschvorgangs.

## *3.* **Drücken Sie die Taste R-16 (ENTER).**

- Es erscheint jetzt die Bestätigungsabfrage "Sure?".
- *4.* **Drücken Sie Taste R-14 (YES), um die Spurdaten zu löschen, oder R-14 (NO), um abzubrechen.**

### HINWEIS

• Näheres zum Wählen eines bestimmten Songs und Löschen von dessen Inhalt finden Sie unter "Einen Song löschen" (Seite G-76).
#### **Mixer-Einstellungen im Songsequenzer-Modus**

Der Mixer ist bei Wiedergabe, Wiedergabe-Bereitschaft und Aufnahme-Bereitschaft (Taste **C-4 (RECORD)** blinkt) sowie bei laufender Aufnahme (Taste **C-4 (RECORD)** leuchtet konstant) aufrufbar. Drücken Sie die Taste **C-5 (MIXER)** zum Aufrufen der Mixer-Anzeige. Durch erneutes Drücken von Taste **C-5 (MIXER)** oder Drücken von Taste **R-15 (EXIT)** können Sie auf die Songsequenzer-Modus-Anzeige zurückschalten.

Die nachstehende Tabelle zeigt, wie die Mixer-Parts den Songsequenzer-Parts zugeordnet sind.

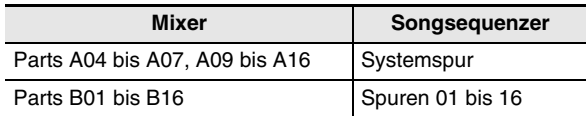

#### **Bei Wiedergabe und Wiedergabe-Bereitschaft unterstützter Mixerbetrieb**

Bei Wiedergabe und Wiedergabe-Bereitschaft sind alle Mixer-Einstellungen möglich, wobei die folgenden Einschränkungen zu beachten sind.

- Um Mixer-Einstellungen in Wiedergabe-Bereitschaft zu ändern, ändern Sie diese bitte, nachdem Sie den abzuspielenden Song gewählt haben. Wenn Sie Mixer-Einstellungen ändern und dann den gewählten Song wechseln, ruft dies die Kopfeinstellungen des neu gewählten Songs ab und die Mixer-Einstellungen werden dementsprechend geändert.
- Die einzigen Mixer-Einstellungen, die Sie bei Wiedergabe-Bereitschaft ändern können, sind die Einstellungen, die in der Kopfdatei des aktuell gewählten Songs enthalten sind. Wenn Mixer-Einstellungen während der laufenden Aufnahme eines Songs geändert wurden, ersetzen die später aufgezeichneten Mixer-Einstellungen alle Einstellungen, die bei Wiedergabe-Bereitschaft vorgenommen wurden.

#### **In Aufnahme-Bereitschaft unterstützter Mixerbetrieb**

Je nachdem, auf welcher Spur aufgenommen wird, werden Mixer-Einstellungen für die nachstehend gezeigten Parts (außer Part ein/aus) unterstützt. Die Einstellungen werden wie beim Starten einer Aufnahme in den Kopfeinstellungen (Seite G-67) gespeichert.

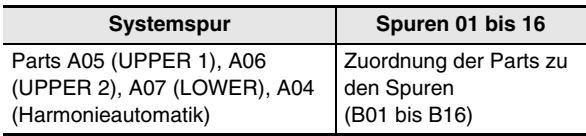

#### **Bei Aufnahme unterstützter Mixerbetrieb**

Bei laufender Aufnahme auf der Systemspur können keine Mixer-Einstellungen vorgenommen werden.

Das Vornehmen von Mixer-Einstellungen (außer Part ein/aus) wird für den Part (B01 bis B16) unterstützt, der bei Aufnahme auf einer Spur von 01 bis 16 der betreffenden Spur entspricht. Etwaige Änderungen einer Mixer-Einstellung in der Mixeranzeige werden beim Vornehmen sofort aufgezeichnet.

Näheres zu den Funktionen und zur Benutzung des Mixers finden Sie unter "Benutzen des Mixers" (Seite G-39).

## **Umschreiben von Kopfeinstellungen eines Songs durch Panel-Aufnahme**

Die Kopfdatei eines Songs enthält als "Kopfeinstellungen" die Einstellungen, die auf dem Digital-Keyboard wirksam waren, als die Aufnahme erfolgt ist. Durch "Panel-Aufnahme" können Sie die Kopfeinstellungen eines Songs mit dem aktuellen Setup des Digital-Keyboards überschreiben. Nachstehend sind die durch Panel-Aufnahme überschreibbaren Kopfeinstellungen aufgeführt.

- Rhythmuswahl
- Tempo-Einstellung
- Skalen-Einstellung
- Nachstehende Mixer-Einstellungen
	- Alle Part-Parameter von A04 bis A07 und B01 bis B16 (außer Part ein/aus)
	- Part-Parameter von A09 bis A16: Part ein/aus, Grobstimmung, Feinstimmung, Skalen-Aktivierung, DSP-Linie
	- DSP-Parameter: Lautstärke, Panorama, Reverb Send
- Effekteinstellungen
- Begleitungslautstärke
- Klangfarbenwahl für die Parts UPPER 1, UPPER 2 und LOWER

#### **Eine Panel-Aufnahme durchführen**

#### *1.* **Drücken Sie Taste C-3 (SONG SEQUENCER) zum Aufrufen des Songsequenzer-Modus.**

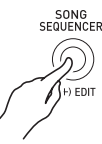

- *2.* **Wählen Sie mit dem Rad oder den Tasten R-14 (–, +) eine Songbereich-Nummer.**
- *3.* **Nehmen Sie an der Steuertafel (Panel) die Einstellungen vor, die Sie als Kopfeinstellungen wünschen.**
	- Sie können folgende Einstellungen konfigurieren: Mixer-Einstellungen, Tempo, Systemspur-Rhythmus, Spur-Klangwahl usw.
	- Um die Klangfarben oder Mixer-Einstellungen von Part UPPER 1, UPPER 2 und LOWER auf der Systemspur zu ändern, ändern Sie bitte am Mixer die Einstellungen der Parts A05 (UPPER 1), A06 (UPPER 2) und A07 (LOWER).

#### *4.* **Wenn Sie alle Panel-Einstellungen wunschgemäß vorgenommen haben, halten Sie bitte die Taste R-13 (FUNCTION) gedrückt und drücken Sie dabei Taste C-13 (MENU).**

• Dies zeigt das Songsequenzer-Menü an.

*5.* **Stellen Sie mit Taste R-17 (**y**) die Markierung**  ● auf ..PanelRecord".

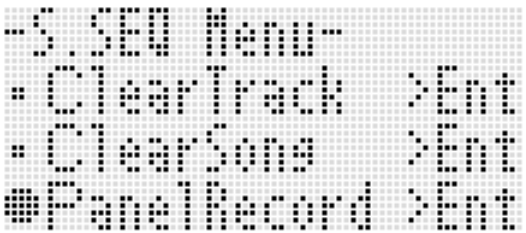

- *6.* **Drücken Sie die Taste R-16 (ENTER).**
- **7.** Beantworten Sie die Abfrage "Sure?" mit Taste **R-14 (YES), um die Panel-Aufnahme vorzunehmen, oder mit Taste R-14 (NO), um abzubrechen.**

## **Wiedergeben eines aufgenommenen Songs**

Dieser Abschnitt erläutert die Ausführung der folgenden Vorgänge bei Songs, die im Songsequenzer-Modus aufgenommen wurden.

- Abspielen eines Songs
- Schneller Vorlauf, schneller Rücklauf, Pause, Fortsetzen
- Abspielen eines bestimmten Songparts
- Wiederholtes Abspielen eines bestimmten Songabschnitts
- Zuweisen eines Namens an einen Song
- Löschen eines Songs

#### **Einen aufgenommenen Song abspielen**

*1.* **Drücken Sie Taste C-3 (SONG SEQUENCER) zum Aufrufen des Songsequenzer-Modus.**

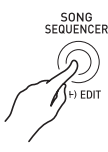

- *2.* **Wählen Sie mit dem Rad oder den Tasten R-14 (–, +) eine Songbereich-Nummer.**
- *3.* **Stellen Sie Mixer, Tempo und die sonstigen Panel-Einstellungen wunschgemäß für die Wiedergabe ein.**
	- Um die Klangfarben oder Mixer-Einstellungen von Part UPPER 1, UPPER 2 und LOWER auf der Systemspur zu ändern, ändern Sie bitte am Mixer die Einstellungen der Parts A05 (UPPER 1), A06 (UPPER 2) und A07 (LOWER).
	- Die obigen Einstellungen sind nicht erforderlich, wenn der Song wie aufgenommen abgespielt werden soll.

#### *4.* **Drücken Sie die Taste L-17 (START/STOP).**

• Dies startet die Wiedergabe. Während der Wiedergabe wird die folgende Bedienung unterstützt.

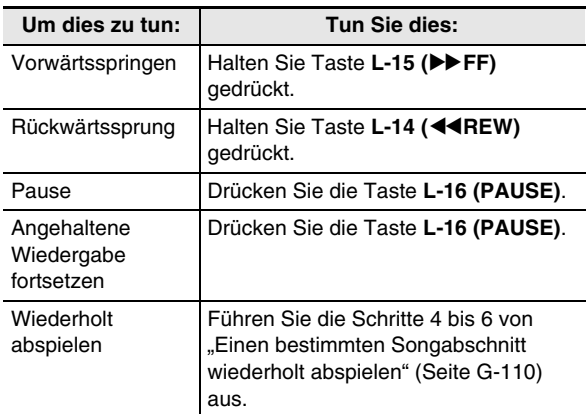

- Auch wenn die Wiedergabe auf Pause geschaltet ist, ist noch Schnellwiedergabe vorwärts durch Gedrückthalten von **L-15 (**d**FF)** und rückwärts durch Gedrückthalten von **L-14 (**s**REW)** möglich. Das Loslassen der betreffenden Taste schaltet auf Pause zurück.
- Bei laufender Wiedergabe oder Wiedergabe-Bereitschaft können Sie mit den Tasten **R-17 (**u**,** i**)** die gewünschte Spur wählen. Beim Spielen auf der Tastatur ertönen die Parts, die der aktuell gewählten Spur entsprechen (A04 bis A07 für Systemspur).
- Die Wiedergabe stoppt automatisch, wenn das Ende des Songs erreicht ist. Um die Wiedergabe schon vor Ende zu stoppen, drücken Sie bitte die Taste **L-17 (START/STOP)**.

- *1.* **Drücken Sie Taste C-3 (SONG SEQUENCER) zum Aufrufen des Songsequenzer-Modus.**
- *2.* **Wählen Sie mit dem Rad oder den Tasten R-14 (–, +) eine Songbereich-Nummer.**
- *3.* **Drücken Sie die Taste C-5 (MIXER) zum Aufrufen der Mixer-Anzeige.**
- **4.** Wählen Sie mit den Tasten R-17 ( $\lt$ ,  $\gt$ ) den **abzuspielenden Part (A04 bis A16, B01 bis B16).**
	- Um zum Beispiel nur eine Melodie abzuspielen, die in Part UPPER 1 auf der Systemspur aufgenommen wurde, ist Part A05 zu wählen. Näheres zum Inhalt des jeweiligen Parts finden Sie unter "Wie Parts organisiert sind" (Seite G-39).
- **5.** Bewegen Sie mit den Tasten R-17 (∧, ∨) die **konkaven Klammern ([ ]) zu ..Part".**

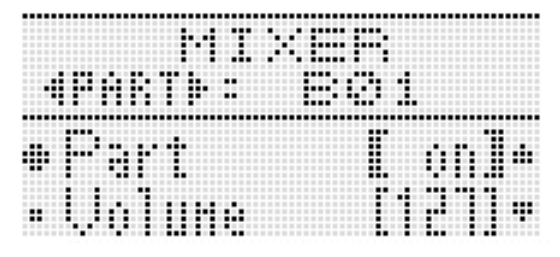

- *6.* **Drücken Sie die Tasten R-14 (–, +) gleichzeitig.** • Damit wechselt die Einstellung auf "Sol" (Solo).
- *7.* **Drücken Sie die Taste L-17 (START/STOP).**
	- Damit startet die Wiedergabe nur des in Schritt 4 gewählten Parts.
	- Die Wiedergabe stoppt automatisch, wenn das Ende des Songs erreicht ist. Um die Wiedergabe schon vor Ende zu stoppen, drücken Sie bitte die Taste **L-17 (START/STOP)**.

#### **Einen bestimmten Part allein abspielen Eine bestimmte Phrase wiederholt abspielen**

*1.* **Halten Sie Taste R-13 (REPEAT) gedrückt, bis die unten gezeigte Lokalisieranzeige im Display erscheint.**

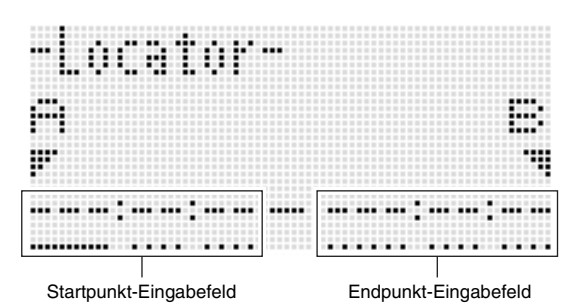

#### *2.* **Weisen Sie einen Takt als Startpunkt der wiederholt abzuspielenden Phrase an.**

- (1) Drücken Sie die Taste **R-14 (+)**. Dies gibt "001:01:00" in das Startpunkt-Eingabefeld (A) ein, woraufhin der Cursor zu blinken beginnt.
- (2) Stellen Sie mit dem Rad oder mit den Tasten **R-14 (–, +)** die Nummer des Starttakts ein.

#### *3.* **Weisen Sie einen Takt als Endpunkt der wiederholt abzuspielenden Phrase an.**

- (1) Drücken Sie dreimal die Taste **R-17 (**i**)**, um den Cursor in das Endpunkt-Eingabefeld zu bewegen. Drücken Sie die Taste **R-14 (+)**. Das Endpunkt-Eingabefeld (B) zeigt anfangs den Takt, der einen Takt hinter dem Startpunkt liegt.
- (2) Stellen Sie mit dem Rad oder mit den Tasten **R-14 (–, +)** die Nummer des Endtakts ein.
- *4.* **Drücken Sie die Taste R-16 (ENTER).**
	- Damit stoppt das Blinken des Cursors.
- *5.* **Drücken Sie Taste R-15 (EXIT) zum Schließen der Lokalisieranzeige.**
- *6.* **Führen Sie die folgenden Schritte aus, um den Wiederholbetrieb mit der Phrase zu starten.**
	- (1) Drücken Sie die Taste **L-13 (REPEAT)**. Dies zeigt das Element REPEAT) im Display an.
	- (2) Drücken Sie die Taste **L-17 (START/STOP)**. Die angewiesene Phrase wird in einer Schleife abgespielt.

#### *7.* **Drücken Sie zum Stoppen der Wiedergabe die Taste L-17 (START/STOP).**

#### HINWEIS

- Wenn Sie die Taste **R-15 (EXIT)** drücken, ohne im obigen Schritt 4 die Taste **R-16 (ENTER)** gedrückt zu haben, bricht der Eingabevorgang für die Phrase ab und die Lokalisieranzeige wird geschlossen.
- Der Startpunkt und Endpunkt, die Sie im obigen Vorgang in der Lokalisieranzeige eingeben, werden beim Aufrufen der Bearbeitungsanzeige für das nächste Ereignis als Anfangsvorgaben angezeigt.
	- "Alle Ereignisse in einem bestimmten Spurbereich löschen" (Seite G-87)
	- "Ereignisse eines bestimmten Bereichs an einen gewünschten Ort kopieren" (Seite G-88)
	- "Alle Notenereignisse in einem bestimmten Spurbereich quantisieren" (Seite G-90)
	- "Alle Pitchbender-Ereignisse in einem bestimmten Spurbereich löschen" (Seite G-91)

Dies ermöglicht wiederholtes Abspielen und Kontrollieren der Phrase, um diese mit der obigen Bedienung bearbeiten zu können.

## **Bearbeiten eines Songs**

Während der Songbearbeitung wird die folgende Bedienung unterstützt.

- Löschen eines bestimmten Songs oder aller Songs
- Kopieren eines Songs aus einem Bereich in einen anderen
- Löschen bestimmter Takte aus einem Song
- Einfügen leerer Takte in einen Song
- Extrahieren von aufgenommenen Inhalten aus der Systemspur in Spur 04 bis 07 oder 09 bis 16
- Umbenennen von Songs

#### **Bearbeitung mit dem Songeditor starten**

- *1.* **Drücken Sie Taste C-3 (SONG SEQUENCER) zum Aufrufen des Songsequenzer-Modus.**
- *2.* **Halten Sie Taste R-13 (FUNCTION) gedrückt und drücken Sie dabei die Taste C-3 (EDIT) zum Aufrufen des Editor-Menüs.**

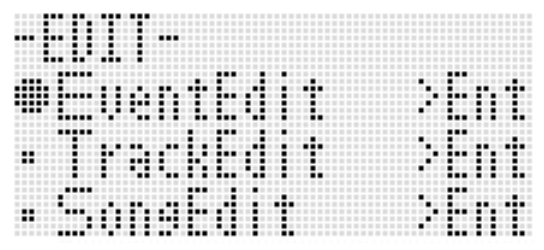

- *3.* **Stellen Sie mit Taste R-17 (**y**) die Markierung**  0 **auf "Song Edit" und drücken Sie dann die Taste R-16 (ENTER).**
	- Dies zeigt das unten gezeigte Songeditor-Menü an.

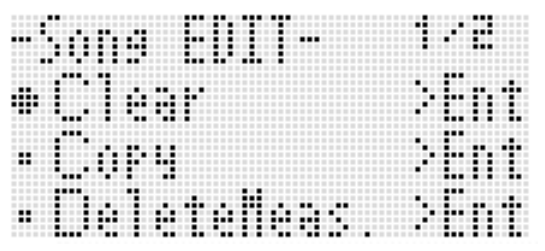

#### **Einen Song löschen**

- *1.* **Zeigen Sie nach dem Vorgehen unter "Bearbeitung mit dem Songeditor starten" auf**  Seite G-75 das Songeditor-Menü mit auf "Clear" **stehender Markierung** 0 **an.**
- *2.* **Drücken Sie die Taste R-16 (ENTER).** • Dies zeigt die Anzeige "Clear Song" an.
- *3.* **Stellen Sie mit dem Rad oder den Tasten R-14 (–, +) die Nummer des zu löschenden Songbereichs ein.**
	- Ein Sternchen (\*) neben einer Songbereich-Nummer zeigt an, dass im betreffenden Bereich bereits Daten aufgezeichnet sind.

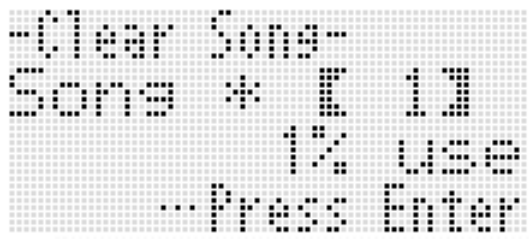

- Sie können "All" wählen, wenn Sie alle Songs löschen möchten.
- *4.* **Drücken Sie die Taste R-16 (ENTER).**
- **5. Beantworten Sie die Abfrage "Sure?" mit Taste R-14 (YES), um zu löschen, oder mit Taste R-14 (NO), um abzubrechen.**

**Einen Song aus einem Bereich in einen anderen kopieren**

- *1.* **Zeigen Sie nach dem Vorgehen unter "Bearbeitung mit dem Songeditor starten" auf Seite G-75 das Songeditor-Menü an.**
- **2.** Bewegen Sie mit Taste R-17 (∧, ∨) die **Markierung ● zu "Copy" und drücken Sie dann die Taste R-16 (ENTER).**
	- Dies zeigt die Anzeige "Copy Song" an. Zu diesem Zeitpunkt stehen die konkaven Klammern ([ ]) auf der Einstellung "Copy".
- *3.* **Stellen Sie mit dem Rad oder den Tasten R-14 (–, +) die Nummer des Songbereichs ein, aus dem Sie kopieren möchten.**

*4.* **Bewegen Sie mit den Tasten R-17 (**y**) die**  konkaven Klammern ([ ]) zu "To".

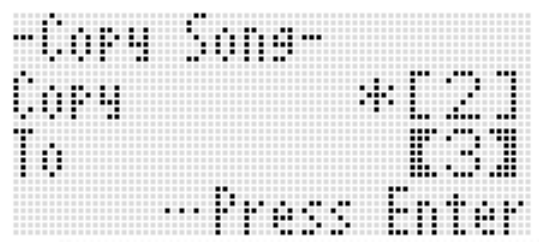

- Ein Sternchen (\*) neben einer Songbereich-Nummer zeigt an, dass im betreffenden Bereich bereits Daten aufgezeichnet sind.
- *5.* **Stellen Sie mit dem Rad oder den Tasten R-14 (–, +) die Nummer des Songbereichs ein, in den Sie kopieren möchten.**

#### *6.* **Drücken Sie die Taste R-16 (ENTER).**

- Wenn der Ziel-Songbereich für die Kopoie noch keine aufgenommenen Daten enthält, wird der Kopiervorgang sofort ausgeführt.
- Falls der Ziel-Songbereich für die Kopie bereits aufgenommene Daten enthält, erscheint die unten gezeigte Bestätigungsabfrage, ob die vorhandenen Daten tatsächlich überschrieben werden sollen.

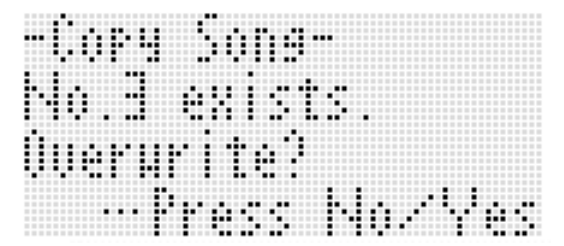

Drücken Sie Taste **R-14 (YES)**, um den Kopiervorgang auszuführen und den bereits vorhandenen Song zu überschreiben, oder Taste **R-14 (NO)**, um abzubrechen.

#### **Einen bestimmten Takt aus einem Song löschen**

- *1.* **Zeigen Sie nach dem Vorgehen unter "Bearbeitung mit dem Songeditor starten" auf Seite G-75 das Songeditor-Menü an.**
- **2.** Bewegen Sie mit Taste R-17 (∧, ∨) die **Markierung** 0 **zu "DeleteMeas." und drücken Sie dann die Taste R-16 (ENTER).**
	- Die Anzeige "Delete Measure" erscheint. Zu diesem Zeitpunkt stehen die konkaven Klammern ([ ]) auf der Einstellung "Measure".
- *3.* **Stellen Sie mit dem Rad oder den Tasten R-14 (–, +) den zu löschenden Songtakt ein.**
- *4.* **Bewegen Sie mit den Tasten R-17 (**y**) die**  konkaven Klammern ([ ]) zu "Size".

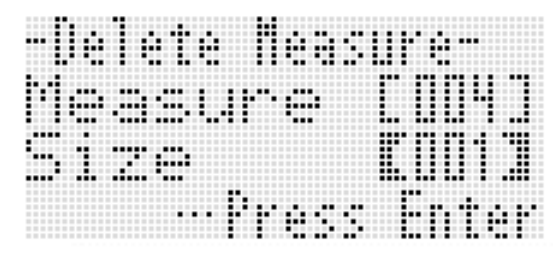

- *5.* **Stellen Sie mit dem Rad oder den Tasten R-14 (–, +) die Anzahl der zu löschenden Takte ein.**
- *6.* **Wenn alles wunschgemäß eingestellt ist, drücken Sie bitte die Taste R-16 (ENTER).**
- **7. Beantworten Sie die Abfrage "Sure?" mit Taste R-14 (YES), um zu löschen, oder mit Taste R-14 (NO), um abzubrechen.**

#### **Leere Takte in einen Song einfügen**

- *1.* **Zeigen Sie nach dem Vorgehen unter "Bearbeitung mit dem Songeditor starten" auf Seite G-75 das Songeditor-Menü an.**
- **2.** Bewegen Sie mit Taste R-17 (∧, ∨) die **Markierung ● zu "InsertMeas." und drücken Sie dann die Taste R-16 (ENTER).**
	- Die Anzeige "Insert Measure" erscheint. Zu diesem Zeitpunkt stehen die konkaven Klammern ([ ]) auf der Einstellung "Measure".
- *3.* **Stellen Sie mit dem Rad oder den Tasten R-14 (–, +) die Nummer des Songtaktes ein, an dem Sie einfügen möchten.**
- *4.* **Bewegen Sie mit den Tasten R-17 (**y**) die**  konkaven Klammern ([ ]) zu "Size".
- *5.* **Stellen Sie mit dem Rad oder den Tasten R-14 (–, +) die Anzahl der einzufügenden Takte ein.**
	- Wenn Sie zum Beispiel 002 für "Measure" und 003 für "Size" eingeben, werden drei leere Takte vor Songtakt 2 eingefügt.
- *6.* **Wenn alles wunschgemäß eingestellt ist, drücken Sie bitte die Taste R-16 (ENTER).**
- **7. Beantworten Sie die Abfrage "Sure?" mit Taste R-14 (YES), um einzufügen, oder mit Taste R-14 (NO), um abzubrechen.**

#### **Aufgenommene Inhalte aus der Systemspur in Spur 04 bis 07 oder 09 bis 16 extrahieren**

Wie unter "Songs, Spuren und Parts" (Seite G-66) näher erläutert, ist die Systemspur eine eigenständige Spur, während das Spielen auf der Tastatur und die Daten der Begleitautomatik getrennt in mehreren Parts (A04 bis A07, A09 bis A16) aufgezeichnet werden. Die Daten dieser Parts werden in die Spuren 04 bis 07 und 09 bis 16 extrahiert, wobei ein Part jeweils einer Datenspur entspricht. Dies ermöglicht eine einfache getrennte Bearbeitung der einzelnen Begleitungsparts.

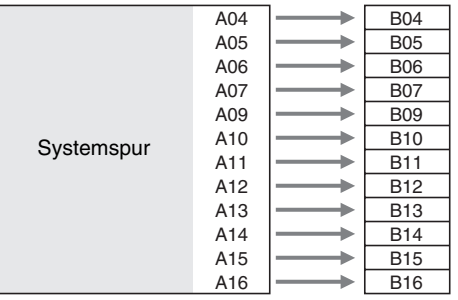

## (V) WICHTIG!

- **Durch Ausführen dieses Vorgangs werden mit Ausnahme der Tempodaten alle aktuell auf der Systemspur gespeicherten Daten gelöscht.**
- **Ausführen dieses Vorgangs löscht alle aktuell in den Spuren 04 bis 07 und 09 bis 16 aufgenommenen Daten und überschreibt sie mit den Daten der Systemspur.**
- *1.* **Zeigen Sie nach dem Vorgehen unter "Bearbeitung mit dem Songeditor starten" auf Seite G-75 das Songeditor-Menü an.**
- **2.** Bewegen Sie mit Taste R-17 (∧, ∨) die **Markierung ● zu "Extract" und drücken Sie dann die Taste R-16 (ENTER).**
	- Dies zeigt eine "Extract"-Anzeige wie unten an.

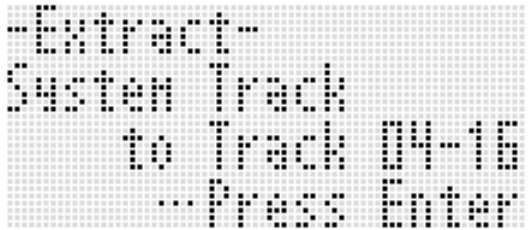

- *3.* **Drücken Sie die Taste R-16 (ENTER).**
- **4. Beantworten Sie die Abfrage "Sure?" mit Taste R-14 (YES), um die Extrahierung zu starten, oder mit Taste R-14 (NO), um abzubrechen.**

#### **Einen Song umbenennen**

- *1.* **Zeigen Sie nach dem Vorgehen unter "Bearbeitung mit dem Songeditor starten" auf Seite G-75 das Songeditor-Menü an.**
- *2.* **Stellen Sie mit Taste R-17 (**y**) die Markierung**  0 **auf "Rename" und drücken Sie dann die Taste R-16 (ENTER).**
	- Dies zeigt die Anzeige "Rename" an.

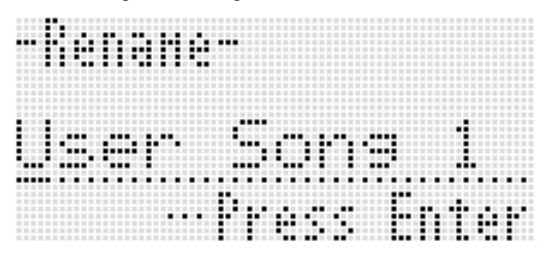

- *3.* **Bewegen Sie den Cursor mit den Tasten R-17 (**u**,** i**) zum zu ändernden Zeichen im Namen und wählen Sie mit dem Rad oder den Tasten R-14 (–, +) das gewünschte Zeichen.**
	- Näheres zu den in Namen verwendbaren Zeichen finden Sie unter "Unterstützte Eingabezeichen" (Seite G-124).
	- Zum Eingeben eines Leerzeichens drücken Sie bitte gleichzeitig die beiden Tasten **R-14 (–, +)**.
- *4.* **Wenn alles wunschgemäß eingestellt ist, drücken Sie bitte die Taste R-16 (ENTER).**
- $\boldsymbol{5}$ . Beantworten Sie die Abfrage "Sure?" mit Taste **R-14 (YES), um den Song umzubenennen, oder mit Taste R-14 (NO), um abzubrechen.**

## **Bearbeiten einer Spur**

Bei der Spurbearbeitung (Systemspur, Spuren 01 bis 16) werden die folgenden Vorgänge unterstützt.

- Löschen einer einzelnen Spur
- Kopieren einer Spur auf eine andere Spur (nur Spuren 01 bis 16)
- Kombinieren von zwei Spuren zu einer einzigen Spur (nur Spuren 01 bis 16)

#### **Bearbeitung mit dem Spureditor starten**

- *1.* **Drücken Sie Taste C-3 (SONG SEQUENCER) zum Aufrufen des Songsequenzer-Modus.**
- *2.* **Halten Sie Taste R-13 (FUNCTION) gedrückt und drücken Sie dabei die Taste C-3 (EDIT) zum Aufrufen des Editor-Menüs.**
- *3.* **Bewegen Sie mit Taste R-17 (∧, ∨) die Markierung ● zu "TrackEdit" und drücken Sie dann die Taste R-16 (ENTER).**
	- Dies zeigt das unten gezeigte Spureditor-Menü an.

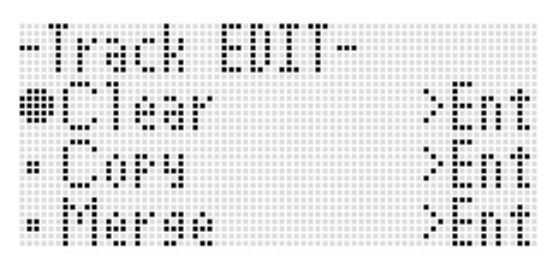

#### **Eine einzelne Spur löschen**

- *1.* **Zeigen Sie nach dem Vorgehen unter "Bearbeitung mit dem Spureditor starten" auf Seite G-79 das Spureditor-Menü an.**
- *2.* **Drücken Sie die Taste R-16 (ENTER).**
	- Die Anzeige "Clear Track" erscheint.

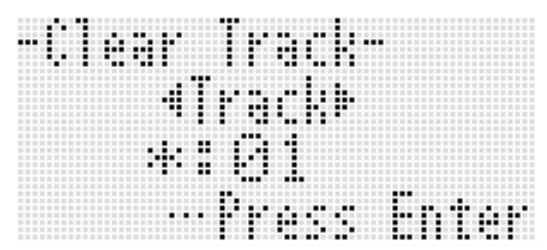

- *3.* **Stellen Sie mit dem Rad oder den Tasten R-17 (**u**,** i**) die zu löschende Spur ein.**
	- Ein schwarzer Balken (=) im Pegelmeter über einer Spurnummer gibt an, dass auf der betreffenden Spur bereits Daten aufgezeichnet sind.
	- Sie können auch mit dem Rad oder den Tasten **R-14 (–, +)** eine Spur wählen.
- *4.* **Drücken Sie die Taste R-16 (ENTER).**
- **5.** Beantworten Sie die Abfrage "Sure?" mit Taste **R-14 (YES), um zu löschen, oder mit Taste R-14 (NO), um abzubrechen.**

#### **Eine Spur auf eine andere Spur kopieren (nur Spuren 01 bis 16)**

- *1.* **Zeigen Sie nach dem Vorgehen unter "Bearbeitung mit dem Spureditor starten" auf Seite G-79 das Spureditor-Menü an.**
- **2.** Bewegen Sie mit Taste R-17 (∧, ∨) die **Markierung** 0 **zu "Copy" und drücken Sie dann die Taste R-16 (ENTER).**
	- Die Anzeige "Copy Track" erscheint. Zu diesem Zeitpunkt stehen die konkaven Klammern ([ ]) auf der Einstellung "Copy".
- *3.* **Stellen Sie mit dem Rad oder den Tasten R-14 (–, +) die Nummer der Spur ein, aus der Sie kopieren möchten.**
- *4.* **Bewegen Sie mit den Tasten R-17 (**y**) die**  konkaven Klammern ([ ]) zu "To".
	- Ein Sternchen (\*) neben einer Spurnummer zeigt an, dass in der betreffenden Spur bereits Daten aufgezeichnet sind.
- *5.* **Stellen Sie mit dem Rad oder den Tasten R-14 (–, +) die Nummer der Spur ein, auf die Sie kopieren möchten.**
- *6.* **Wenn alles wunschgemäß eingestellt ist, drücken Sie bitte die Taste R-16 (ENTER).**
	- Falls die Zielspur für die Kopie noch keine aufgenommenen Daten enthält, wird der Kopiervorgang sofort ausgeführt.
	- Falls die Zielspur für die Kopie bereits aufgenommene Daten enthält, erscheint die unten gezeigte Bestätigungsabfrage, ob die vorhandenen Daten tatsächlich überschrieben werden sollen.

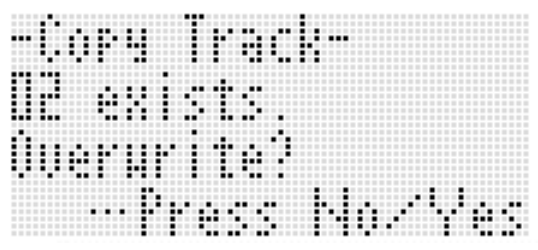

Drücken Sie Taste **R-14 (YES)**, um den Kopiervorgang auszuführen und die bereits vorhandene Spur zu überschreiben, oder Taste **R-14 (NO)**, um abzubrechen.

#### **Zwei Spuren zu einer einzigen Spur kombinieren (nur Spuren 01 bis 16)**

- *1.* **Wählen Sie im Songsequenzer-Modus mit den Tasten R-17 (**u**,** i**) unter den beiden zu kombinierenden Spuren die Spur mit der niedrigeren Nummer.**
	- Wenn Sie zum Beispiel die Spuren 03 und 05 zu Spur 06 kombinieren möchten, wählen Sie hier Spur 03.
- *2.* **Zeigen Sie mit den Schritten 2 und 3 des Vorgehens unter "Bearbeitung mit dem Spureditor starten" auf Seite G-79 das Spureditor-Menü an.**
- *3.* **Stellen Sie mit Taste R-17 (**y**) die Markierung**  0 **auf "Merge" und drücken Sie dann die Taste R-16 (ENTER).**
	- Dies zeigt eine "Merge Track"-Anzeige wie unten an. Zu diesem Zeitpunkt stehen die konkaven Klammern  $(I_1)$  auf Einstellung  $\circledR$ .

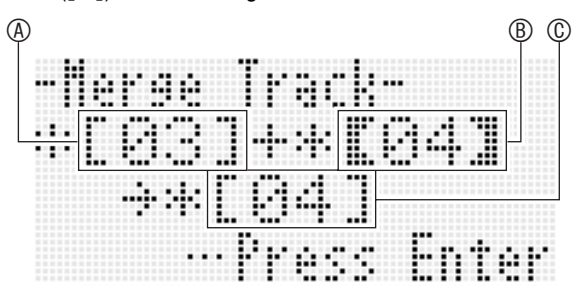

- A: Eine der zu kombinierenden Spuren (Die in Schritt 1 gewählte Spur ist Anfangsvorgabe)
- B: Zweite zu kombinierende Spur
- C: Zielspur für kombinierte Spuren
- *4.* **Stellen Sie mit dem Rad oder den Tasten R-14 (–, +) 05 (Spur 05) für** B **ein.**
	- Durch Ändern des Werts von ® ändert sich auch der Wert von  $\circledR$ .
- *5.* Bewegen Sie mit den Tasten R-17 ( $>$  oder V) **die konkaven Klammern (**%**) auf** C**.**
- *6.* **Stellen Sie mit dem Rad oder den Tasten R-14 (–, +) 06 (Spur 06) für** C **ein.**

#### *7.* **Wenn alles wunschgemäß eingestellt ist, drücken Sie bitte die Taste R-16 (ENTER).**

- Wenn die Zielspur noch keine aufgenommenen Daten enthält, beginnt das Kombinieren der Spuren sofort.
- Falls die Zielspur bereits aufgenommene Daten enthält, erscheint die unten gezeigte Bestätigungsabfrage, ob die dort vorhandenen Daten tatsächlich überschrieben werden sollen.

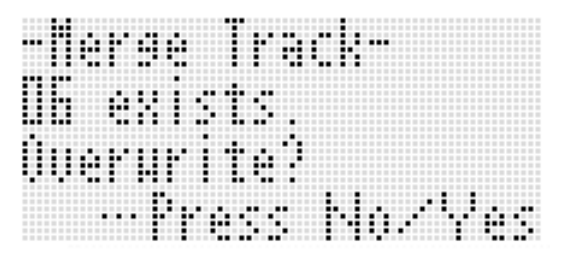

Drücken Sie die Taste **R-14 (YES)**, um den Vorgang auszuführen und die bereits vorhandenen Daten zu überschreiben, oder Taste **R-14 (NO)**, um abzubrechen.

## HINWEIS

• Die Inhalte der beiden Ausgangsspuren werden durch den obigen Vorgang nicht gelöscht. Wenn Sie den Inhalt einer Spur nicht mehr benötigen, können Sie ihn wie unter "Eine einzelne Spur löschen" beschrieben löschen (Seite G-79).

## **Bearbeiten von Ereignissen**

Der Songsequenzer zeichnet die gesamte Bedienung, die Sie beim Spielen des Digital-Keyboards vornehmen, als sogenannte "Ereignisse" (Events) auf, die die kleinste Einheit der Daten bilden, aus denen ein Song besteht. Zum Beispiel werden beim Spielen einer einzigen Note auf der Tastatur folgende Ereignisse gespeichert: Takt, Schlag und Tick des Toneinsatzes, Tonhöhe, Tonlänge und Tonintensität. Bei der Ereignis-Bearbeitung wird die folgende Bedienung unterstützt.

- Löschen von Ereignissen
- Einfügen von Ereignissen
- Kopieren von Ereignissen eines bestimmten Bereichs an einen gewünschten Ort
- Quantisieren\* von Notenereignissen
- Löschen von Pitchbender-Ereignissen
- Anpassen der Velocity-Werte von Notenereignissen
- Anpassen der Gatezeit-Werte von Notenereignissen • Wählen des Typs der in der Ereigniseditor-Anzeige erscheinenden Ereignisse (View Select)
- Einfügen oder Löschen von Schlagereignissen
- Direktes Eingeben von Notenereignissen (Schritteingabe)
- Quantisieren ist ein Vorgang, der das Einsatztiming eines Notenereignisses automatisch an eine Bezugsnote anpasst.

### **Bearbeitung mit dem Ereigniseditor starten**

- *1.* **Drücken Sie Taste C-3 (SONG SEQUENCER) zum Aufrufen des Songsequenzer-Modus.**
- *2.* **Halten Sie Taste R-13 (FUNCTION) gedrückt und drücken Sie dabei die Taste C-3 (EDIT) zum Aufrufen des Editor-Menüs.**

#### *3.* **Drücken Sie die Taste R-16 (ENTER).**

• Dies zeigt die unten gezeigte Ereigniseditor-Anzeige an.

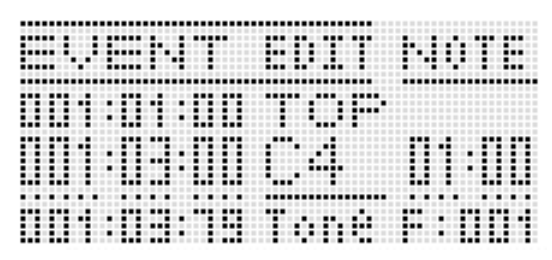

• Näheres zur Benutzung der Ereigniseditor-Anzeige finden Sie unter "Ereignistypen und Anzeigeinhalte" (Seite G-82).

#### *4.* **Drücken Sie bei gedrückt gehaltener Taste R-13 (FUNCTION) die Taste C-13 (MENU).**

• Dies zeigt das unten gezeigte Ereigniseditor-Menü an.

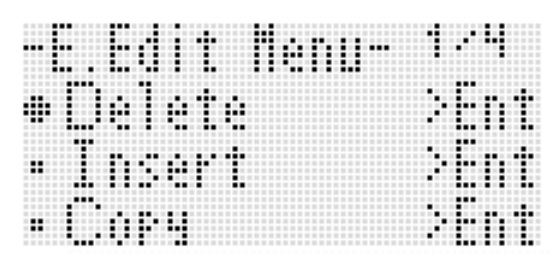

• Wählen Sie als Nächstes den geeigneten Menüpunkt für den auszuführenden Vorgang. Näheres zu den einzelnen Vorgängen finden Sie in den Anleitungen dieses Abschnitts.

## **Ereignistypen und Anzeigeinhalte Ereignistypen und Anzeigeinhalte** Anzeigepositionen beschrieben.

Die Ereigniseditor-Anzeige zeigt die einzelnen Ereignisse, aus denen sich ein Song zusammensetzt, wie unten in der Illustration gezeigt als Werte und Zeichen an.

In Bearbeitung befindliches Ereignis (gewähltes Ereignis) (Anzeigemitte)

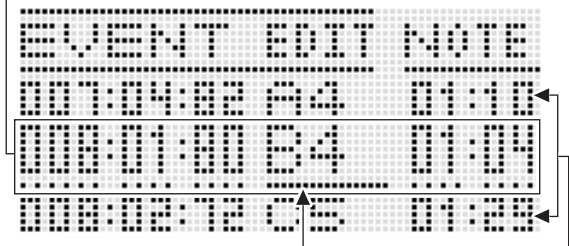

Ereignisse vor (voriges Ereignis) und nach (folgendes Ereignis) dem aktuellen Ereignis Cursor (durchgezogene Linie)

Die Ereigniseditor-Anzeige zeigt gleichzeitig drei Ereignisse an. Das Ereignis in der mittleren Zeile ist das gewählte Ereignis. Sie können den Wert ändern, der mit dem Cursor (durchgezogene Linie) markiert ist. Eine durchbrochene Linie unter einem Einstellwert zeigt an, dass der Cursor zum betreffenden Wert bewegt werden kann.

#### ■ Lesen von Ereignisdaten

Hier wird das Lesen von Ereignisdaten anhand von zwei verschiedenen Ereignisanzeigen erläutert.

• Beispiel 1: Notenereignis

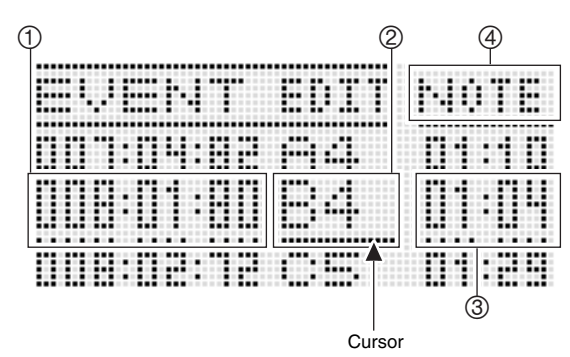

• Beispiel 2: Pitchbender-Ereignis

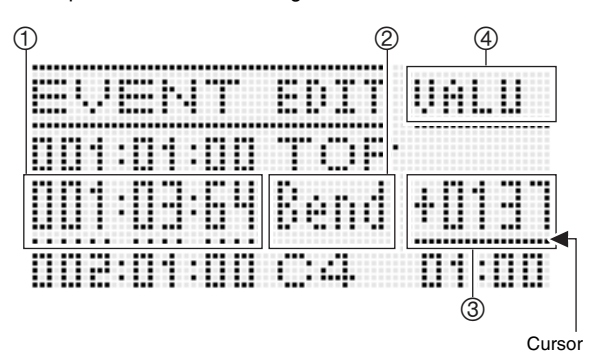

Nachstehend sind die Bedeutungen der einzelnen

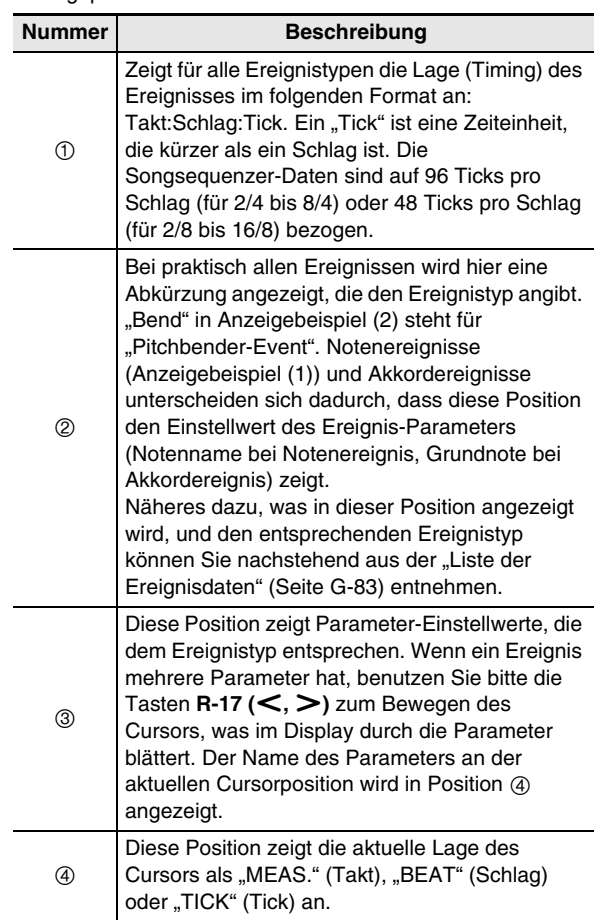

#### ■ **Liste der Ereignisdaten**

Die folgende Tabelle zeigt die Ereignistypen, die den im Display erscheinenden Abkürzungen entsprechen, sowie die Parameter und Einstellbereiche des jeweiligen Ereignistyps.

- "Anzeige @" und "Anzeige @" im Kopf der Tabelle entsprechen den Anzeigepositionen @ und 4 unter "Lesen von Ereignisdaten" (Seite G-82).
- "Anzeige 2 bei Einfügung" im Kopf der Tabellen bezeichnet den in konkaven Klammern ([ ]) angezeigten Ereignistyp-Namen von Schritt 3 des Einfügevorgangs unter "Ein Ereignis einfügen" (Seite G-88).

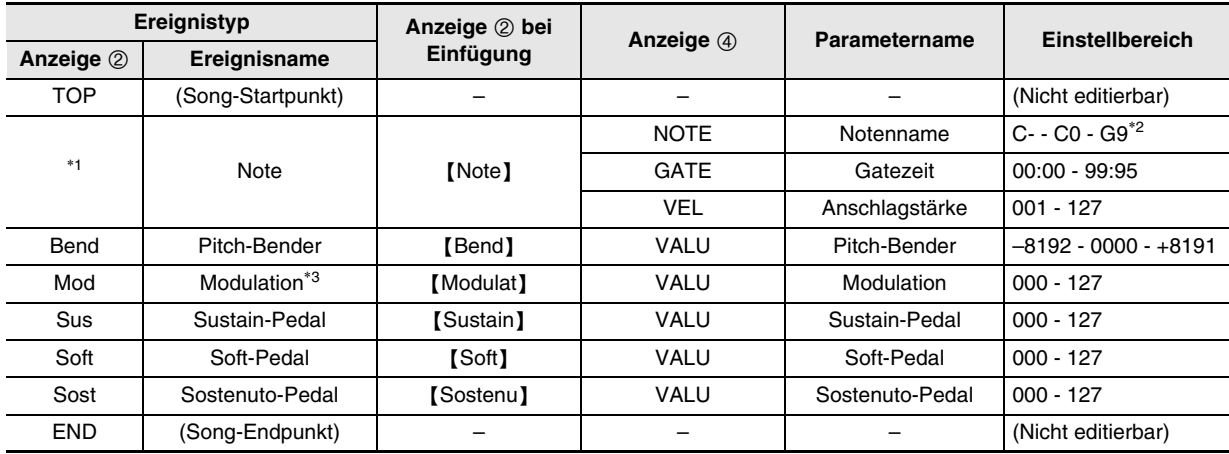

#### **Gemeinsame Ereignisse Systemspur und Spur 01 bis 16**

\*1 Ein Notenereignis wird an Position 2 nicht mit einem Ereignisnamen, sondern mit dem Notennamen (C4 usw.) angezeigt.

\*2 "C-" im Display zeigt C-1 (eine Oktave unter C0) an.

\*3 Dieses Ereignis kann über den Vorgang "Ein Ereignis einfügen" (Seite G-88) hinzugefügt werden. Es legt Vibrato auf.

#### **Ereignisse Spur 01 bis 16**

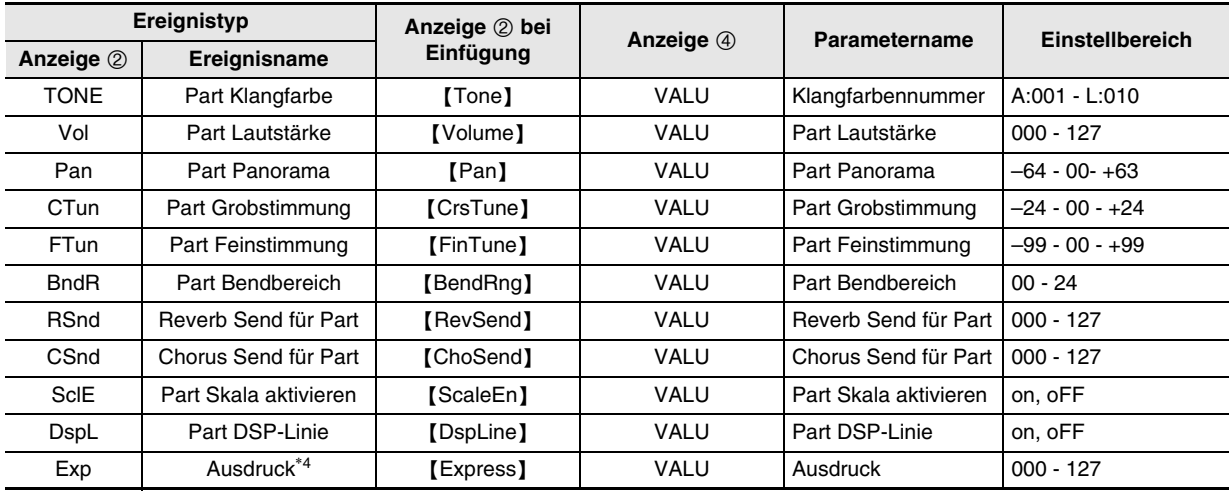

\*4 Dieses Ereignis kann über den Vorgang "Ein Ereignis einfügen" (Seite G-88) hinzugefügt werden. Es ändert die Lautstärke.

#### ■ **Systemspur-Ereignisse**

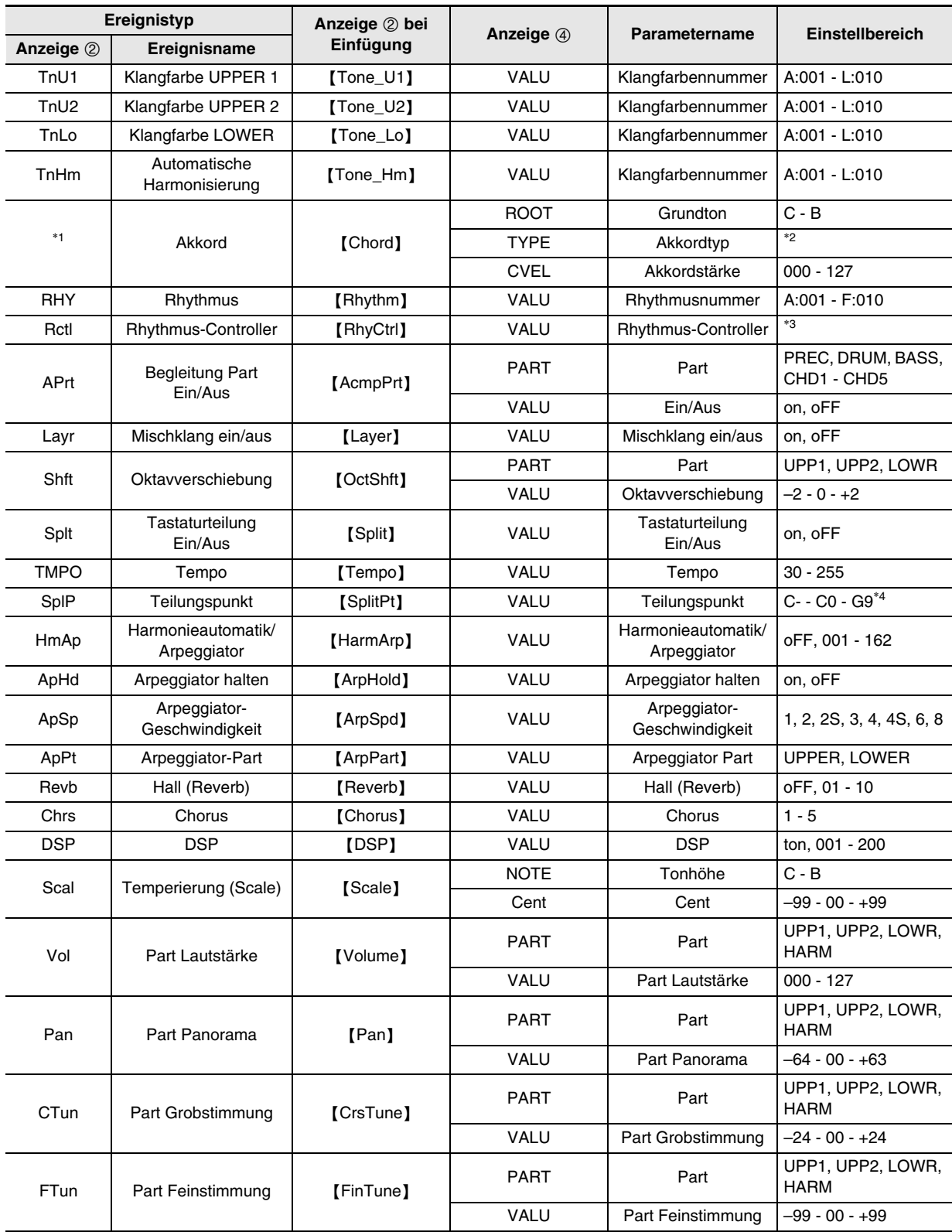

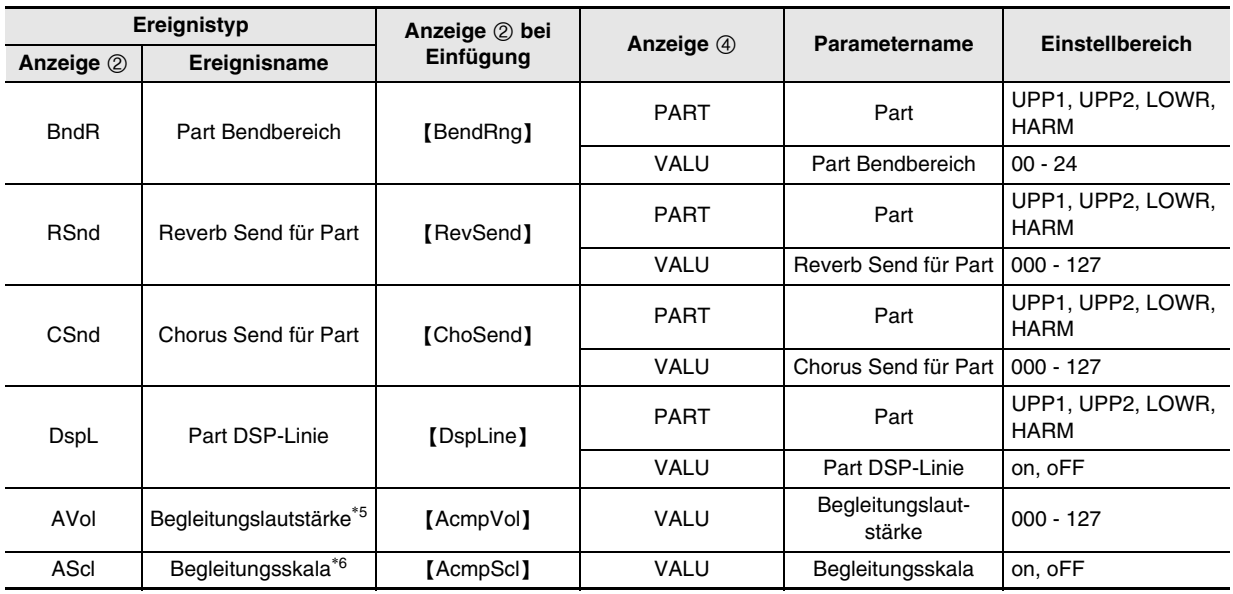

\*1 Ein Akkordereignis wird an Position 2 nicht mit einem Ereignisnamen, sondern mit dem Akkordnamen (C usw.) angezeigt.

\*2 Siehe "Leitfaden zur Eingabe von Akkorden" (Seite G-124).

\*3 Intro: Intro-Muster, norml: Normalmuster, Vari: Variationsmuster, nFlOn: Fill-in bei Normalmuster ein, nFloF: Fill-in bei Normalmuster aus, vFlOn: Fill-in bei Variation ein, vFloF: Fill-in bei Variation aus, Endin: Ending/Outro-Muster.

\*4 "C-" im Display zeigt C-1 (eine Oktave unter C0) an.

\*5 Diese Einstellung entspricht Punkt "AccompVol" im Funktionsmenü (Seite G-99).

\*6 Näheres siehe "Festlegen, ob die aktuelle Skaleneinstellung auf die automatische Begleitung angewandt werden soll (Accomp Scale)" (Seite G-22).

#### **Eine Spur zur Bearbeitung wählen**

- *1.* **Zeigen Sie mit den Schritten 1 und 3 des Vorgehens unter "Bearbeitung mit dem Ereigniseditor starten" auf Seite G-81 die Ereigniseditor-Anzeige an.**
- *2.* **Wählen Sie bei gedrückt gehaltener Taste R-13 (FUNCTION) mit den Tasten R-17 (**u**,** i**) die zu bearbeitende Spur.**

**Einen Song über die Ereigniseditor-Anzeige abspielen (Quick Play)**

*1.* **Zeigen Sie mit den Schritten 1 und 3 des Vorgehens unter "Bearbeitung mit dem Ereigniseditor starten" auf Seite G-81 die Ereigniseditor-Anzeige an.**

#### *2.* **Drücken Sie die Taste L-17 (START/STOP).**

- Dies startet die Wiedergabe des in Bearbeitung befindlichen Songs ab Anfang des Takts, in dem sich der Cursor befindet.
- Die Wiedergabe stoppt automatisch, wenn das Ende des Songs erreicht ist. Um die Wiedergabe schon vor Ende zu stoppen, drücken Sie bitte die Taste **L-17 (START/STOP)**.

#### **Typ der in der Ereigniseditor-Anzeige erscheinenden Ereignisse wählen (View Select)**

- **1. Führen Sie das Vorgehen von "Bearbeitung mit dem Ereigniseditor starten" (Seite G-81) aus.**
- *2.* **Rufen Sie mit Taste R-17 (**i**) Seite drei des Ereigniseditor-Menüs auf, in der die Markierung**  ● auf ..ViewSelect" steht.
- *3.* **Drücken Sie die Taste R-16 (ENTER).** • Dies zeigt die Anzeige "View Select" an.

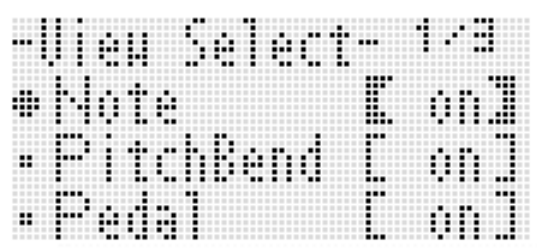

- **4.** Verwenden Sie die Tasten R-17 (∧, ∨) zum **Verstellen von** 0 **zwischen den Einstellpunkten und das Rad oder die Tasten R-14 (–, +) zum Umschalten der aktuell gewählten Einstellung**  zwischen "on" (gezeigt) und "oFF" **(ausgeblendet).**
	- Die nachstehende Tabelle zeigt die dem jeweiligen Einstellpunkt entsprechenden Ereignisse.

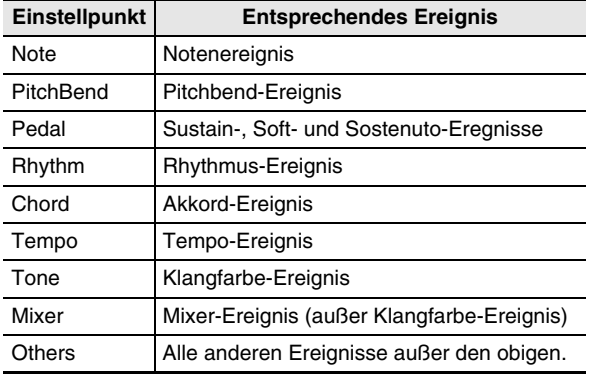

• Näheres zu den einzelnen Ereignissen finden Sie unter "Ereignistypen und Anzeigeinhalte" (Seite G-82).

*5.* **Drücken Sie Taste R-15 (EXIT) zum Anwenden der Einstellungen und Schließen der Anzeige "View Select".**

## **Ein bereits vorhandenes Ereignis bearbeiten**

- *1.* **Zeigen Sie die Ereigniseditor-Anzeige der Spur an, in der das zu bearbeitende Ereignis enthalten ist.**
	- Siehe "Eine Spur zur Bearbeitung wählen" (Seite G-85).
- **2.** Bewegen Sie mit den Tasten R-17 (∧, ∨) den **Cursor zum zu bearbeitenden Ereignis.**
- **3.** Verwenden Sie die Tasten R-17 (<, >) zum **Verstellen des Cursors und dann das Rad oder die Tasten R-14 (–, +) zum Ändern des Wertes an der Cursor-Position.**
	- Der Cursor blinkt während des Wert-Einstellvorgangs.
	- Bei der Aufnahme eines Notenereignisses können Sie die Tonhöhe einer Note durch Anschlagen einer Tastaturtaste ändern. Wenn der Cursor auf Position "VEL" steht, ändert sich zusammen mit der Notentonhöhe auch der Velocity-Wert.
- *4.* **Drücken Sie zum Anwenden des geänderten Wertes die Taste R-16 (ENTER).**
	- Damit stoppt das Blinken des Cursors.

## **Ein einzelnes Ereignis löschen**

- *1.* **Zeigen Sie die Ereigniseditor-Anzeige der Spur an, in der die zu löschenden Ereignisse enthalten sind.**
	- Siehe "Eine Spur zur Bearbeitung wählen" (Seite G-85).
- **2.** Bewegen Sie mit den Tasten R-17 (∧, ∨) den **Cursor zum zu löschenden Ereignis.**

#### *3.* **Drücken Sie die Taste C-8 (DELETE).**

• Mit dem Drücken von Taste **C-8 (DELETE)** wird das Ereignis an der aktuellen Cursorposition gelöscht.

B

#### **Alle Ereignisse in einer Spur löschen**

- *1.* **Zeigen Sie die Ereigniseditor-Anzeige der Spur an, in der die zu löschenden Ereignisse enthalten sind.**
	- Siehe "Eine Spur zur Bearbeitung wählen" (Seite G-85).
- *2.* **Halten Sie Taste R-13 (FUNCTION) gedrückt und drücken Sie dabei die Taste C-13 (MENU) zum Aufrufen des Ereigniseditor-Menüs.**
- $\boldsymbol{3}.$  Bewegen Sie mit Taste R-17 ( $\boldsymbol{\wedge}, \boldsymbol{\vee}$ ) die **Markierung** 0 **zu "Delete" und drücken Sie dann die Taste R-16 (ENTER).**
	- Dies zeigt die Anzeige "Delete" an.

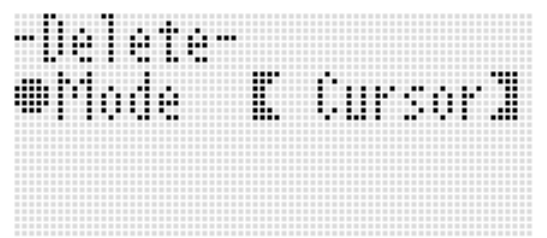

- *4.* **Ändern Sie mit dem Rad oder den Tasten R-14 (–, +) die Einstellung in den konkaven**  Klammern ([ ]) auf "All" und drücken Sie dann **die Taste R-16 (ENTER).**
- **5. Beantworten Sie die Abfrage "Sure?" mit Taste R-14 (YES), um zu löschen, oder mit Taste R-14 (NO), um abzubrechen.**

**Alle Ereignisse in einem bestimmten Spurbereich löschen**

- *1.* **Zeigen Sie die Ereigniseditor-Anzeige der Spur an, in der die zu löschenden Ereignisse enthalten sind.**
	- Siehe "Eine Spur zur Bearbeitung wählen" (Seite G-85).
- *2.* **Falls erforderlich, können Sie hier durch Songwiedergabe den zum Löschen zu wählenden Bereich kontrollieren.**
	- Siehe "Einen Song über die Ereigniseditor-Anzeige abspielen (Quick Play)" (Seite G-85).
- *3.* **Halten Sie Taste R-13 (FUNCTION) gedrückt und drücken Sie dabei die Taste C-13 (MENU) zum Aufrufen des Ereigniseditor-Menüs.**
- **4.** Bewegen Sie mit Taste R-17 (∧, ∨) die **Markierung** 0 **zu "Delete" und drücken Sie dann die Taste R-16 (ENTER).**
	- Dies zeigt die Anzeige "Delete" an.
- *5.* **Ändern Sie mit dem Rad oder den Tasten R-14 (–, +) die Einstellung in den konkaven**  Klammern ([ ]) auf "Locator".
	- Dies zeigt eine Bereichsangabe-Anzeige wie unten an.
	- Falls Sie bereits über die Lokalisieranzeige (Seite G-74) einen Bereich angewiesen haben, erscheint dieser in der Bereichsangabe-Anzeige.

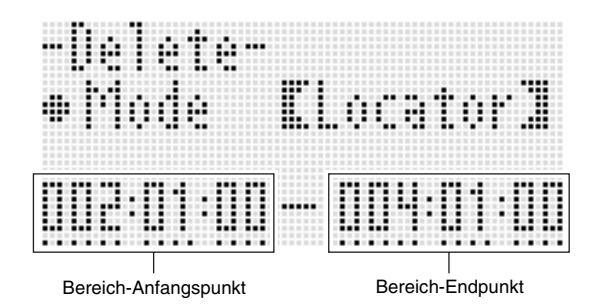

- **6.** Verwenden Sie die Tasten R-17 (<, >) zum **Verstellen des Cursors und dann das Rad oder die Tasten R-14 (–, +) zum Ändern des Wertes an der Cursor-Position.**
	- Das Ereignis, das am Zeitpunkt des festgelegten Bereich-Endpunkt liegt, wird nicht gelöscht.
- *7.* **Wenn alles wunschgemäß eingestellt ist, drücken Sie bitte die Taste R-16 (ENTER).**
- *8.* **Beantworten Sie die Abfrage "Sure?" mit Taste R-14 (YES), um zu löschen, oder mit Taste R-14 (NO), um abzubrechen.**

#### **Ein Ereignis einfügen**

- *1.* **Zeigen Sie die Ereigniseditor-Anzeige der Spur an, in die das Ereignis eingefügt werden soll.**
	- Siehe "Eine Spur zur Bearbeitung wählen" (Seite G-85).
- **2.** Bewegen Sie mit den Tasten R-17 (∧, ∨) den **Cursor zu der Position, an der Sie ein Ereignis einfügen möchten.**
	- Das neue Ereignis wird zeitlich an der Stelle eingefügt, an der sich der Cursor befindet. Sie können das Timing nach dem Einfügen des neuen Ereignisses noch feineinstellen.

#### *3.* **Drücken Sie die Taste C-9 (INSERT).**

• Dies fügt das Ereignis an der angewiesenen Position ein und zeigt eine Anzeige wie unten an.

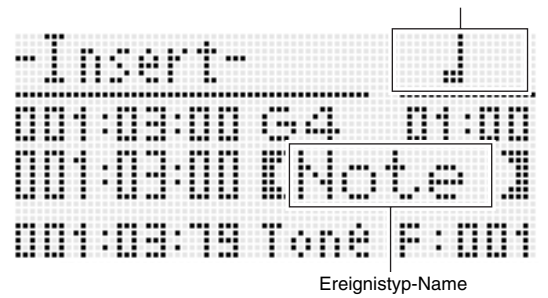

Notentyp (nur für Notenereignisse)

#### *4.* **Wählen Sie mit dem Rad oder den Tasten R-14 (–, +) einen Ereignistyp.**

- Näheres zu den einstellbaren Ereignissen finden Sie unter "Ereignistypen und Anzeigeinhalte" (Seite G-82).
- Wenn Sie als Ereignistyp ein Notenereignis angewiesen haben, geben Sie bitte mit den in der nachstehenden Tabelle gezeigten Tasten den Notentyp (Notenlänge) an. Sie können die Tonhöhe der Note in Schritt 6 dieses Vorgehens festlegen.

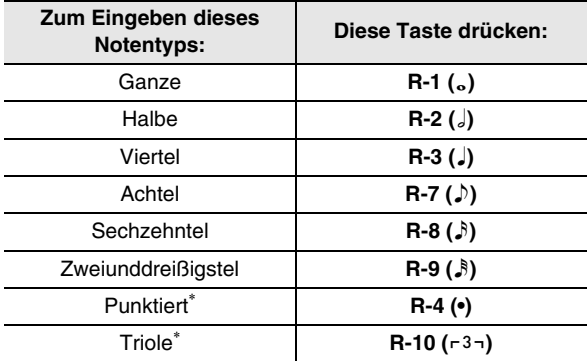

Wählen Sie für punktierte Noten und Triolen zuerst die Note und geben Sie dann den Punkt oder die Triole hinzu. Um z.B. eine punktierte Viertel einzugeben, ist zuerst Taste **R-3 (**2**)** und dann Taste **R-4 (•)** zu drücken.

#### *5.* **Wenn alles wunschgemäß eingestellt ist, drücken Sie bitte die Taste R-16 (ENTER).**

• Dies fügt das eingegebene Ereignis ein.

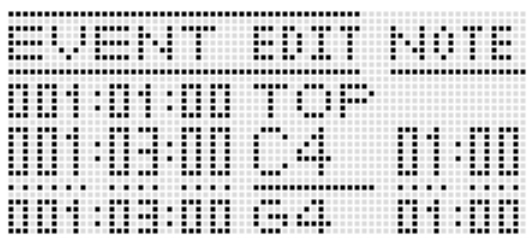

#### *6.* **Passen Sie die Einstellungen des Ereignisses wie erforderlich an.**

- Verwenden Sie die Taste R-17 (<, >) zum Verstellen des Cursors und dann das Rad oder die Tasten **R-14 (–, +)** zum Ändern des Wertes an der Cursor-Position. Der Cursor blinkt während des Wert-Einstellvorgangs.
- Näheres zu den bearbeitbaren Datentypen und Einstellwertbereichen für Ereignisse finden Sie unter "Ereignistypen und Anzeigeinhalte" (Seite G-82).
- *7.* **Drücken Sie zum Anwenden der Ereignisdaten die Taste R-16 (ENTER).**
	- Damit stoppt das Blinken des Cursors.

#### HINWEIS<sup></sup>

• Sie können den Vorgang von Schritt 3 auch ausführen, indem Sie im Ereigniseditor-Menü die Markierung ● auf "Insert" stellen und dann die Taste R-16 (ENTER) drücken.

#### **Ereignisse eines bestimmten Bereichs an einen gewünschten Ort kopieren**

- *1.* **Zeigen Sie die Ereigniseditor-Anzeige der Spur an, in der die zu kopierenden Ereignisse enthalten sind.**
	- Siehe "Eine Spur zur Bearbeitung wählen" (Seite G-85).
- *2.* **Falls erforderlich, können Sie durch Songwiedergabe den zum Kopieren zu wählenden Bereich und den Zielort der Kopie kontrollieren.**

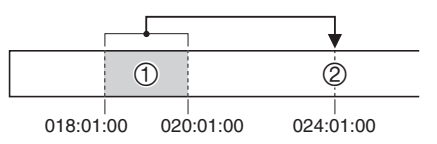

• Siehe "Einen Song über die Ereigniseditor-Anzeige abspielen (Quick Play)" (Seite G-85).

#### *3.* **Drücken Sie die Taste C-10 (COPY).**

- Dies zeigt die Anzeige "Copy" an.
- Falls Sie bereits über die Lokalisieranzeige (Seite G-74) einen Bereich angewiesen haben, erscheint dieser in der Bereichsangabe-Anzeige.

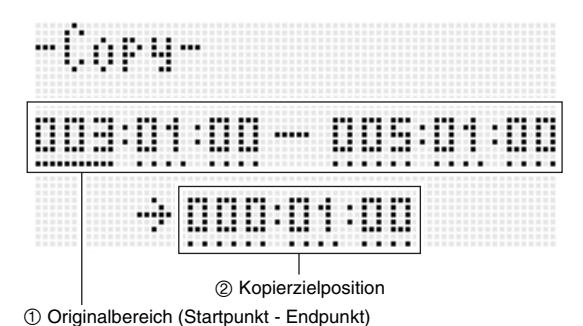

- **4.** Verwenden Sie die Taste R-17 ( $\lt$ ,  $\gt$ ) zum **Verstellen des Cursors und dann das Rad oder die Tasten R-14 (–, +) zum Ändern des Wertes an der Cursor-Position.**
- *5.* **Wenn alles wunschgemäß eingestellt ist, drücken Sie bitte die Taste R-16 (ENTER).**
- *6.* **Beantworten Sie die Abfrage "Sure?" mit Taste R-14 (YES), um zu kopieren, oder mit Taste R-14 (NO), um abzubrechen.**
	- Drücken von Taste **R-14 (YES)** führt den Kopiervorgang aus. Wenn der Kopiervorgang beendet ist, erscheint die Meldung "Complete" und das Display zeigt wieder die Anzeige "Copy" an.
	- Der Wert der "2 Kopierzielposition" in der Lokalisieranzeige läuft jetzt um die vom "1 Originalbereich" vorgegebene Länge vor.

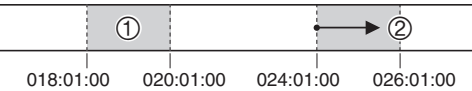

Wenn Sie das Kopieren fortsetzen möchten, um denselben Originalbereich an einen weiteren Ort zu kopieren, wiederholen Sie bitte die Schritte 5 und 6.

#### *7.* **Drücken Sie die Taste R-15 (EXIT), um auf die Ereigniseditor-Anzeige zurückzuschalten.**

#### **Ein einzelnes Notenereignis quantisieren**

- *1.* **Zeigen Sie die Ereigniseditor-Anzeige der Spur an, in der das zu quantisierende Ereignis enthalten ist.**
	- Siehe "Eine Spur zur Bearbeitung wählen" (Seite G-85).
- **2.** Bewegen Sie mit den Tasten R-17 (∧, ∨) den **Cursor zum zu quantisierenden Ereignis.**
- *3.* **Drücken Sie die Taste C-11 (QUANTIZE).**
	- Dies zeigt die Anzeige "Quantize" an.

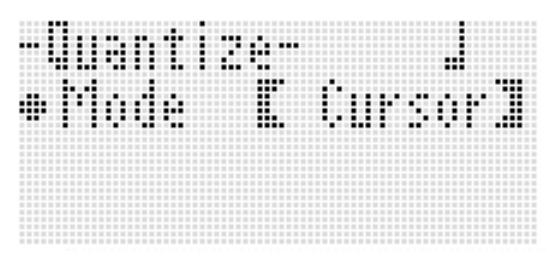

- *4.* **Ändern Sie mit dem Rad oder den Tasten R-14 (–, +) die Einstellung in den konkaven** Klammern ([ ]) auf "Cursor".
- *5.* **Geben Sie die Note an, die Sie als Bezugsnote für die Quantisierung verwenden möchten.**

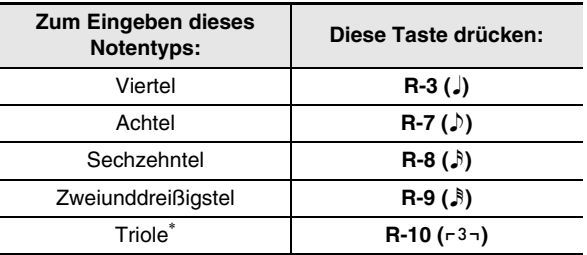

\* Wählen Sie für eine Triole zuerst die Note und fügen Sie dann die Triole an. Um z.B. eine Triole aus Viertelnoten einzugeben, ist zuerst Taste **R-3 (**2**)** und dann Taste **R-10 (**,**)** zu drücken.

#### *6.* **Wenn alles wunschgemäß eingestellt ist, drücken Sie bitte die Taste R-16 (ENTER).**

• Dies führt die Quantisierung aus und ruft die Ereigniseditor-Anzeige zurück.

#### **Alle Notenereignisse in einer Spur quantisieren**

- *1.* **Zeigen Sie die Ereigniseditor-Anzeige der zu quantisierenden Spur an.**
	- Siehe "Eine Spur zur Bearbeitung wählen" (Seite G-85).
- *2.* **Drücken Sie die Taste C-11 (QUANTIZE).** • Dies zeigt die Anzeige "Quantize" an.
- *3.* **Ändern Sie mit dem Rad oder den Tasten R-14 (–, +) die Einstellung in den konkaven**  Klammern ([ ]) auf "All".
- **4. Führen Sie Schritt 5 unter "Ein einzelnes Notenereignis quantisieren" auf Seite G-89 aus.**
- *5.* **Drücken Sie Taste L-17 (START/STOP), wenn Wiedergabe mit angewandter Quantisierung erfolgen soll.**
	- Bitte beachten Sie, dass die eigentlichen Daten noch unverändert sind.
- *6.* **Drücken Sie die Taste R-16 (ENTER).**
- **7. Beantworten Sie die Abfrage "Sure?" mit Taste R-14 (YES), um zu quantisieren, oder mit Taste R-14 (NO), um abzubrechen.**

**Alle Notenereignisse in einem bestimmten Spurbereich quantisieren**

- *1.* **Zeigen Sie die Ereigniseditor-Anzeige der Spur an, in der die zu quantisierenden Ereignisse enthalten sind.**
	- Siehe "Eine Spur zur Bearbeitung wählen" (Seite G-85).
- *2.* **Falls erforderlich, können Sie hier durch Songwiedergabe den zum Quantisieren zu wählenden Bereich kontrollieren.**
	- Siehe "Einen Song über die Ereigniseditor-Anzeige abspielen (Quick Play)" (Seite G-85).

#### *3.* **Drücken Sie die Taste C-11 (QUANTIZE).**

• Dies zeigt die Anzeige "Quantize" an.

- *4.* **Ändern Sie mit dem Rad oder den Tasten R-14 (–, +) die Einstellung in den konkaven**  Klammern ([ ]) auf "Locator".
	- Dies zeigt eine Bereichsangabe-Anzeige wie unten an.
	- Falls Sie bereits über die Lokalisieranzeige (Seite G-74) einen Bereich angewiesen haben, erscheint dieser in der Bereichsangabe-Anzeige.

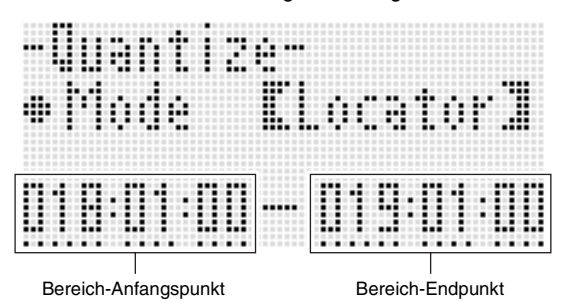

- *5.* Verwenden Sie die Taste R-17 ( < ⋅, > ≥ zum **Verstellen des Cursors und dann das Rad oder die Tasten R-14 (–, +) zum Ändern des Wertes an der Cursor-Position.**
- **6.** Führen Sie Schritt 5 unter "Ein einzelnes **Notenereignis quantisieren" auf Seite G-89 aus.**
- *7.* **Drücken Sie Taste L-17 (START/STOP), wenn Wiedergabe mit angewandter Quantisierung erfolgen soll.**
	- Bitte beachten Sie, dass die eigentlichen Daten noch unverändert sind.
- *8.* **Wenn alles wunschgemäß eingestellt ist, drücken Sie bitte die Taste R-16 (ENTER).**
- *9.* **Beantworten Sie die Abfrage "Sure?" mit Taste R-14 (YES), um zu quantisieren, oder mit Taste R-14 (NO), um abzubrechen.**

#### **Löschen von Pitchbender-Ereignissen**

Mit den Vorgehen dieses Abschnitts können Sie alle Pitchbender-Ereignisse aus einer Spur oder einem bestimmten Abschnitt einer Spur löschen.

#### **HINWEIS**

- Führen Sie zum Löschen einzelner Pitchbender-Ereignisse den Vorgang von "Ein einzelnes Ereignis löschen" (Seite G-86) aus.
- Nach dem Löschen der Pitchbender-Ereignisse in einer der Spuren 01 bis 16 können Sie die betreffende Spur mit neuen Pitchbender-Vorgängen (**PITCH BEND**-Rad **(S-1)**) überspielen. Verwenden Sie dazu das Vorgehen von "Auf den Spuren 01 bis 16 aufnehmen" (Seite G-69) und wählen Sie "OVDB" (Overdub) für die Einstellung "RecType" von Schritt 6-(3).
- Da "OVDB" für "RecType" bei Aufnahme auf der Systemspur nicht wählbar ist, ist ein Überspielen von Pitchbender-Vorgängen nach dem Löschen von Pitchbender-Ereignissen auf der Systemspur nicht möglich. Sie können nach dem Vorgehen unter "Ein Ereignis einfügen" (Seite G-88) Pitchbender-Ereignisse einfügen.

#### ■ Alle Pitchbender-Ereignisse in einer Spur **löschen**

- *1.* **Zeigen Sie die Ereigniseditor-Anzeige der Spur an, deren Pitchbender-Ereignisse sie löschen möchten.**
	- Siehe "Eine Spur zur Bearbeitung wählen" (Seite G-85).
- *2.* **Halten Sie Taste R-13 (FUNCTION) gedrückt und drücken Sie dabei die Taste C-13 (MENU) zum Aufrufen des Ereigniseditor-Menüs.**
- **3.** Bewegen Sie mit Taste R-17 (∧, ∨) die **Markierung** 0 **zu "DeleteBender" und drücken Sie dann die Taste R-16 (ENTER).**
	- Die Anzeige "Delete Bender" erscheint.

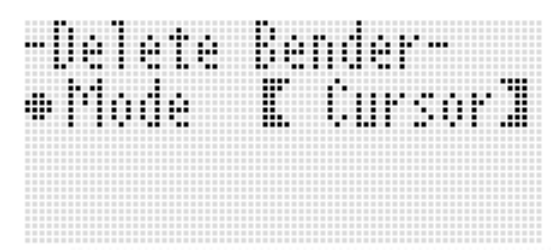

- *4.* **Ändern Sie mit dem Rad oder den Tasten R-14 (–, +) die Einstellung in den konkaven Klammern (**%**) auf "ALL" und drücken Sie dann die Taste R-16 (ENTER).**
- *5. Beantworten Sie die Abfrage "Sure?" mit Taste* **R-14 (YES), um zu löschen, oder mit Taste R-14 (NO), um abzubrechen.**
- **Alle Pitchbender-Ereignisse in einem bestimmten Spurbereich löschen**
- *1.* **Zeigen Sie die Ereigniseditor-Anzeige der Spur an, deren Pitchbender-Ereignisse sie löschen möchten.**
	- Siehe "Eine Spur zur Bearbeitung wählen" (Seite G-85).
- *2.* **Falls erforderlich, können Sie hier durch Songwiedergabe den zum Löschen zu wählenden Bereich kontrollieren.**
	- Siehe "Einen Song über die Ereigniseditor-Anzeige abspielen (Quick Play)" (Seite G-85).
- *3.* **Halten Sie Taste R-13 (FUNCTION) gedrückt und drücken Sie dabei die Taste C-13 (MENU) zum Aufrufen des Ereigniseditor-Menüs.**
- **4.** Bewegen Sie mit Taste R-17 (∧, ∨) die **Markierung** 0 **zu "DeleteBender" und drücken Sie dann die Taste R-16 (ENTER).**
	- Die Anzeige "Delete Bender" erscheint.
- *5.* **Ändern Sie mit dem Rad oder den Tasten R-14 (–, +) die Einstellung in den konkaven**  Klammern ([ ]) auf "Locator".
	- Dies zeigt eine Bereichsangabe-Anzeige wie unten an.
	- Falls Sie bereits über die Lokalisieranzeige (Seite G-74) einen Bereich angewiesen haben, erscheint dieser in der Bereichsangabe-Anzeige.

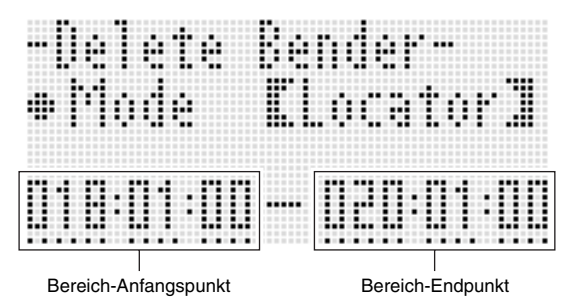

- **6.** Verwenden Sie die Taste R-17 (<, >) zum **Verstellen des Cursors und dann das Rad oder die Tasten R-14 (–, +) zum Ändern des Wertes an der Cursor-Position.**
- *7.* **Wenn alles wunschgemäß eingestellt ist, drücken Sie bitte die Taste R-16 (ENTER).**
- *8.* **Beantworten Sie die Abfrage "Sure?" mit Taste R-14 (YES), um zu löschen, oder mit Taste R-14 (NO), um abzubrechen.**

#### **Velocity-Wert eines Notenereignisses anpassen**

- *1.* **Zeigen Sie die Ereigniseditor-Anzeige der zu bearbeitenden Spur an.**
	- Siehe "Eine Spur zur Bearbeitung wählen" (Seite G-85).
- *2.* **Führen Sie nach Typ der vorzunehmenden Anpassung einen der nachstehenden Vorgänge aus.**

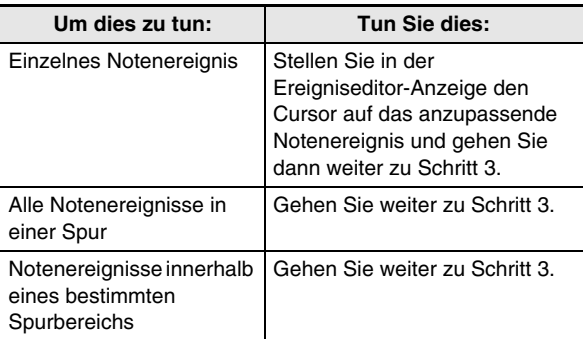

- *3.* **Halten Sie Taste R-13 (FUNCTION) gedrückt und drücken Sie dabei die Taste C-13 (MENU) zum Aufrufen des Ereigniseditor-Menüs.**
- **4.** Bewegen Sie mit Taste R-17 (∧, ∨) die **Markierung** 0 **zu "VelocityMod." und drücken Sie dann die Taste R-16 (ENTER).**
	- Dies zeigt die Anzeige "Velocity Modify" an.

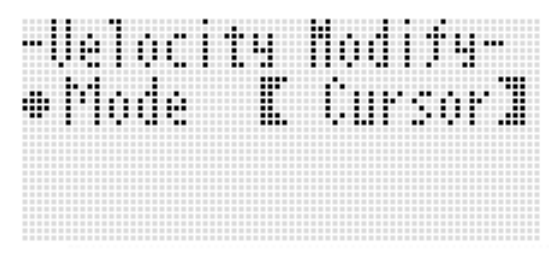

*5.* **Ändern Sie mit dem Rad oder den Tasten R-14 (–, +) den in den konkaven Klammern (**%**) angezeigten Modus.**

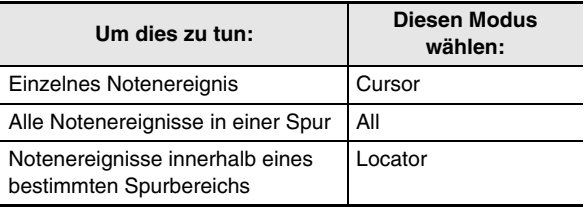

• Geben Sie bei Wahl von "Locator"-Modus mit den Tasten **R-17 (**u**,** i), dem Rad oder den Tasten **R-14 (–, +)** den Bereich ein, für dessen Notenereignisse der Velocity-Wert geändert werden soll.

## *6.* **Drücken Sie die Taste R-16 (ENTER).**

• Dies zeigt eine Einstellanzeige wie unten an.

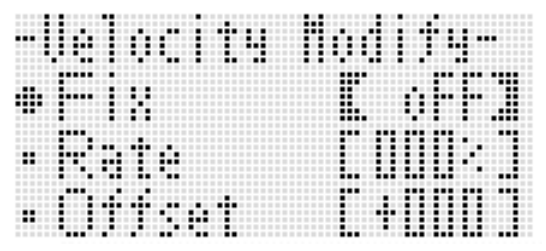

• Nachstehend sind die Bedeutungen und Einstellbereiche der angezeigten Punkte erläutert. Die in der Spalte "Einstellbereich" mit einem Sternchen (\*) gekennzeichneten Einstellungen sind Anfangsvorgaben.

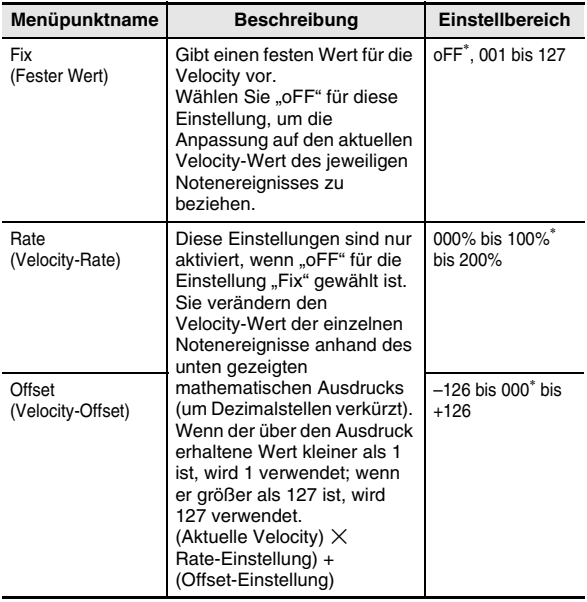

- *7.* **Drücken Sie zum Ändern der Einstellung auf den gewünschten Wert die Taste R-16 (ENTER).**
- **8.** Beantworten Sie die Abfrage "Sure?" mit Taste **R-14 (YES), um die Anpassung auszuführen, oder mit Taste R-14 (NO), um abzubrechen.**

#### **Gatezeit-Wert eines Notenereignisses anpassen**

- *1.* **Führen Sie die Schritte 1 bis 5 von "Velocity-Wert eines Notenereignisses anpassen" auf Seite G-92 aus. Wählen Sie in**  Schritt 4 "GatetimeMod." anstelle von **"VelocityMod.".**
- *2.* **Drücken Sie die Taste R-16 (ENTER).**
	- Dies zeigt eine Einstellanzeige wie unten an.

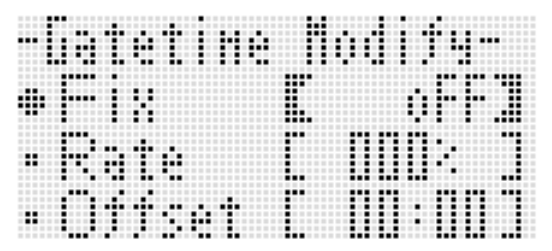

• Nachstehend sind die Bedeutungen und Einstellbereiche der angezeigten Punkte erläutert. Die in der Spalte "Einstellbereich" mit einem Sternchen (\*) gekennzeichneten Einstellungen sind Anfangsvorgaben.

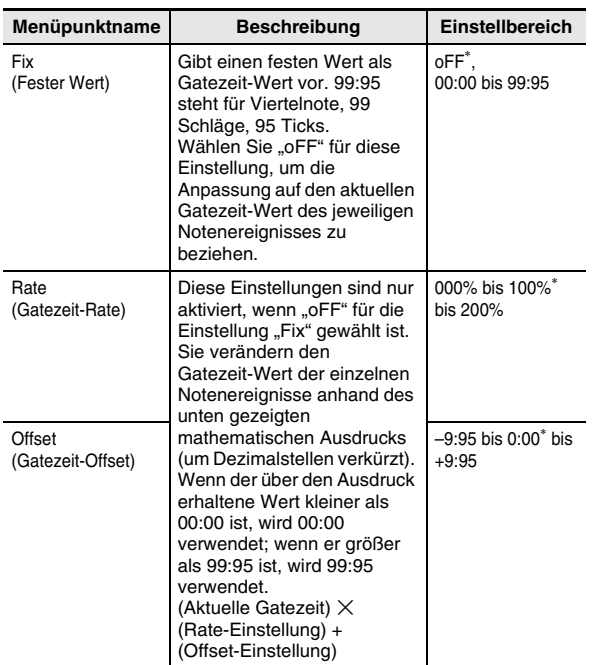

- *3.* **Drücken Sie zum Ändern der Einstellung auf den gewünschten Wert die Taste R-16 (ENTER).**
- **4. Beantworten Sie die Abfrage "Sure?" mit Taste R-14 (YES), um die Anpassung auszuführen, oder mit Taste R-14 (NO), um abzubrechen.**

### **Ein Schlagereignis löschen**

- *1.* **Zeigen Sie nach dem Vorgehen unter "Bearbeitung mit dem Ereigniseditor starten" auf Seite G-81 das Ereigniseditor-Menü an.**
- *2.* **Stellen Sie mit Taste R-17 (**y**) die Markierung**  ● auf "Beat" und drücken Sie dann die Taste **R-16 (ENTER).**

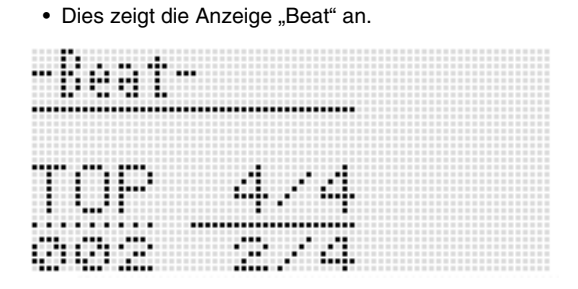

- *3.* **Bewegen Sie mit den Tasten R-17 (∧, ∨) den Cursor zum zu löschenden Schlagereignis.**
- *4.* **Drücken Sie die Taste C-8 (DELETE).**
	- Mit dem Drücken von Taste **C-8 (DELETE)** wird das Ereignis an der aktuellen Cursorposition gelöscht.

#### **Ein Schlagereignis einfügen**

- **1.** Führen Sie die Schritte 1 und 2 von "Ein **Schlagereignis löschen" (Seite G-93) aus.**
- *2.* **Bewegen Sie den Cursor zu dem Schlagereignis, dass unmittelbar vor der Stelle liegt, an der Sie ein neues Schlagereignis einfügen möchten.**
- *3.* **Drücken Sie die Taste C-9 (INSERT).**
	- Dies fügt ein neues Schlagereignis in den nächsten Takt nach der in Schritt 2 gewählten Cursorposition ein, der kein Schlagereignis enthält. Falls Sie zum Beispiel mit dem Cursor das Schlagereignis in Takt 16 wählen und Taste **C-9 (INSERT)** drücken, während in den Takten 16 und 17 bereits Schlagereignisse vorhanden sind, wird ein neues Schlagereignis in Takt 18 eingefügt.

#### *4.* **Ändern Sie Takt und Schlag des Schlagereignisses wie erforderlich.**

- Verwenden Sie die Taste R-17 (<, >) zum Verstellen des Cursors und dann das Rad oder die Tasten **R-14 (–, +)** zum Ändern des Wertes an der Cursor-Position. Der Cursor blinkt während des Wert-Einstellvorgangs. Drücken von Taste **R-16 (ENTER)** wendet die Einstellung an und das Blinken des Cursors stoppt.
- *5.* **Drücken Sie die Taste R-15 (EXIT), um auf die Ereigniseditor-Anzeige zurückzuschalten.**

## **Direktes Eingeben von Notenereignissen (Schritteingabe)**

Die Schritteingabe ist eine Funktion des Ereigniseditors. Sie können durch Schritteingabe die Länge und Tonhöhe jeder einzelnen Note (Notenereignis) festlegen. Auf der Systemspur ist auch Schritteingabe von Begleitautomatik-Akkorden (Akkordereignisse) möglich.

## **HINWEIS**

• Durch Schritteingabe in eine Spur, die schon aufgenommene Daten enthält, werden die bereits vorhandenen Daten nicht gelöscht. Dies bedeutet, dass die aufgenommenen Daten durch Schritteingabe ergänzt werden können.

#### **Schritteingabe vornehmen**

#### *1.* **Zeigen Sie die Ereigniseditor-Anzeige der Spur an, in die die Schritteingabe erfolgen soll.**

• Siehe "Eine Spur zur Bearbeitung wählen" (Seite G-85).

#### *2.* **Drücken Sie die Taste C-12 (STEP).**

• Dies zeigt eine Schrittanzeige wie unten an. Während der Schritteingabe blinkt permanent der Cursor.

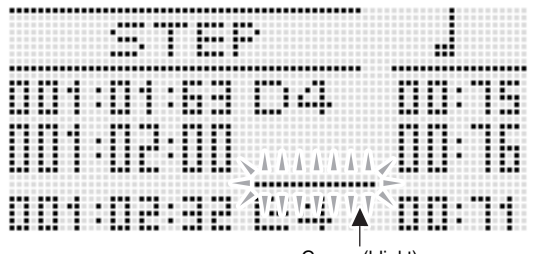

#### Cursor (blinkt)

## *3.* **Konfigurieren Sie die**

**Schritteingabe-Einstellungen.** (1) Drücken Sie bei gedrückt gehaltener Taste **R-13 (FUNCTION)** die Taste **C-13 (MENU)**. Dies zeigt das unten gezeigte Eingabemenü an.

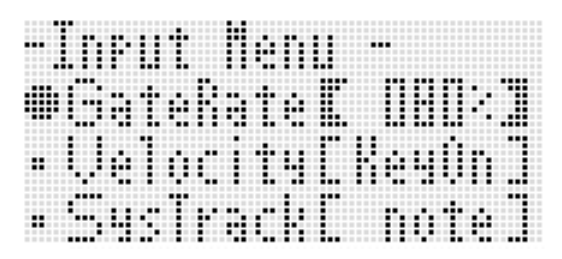

- (2) Bewegen Sie mit den Tasten **R-17 (**t**,** y**)** die Markierung  $\bullet$  zum zu ändernden Gegenstand.
- (3) Ändern Sie mit dem Rad oder den Tasten **R-14 (–, +)** den eingestellten Wert. Näheres zur Bedeutung und zu den Einstellbereichen der angezeigten Punkte finden Sie unter
	- "Eingabemenü-Einstellpunkte" (Seite G-95).
- (4) Drücken Sie Taste **R-15 (EXIT)** zum Schließen des Menüs.

#### *4.* **Bewegen Sie den Cursor mit den Tasten L-15 (**d**FF) und L-14 (**s**REW) an die Stelle, von der Sie die Schritteingabe vornehmen möchten.**

• Der Cursor bewegt sich in Schritten von jeweils einem Takt.

#### *5.* **Geben Sie mit den Tasten R-1 (**5**) bis R-4 (•) und R-7 (**6**) bis R-10 (**,**) die gewünschte Notenlänge ein.**

- Näheres zum Eingeben von Notenlängen finden Sie in Schritt 4 von "Ein Ereignis einfügen" (Seite G-88).
- Zum Eingeben von Haltebögen und Pausen bei der Schritteingabe gehen Sie bitte wie nachstehend beschrieben vor.

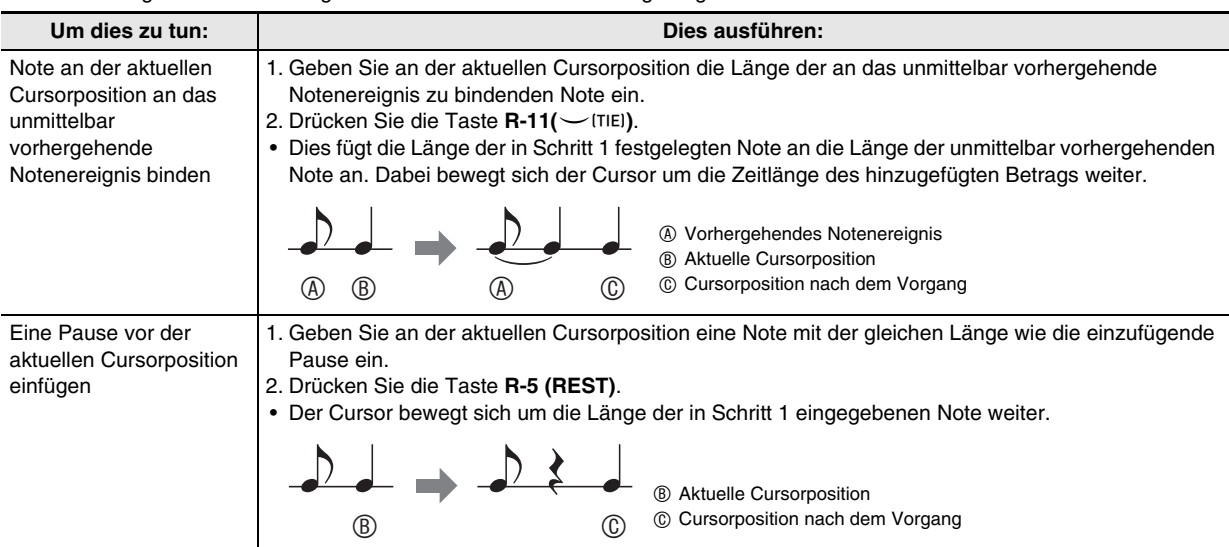

#### *6.* **Drücken Sie die Tastaturtaste, die der einzugebenden Note entspricht.**

• Durch das Drücken der Tastaturtaste wird die Note eingegeben und der Cursor bewegt sich um die in Schritt 5 eingestellte Länge weiter zum nächsten Takt:Schlag:Tick. Von hier können Sie nun gegebenenfalls die nächste Note eingeben.

#### *7.* **Wiederholen Sie die Schritte 5 und 6 zum Eingeben der gewünschten Noten.**

• Bei Eingabe gleich langer Noten genügt es, Schritt 5 zu überspringen und nur Schritt 6 auszuführen.

#### *8.* **Wenn alle gewünschten Noten eingegeben sind, drücken Sie bitte die Taste R-15 (EXIT) oder R-17**   $(\Lambda, V)$ .

• Dies ruft die Ereigniseditor-Anzeige zurück.

#### **Eingabemenü-Einstellpunkte**

Drücken von Taste **C-13 (MENU)** bei gedrückt gehaltener Taste **R-13 (FUNCTION)** während der Schritteingabe zeigt das Eingabemenü an. Nachstehend sind die Bedeutungen und Einstellbereiche der angezeigten Punkte erläutert. Die in der Spalte "Einstellbereich" mit einem Sternchen (\*) gekennzeichneten Einstellungen sind Anfangsvorgaben.

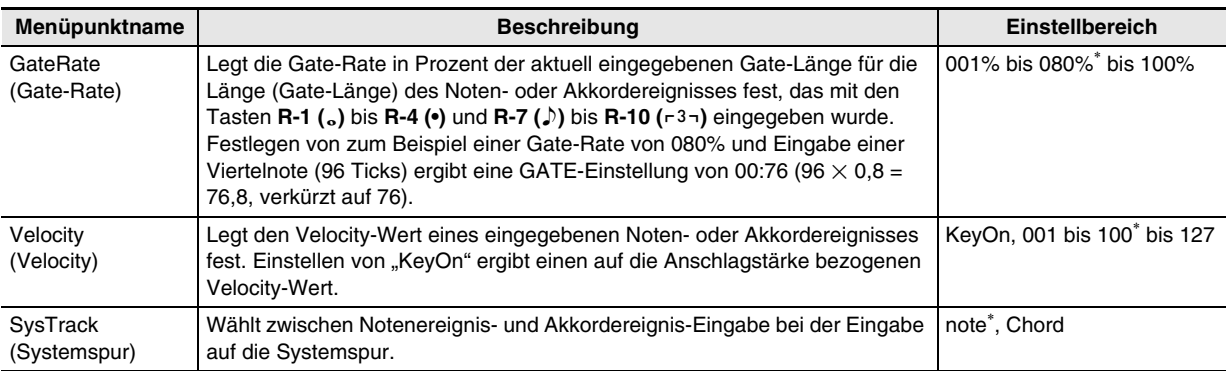

**Benutzen des Funktionsmenüs**

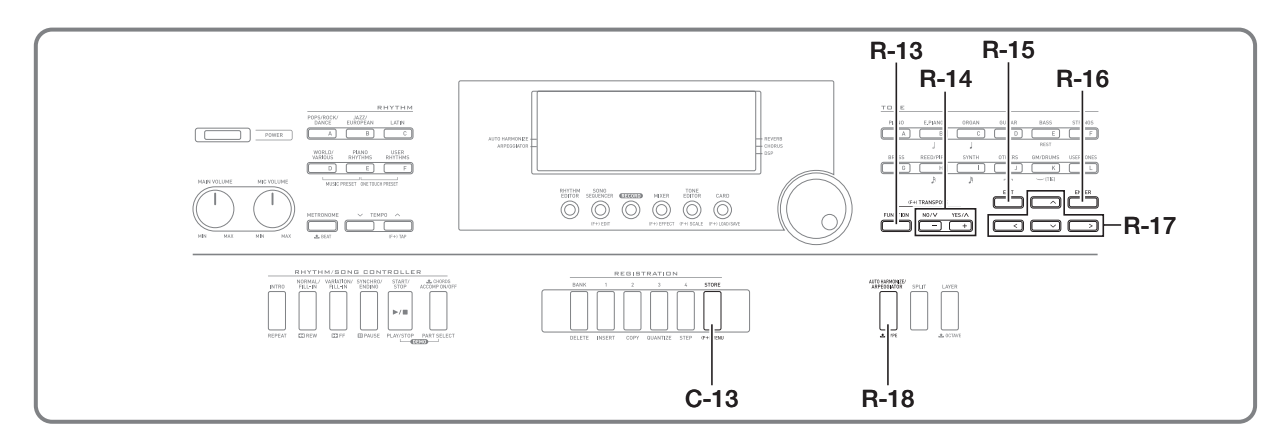

Das Funktionsmenü umfasst die Stimmung und Anschlagsdynamik, Local ein/aus und andere übergreifende Einstellungen, die relativ selten wieder geändert werden müssen. Es enthält auch einen Teil der Speicherkartenvorgänge (Formatieren usw.)

## **Benutzen des Funktionsmenüs**

Dieser Abschnitt erläutert die Bedienung im Funktionsmenü. Näheres zu den einzelnen Punkten des Funktionsmenüs finden Sie unter "Funktionsmenü-Einstellungen" (Seite G-97).

#### **Einstellung eines Punktes im Funktionsmenü ändern**

#### *1.* **Drücken Sie die Taste R-13 (FUNCTION).**

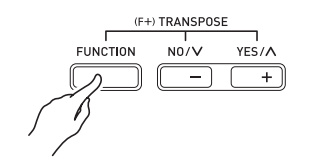

• Dies zeigt ein Funktionsmenü wie unten gezeigt an.

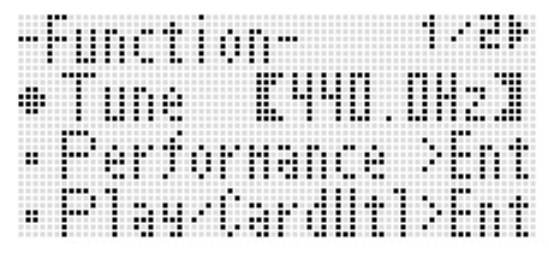

- **2. Zum Anpassen der Einstellung "Tune" (Stimmung) ändern Sie bitte mit dem Rad oder den Tasten R-14 (–, +) den Wert in den konkaven Klammern ([ ]).** 
	- Gleichzeitiges Drücken von **R-14 (–, +)** setzt die Einstellung auf ihre Anfangsvorgabe zurück.
- *3.* **Die Einstellpunkte ab "Performance" und darunter sind Gruppen, die mehrere Einstellpunkte umfassen. Gehen Sie zum Ändern von Einstellungen in diesen Gruppen bitte nach der folgenden Anleitung vor.**
	- (1) Bewegen Sie mit den Tasten **R-17 (**t**,** y**)** die Markierung ● zum gewünschten Gruppennamen und drücken Sie dann die Taste **R-16 (ENTER)**.
		- Dies zeigt die in der Gruppe enthaltenen Punkte an.

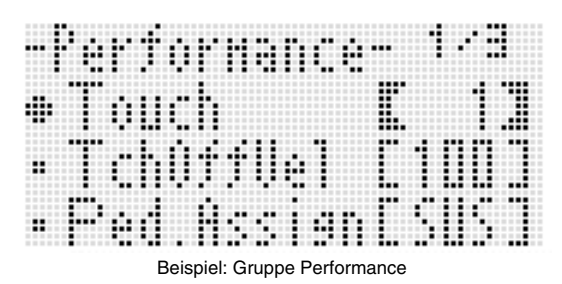

- (2) Bewegen Sie mit den Tasten **R-17 (**t**,** y**,** u**,** i**)** die Markierung  $\bullet$  zur zu ändernden Einstellung.
- (3) Ändern Sie mit dem Rad oder den Tasten **R-14 (–, +)** den eingestellten Wert.
	- Gleichzeitiges Drücken von **R-14 (–, +)** stellt den betreffenden Punkt auf seine Anfangsvorgabe zurück.
- (4) Zum Zurückrufen des Funktionsmenüs drücken Sie bitte die Taste **R-15 (EXIT)**.

*4.* **Zum Schließen des Funktionsmenüs drücken Sie bitte Taste R-13 (FUNCTION) oder R-15 (EXIT).**

## $\mathbf{N}$  wichtig!

- **Bitte beachten Sie, dass alle Einstellungen, die Sie im Funktionsmenü vornehmen, mit jedem Ausschalten des Digital-Keyboards auf ihre Anfangsvorgaben zurückgesetzt werden. Sie können das Digital-Keyboard so konfigurieren, dass die letzten Einstellungen gespeichert bleiben oder mit jedem Einschalten vorprogrammierte Vorgabe-Einstellungen abgerufen werden. Näheres siehe "AutoResume (Automatische Fortsetzung)" (Seite G-100) und "Default (Vorgabe-Einstellungen)" (Seite G-100).**
- **Einige der Funktionsmenü-Einstellungen können auch im Registrationsspeicher gespeichert werden. Näheres siehe "Digital-Keyboard-Setups im Registrationsspeicher speichern" (Seite G-62).**

## **Funktionsmenü-Einstellungen**

Dieser Abschnitt erläutert die Bedeutungen der einzelnen Einstellpunkte im Funktionsmenü und informiert über die Einstellbereiche und Anfangsvorgaben.

• Bei allen Punkten ist die Anfangsvorgabe mit einem Sternchen (\*) gekennzeichnet.

## **Tune (Stimmung)**

Zur Stimmung der Gesamttonhöhe des Keyboards in 0,1-Hz-Schritten.

**A4 = 415,5 - 440,0**\*  **- 465,9 Hz**

#### **Performance-Gruppe (Vortrag/Begleitung)**

#### HINWEIS

• Sie können die Anzeige dieser Gruppe direkt aufrufen, ohne dazu über das Funktionsmenü zu gehen. Halten Sie bei angezeigter Einschalt-Anfangsanzeige die Taste **R-13 (FUNCTION)** gedrückt und drücken Sie dabei die Taste **C-13 (MENU)**.

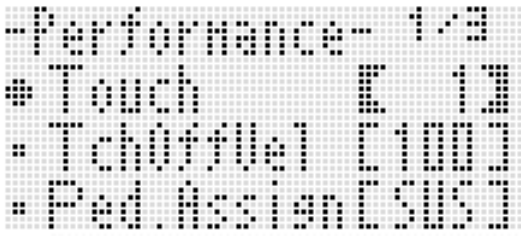

#### **Touch (Anschlagsdynamik)**

Wählen Sie eine der nachstehenden Einstellungen, um das Verhalten der Notenlautstärke zur Anschlagstärke festzulegen.

- **oFF** : Konstante Notenlautstärke unabhängig von der Anschlagstärke
- **1**\* : Normal
- **2** : Kraftvoller Sound auch bei leichtem Anschlag

#### **TchOffVel (Velocity ohne Anschlagsdynamik)**

Stellt den bei deaktivierter Anschlagsdynamik wirksamen Velocity-Wert ein.

**000 - 100**\*  **- 127**

#### **Ped.Assign (Pedalzuweisung)**

Legt die Funktion des an die Buchse **T-3 (SUSTAIN/ ASSIGNABLE JACK)** angeschlossenen Pedals fest. **SUS**\* : Sustain-Pedal

- **SSt** : Sostenuto-Pedal
- **SFt** : Soft-Pedal
- **rHy** : Rhythmus-Start/Stopp-Schalter

#### **BendRange (Bendbereich)**

Legt den Bereich der Tonhöhenänderung beim Verstellen des **PITCH BEND**-Rads **(S-1)** fest.

**00 - 02**\*  **- 24 Halbtöne**

#### **ArpegHold (Arpeggiator halten)**

Legt fest, wie das Arpeggio wirksam wird, wenn Verwendung des Arpeggiators (Seite G-23) Tastaturtasten angeschlagen werden.

- **oFF**\*: Das Arpeggio wird gespielt, solange eine Tastaturtaste gedrückt ist.
- **on** : Das Arpeggio wird nach dem Freigeben der Tastaturtasten gespielt.

#### **HINWEIS**

Wenn für diese Einstellung "on" gewählt ist, können Sie die Arpeggio-Wiedergabe durch Deaktivieren des Arpeggiators mit Taste **R-18 (AUTO HARMONIZE/ARPEGGIATOR)** oder durch Ändern dieser Einstellung auf "oFF" ausschalten.

#### **ArpegSpeed (Arpeggiator-Geschwindigkeit)**

Legt fest, wie oft Noten oder Akkorde, die vom Arpeggiator gespielt werden, innerhalb eines Schlags (Beat) ertönen (Seite G-23).

#### **1, 2, 2S, 3, 4**\* **, 4S, 6, 8**

Der Einstellwert bezeichnet die Anzahl innerhalb eines Schlags. Durch Wählen einer Option, die nur einen Wert angibt, ertönt die Note entsprechend oft innerhalb eines Schlags. Bei "4", zum Beispiel, erfolgt die Wiedergabe mit dem Rhythmus  $J J J.$ 

Durch Wählen einer Option mit dem Buchstaben "S" wird ein Shuffle wiedergegeben. 2S spielt J J und 4S spielt J J J .

#### **HINWEIS**

• Die Verfügbarkeit der Einstellungen für diesen Punkt ist vom Arpeggiatortyp abhängig. Näheres finden Sie im getrennten "Anhang".

#### **ArpegPart (Arpeggiator-Part)**

Legt fest, ob die Arpeggiator-Wiedergabe für den Tastaturbereich von Part UPPER oder Part LOWER wirksam ist, wenn der Arpeggiator-Editor (Seite G-23) bei auf zwei Klangfarben aufgeteilter Tastatur (Seite G-15) verwendet wird.

**Upp**\*: Part UPPER **Low** : Part LOWER

#### **RegFltAcmp (Registrationsfilter: Begleitung)**

Legt fest, ob die Begleitungseinstellungen abgerufen (oFF\* ) werden, wenn ein registriertes Setup (Seite G-62) abgerufen wird, oder ob die Begleitungseinstellungen nicht abgerufen werden (on).

#### **RegFltScal (Registrationsfilter: Skala)**

Legt fest, ob die Skaleneinstellungen abgerufen (oFF) werden, wenn ein registriertes Setup (Seite G-62) abgerufen wird, oder ob die Skaleneinstellungen nicht abgerufen werden (on\* ).

#### **Play/CardUtl-Gruppe (Wiedergabe, Karten-Utility)**

#### **HINWEIS**

• Sie können die Anzeige dieser Gruppe direkt aufrufen, ohne dazu über das Funktionsmenü zu gehen. Halten Sie im Kartenmodus (Seite G-103) die Taste **R-13 (FUNCTION)** gedrückt und drücken Sie dabei die Taste **C-13 (MENU)**.

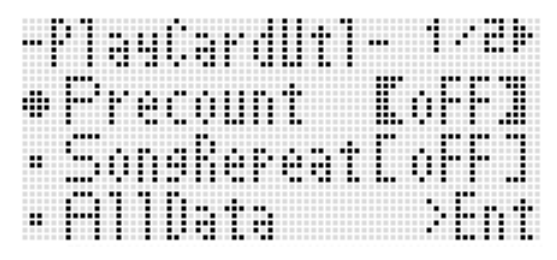

#### **PreCount (Song-Vorzählton)**

Legt fest, ob beim Abspielen einer Songdatei im Kartenmodus (Seite G-103) ein Vorzählton ertönen (on) oder der Vorzählton nicht ertönen soll (oFF\* ).

#### **SongRepeat (Wiederholte Songwiedergabe)**

Legt fest, ob eine einzelne Songdatei bei Wiedergabe im Kartenmodus (Seite G-103) wiederholt (on) oder nicht wiederholt (oFF\* ) abgespielt werden soll.

#### **AllData (Alle Daten)**

Sie können alle im Speicher des Digital-Keyboards befindlichen Anwenderdaten als Batch auf einer Speicherkarte speichern oder alle Anwenderdaten von einer Speicherkarte in den Speicher des Digital-Keyboards laden. Näheres finden Sie unter "Alle Digital-Keyboard-Daten als Batch auf einer Speicherkarte speichern" (Seite G-105) und "Alle Digital-Keyboard-Speicherdaten als Batch von einer Speicherkarte laden" (Seite G-106).

#### **CardFormat (Kartenformat)**

Siehe "Formatieren einer Speicherkarte" (Seite G-103).

#### **FileDelete (Datei löschen)**

Siehe "Datei auf einer Speicherkarte löschen" (Seite G-107).

#### **FileRename (Datei umbenennen)**

Siehe "Datei auf einer Speicherkarte umbenennen" (Seite G-107).

## **Volume-Gruppe (Lautstärke)**

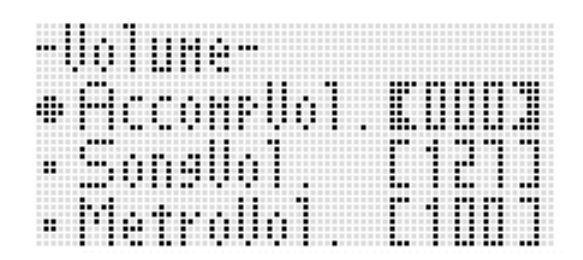

## **HINWEIS**

B

• Näheres über die hier erwähnten "Parts" finden Sie unter "Wie Parts organisiert sind" (Seite G-39).

#### **AccompVol. (Begleitautomatik-Lautstärke)**

Regelt den Lautstärkepegel der Begleitautomatik ein (Hauptlautstärke der Parts A09 bis A16). Diese Einstellung hat keinen Einfluss auf den Lautstärkepegel der Tastatur (Parts A01 bis A03). **000 - 115**\*  **- 127**

#### **SongVol. (Song-Lautstärke)**

Regelt die Hauptlautstärke der Songdatei-Wiedergabe im Kartenmodus ein (Seite G-103). Diese Einstellung hat keinen Einfluss auf den Lautstärkepegel der Tastatur (Parts A01 bis A03) oder Begleitautomatik (Parts A09 bis A16). **000 - 127**\*

#### **MetroVol. (Metronomlautstärke)**

Regelt die Metronomlautstärke. Diese Einstellung ist mit der Lautstärke von Part A08 (Part-Lautstärke) gekoppelt, die über den Mixer geregelt werden kann (Seite G-39). **000 - 100**\*  **- 127**

## **MIDI-Gruppe**

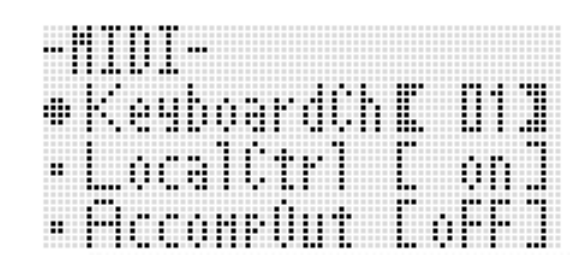

#### **KeyboardCh (Keyboard-Kanal)**

Wählt den Kanal zum Senden der MIDI-Daten vom Spielen auf der Tastatur an ein externes Gerät (Keyboard-Kanal). **01**\*  **- 16**

#### **LocalCtrl (Local Control)**

Legt fest, ob beim Anschlagen einer Taste die interne Klangquelle ertönt (on\* ) oder Tastatur und interne Klangquelle voneinander abgekoppelt sind (oFF).

#### **AccompOut (MIDI-Ausgabe der Begleitung)**

Legt fest, ob MIDI-Daten der Begleitautomatik an ein externes Gerät gesendet (on) oder nicht gesendet (oFF\* ) werden.

## **General-Gruppe (Sonstige Einstellungen)**

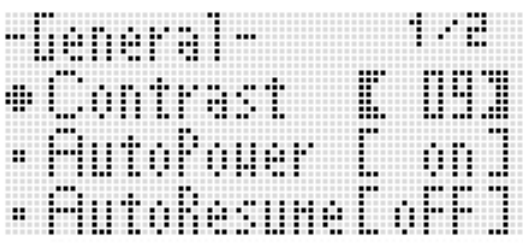

#### **Contrast (LCD-Kontrast)**

Regelt den Display-Kontrast. **01 - 09**\*  **- 17**

#### **AutoPower (Ausschaltautomatik)**

Legt fest, ob die Ausschaltautomatik (Seite G-13) aktiviert (on<sup>\*</sup>) oder deaktiviert (oFF) ist. Auch wenn "on" für diese Einstellung gewählt ist, können Sie die Ausschaltautomatik vorübergehend deaktivieren, indem Sie die Taste **L-4 ([A] POPS/ROCK/DANCE)** gedrückt halten, wenn Sie mit Taste **L-1 (POWER)** den Strom einschalten.

#### **AutoResume (Automatische Fortsetzung)**

Legt fest, ob das Digital-Keyboard sein Setup beim Ausschalten speichern und dann beim nächsten Einschalten wieder abrufen soll.

- **oFF**\*: Ruft beim Einschalten die Einschaltvorgaben ab.
- **on** : Speichert das Setup beim Ausschalten und ruft es beim Wiedereinschalten wieder ab.

#### HINWEIS

- Näheres zu den Einstellungen, die bei aktiviertem Auto Resume wieder abgerufen werden, finden Sie in der "Parameterliste" (Seite G-127).
- Anfänglich stimmen die Einschaltvorgaben mit den Werksvorgaben überein. Nach dem nachstehenden Vorgehen können Sie je nach Erfordernissen auch andere Einschaltvorgaben wählen.

#### **Default (Vorgabe-Einstellungen)**

Über diesen Einstellpunkt ist Folgendes möglich:

- Umschreiben der Einschaltvorgaben auf das aktuelle Setup des Digital-Keyboards (Registrieren von Vorgabe-Einstellungen)
- Rücksetzen der Einschaltvorgaben auf die Werksvorgaben (Löschen von Vorgabe-Einstellungen)
- **Vorgabe-Einstellungen registrieren oder löschen**
- *1.* **Drücken Sie R-13 (FUNCTION) zum Anzeigen des Funktionsmenüs.**
- **2.** Bewegen Sie mit Taste R-17 (>, V) die **Markierung** 0 **zu "General" und drücken Sie dann die Taste R-16 (ENTER).**
- **3.** Bewegen Sie mit Taste R-17 (∧, ∨) die **Markierung** 0 **zu "Default" und drücken Sie dann die Taste R-16 (ENTER).**

• Dies zeigt eine Vorgaben-Einstellanzeige wie unten an.

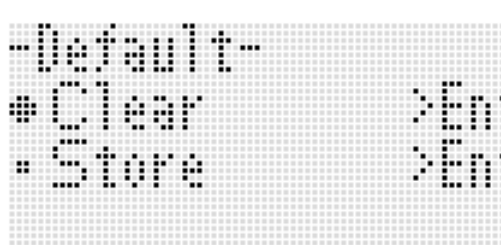

#### **4.** Wählen Sie mit den Tasten R-17 (∧, ∨) den **gewünschten Vorgang.**

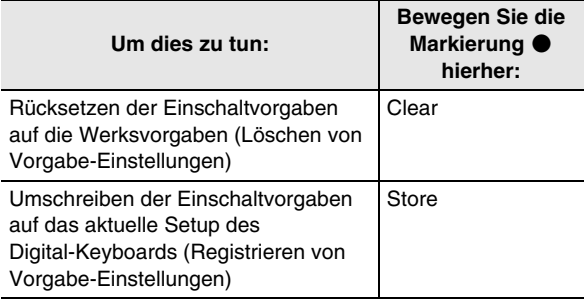

• Näheres zu den Einstellungen, die als Vorgabe-Einstellungen registriert werden, finden Sie in der "Parameterliste" (Seite G-127).

#### *5.* **Wenn alles wunschgemäß eingestellt ist, drücken Sie bitte die Taste R-16 (ENTER).**

• Die Meldung "Complete" erscheint und das Display wechselt auf die Anzeige zurück, die vor dem Drücken von Taste **R-16 (ENTER)** in Schritt 3 angezeigt war.

#### *6.* **Zum Schließen des Funktionsmenüs drücken Sie bitte die Taste R-13 (FUNCTION).**

#### **HINWEIS**

• Wenn bei jedem Einschalten die Vorgabe-Einstellungen abgerufen werden sollen, wählen Sie dazu "oFF" für "AutoResume" (Seite G-100).

#### **Initialize (Initialisieren)**

Über diesen Punkt können Sie alle Daten und Einstellungen oder auch nur Parameter-Einstellungen initialisieren.

#### **HINWEIS**

• Näheres dazu, welche Einstellungen bei Wahl von "Parameter" in Schritt 4 der nachstehenden Anleitung initialisiert werden, finden Sie in der "Parameterliste" (Seite G-127).

- Alle Daten und Einstellungen (oder nur **Parameter-Einstellungen) initialisieren**
- *1.* **Drücken Sie R-13 (FUNCTION) zum Anzeigen des Funktionsmenüs.**
- **2.** Bewegen Sie mit Taste R-17 (>, V) die **Markierung** 0 **zu "General" und drücken Sie dann die Taste R-16 (ENTER).**
- **3.** Bewegen Sie mit Taste R-17 ( $>$ , V) die **Markierung** 0 **zu "Initialize" und drücken Sie dann die Taste R-16 (ENTER).**

• Dies zeigt eine Initializierungsanzeige wie unten an.

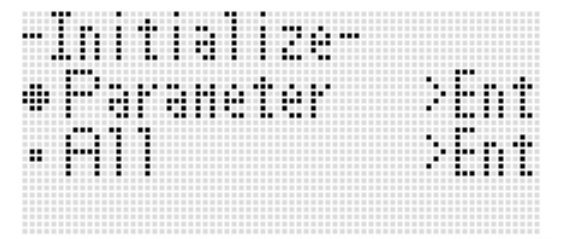

- **4.** Wählen Sie mit den Tasten R-17 (∧, ∨) "All" (alle Einstellungen) oder "Parameter" (nur **Parameter-Einstellungen).**
- *5.* **Drücken Sie zum Ausführen der Initialisierung die Taste R-16 (ENTER).**

# **Benutzen einer Speicherkarte**

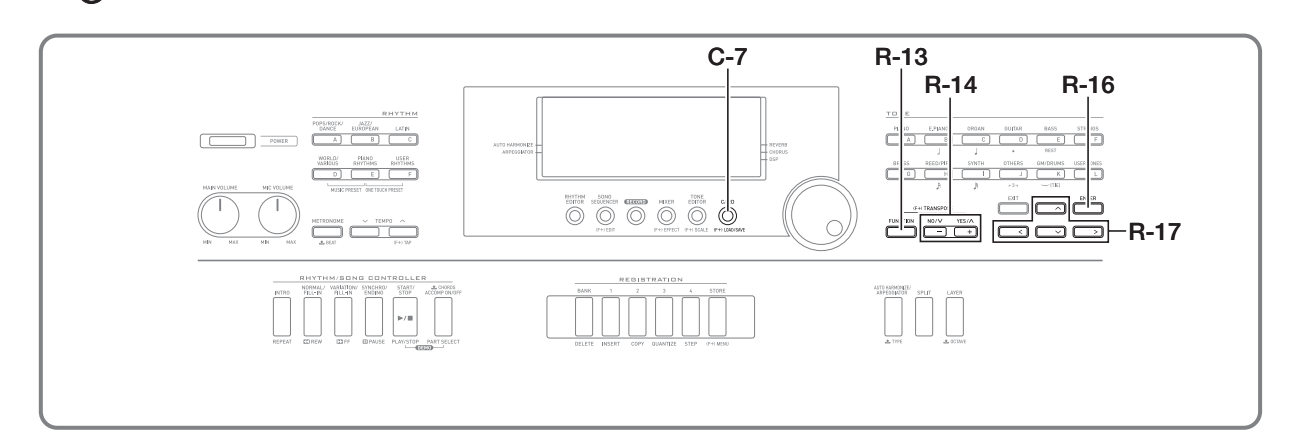

Sie können Anwenderbereichdaten des Digital-Keyboards auf einer Speicherkarte speichern und Daten von einer Speicherkarte in den Speicher des Digital-Keyboards laden. Sie können auch auf einer Speicherkarte gespeicherte Musikdateien (MIDI-Dateien) auf dem Digital-Keyboard abspielen.

#### **HINWEIS**

• Verwenden Sie eine SD-Speicherkarte oder eine SDHC-Speicherkarte mit maximal 32 GB Kapazität. Die Verwendung einer Speicherkarte mit mehr als 32 GB Kapazität und die Verwendung anderer Speicherkartentypen werden nicht unterstützt.

#### **Unterstützte Datentypen**

#### ■ Daten, die auf einer Speicherkarte gespeichert **und von dieser exportiert werden können**

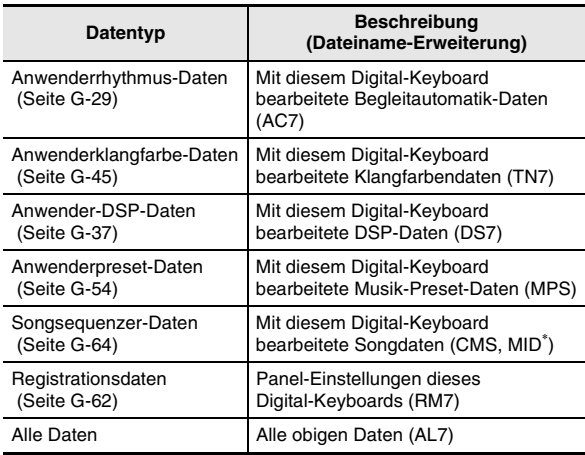

- \* Nur speichern.
- Näheres zum Speichern und Importieren einzelner Datengegenstände finden Sie unter "Speichern von Digital-Keyboard-Daten auf einer Speicherkarte" (Seite G-104) und "Laden von Speicherkartendaten" (Seite G-106).

• Näheres zum Speichern und Laden aller Daten finden Sie unter "Alle Digital-Keyboard-Daten als Batch auf einer Speicherkarte speichern" (Seite G-105) und "Alle Digital-Keyboard-Speicherdaten als Batch von einer Speicherkarte laden" (Seite G-106).

#### ■ Daten, die direkt von einer Speicherkarte **abgespielt werden können**

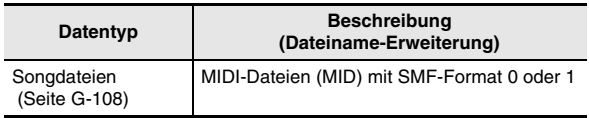

#### **Vorsichtsmaßregeln zu Karte und Kartenschlitz**

- Beachten Sie unbedingt die Hinweise und Vorsichtsmaßregeln in der Begleitdokumentation der Speicherkarte.
- Speicherkarten besitzen einen Schreibschutzschalter. Sie können die Daten auf der Karte damit vor unbeabsichtigtem Löschen schützen.
- Vermeiden Sie die Verwendung einer Speicherkarte in den nachstehend genannten Fällen. Bei Vorliegen solcher Bedingungen können die Daten auf der Speicherkarte korrumpiert werden.
	- Bereiche mit hohen Temperaturen, hoher Feuchtigkeit oder korrosiven Gasen.
	- Bereiche mit starker elektrostatischer Ladung oder digitalem Rauschen.
- Berühren Sie beim Einstecken in das Digital-Keyboard oder beim Entnehmen auf keinen Fall die Kontakte einer Speicherkarte.
- Das Display zeigt die Meldung "Please Wait" an, bis der Speichervorgang beendet ist. Nehmen Sie keine Bedienung vor, solange diese Meldung angezeigt ist. Wenn Sie das Digital-Keyboard ausschalten oder die Speicherkarte entnehmen, kann dies zur Folge haben, dass Digital-Keyboard-Daten gelöscht oder korrumpiert werden. Es kann auch dazu führen, dass sich das Digital-Keyboard nicht mehr einschaltet, wenn Sie **L-1 (POWER)** drücken. Lesen Sie in solchen Fällen bitte unter "Störungsbeseitigung" nach (Seite G-114).
- Stecken Sie auf keinen Fall andere Objekte als eine Speicherkarte in den Kartenschlitz. Dies könnte eine Beschädigung zur Folge haben.
- Wenn sich eine elektrostatische Ladung von Ihren Fingern oder der Speicherkarte in den Kartenschlitz entlädt, kann dies eine Störung beim Digital-Piano verursachen. Schalten Sie in solchen Fällen das Digital-Keyboard aus und anschließend wieder ein.
- Bei langer Benutzung im Kartenschlitz kann sich die Speicherkarte beträchtlich erwärmen. Dies ist normal und kein Hinweis auf ein Funktionsproblem.

## **Einstecken und Entnehmen einer Speicherkarte**

## (V) WICHTIG!

- **Eine Speicherkarte muss beim Einstecken in das Digital-Keyboard richtig ausgerichtet sein. Wenn Sie versuchen, eine falsch ausgerichtete Speicherkarte gewaltsam in den Schlitz zu drücken, können Speicherkarte und Schlitz beschädigt werden.**
- *1.* **Schieben Sie die Speicherkarte mit nach oben gerichteter Oberseite (so dass diese sichtbar ist) behutsam in den SD-Kartenschlitz (T-1) des Digital-Pianos und lassen Sie sie einrasten.**

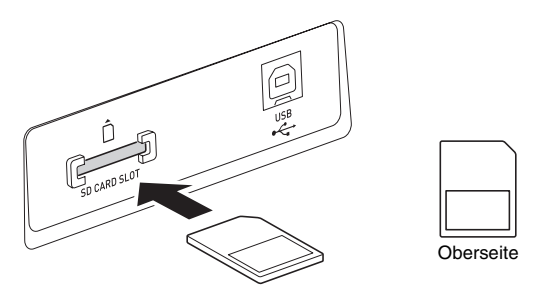

#### *2.* **Zum Entnehmen der Speicherkarte drücken Sie diese bitte zuerst etwas tiefer in den Schlitz.**

• Dadurch rastet die Speicherkarte aus und wird teilweise herausgeschoben. Ziehen Sie die Speicherkarte ganz aus dem Schlitz.

## **Aufrufen des Kartenmodus**

Rufen Sie den Kartenmodus auf, wenn Sie einen Vorgang ausführen möchten, der die Speicherkarte betrifft.

• Drücken Sie zum Aufrufen des Kartenmodus im Rhythmusmodus (Seite G-7) die Taste **C-7 (CARD)**.

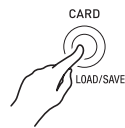

Dadurch erlischt das **RHYTHM** - Element im Display und das CARD-Element erscheint.

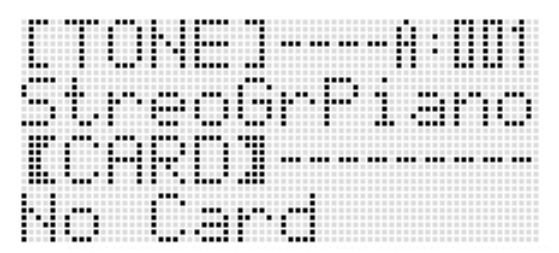

Falls die Meldung "No Card" im Display erscheint, ist keine Speicherkarte in den Kartenschlitz eingesetzt. Näheres zu den Anzeigen im Display bei eingesetzter Karte finden Sie unter "Abspielen einer Musikdatei von einer Speicherkarte" (Seite G-108).

• Zum Schließen des Kartenmodus drücken Sie bitte erneut die Taste **C-7 (CARD)**.

Dadurch erlischt das CARD-Element aus dem Display und das (RHYTHM) - Element erscheint.

## **Formatieren einer Speicherkarte**

## $\mathbb{Q}$  wichtig!

- **Eine Speicherkarte muss formatiert werden, bevor Sie sie zum ersten Mal benutzen.**
- **Vergewissern Sie sich vor dem Formatieren einer Speicherkarte, dass auf dieser keine wichtigen Daten gespeichert sind.**
- **Die vom Digital-Keyboard vorgenommene Formatierung der Speicherkarte ist eine "Schnellformatierung". Wenn Sie alle Daten auf der Speicherkarte vollständig löschen möchten, formatieren Sie sie bitte auf einem Computer oder anderen geeigneten Gerät.**

#### *1.* **Setzen Sie die zu formatierende Speicherkarte in den Kartenschlitz des Digital-Keyboards ein.**

- Sorgen Sie dafür, dass die Speicherkarte für Beschreiben freigegeben ist. Überzeugen Sie sich, dass der Schreibschutzschalter der Karte nicht in der Schreibschutz-Position steht.
- *2.* **Drücken Sie die Taste C-7 (CARD) zum Aufrufen des Kartenmodus.**
- *3.* **Drücken Sie bei gedrückt gehaltener Taste R-13 (FUNCTION) die Taste C-13 (MENU).**
	- Dies zeigt die Anzeige "Play/CardUtl" des Funktionsmenüs an.
- **4.** Stellen Sie mit den Tasten R-17 (∧, ∨) die **Markierung ● auf "CardFormat".**

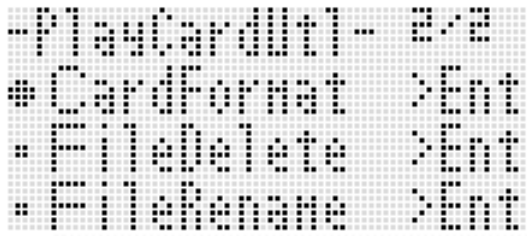

#### *5.* **Drücken Sie die Taste R-16 (ENTER).**

- Es erscheint jetzt die Bestätigungsabfrage "Sure?".
- *6.* **Drücken Sie Taste R-14 (YES), um die Speicherkarte zu formatieren, oder Taste R-14 (NO), um abzubrechen.**
	- Das Display zeigt die Meldung "Please Wait" an, bis der Formatiervorgang beendet ist. Nehmen Sie am Digital-Keyboard keine Bedienung vor, solange diese Meldung angezeigt ist. Wenn das Formatieren beendet ist, erscheint "Complete" im Display.
	- Es kann einige Minuten in Anspruch nehmen, bis der Formatiervorgang beendet ist.

## **Speichern von Digital-Keyboard-Daten auf einer Speicherkarte**

#### **Digital-Keyboard-Daten auf einer Speicherkarte speichern**

- *1.* **Setzen Sie die Speicherkarte in den Kartenschlitz ein.**
- *2.* **Wenn sich das Digital-Keyboard im Kartenmodus befindet, drücken Sie bitte Taste C-7 (CARD), um den Kartenmodus zu schließen.**
- *3.* **Führen Sie je nachdem, welche Art von Daten Sie auf der Speicherkarte speichern möchten, einen der unten gezeigten Schritte aus.**
	- Alle Setup-Registerbanken werden als ein Batch gespeichert. Andere Daten werden in Bereichseinheiten (Datenpunkte) gespeichert.

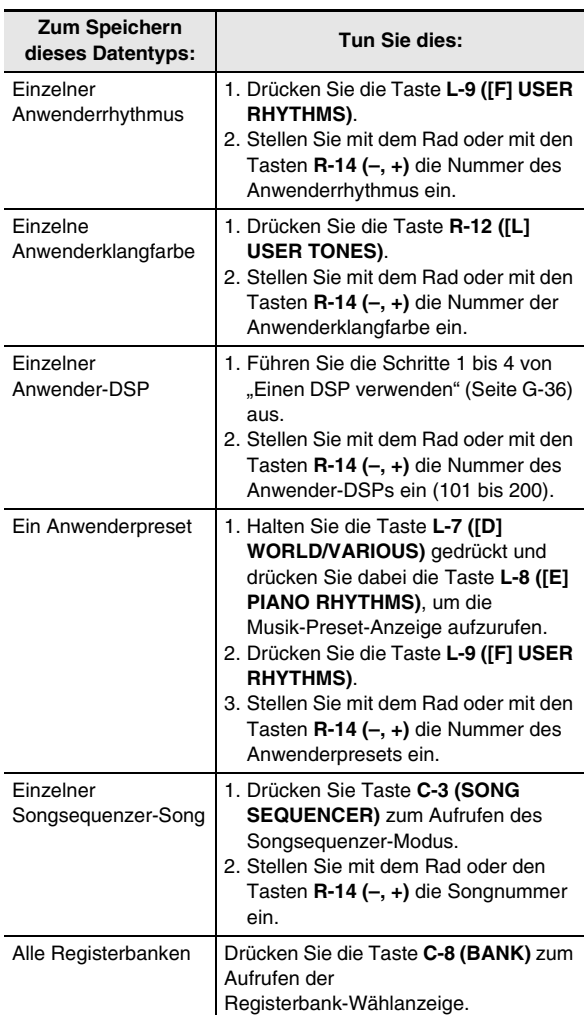

#### *4.* **Drücken Sie bei gedrückt gehaltener Taste R-13 (FUNCTION) die Taste C-7 (LOAD/SAVE).**

• Dies zeigt, wie unten gezeigt, eine Anzeige "Xxxx Load"<sup>\*1</sup> an. Die nachstehende Illustration zeigt die Anzeige, die von der Rhythmus-Anzeige her erscheint.

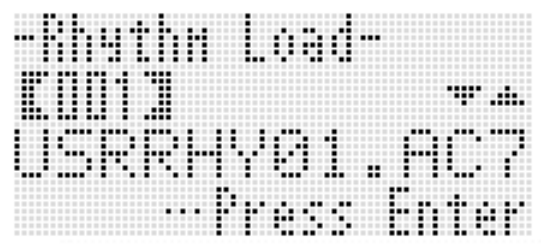

*5.* **Drücken Sie die Taste R-17 (**y**) zum Ändern der Anzeige "Xxxx Save"**\***<sup>1</sup> .**

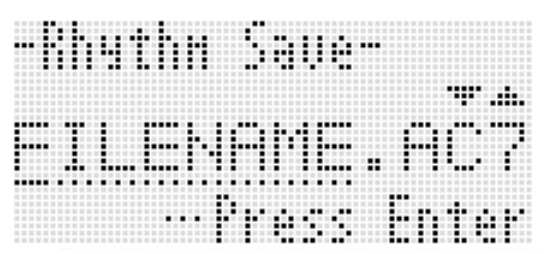

• Zum Speichern eines Songsequenzer-Songs im SMF-Format drücken Sie hier bitte noch einmal die Taste R-17 (V), um die Anzeige "Seq SmfSave" anzuzeigen. Sie können mit den Tasten **R-17 (**t**,** y**)** zwischen den Anzeigen "Xxxx Load", "Seg Save" und "Seg SmfSave" umschalten.

#### *6.* **Geben Sie den Dateinamen ein, unter dem die Daten gespeichert werden sollen.**

Ändern Sie den Anfangsvorgabe-Dateinamen "USERNAME.xxx"<sup>\*2</sup> wie unten beschrieben ab.

- (1) Bewegen Sie den Cursor mit den Tasten **R-17 (**u**,** i**)** zum zu ändernden Zeichen.
- (2) Ändern Sie das Zeichen mit dem Rad oder den Tasten **R-14 (–, +)**.
- Die wählbaren Zeichen sind unten gezeigt.

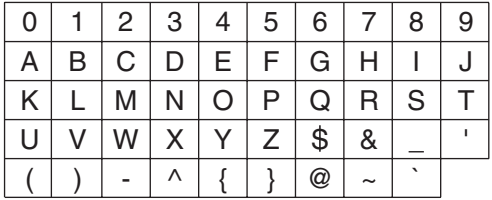

- *7.* **Wenn alles wunschgemäß eingestellt ist, drücken Sie bitte die Taste R-16 (ENTER).**
- **8.** Beantworten Sie die Abfrage "Sure?" mit Taste **R-14 (YES), um zu speichern, oder mit Taste R-14 (NO), um abzubrechen.**
	- \*1 Der Teil "Xxxx" des Dateinamens ist vom Typ der Daten abhängig, die Sie speichern.
	- \*2 Der Teil "xxx" des Dateinamens ist eine vom Typ der gespeicherten Daten abhängige Dateinamen-Erweiterung.

#### HINWEIS

• Durch Ausführen des obigen Vorgangs zum Schreiben eines Songsequenzer-Songs in eine Datei mit Format SMF werden die Daten als Daten mit SMF-Format 0 (16 Kanäle) gespeichert. Entsprechend werden die Daten der Systemspuren A01 bis A16 in SMF 01CH bis 16CH und die Songspuren 01 bis 16 in SMF 01CH bis 16CH gespeichert. Bitte beachten Sie, dass der Speichervorgang die Daten der Spuren 01 bis 16 bevorrangt. Falls eine der Spuren 01 bis 16 Daten enthält und die Spur auf "On" für "Part On/Off" eingestellt ist, werden Daten der entsprechenden Systemspur (A01 bis A16) bei dieser Spur nicht gepeichert. Auch werden Notenereignisse von Spuren nicht gespeichert, die über den Mixer ausgeschaltet wurden.

#### **Alle Digital-Keyboard-Daten als Batch auf einer Speicherkarte speichern**

- *1.* **Drücken Sie die Taste C-7 (CARD) zum Aufrufen des Kartenmodus.**
- *2.* **Drücken Sie bei gedrückt gehaltener Taste R-13 (FUNCTION) die Taste C-13 (MENU).**
	- Dies zeigt die Anzeige "Play/CardUtl" des Funktionsmenüs an.
- *3.* **Bewegen Sie mit Taste R-17 (∧, ∨) die Markierung** 0 **zu "AllData" und drücken Sie dann die Taste R-16 (ENTER).**
- **4.** Wenn die Anzeige "All Load" erscheint, **wechseln Sie bitte mit Taste R-17 (**y**) zur**  Anzeige "All Save".

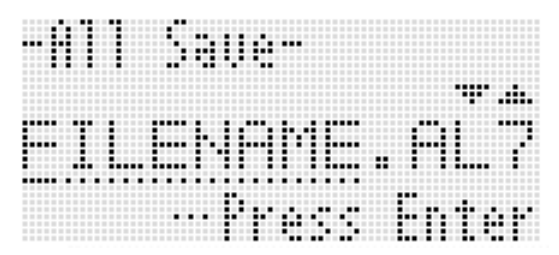

• Die restlichen Schritte sind die gleichen wie ab Schritt 6 unter "Digital-Keyboard-Daten auf einer Speicherkarte speichern" (Seite G-104).

#### ■ **Datenspeicherung auf einer Speicherkarte**

Das obige Vorgehen speichert Digital-Keyboard-Daten in einem Ordner mit dem Namen MUSICDAT auf der Speicherkarte.

- Der Ordner MUSICDAT wird automatisch beim Formatieren der Speicherkarte auf dem Digital-Keyboard (Seite G-103) erzeugt.
- Bitte beachten Sie, dass Dateien, die sich nicht im Ordner MUSICDAT befinden, von diesem Digital-Keyboard nicht geladen, gelöscht oder umbenannt werden können. Es ist auch nicht möglich, Dateien zu laden oder zu löschen, die im Ordner MUSICDAT in einem Unterordner gespeichert sind.

## **Laden von Speicherkartendaten**

#### (V WICHTIG!

**• Sorgen Sie dafür, dass sich alle zu ladenden Daten im Ordner MUSICDAT der Speicherkarte befinden.**

**Daten von einer Speicherkarte in den Speicher des Digital-Keyboards laden**

- *1.* **Setzen Sie die Speicherkarte in den Kartenschlitz ein.**
- *2.* **Wenn sich das Digital-Keyboard im Kartenmodus befindet, drücken Sie bitte Taste C-7 (CARD), um den Kartenmodus zu schließen.**
- *3.* **Führen Sie anhand der Tabelle von Schritt 3 in**  der Anleitung unter "Digital-Keyboard-Daten **auf einer Speicherkarte speichern" (Seite G-104) den geeigneten Vorgang für den Typ der von der Karte zu ladenden Daten aus.**
	- Alle Setup-Registerbanken werden als ein Batch (Stapel) geladen. Andere Daten werden in Bereichseinheiten (Datenpunkte) geladen.
- *4.* **Drücken Sie bei gedrückt gehaltener Taste R-13 (FUNCTION) die Taste C-7 (LOAD/SAVE).**
	- Dies zeigt, wie unten gezeigt, eine Anzeige "Xxxx Load"\* an. Die nachstehende Illustration zeigt die Anzeige, die von der Rhythmus-Anzeige her erscheint.

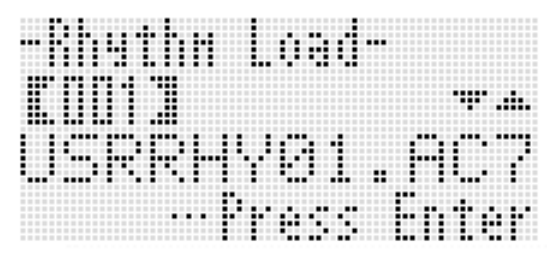

- *5.* **Zeigen Sie mit dem Rad oder den Tasten R-14 (–, +) die zu importierende Datei an.**
- *6.* **Drücken Sie die Taste R-16 (ENTER).**
- **7.** Beantworten Sie die Abfrage "Sure?" mit Taste **R-14 (YES), um zu laden, oder mit Taste R-14 (NO), um abzubrechen.**
- \* Der Teil "Xxxx" des Dateinamens richtet sich nach dem Typ der Daten auf der Speicherkarte.

#### **Alle Digital-Keyboard-Speicherdaten als Batch von einer Speicherkarte laden**

- *1.* **Drücken Sie die Taste C-7 (CARD) zum Aufrufen des Kartenmodus.**
- *2.* **Drücken Sie bei gedrückt gehaltener Taste R-13 (FUNCTION) die Taste C-13 (MENU).**
	- Dies zeigt die Anzeige "Play/CardUtl" des Funktionsmenüs an.
- *3.* **Bewegen Sie mit Taste R-17 (**t**,** y**) die Markierung** 0 **zu "AllData" und drücken Sie dann die Taste R-16 (ENTER).**
	- Dies zeigt die Anzeige "All Load" an.
	- Die restlichen Schritte sind die gleichen wie ab Schritt 5 von "Daten von einer Speicherkarte in den Speicher des Digital-Keyboards laden".

## **Datei auf einer Speicherkarte löschen**

- *1.* **Setzen Sie die Speicherkarte in den Kartenschlitz ein.**
- *2.* **Drücken Sie die Taste C-7 (CARD) zum Aufrufen des Kartenmodus.**
- *3.* **Drücken Sie bei gedrückt gehaltener Taste R-13 (FUNCTION) die Taste C-13 (MENU).**
	- Dies zeigt die Anzeige "Play/CardUtl" des Funktionsmenüs an.
- *4.* **Bewegen Sie mit Taste R-17 (**t**,** y**) die Markierung** 0 **zu "FileDelete" und drücken Sie dann die Taste R-16 (ENTER).**
	- Dies zeigt eine Anzeige zum Eingeben der zu löschenden Datei an.

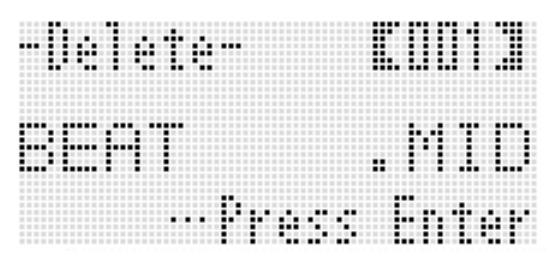

- *5.* **Zeigen Sie mit dem Rad oder den Tasten R-14 (–, +) die zu löschende Datei an.**
- *6.* **Drücken Sie die Taste R-16 (ENTER).**
- **7. Beantworten Sie die Abfrage "Sure?" mit Taste R-14 (YES), um zu löschen, oder mit Taste R-14 (NO), um abzubrechen.**
	- Drücken von Taste **R-14 (YES)** zeigt die Meldung "Please Wait" an (was anzeigt, dass der Vorgang läuft). Nehmen Sie keine Bedienung vor, solange diese Meldung angezeigt ist. Wenn der Vorgang beendet ist, erscheint "Complete" im Display.

## **Datei auf einer Speicherkarte umbenennen**

- *1.* **Setzen Sie die Speicherkarte in den Kartenschlitz ein.**
- *2.* **Drücken Sie die Taste C-7 (CARD) zum Aufrufen des Kartenmodus.**
- *3.* **Drücken Sie bei gedrückt gehaltener Taste R-13 (FUNCTION) die Taste C-13 (MENU).**
	- Dies zeigt die Anzeige "Play/CardUtl" des Funktionsmenüs an.
- *4.* **Bewegen Sie mit Taste R-17 (**i**,** y**) die Markierung** 0 **zu "FileRename" und drücken Sie dann die Taste R-16 (ENTER).**
	- Dies zeigt eine Anzeige zum Eingeben der umzubenennenden Datei an.
- *5.* **Zeigen Sie mit dem Rad oder den Tasten R-14 (–, +) die umzubenennende Datei an.**
- *6.* **Bewegen Sie den Cursor mit den Tasten R-17 (**u**,** i**) zum zu ändernden Zeichen im Namen und wählen Sie mit dem Rad oder den Tasten R-14 (–, +) das gewünschte Zeichen.**
- *7.* **Wenn der Name wunschgemäß eingestellt ist, drücken Sie bitte die Taste R-16 (ENTER).**
- **8.** Beantworten Sie die Abfrage "Sure?" mit Taste **R-14 (YES), um die Datei umzubenennen, oder mit Taste R-14 (NO), um abzubrechen.**
	- Drücken von Taste **R-14 (YES)** zeigt die Meldung "Please Wait" an (was anzeigt, dass der Vorgang läuft). Nehmen Sie keine Bedienung vor, solange diese Meldung angezeigt ist. Wenn der Vorgang beendet ist, erscheint "Complete" im Display.
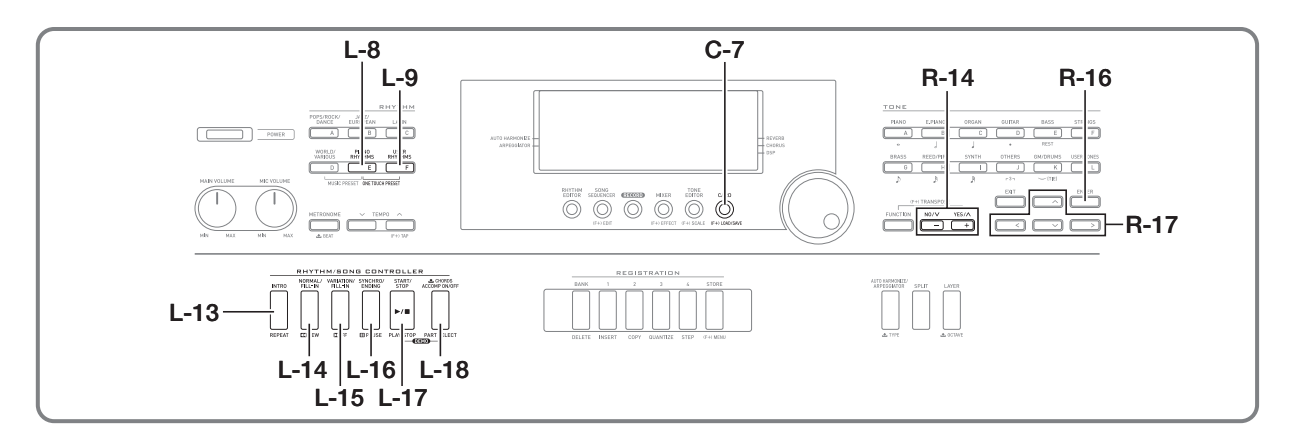

# **Abspielen einer Musikdatei von einer Speicherkarte**

Sie können auf dem Digital-Keyboard Musikdateien abspielen, die Sie mit dem Computer auf einer Speicherkarte gespeichert haben.

# (V) WICHTIG!

- **Als Musikdateien werden MIDI-Dateien (MID) in SMF-Format 0 oder 1 unterstützt.**
- **Die Wiedergabe von Audiodateien (WAV, MP3 usw.) wird nicht unterstützt.**

### **HINWEIS**

• Mit dem Start der Wiedergabe wechseln die Transponiereinstellung (Seite G-18) auf 00 und Local Control (Seite G-99) auf "on".

#### **Eine Musikdatei von einer Speicherkarte abspielen**

- *1.* **Formatieren Sie die Speicherkarte auf dem Digital-Keyboard (Seite G-103).**
	- Dadurch wird automatisch eine Datei mit dem Namen MUSICDAT im Stammverzeichnis der Speicherkarte erzeugt.
- *2.* **Kopieren Sie die abzuspielende Musikdatei auf dem Computer in den Ordner MUSICDAT, der in Schritt 1 erzeugt wurde.**
	- Näheres zu den unterstützten Dateitypen finden Sie oben unter "Wichtig!".
- *3.* **Setzen Sie die Speicherkarte in den Kartenschlitz ein.**
- *4.* **Drücken Sie die Taste C-7 (CARD) zum Aufrufen des Kartenmodus.**

*5.* **Wählen Sie mit dem Rad oder den Tasten R-14 (–, +) die abzuspielende Musikdatei.**

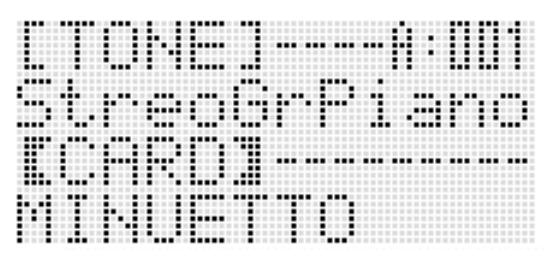

- *6.* **Starten Sie mit Taste L-17 (PLAY/STOP) die Wiedergabe.**
	- Für schnellen Vorlauf halten Sie bitte die Taste **L-15 (**d**FF)** gedrückt. Bei gedrückt gehaltener Taste **L-15 (**d**FF)** wechselt die Taktnummer in der unteren rechten Ecke des Displays mit hoher Geschwindigkeit. Auf Loslassen der Taste setzt am betreffenden Punkt sofort wieder die normale Wiedergabe ein.
	- Für schnellen Rücklauf halten Sie bitte die Taste **L-14 (**s**REW)** gedrückt. Bei gedrückt gehaltener Taste L-14 (**KREW**) wechselt sich die Taktnummer in der unteren rechten Ecke des Displays mit hoher Geschwindigkeit. Auf Loslassen der Taste beginnt sofort normale Wiedergabe ab Anfang des Taktes, dessen Nummer angezeigt ist.
	- Drücken von Taste **L-16 (PAUSE)** schaltet die Wiedergabe auf Pause. Drücken Sie die Taste erneut, um die Wiedergabe fortzusetzen.
- *7.* **Drücken Sie zum Stoppen der Wiedergabe die Taste L-17 (PLAY/STOP).**

### **Ausschalten des Parts einer Hand und Mitspielen zum Part der anderen Hand auf dem Keyboard (Part aus)**

Beim Wiedergeben einer Musikdatei mit einem Klavierstück, bei dem die Parts der linken und rechten Hand in getrennten MIDI-Kanälen aufgezeichnet sind, können Sie die Wiedergabe von einem der Parts ausschalten und diesen auf der Tastatur zur Wiedergabe des anderen Parts mitspielen.

*1.* **Rufen Sie den Kartenmodus auf und wählen Sie die abzuspielende MIDI-Datei.**

#### *2.* **Drücken Sie die Taste L-18 (PART SELECT).**

• Dies zeigt eine "Part Select"-Anzeige wie unten an, in der die Markierung  $\bullet$  neben "Part L" steht.

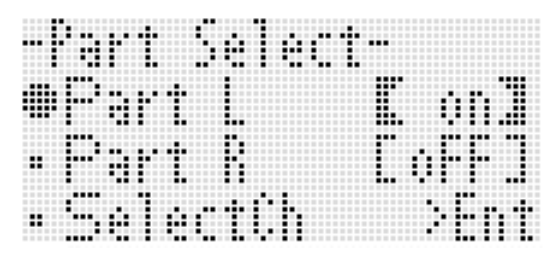

- **3.** Verwenden Sie die Tasten R-17 (∧, ∨) zum Verstellen der Markierung  $\bullet$  zwischen "Part L" (Part der linken Hand) und "Part R" (Part der **rechten Hand) und das Rad oder die Tasten R-14 (–, +) zum Ein- und Ausschalten des aktuell gewählten Parts.**
- *4.* **Stellen Sie mit Taste R-17 (**y**) die Markierung**  0 **auf "SelectCh" und drücken Sie dann die Taste R-16 (ENTER).**
	- Dies ruft die unten gezeigte Anzeige auf.

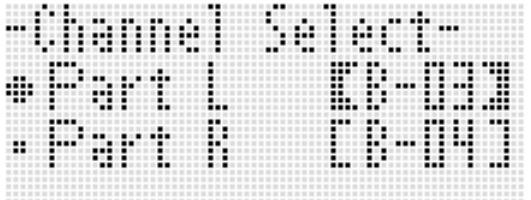

- **5.** Verwenden Sie die Tasten R-17 (∧, ∨) zum Verstellen der Markierung **·** zwischen "Part L" (Part der linken Hand) und "Part R" (Part der **rechten Hand) und das Rad oder die Tasten R-14 (–, +) zum Festlegen des MIDI-Kanals für den aktuell gewählten Part.**
- *6.* **Drücken Sie die Taste L-18 (PART SELECT) zum Schließen der Part-Ein/Aus-Anzeige.**

#### *7.* **Starten Sie mit Taste L-17 (PLAY/STOP) die Wiedergabe.**

• Dies startet die Wiedergabe des in Schritt 3 eingeschalteten Parts.

#### *8.* **Drücken Sie zum Stoppen der Wiedergabe die Taste L-17 (PLAY/STOP).**

### HINWEIS<sup>®</sup>

• Die Part-Ein/Aus-Einstellung wechselt bei jedem Wählen einer anderen Musikdatei auf die Anfangsvorgabe (beide Parts eingeschaltet) zurück.

### **Mitspielen auf der Tastatur zur Musikdatei-Wiedergabe von einer Speicherkarte**

Nach der folgenden Anleitung können Sie zur Wiedergabe einer Musikdatei von einer Speicherkarte auf der Tastatur mitspielen.

- Wählen Sie die Klangfarben für die Parts UPPER 1, UPPER 2 und LOWER.
- Stellen Sie Mischklang, Tastaturteilung ein/aus und den Teilungspunkt wunschgemäß ein.

Die Vorgehen zur Vornahme diese Einstellungen sind die gleichen wie im Rhythmusmodus. Näheres über diesen Vorgang finden Sie unter "Mischen von Klängen und Aufteilen der Tastatur" (Seite G-15).

Sie können der Tastatur (Klangfarbe Part UPPER 1) für das manuelle Mitspielen auch einfach die Klangfarbe vom Part der rechten oder linken Hand in der Musikdatei zuweisen.

- **Dieselbe Klangfarbe wie beim Part der rechten oder linken Hand der Musikdatei auf die Tastatur legen**
- *1.* **Gehen Sie zum Ausschalten des Parts, den Sie auf der Tastatur spielen möchten, nach der Anleitung unter "Ausschalten des Parts einer Hand und Mitspielen zum Part der anderen Hand auf dem Keyboard (Part aus)" (Seite G-109) vor.**
	- Dieser Schritt ist nicht erforderlich, wenn Sie auf der Tastatur zur Wiedergabe der Parts beider Hände mitspielen möchten.

#### *2.* **Halten Sie die Taste L-8 ([E] PIANO RHYTHMS) gedrückt und drücken Sie dabei die Taste L-9 ([F] USER RHYTHMS).**

- Dies weist die Klangfarbe des ausgeschalteten Parts dem Part UPPER 1 zu.
- Wenn beide Parts ein- oder ausgeschaltet sind, wird der Part der rechten Hand der Musikdatei dem Part UPPER 1 zugewiesen.

#### *3.* **Damit startet die Wiedergabe der Musikdatei. Spielen Sie auf der Tastatur den gewünschten Part.**

### **Einen bestimmten Songabschnitt wiederholt abspielen**

- *1.* **Rufen Sie den Kartenmodus auf und wählen Sie die abzuspielende MIDI-Datei.**
- *2.* **Starten Sie die Wiedergabe mit der Taste L-17 (PLAY/STOP).**
- *3.* **Drücken Sie die Taste L-13 (REPEAT), wenn die Wiedergabe den Takt errreicht, den Sie als Startpunkt des Wiederholbetriebs wünschen.** • Das **REPEAT** - Element blinkt im Display.
	-
- *4.* **Drücken Sie die Taste L-13 (REPEAT), wenn die Wiedergabe den Takt errreicht, den Sie als Endpunkt des Wiederholbetriebs wünschen.**
	- Das Blinken des REPEAT Elements stoppt und das Gerät spielt die Takte des mit dem Schritten 3 und 4 angewiesenen Bereichs wiederholt ab.
	- Der Wiederholbereich erstreckt sich vom Anfang des in Schritt 3 eingegebenen Taktes bis zum Ende des in Schritt 4 eingegebenen Taktes.
	- Wenn kein Endpunkt eingeben wird, dient das Songende als Endpunkt.
- *5.* **Drücken Sie zum Stoppen der Wiedergabe die Taste L-17 (PLAY/STOP).**
	- Wenn Sie erneut die Taste **L-17 (PLAY/STOP)** drücken, startet dies wieder die Wiederholwiedergabe mit denselben Start- und Endpunkten.
	- Der Wiederholbereich wird gelöscht, wenn Sie eine andere Musikdatei wählen.

### **Wiedergabetempo ändern**

Siehe "Tempo-Einstellung ändern" (Seite G-19).

### **Wiedergabelautstärke an Lautstärke der Tastaturwiedergabe anpassen**

Siehe "SongVol. (Songlautstärke)" (Seite G-99). Näheres zum Konfigurieren der Einstellungen finden Sie unter "Einstellung eines Punktes im Funktionsmenü ändern" (Seite G-96).

### **Wiedergabestart anzählen lassen**

Siehe "PreCount (Song-Vorzählton)" (Seite G-98). Näheres zum Konfigurieren der Einstellungen finden Sie unter "Einstellung eines Punktes im Funktionsmenü ändern" (Seite G-96).

# **Fehlermeldungen**

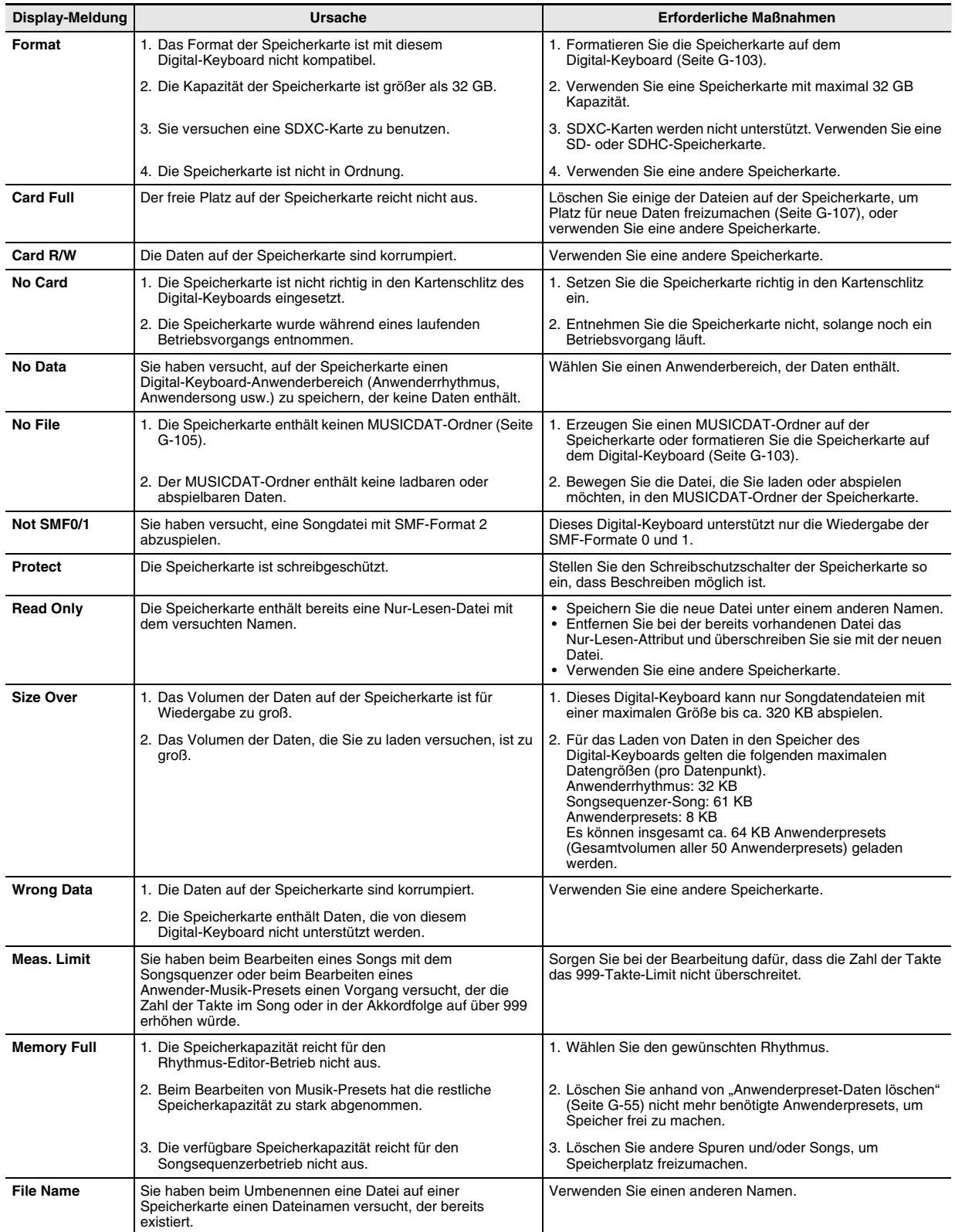

**Anschließen an einen Computer**

Sie können das Digital-Keyboard an einen Computer anschließen und MIDI-Daten zwischen den beiden Geräten austauschen. Sie können Wiedergabedaten vom Digital-Keyboard an Musiksoftware senden, die auf dem Computer läuft, oder MIDI-Daten vom Computer zur Wiedergabe an das Digital-Keyboard senden.

# **Mindestsystemanforderungen an den Computer**

Nachstehend sind die Mindestanforderungen genannt, die das Computersystem für das Senden und Empfangen von MIDI-Daten erfüllen muss. Bitte vergewissern Sie sich, dass der Computer diesen Bedingungen entspricht, bevor Sie das Digital-Keyboard anschließen.

**• Betriebssystem**

Windows® XP (SP2 oder später)\*<sup>1</sup> Windows Vista<sup>® \*2</sup> Windows  $7^{\circledR}$  \*3 Mac OS® X (10.3.9, 10.4.11 oder später, 10.5.8 oder später, 10.6.3 oder später)

- \*1: Windows XP Home Edition Windows XP Professional (32 Bit) \*2: Windows Vista (32 Bit) \*3: Windows 7 (32 Bit, 64 Bit)
- **USB-Port**

# (V) WICHTIG!

**• Schließen Sie das Gerät auf keinen Fall an einen Computer an, der die obigen Bedingungen nicht erfüllt. Anderenfalls besteht die Möglichkeit, dass beim Computer Probleme auftreten.**

### **Anschließen des Digital-Keyboards an den Computer**

# (V) WICHTIG!

- **Bitte befolgen Sie exakt die Schritte der nachstehenden Anleitung. Bei falscher Anschlussweise kann das Senden und Empfangen von Daten unmöglich sein.**
- *1.* **Schalten Sie das Digital-Keyboard aus und starten Sie dann den Computer.**
	- Starten Sie noch nicht die Musiksoftware auf dem Computer!

*2.* **Schließen Sie den Computer nach dem Starten über ein handelsübliches USB-Kabel an das Digital-Keyboard an.**

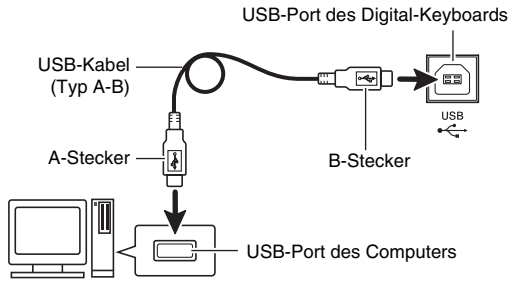

### *3.* **Schalten Sie das Digital-Keyboard ein.**

- Falls dies das erste Mal ist, dass Sie das Digital-Keyboard an den Computer anschließen, wird auf dem Computer automatisch die zum Senden und Empfangen erforderliche Treibersoftware installiert.
- *4.* **Starten Sie die Musiksoftware auf dem Computer.**
- *5.* **Wählen Sie in den Einstellungen der Musiksoftware eine der folgenden Optionen als MIDI-Standardgerät.**

CASIO USB-MIDI:(Für Windows 7, Windows Vista, Mac OS X)

- USB-Audiogerät:(Für Windows XP)
- Näheres zum Wählen des MIDI-Geräts finden Sie in der Benutzerdokumentation der verwendeten Musiksoftware.

# (V) WICHTIG!

**• Bitte schalten Sie unbedingt das Digital-Keyboard ein, bevor Sie die Musiksoftware auf dem Computer starten.**

## **HINWEIS**

- Nachdem die Verbindung zum ersten Mal erfolgreich hergestellt werden konnte, können Sie das USB-Kabel angeschlossen lassen, wenn Sie den Computer und/oder das Digital-Keyboard ausschalten.
- Sie können das MIDI-Setup des Digital-Keyboards ändern, indem Sie den MIDI-Daten-Sendekanal und andere Einstellungen anpassen. Näheres siehe "MIDI-Gruppe" unter "Funktionsmenü-Einstellungen" (Seite G-97).
- Informationen über die Relation zwischen den einzelnen Parts des Digital-Keyboards (Seite G-39) und den MIDI INund MIDI OUT-Kanälen finden Sie unter "Zuweisung der MIDI-Kanäle an die Parts" (Seite G-126).
- Dieses Digital-Keyboard ist mit General MIDI Level 1 (GM) konform.
- Nähere Einzelheiten zu den technischen Daten und Anschlüssen im Zusammenhang mit dem Senden und Empfangen von MIDI-Daten mit diesem Digital-Keyboard finden Sie im neuesten Support-Info auf der Website unter der folgenden Adresse. **http://world.casio.com/**

# **Speichern und Laden von Digital-Keyboard-Speicherdaten**

Sie können Songsequenzer-Songs, Anwenderrhythmen und andere im Speicher des Digital-Keyboards enthaltene Daten zum Abspeichern an einen Computer übertragen. Sie können auch von der CASIO Website Begleitautomatik-Daten downloaden und in das Digital-Keyboard laden, was die Auswahl an verfügbaren Begleitautomatik-Mustern wesentlich erweitert. Zum Übertragen von Daten an das und vom Digital-Keyboard ist ein spezielles Datenmanager-Anwendungsprogramm erforderlich.

### **Für Datenübertragung unterstützte Datentypen**

Daten der Datentypen, die auf einer Speicherkarte (Seite G-102) gespeichert oder von dieser eingelesen werden können, sind auch vom und an das Digital-Keyboard übertragbar.

### **Datenmanager herunterladen**

- *1.* **Rufen Sie die CASIO WORDWIDE Website unter der folgenden Adresse (URL) auf: http://world.casio.com/**
- *2.* **Wählen Sie auf der Site das Gebiet bzw. die gewünschte Sprache.**
- *3.* **Navigieren Sie nach dem Erscheinen der betreffenden Seite zu den Computersystem-Mindestanforderungen von Data Manager für dieses Produkt.**
	- Sie finden normalerweise eine Verknüpfung zu Data Manager auf der Produkteinführungsseite für dieses Produkt. Falls keine solche Verknüpfung vorhanden ist, geben Sie bitte den Modellnamen dieses Produkts in die Suchmaske der Site für Ihren Standort ein und lassen Sie danach suchen.
	- Bitte beachten Sie, dass sich die Inhalte der Site ohne vorherige Ankündigung ändern können.
- *4.* **Kontrollieren Sie, ob Ihr Computersystem die Mindestanforderungen für Data Manager erfüllt.**
- *5.* **Laden Sie Data Manager und die dazugehörige Bedienungsanleitung auf Ihren Computer herunter.**
- *6.* **Befolgen Sie zum Installieren und zur Benutzung von Data Manager die Anleitungen der in Schritt 5 heruntergeladenen Bedienungsanleitung.**
	- Sie können Begleitungsdaten aus dem Internet Data Expansion-System auf der CASIO MUSIC SITE (**http://music.casio.com/**) herunterladen und in den Speicher des Digital-Keyboards laden. Bitte beachten Sie, dass keine speziell für dieses Modell bestimmten Begleitungsdaten vorhanden sind und Sie die für andere Modelle genannten Daten verwenden sollten.

### HINWEIS

• Da die Begleitungsdaten für andere Modelle bestimmt sind, können sie in manchen Fällen nicht einwandfrei auf diesem Modell wiedergegeben werden.

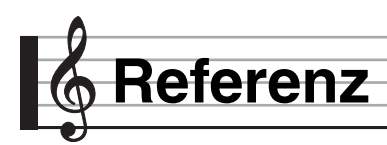

# **Störungsbeseitigung**

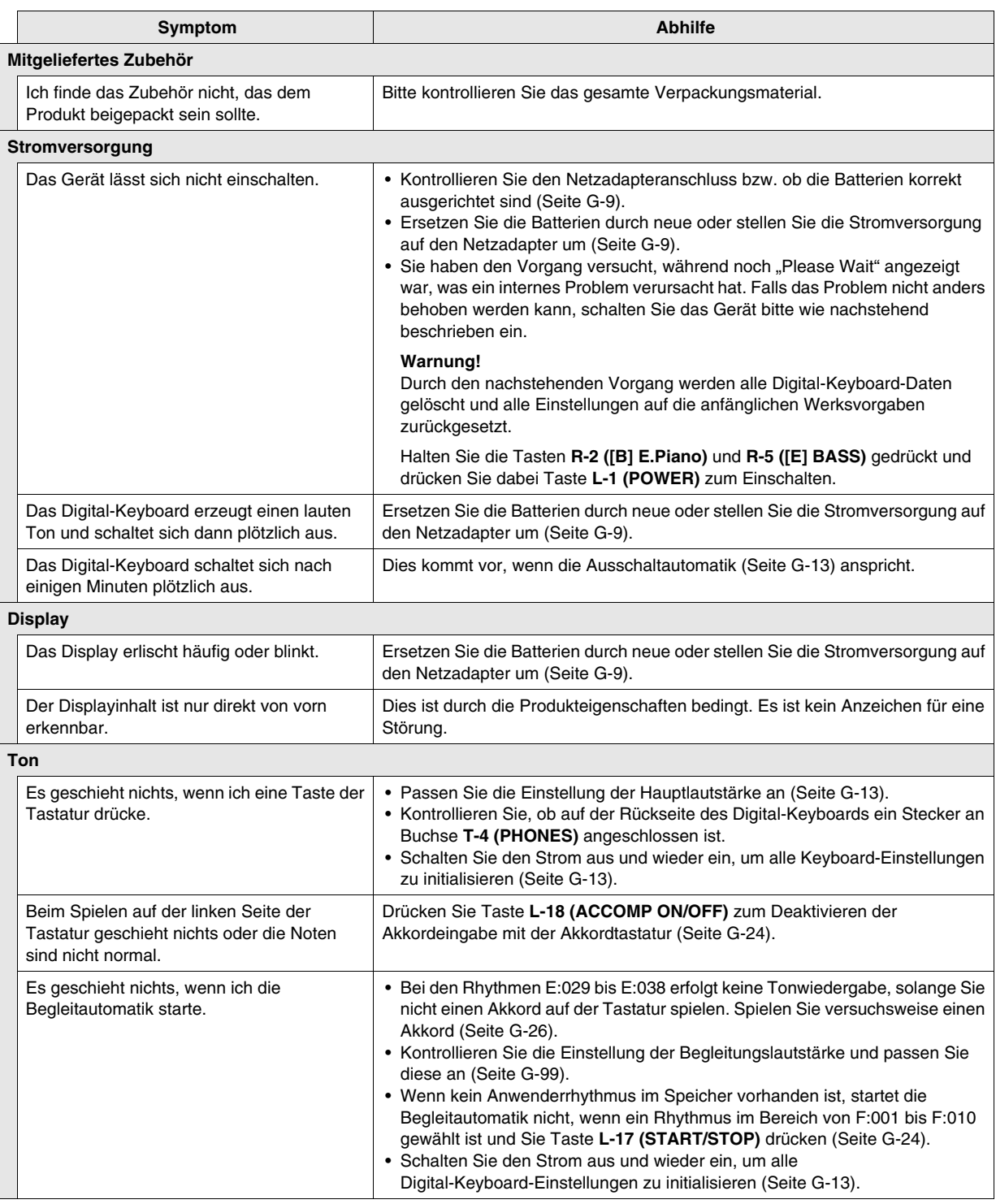

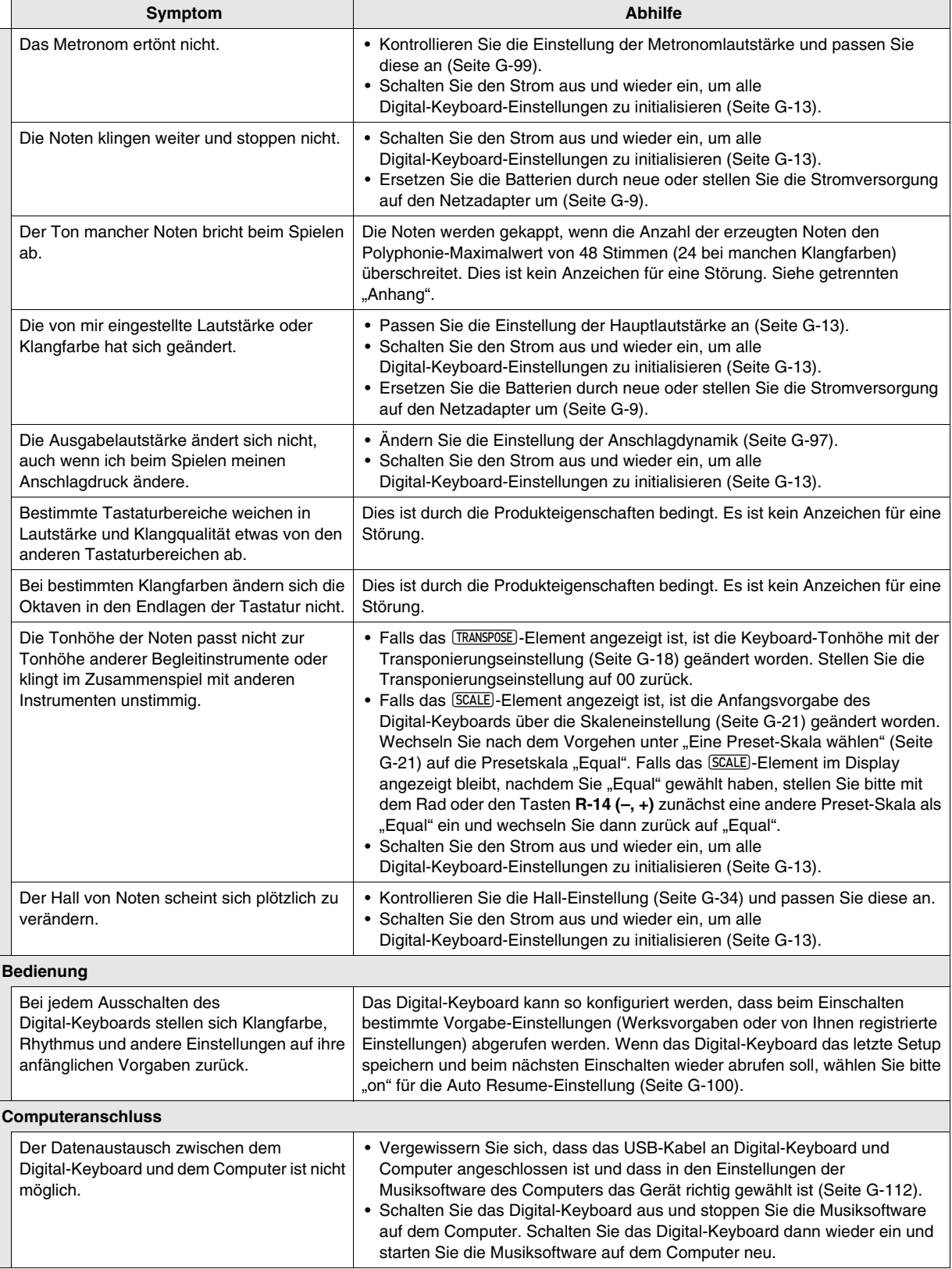

# **Technische Daten**

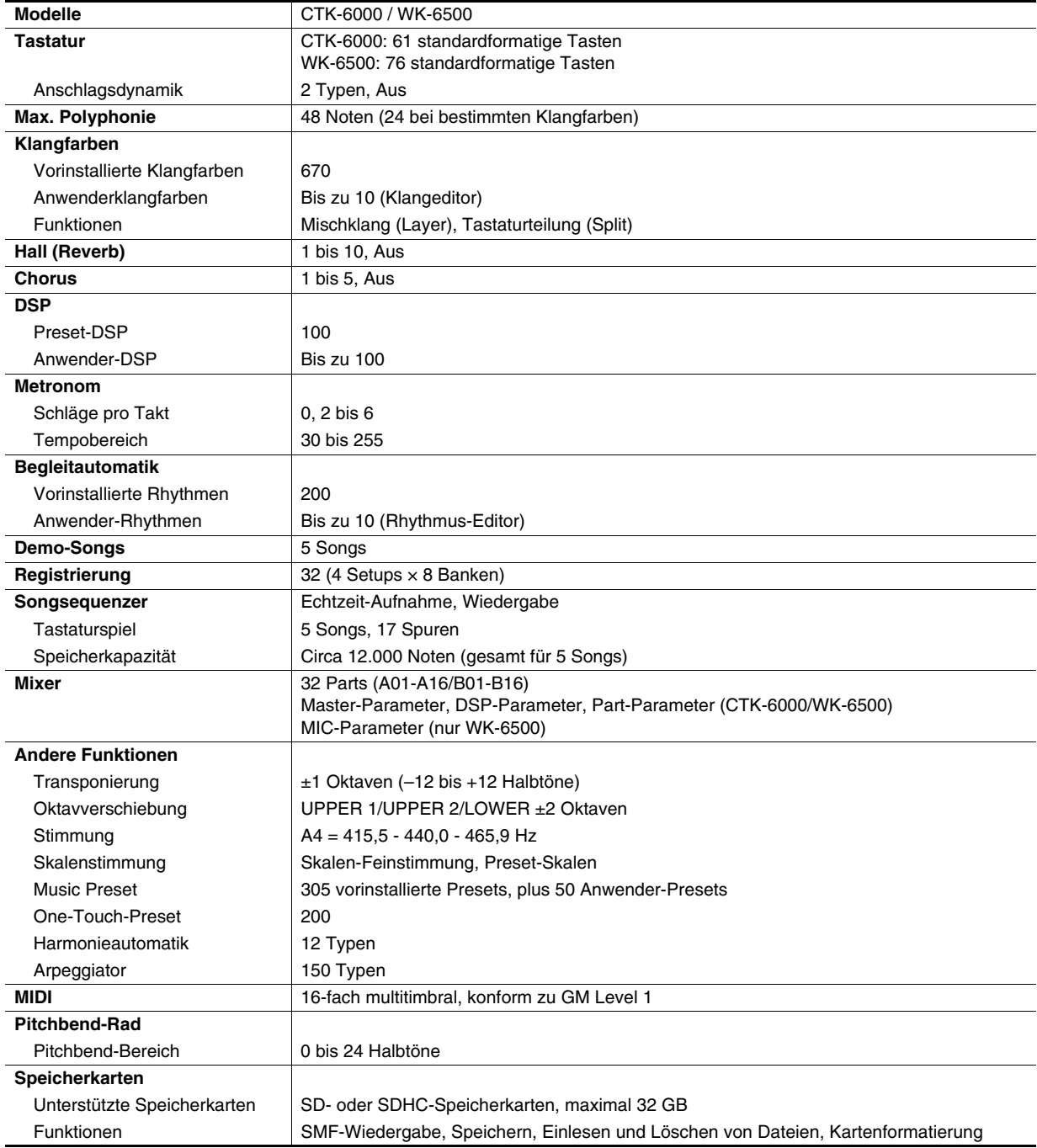

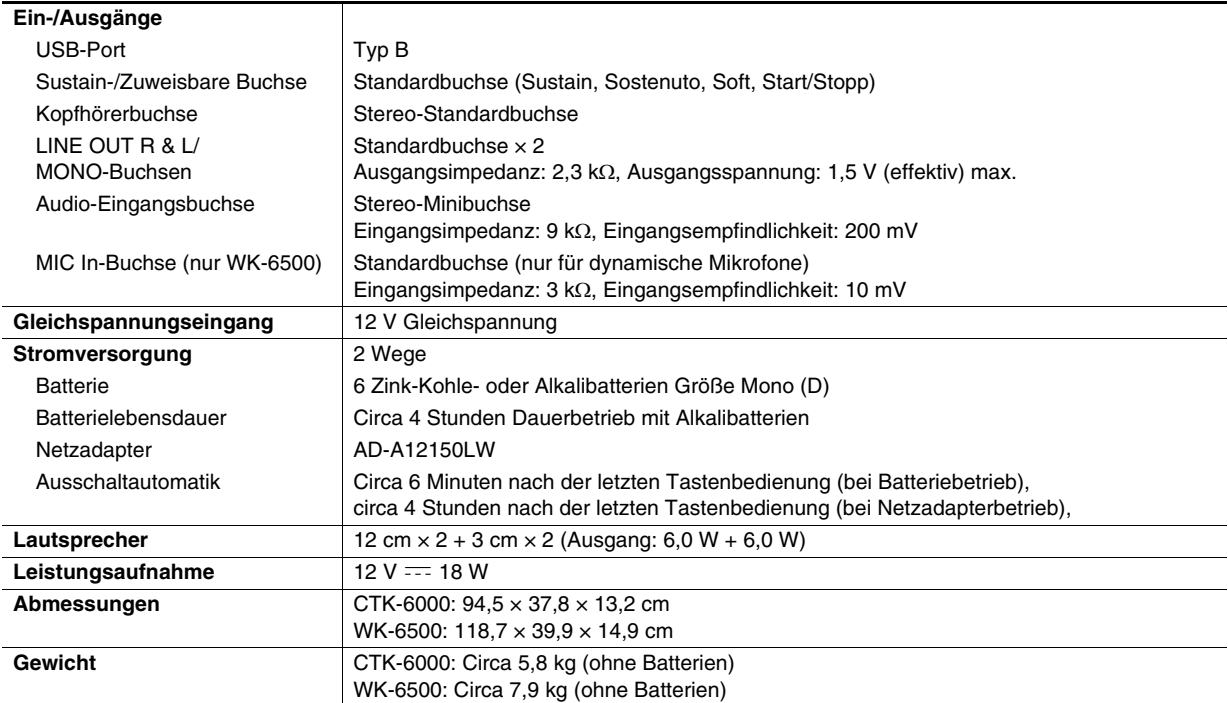

• Änderungen der technischen Daten und des Designs ohne Vorankündigung vorbehalten.

# **Vorsichtsmaßregeln zur Benutzung**

Bitte lesen und beachten Sie die nachstehenden Vorsichtsmaßregeln zur Benutzung des Gerätes.

#### ■ **Ort**

Vermeiden Sie bei der Aufstellung die folgenden Orte.

- Orte mit direkter Sonnenbestrahlung und hoher **Feuchtigkeit**
- Orte mit übermäßigen Temperaturen
- Nahe an Radios, Fernsehgeräten, Videorecordern oder Empfängern

Die obigen Geräte verursachen keine Funktionsprobleme dieses Gerätes, es können aber durch dieses Gerät Tonund Bildstörungen bei anderen in der Nähe befindlichen Geräten auftreten.

#### ■ **Pflege durch den Benutzer**

- Verwenden Sie niemals Benzin, Alkohol, Verdünner oder andere chemische Mittel zum Reinigen dieses Gerätes.
- Wischen Sie das Gerät und die Tastatur zum Reinigen mit einem weichen Tuch ab, das in einer milden, neutralen Reinigungsmittellösung angefeuchtet wurde. Wringen Sie das Tuch vor dem Abwischen gründlich aus.

#### ■ **Mitgeliefertes und optionales Zubehör**

Verwenden Sie ausschließlich das für dieses Gerät angegebene Zubehör. Bei Verwendung von nicht zulässigem Zubehör besteht Brand-, Stromschlag- und Verletzungsgefahr.

#### ■ **Vorsichtsmaßnahmen zur Handhabung des Netzadapters**

- Verwenden Sie eine gut zugängliche Netzsteckdose, damit problemlos der Netzadapter abgetrennt werden kann, wenn eine Störung auftreten oder dies anderweitig erforderlich sein sollte.
- Der Netzadapter ist ausschließlich für die Benutzung in Gebäuden bestimmt. Benutzen Sie ihn nicht an Orten, an denen er Spritzwasser oder Feuchtigkeit ausgesetzt sein könnte. Stellen Sie auf den Netzadapter keine Flüssigkeit enthaltenden Behälter wie Blumenvasen.
- Lagern Sie den Netzadapter an einem trockenen Ort.
- Verwenden Sie den Netzadapter in einem offenen, gut belüfteten Bereich.
- Bedecken Sie den Netzadapter nicht mit Zeitungen, Tischtüchern, Vorhängen oder ähnlichen anderen Gegenständen.
- Trennen Sie den Netzadapter von der Netzsteckdose, wenn das Produkt über lange Zeit nicht benutzt wird.
- Versuchen Sie nicht, denn Netzadapter selbst zu reparieren oder in irgendeiner Weise zu modifizieren.
- Zulässige Umgebungsbedingungen für den Betrieb des Netzadapters Temperatur: 0 bis 40 °C
- Luftfeuchtigkeit: 10 % bis 90 % rel. Luftfeuchte • Ausgangspolarität:  $\diamondsuit$   $\subset$   $\diamondsuit$

#### ■ **Schweißlinien**

Im Finish des Gehäuses sind möglicherweise Linien erkennbar. Dies sind sogenannte "Schweißlinien", die aus dem Kunststoffformprozess zurückbleiben. Es handelt sich nicht um Risse oder Kratzer.

#### ■ **Musikinstrument-Etikette**

Bitte nehmen Sie stets Rücksicht auf Ihre Umgebung, wenn Sie dieses Gerät benutzen. Besonders wenn Sie spät nachts noch spielen, denken Sie bitte daran, die Lautstärke so weit zurückzunehmen, dass andere nicht gestört werden. Weitere Maßnahmen für das Spielen zu später Stunde sind, das Fenster zu schließen und einen Kopfhörer zu benutzen.

# **DSP-Effekteliste**

### **Liste der Preset-DSPs**

Die nachstehende Tabelle zeigt die im Vorgang von "Einen DSP verwenden" (Seite G-36) wählbaren DSPs.

- Die Spalte "Nummer" zeigt die DSP-Nummern und in der Spalte "Anzeigename" sind die im Display erscheinenden DSP-Namen aufgeführt.
- Diese DSPs dieses Digital-Keyboards umfassen die in der "Liste der DSP-Typen" (Seite G-120) gezeigten 46 "Typen". Ein Preset-DSP ist eine Variation, die aus einem dieser 46 Typen abgeleitet ist.

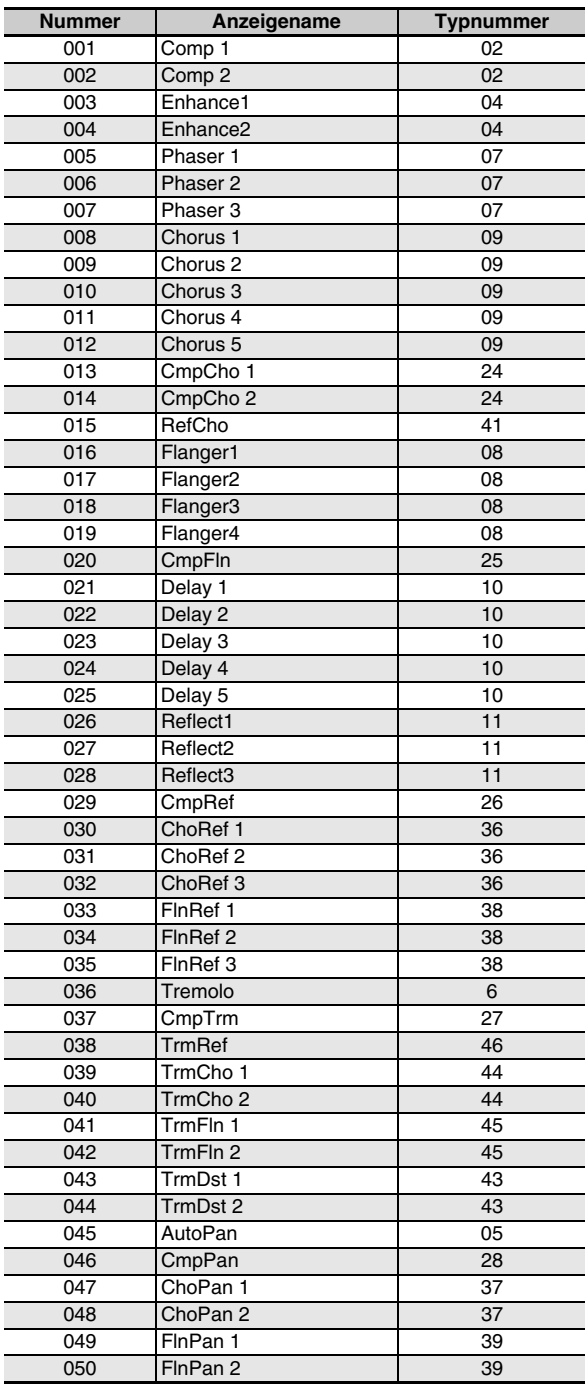

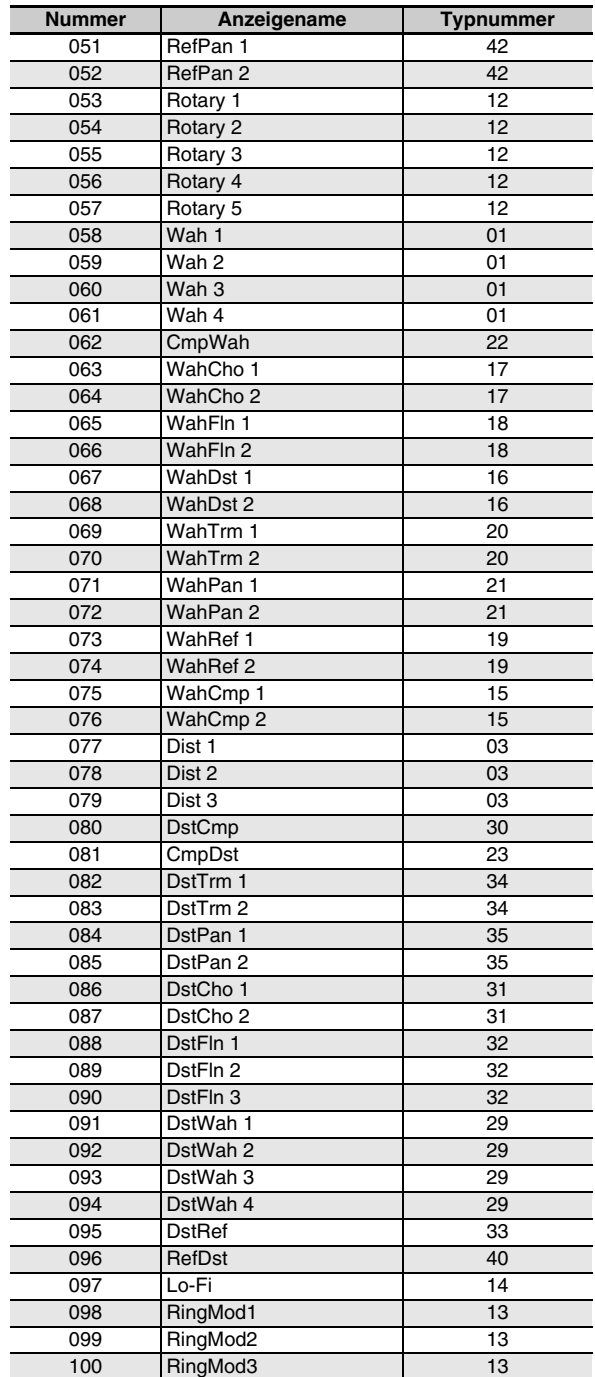

### **Liste der DSP-Typen**

Alle Preset-DSPs des Digital-Keybaords gehören einem der DSP-Typen in der nachstehenden Tabelle an. Zum Erzeugen eines Anwender-DSPs (Seite G-37) und für die Benutzung des Klangeditors (Seite G-45) zur Bearbeitung des auf eine Klangfarbe aufgelegten DSPs ist einer der DSP-Typen aus der Tabelle zu wählen.

- Die Typnummern 01 bis 14 dienen für Einzel-DSPs, während die Nummern 15 bis 46 Dual-DSPs bezeichnen. Ein Einzel-DSP besteht aus einer einzigen Struktur, während Dual-DSPs eine Kombination aus zwei Einzel-DSPs darstellen.
- Der Name eines Dual-DSPs gibt die Namen der beiden enthaltenen Einzel-DSPs in der Reihenfolge ihrer Anwendung an. Beispielsweise sind beim Typ 15, der als "Wah-Compressor" bezeichnet ist, die Effekte "Wah" und "Compressor" in der Reihenfolge der Namen in Reihe geschaltet.

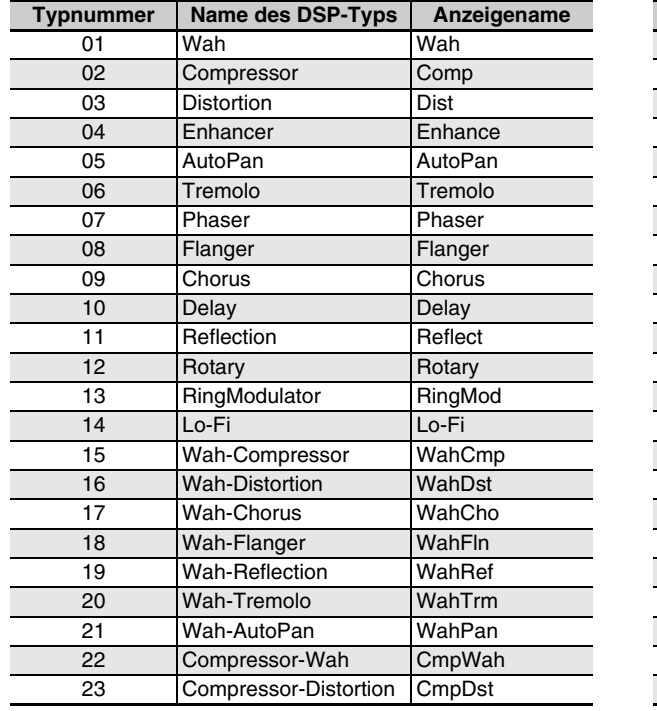

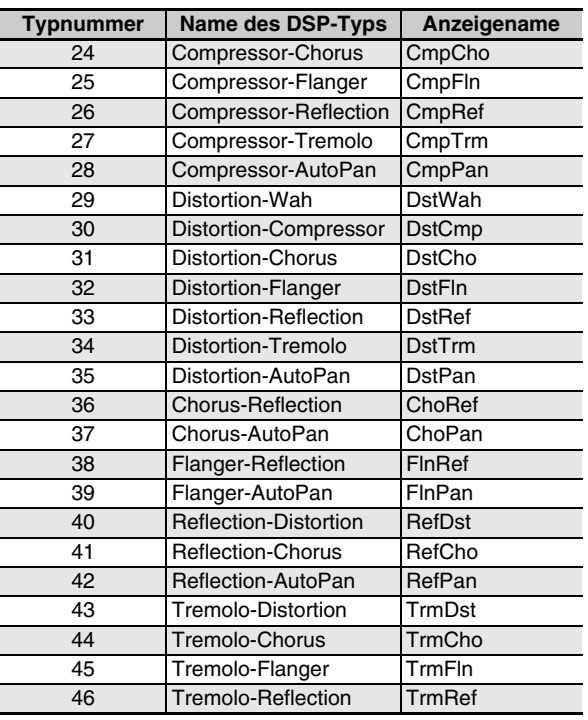

• Näheres über die Parameter, die beim jeweiligen DSP-Typ konfiguriert werden können, finden Sie in den entsprechenden Abschnitten der nachstehenden Tabelle.

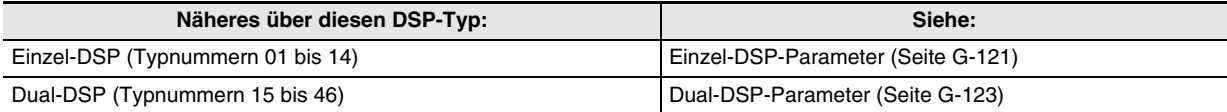

### **DSP-Parameterliste**

#### ■ **Einzel-DSP-Parameter**

#### *01: Wah*

Dies ist ein Wah-Effekt, der mittels LFO automatisch die Frequenz beeinflussen kann.

- **Parameter und Wertebereiche:**
- 1 :Resonance (0 bis 127) Stellt die Stärke der Resonanz ein.
- 2 :Manual (0 bis 127) Stellt die Wah-Filter-Bezugsfrequenz ein.
- 3 :LFO Rate (0 bis 127) Stellt die LFO-Rate ein.
- 4 :LFO Depth (0 bis 127) Stellt die LFO-Tiefe ein.
- 5 :LFO Waveform (off, sin, tri, random) Wählt die LFO-Wellenform.

#### *02: Compressor*

Komprimiert das Eingangssignal, was einen unterdrückenden Effekt auf Pegelschwankungen hat und ein längeres Halten von gedämpften Klängen ermöglicht.

#### **Parameter und Wertebereiche:**

- 1 :Depth (0 bis 127) Passt die Komprimierung des Audiosignals an.
- 2 :Attack (0 bis 127)

Passt den Betrag des Eingangssignal-Anstiegs an. Ein kleinerer Wert bedeutet schnelle Komprimierung, was hilft, den Anstieg des Eingangssignals zu unterdrücken. Ein größerer Wert verzögert die Komprimierung, wodurch der Anstieg des Eingangssignals unverändert ausgegeben wird.

3 :Release (0 bis 127)

Stellt die Zeit von dem Punkt, an dem das Eingangssignal unter einen bestimmten Pegel fällt, bis zum Stoppen der Komprimierung ein. Stellen Sie diesen Parameter möglichst niedrig ein, wenn ein Attack-Feeling gewünscht ist (keine Komprimierung beim Einsetzen des Klangs). Stellen Sie einen hohen Wert ein, wenn eine kontinuierliche Komprimierung erfolgen soll.

- 4 :Level (0 bis 127) Stellt den Ausgangspegel ein.
- 5 :Threshold (0 bis 127) Stellt den Lautstärkepegel ein, bei dem die Komprimierung einsetzt.

#### *03: Distortion*

Für digitale Verzerrung, die das Eingangssignal durch Überlagern eines Obertons verzerrt.

#### **Parameter und Wertebereiche:**

- 1 :Gain (0 bis 127) Stellt die Eingangssignal-Verstärkung ein.
- 2 :Level (0 bis 127) Stellt den Ausgangspegel ein.

### *04: Enhancer*

Verschiebt die Phase des Klangs im Bass- und Höhenbereich des Eingangssignals, um diesen stärker zu profilieren.

### **Parameter und Wertebereiche:**

- 1 :Low Frequency (0 bis 127) Stellt die Enhancer-Frequenz für den unteren Bereich ein.
- 2 :Low Phase (0 bis 127) Passt den Betrag der Phasenverschiebung des Enhancers im Bassbereich ein.
- 3 :High Frequency (0 bis 127) Stellt die Enhancer-Frequenz für den Höhenbereich ein.
- 4 :High Phase (0 bis 127) Passt den Betrag der Phasenverschiebung des Enhancers im Höhenbereich ein.

### *05: Auto Pan*

Bewirkt kontinuierliches Links-Rechts-Schwenken des Eingangssignals über einen LFO.

### **Parameter und Wertebereiche:**

- 1 :LFO Rate (0 bis 127) Stellt die Panning-Rate ein.
- 2 :LFO Depth (0 bis 127) Stellt die Panning-Tiefe ein.
- 3 :LFO Waveform (sin, tri) Wählt die LFO-Wellenform.

#### *06: Tremolo*

Passt die Lautstärke des Eingangssignals über einen LFO an. **Parameter und Wertebereiche:**

- 1 :LFO Rate (0 bis 127) Stellt die Tremolo-Rate ein.
- 2 :LFO Depth (0 bis 127) Stellt die Tremolo-Tiefe ein.
- 3 :LFO Waveform (sin, tri) Wählt die LFO-Wellenform.

### *07: Phaser*

Ändert mit Hilfe eines LFOs die Phase des Eingangssignals und mischt es dann mit dem ursprünglichen Eingangssignal, was einen ausgeprägt pulsierend und breit wirkenden Klang ergibt.

#### **Parameter und Wertebereiche:**

- 1 :Resonance (0 bis 127) Stellt die Stärke der Resonanz ein.
- 2 :LFO Rate (0 bis 127) Stellt die LFO-Rate ein.
- 3 :LFO Depth (0 bis 127) Stellt die LFO-Tiefe ein.
- 4 :LFO Waveform (sin, tri, random) Wählt die LFO-Wellenform.

### *08: Flanger*

Verleiht dem Klang einen wild pulsierenden, metallisch wirkenden Nachhall. Die LFO-Wellenform ist wählbar..

#### **Parameter und Wertebereiche:**

- 1 :LFO Rate (0 bis 127) Stellt die LFO-Rate ein.
- 2 :LFO Depth (0 bis 127) Stellt die LFO-Tiefe ein.
- 3 :LFO Waveform (sin, tri, random) Wählt die LFO-Wellenform.
- 4 :Feedback (0 bis 127) Stellt die Stärke der Gegenkopplung ein.

#### *09: Chorus*

Verleiht dem Klang mehr Tiefe und Breite. Der Chorustyp ist wählbar.

#### **Parameter und Wertebereiche:**

- 1 :LFO Rate (0 bis 127) Stellt die LFO-Rate ein.
- 2 :LFO Depth (0 bis 127)
- Stellt die LFO-Tiefe ein.
- 3 :LFO Waveform (sin, tri) Wählt die LFO-Wellenform.
- 4 :Feedback (0 bis 127) Stellt die Stärke der Gegenkopplung ein.
- 5 :Type (mono, stereo, tri) Wählen den Chorustyp.

#### *10: Delay*

Verzögert das Eingangssignal und speist es zurück, was einen Wiederholeffekt ergibt und dem Klang mehr Breite verleiht.

#### **Parameter und Wertebereiche:**

- 1 :Delay Time (0 bis 127) Stellt die Verzögerungszeit ein.
- 2 :Feedback (0 bis 127) Stellt die Wiederholung der Verzögerung ein.
- 3 :Ratio Lch (0 bis 127) Passt die Verzögerungszeit des linken Kanals an. Dieser Wert gibt das auf die eingestellte Verzögerungszeit bezogene Verhältnis an.
- 4 :Ratio Rch (0 bis 127) Passt die Verzögerungszeit des rechten Kanals an. Dieser Wert gibt das auf die eingestellte Verzögerungszeit bezogene Verhältnis an.
- 5 :Wet Level (0, 1, 2, 3, 4, 5) Stellt den Anteil des Delay-Sounds ein.
- 6 :Type (1, 2)
	- Wählen den Verzögerungstyp.
	- 1 :Delay-Wiederholung durch Delay-Zeit vorgeben.
	- 2 :Delay-Wiederholung durch Delay Time und Ratio L/R vorgegeben.

#### **Wichtig!**

Beim Anpassen von Zeit und Typ der Verzögerung können bestimmte Einstellungen ein Schaltgeräusch im Delay ergeben.

### *11: Reflection*

Ein Effektor, der aus dem Nachhall frühe Reflexionen extrahiert. Verleiht dem Klang mehr akustische Präsenz. **Parameter und Wertebereiche:**

- 1 :Type (1, 2, 3, 4, 5, 6, 7, 8) Zum Wählen zwischen den acht verfügbaren Reflexionsmustern.
- 2 :Feedback (0 bis 127) Stellt die Wiederholung des reflektierten Klangs ein.

### *12: Rotary*

Dies ist ein Rotationslautsprecher-Simulator.

#### **Parameter und Wertebereiche:**

- 1 :Overdrive Gain (0, 1, 2, 3) Stellt die Overdrive-Vestärkung ein.
- 2 :Overdrive Level (0 bis 127) Stellt den Overdrive-Ausgangspegel ein.
- 3 :Speed (Slow, Fast) Schaltet den Geschwindigkeitsmodus zwischen schnell und langsam um.
- 4 :Brake (Rotate, Stop) Stoppt die Lautsprecherrotation.
- 5 :Fall Acceleration (0 bis 127) Stellt die Beschleunigung beim Umschalten des Geschwindigkeitsmodus von schnell auf langsam ein.
- 6 :Rise Acceleration (0 bis 127) Stellt die Beschleunigung beim Umschalten des Geschwindigkeitsmodus von langsam auf schnell ein.
- 7 :Slow Rate (0 bis 127) Stellt die Lautsprecher-Rotationsgeschwindigkeit im Langsam-Modus ein.
- 8 :Fast Rate (0 bis 127) Stellt die Lautsprecher-Rotationsgeschwindigkeit im Schnell-Modus ein.

### *13: Ring Modulator*

Multipliziert das Eingangssignal mit einem internen Oszillatorsignal, um einen metallischen Sound zu erzeugen. **Parameter und Wertebereiche:**

- 1 :OSC Frequency (0 bis 127) Stellt die Bezugsfrequenz des internen Oszillators ein.
- 2 :LFO Rate (0 bis 127) Stellt die LFO-Rate ein.
- 3 :LFO Depth (0 bis 127)
	- Stellt die LFO-Tiefe ein.
- 4 :Type (1, 2, 3)
	- 1 :Gibt nur das ringmodulierte Signal aus.
	- 2 :Gibt das ringmodulierte Signal und das Eingangssignal aus.
	- 3 :Gibt ein Signal mit auf 2 (ringmoduliertes Signal und Eingangssignal) aufgelegtem Choruseffekt aus.

### *14: Lo-Fi*

Gibt dem Eingangssignal verschiedene Arten von Rauschen zu, um einen nostalgischen Lo-Fi-Sound zu erzeugen. Umfasst Tonhöhenschwankungen wie bei ungleichmäßig laufenden Kassetten und Schallplatten, einen Rauschgenerator 1 mit Dauerrauschen wie auf UKW und einen Rauschgenerator 2 mit Geräuschen wie bei Kratzern auf einer Schallplatte.

#### **Parameter und Wertebereiche:**

- 1 :Wow and Flutter Rate (0 bis 127) Passt die Geschwindigkeit der Tonhöhenschwankungen an.
- 2 :Wow and Flutter Depth (0 bis 127) Passt die Tiefe der Tonhöhenschwankungen an.
- 3 :Noise1 Level (0, 1, 2, 3, 4, 5) Passt den Pegel von Rauschgenerator 1 an.
- 4 :Noise2 Level (0, 1, 2, 3, 4, 5) Passt den Pegel von Rauschgenerator 2 an.
- 5 :Noise2 Density (0, 1, 2, 3, 4, 5) Passt die Frequenz von Rauschgenerator 2 an.
- 6 :Bit (0, 1, 2, 3) Verzerrt den Sound. Ein größerer Wert ergibt eine größere Verzerrung.

#### **Wichtig!**

Wenn der Rauschpegel angehoben wird, während eine Note nicht wiedergegeben wird, ertönt Rauschen, auch wenn kein Eingangssignal vorhanden ist.

#### ■ **Dual-DSP-Parameter**

Dual-DSPs werden durch Kombinieren von zwei verschiedenen Einzel-DSPs konfiguriert. Kontrollieren Sie wie unten beschrieben, welche Parameter beim jeweiligen Dual-DSP konfigurierbar sind und welche Funktionen und Einstellbereiche die Dual-DSPs besitzen. Beispiel: Typ Nummer 29: Distortion-Wah

- 1. Der Name des DSP-Typs besteht aus zwei Teilen: einer linken und einer rechten Seite. Distortion-Wah  $\rightarrow$  "Distortion" und "Wah"
- 2. Um herauszufinden, welche Parameter konfiguriert werden können, suchen Sie bitte in der Spalte "Typname" der nachstehenden Tabelle den linken Teil des Dual-DSP-Namens auf.

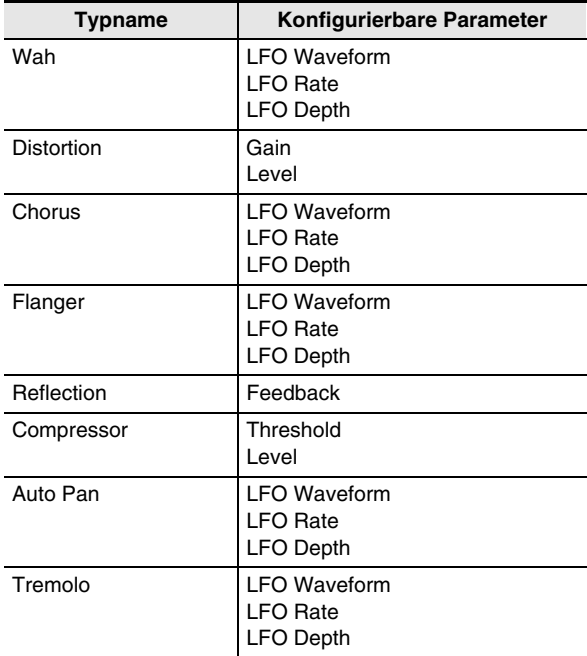

- 3. Suchen Sie denselben Typnamen in der Tabelle unter "Einzel-DSP-Parameter" auf den Seiten G-121 bis G-123 auf und notieren Sie sich die Funktion und Einstellbereiche der Gegenstände, die mit denen in der Spalte "Konfigurierbare Parameter" in der obigen Tabelle übereinstimmen.
	- In unserem Beispiel "Distortion-Wah" lautet die linke Seite des Namens auf "Distortion", so dass laut obiger Tabelle die Parameter "Gain" und "Level" konfigurierbar sind. Näheres zu den Funktionen und Einstellbereichen von "Gain" und "Level" finden Sie dann unter "03: Distortion" auf Seite G-121.
- 4. Wiederholen Sie als Nächstes die obigen Schritte 2 und 3 für die rechte Seite des Dual-DSP-Parameternamens.
	- Die Parameternummern in der Parameter-Einstellanzeige beginnen mit 1, wobei die Nummer mit jedem nachfolgenden Parameter zunimmt. In unserem Beispiel "Distortion-Wah" ergeben sich folglich die unten gezeigten Parameternummern.
		- 1: Gain
		- 2: Level
	- 3: LFO Waveform
	- 4: LFO Rate
	- 5: LFO Depth

# **Leitfaden zur Eingabe von Akkorden**

### **Akkordeingabe mit Fingered 1 und Fingered 2**

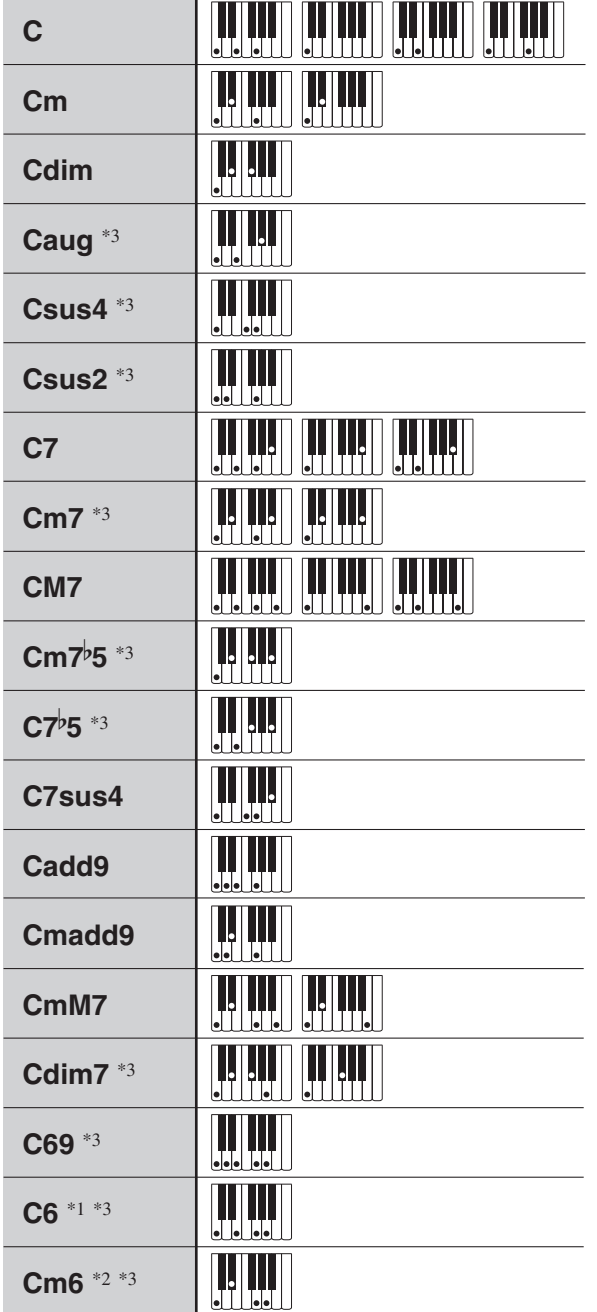

\*1 Bei Fingered 2 als Am7 interpretiert.

\*2 Bei Fingered 2 als Am7<sup>b</sup>5 interpretiert.

\*3 Umkehrform in manchen Fällen nicht unterstützt.

### **Akkordeingabe mit Fingered 3 und Full Range Chord**

Zusätzlich zu den Akkorden, die mit Fingered 1 und Fingered 2 eingegeben werden können, werden auch die folgenden Akkorde erkannt.

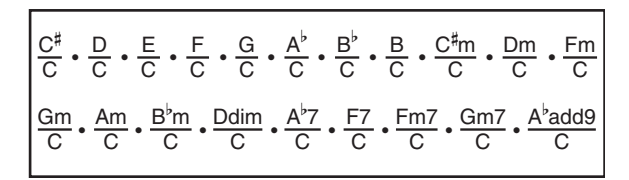

### **EXHINWEIS**

- Bei Fingered 3 wird die unterste angeschlagene Note als die Basisnote interpretiert. Umkehrformen werden nicht unterstützt.
- Bei Full Range Chord wird ein Akkord als "Fraction"-Akkord interpretiert, wenn die unterste gegriffene Note einen bestimmten Abstand zur benachbarten Note aufweist.
- Im Unterschied zu Fingered 1, 2 und 3 müssen bei Full Range Chord mindestens drei Tasten angeschlagen werden, um einen Akkord zu bilden.

### **Unterstützte Eingabezeichen**

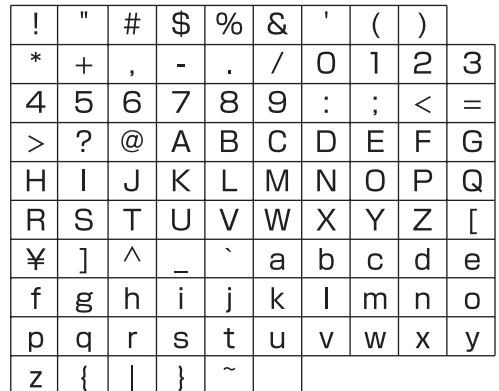

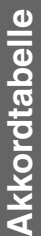

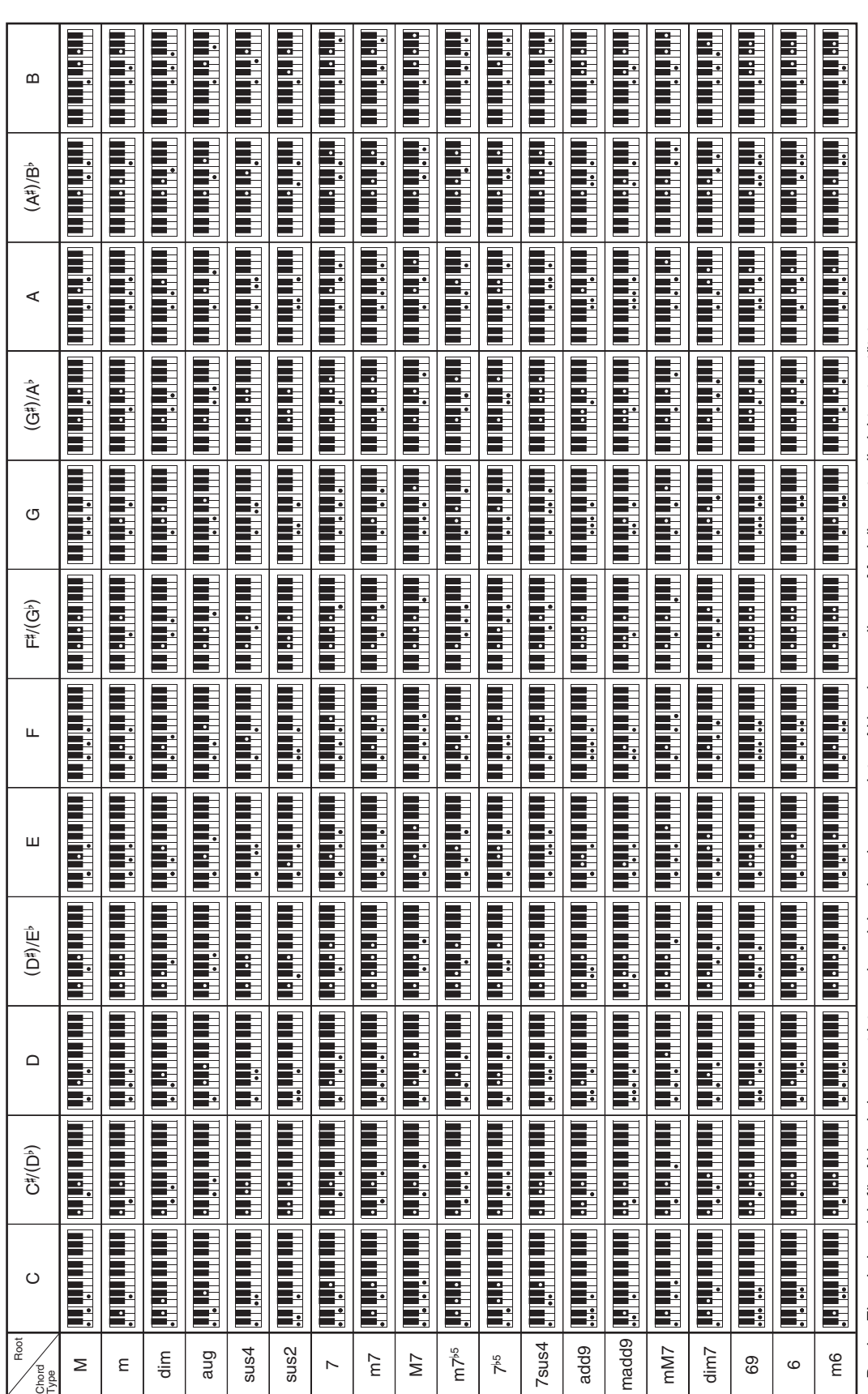

· Da der Eingabebereich für Akkorde begrenzt ist, werden einige der oben gezeigten Akkorde von diesem Modell eventuell nicht unterstützt. • Da der Eingabebereich für Akkorde begrenzt ist, werden einige der oben gezeigten Akkorde von diesem Modell eventuell nicht unterstützt.

**Referenz**

# **Zuweisung der MIDI-Kanäle an die Parts**

Die nachstehende Tabelle zeigt die Zuordnungen zwischen den MIDI IN- und MIDI OUT-Kanälen und den einzelnen Parts.

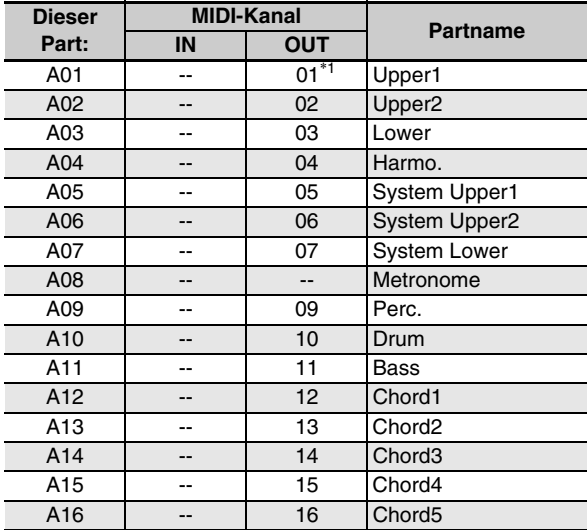

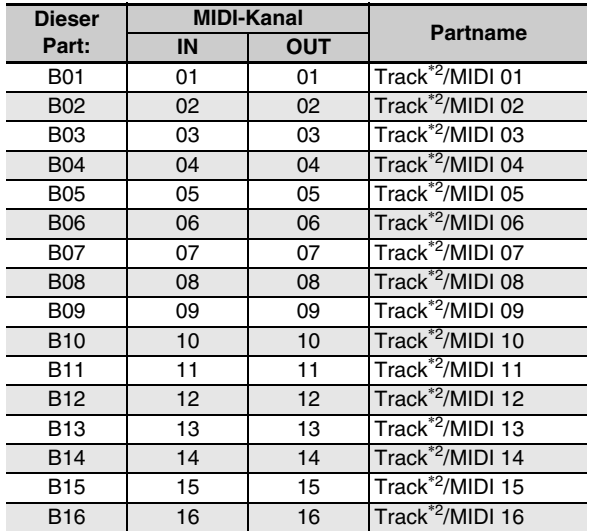

\*1 Der MIDI OUT-Kanal von A01 richtet sich nach der Keyboard-Kanal-Einstellung. Näheres siehe "KeyboardCh (Keyboard-Kanal)" (Seite G-99).

\*2 SONG SEQUENCER-Spur

### **E** HINWEIS

• Näheres zu den Parts finden Sie unter "Wie Parts organisiert sind" (Seite G-39).

# **Parameterliste**

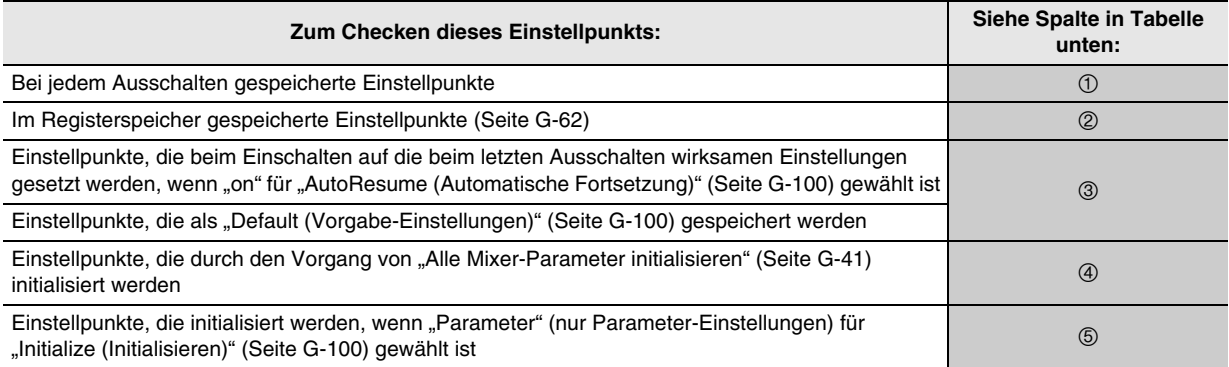

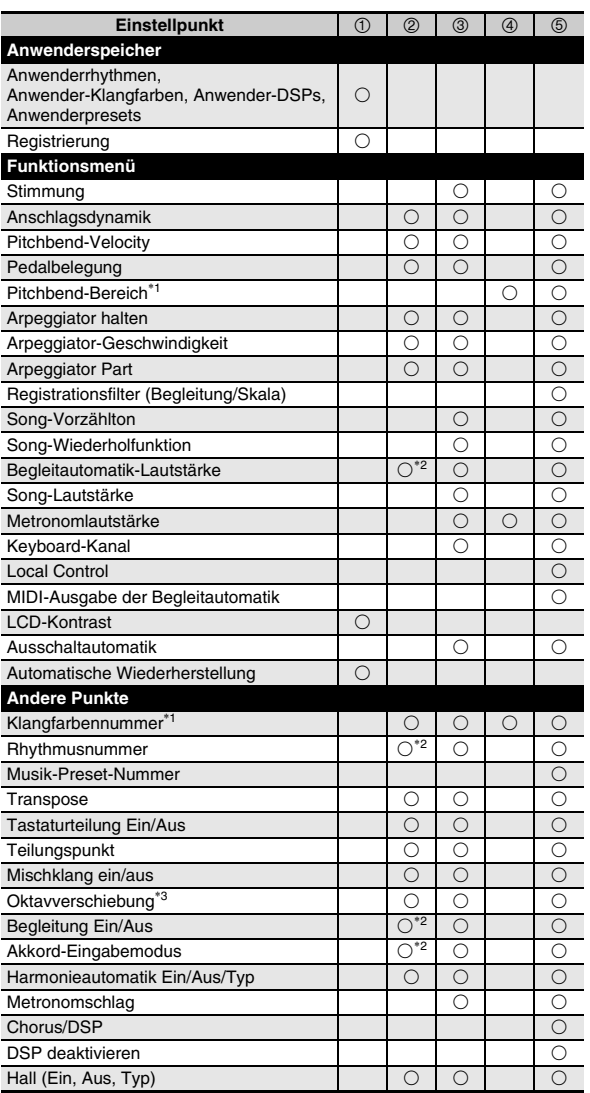

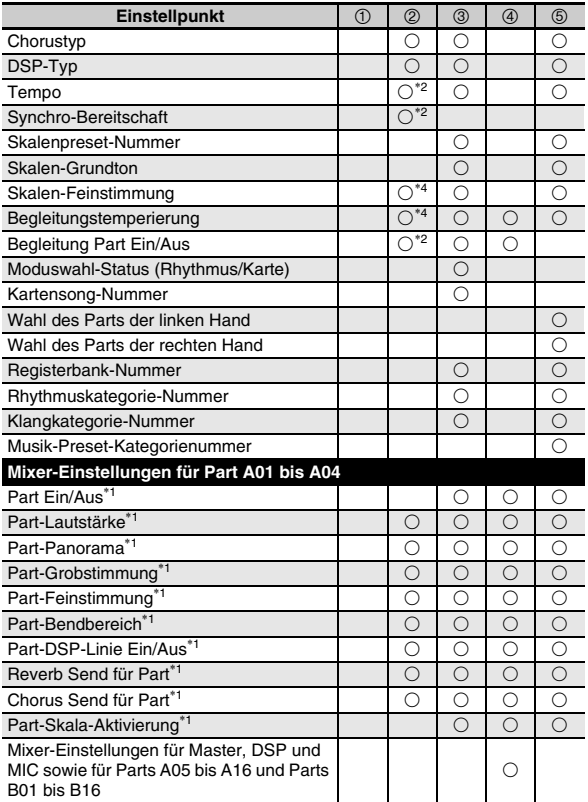

- \*1 Konfiguriert für jeden der folgenden Parts: A01 bis A04 (UPPER 1, UPPER 2, LOWER, Harmonieautomatik).
- \*2 Nicht abgerufen, wenn "on" für "RegFltAcmp" gewählt ist (Seite G-98).
- \*3 Konfiguriert für jeden der folgenden Parts: A01 bis A03 (UPPER 1, UPPER 2, LOWER).
- \*4 Nicht abgerufen, wenn "on" für "RegFltScal" gewählt ist (Seite G-98).

**Models: CTK-6000 / WK-6500 Version : 1.0** Models: CTK-6000 / WK-6500

**MIDI Implementation Chart MIDI Implementation Chart**

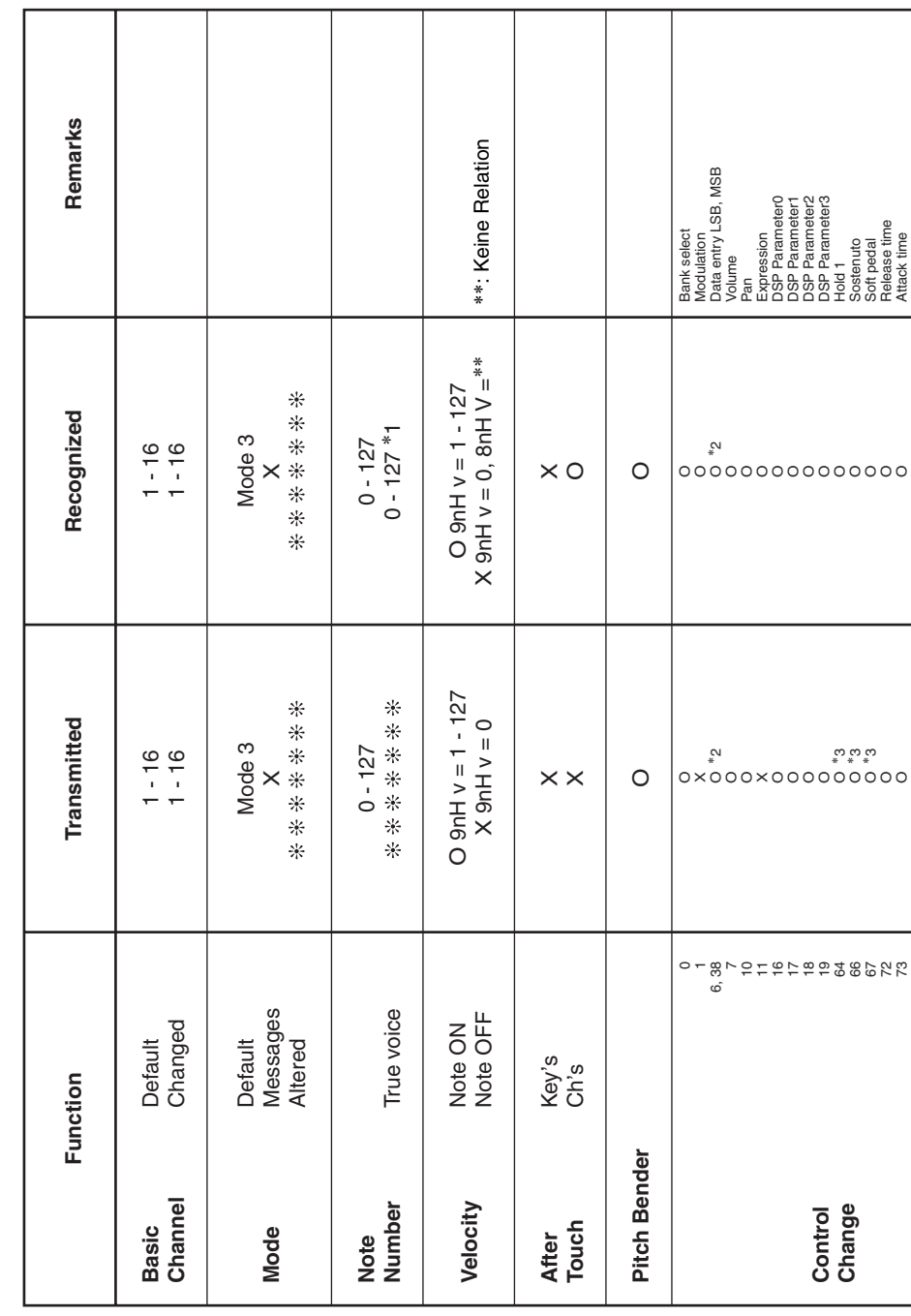

Version: 1.0

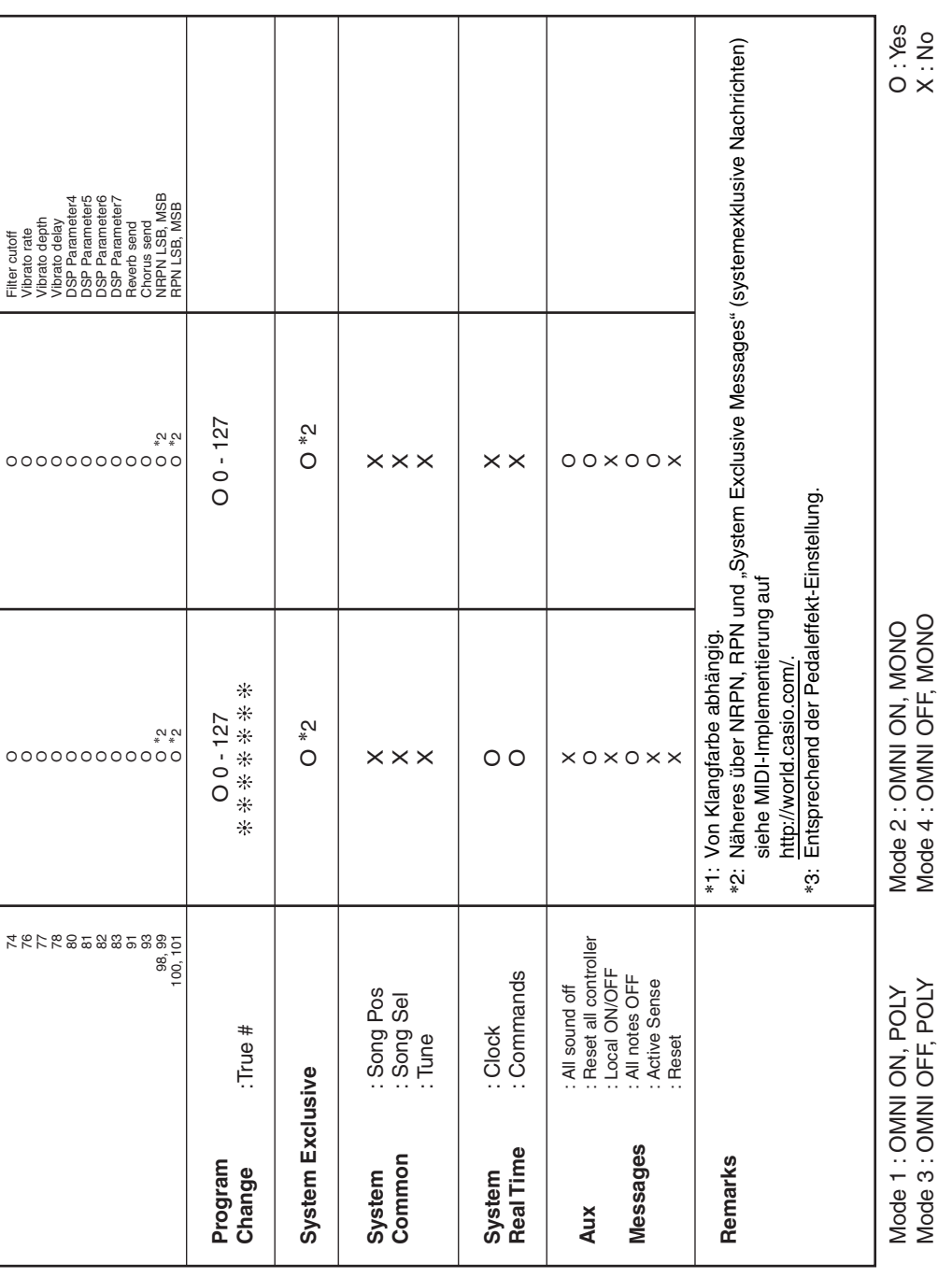

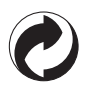

Die Recycling-Marke zeigt an, dass die Verpackung den Umweltschutzbestimmungen in Deutschland entspricht.

# **CASIO.**

**CASIO COMPUTER CO., LTD.** 6-2, Hon-machi 1-chome Shibuya-ku, Tokyo 151-8543, Japan

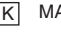

K MA1011-B Printed in China CTK6000/WK6500G1B